### **Oracle® Endeca Information Discovery**

Studio User's Guide

Version 2.4.0 • November 2012

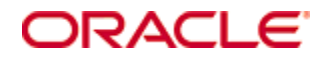

### <span id="page-1-0"></span>**Copyright and disclaimer**

Copyright © 2003, 2013, Oracle and/or its affiliates. All rights reserved.

Oracle and Java are registered trademarks of Oracle and/or its affiliates. Other names may be trademarks of their respective owners. UNIX is a registered trademark of The Open Group.

This software and related documentation are provided under a license agreement containing restrictions on use and disclosure and are protected by intellectual property laws. Except as expressly permitted in your license agreement or allowed by law, you may not use, copy, reproduce, translate, broadcast, modify, license, transmit, distribute, exhibit, perform, publish or display any part, in any form, or by any means. Reverse engineering, disassembly, or decompilation of this software, unless required by law for interoperability, is prohibited.

The information contained herein is subject to change without notice and is not warranted to be error-free. If you find any errors, please report them to us in writing.

If this is software or related documentation that is delivered to the U.S. Government or anyone licensing it on behalf of the U.S. Government, the following notice is applicable:

U.S. GOVERNMENT END USERS: Oracle programs, including any operating system, integrated software, any programs installed on the hardware, and/or documentation, delivered to U.S. Government end users are "commercial computer software" pursuant to the applicable Federal Acquisition Regulation and agencyspecific supplemental regulations. As such, use, duplication, disclosure, modification, and adaptation of the programs, including any operating system, integrated software, any programs installed on the hardware, and/or documentation, shall be subject to license terms and license restrictions applicable to the programs. No other rights are granted to the U.S. Government.

This software or hardware is developed for general use in a variety of information management applications. It is not developed or intended for use in any inherently dangerous applications, including applications that may create a risk of personal injury. If you use this software or hardware in dangerous applications, then you shall be responsible to take all appropriate fail-safe, backup, redundancy, and other measures to ensure its safe use. Oracle Corporation and its affiliates disclaim any liability for any damages caused by use of this software or hardware in dangerous applications.

This software or hardware and documentation may provide access to or information on content, products and services from third parties. Oracle Corporation and its affiliates are not responsible for and expressly disclaim all warranties of any kind with respect to third-party content, products, and services. Oracle Corporation and its affiliates will not be responsible for any loss, costs, or damages incurred due to your access to or use of third-party content, products, or services.

## **Table of Contents**

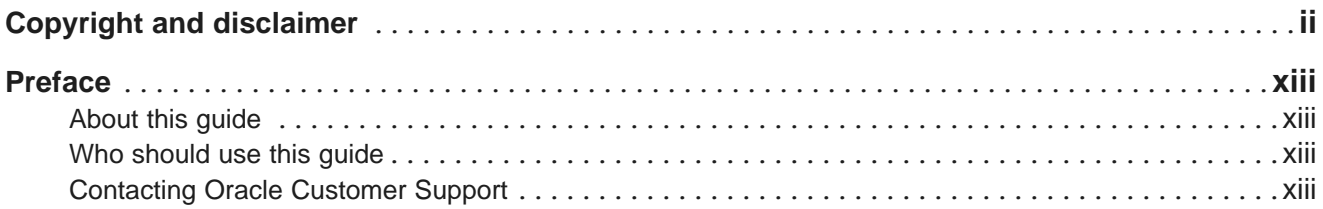

### **Part I: Studio [Introduction](#page-13-0) and Component Summary**

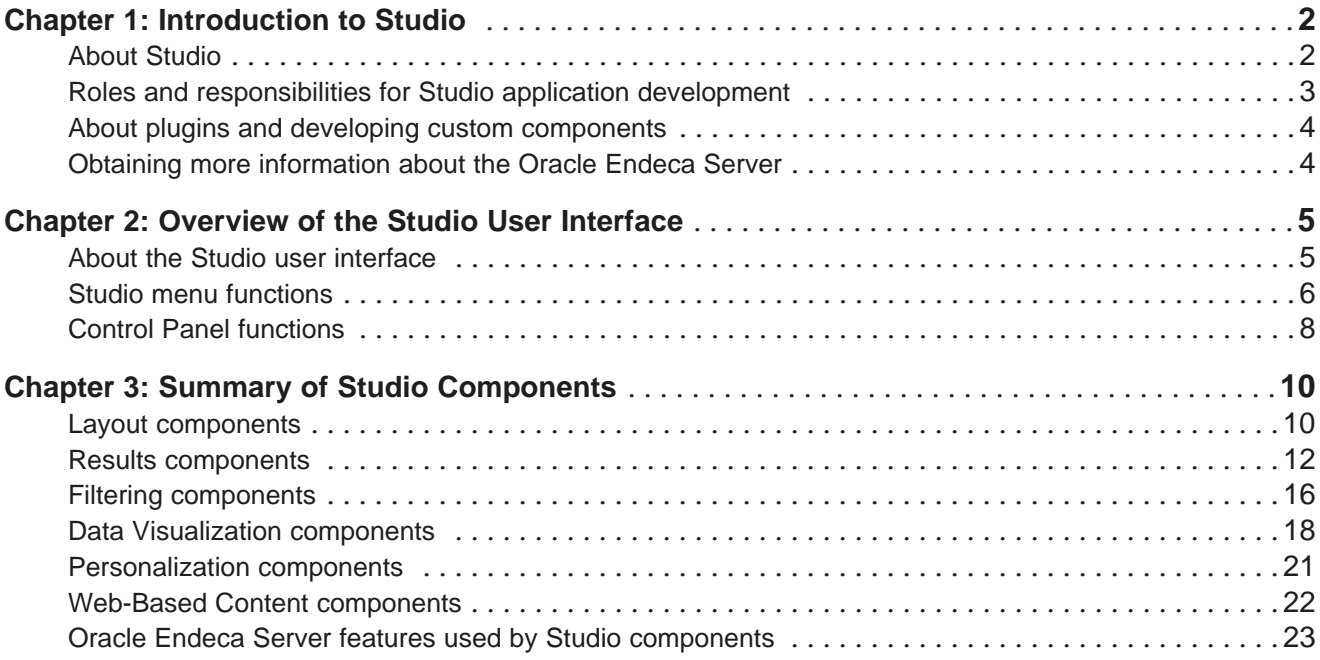

### **Part II: [Configuring](#page-37-0) and Monitoring Studio**

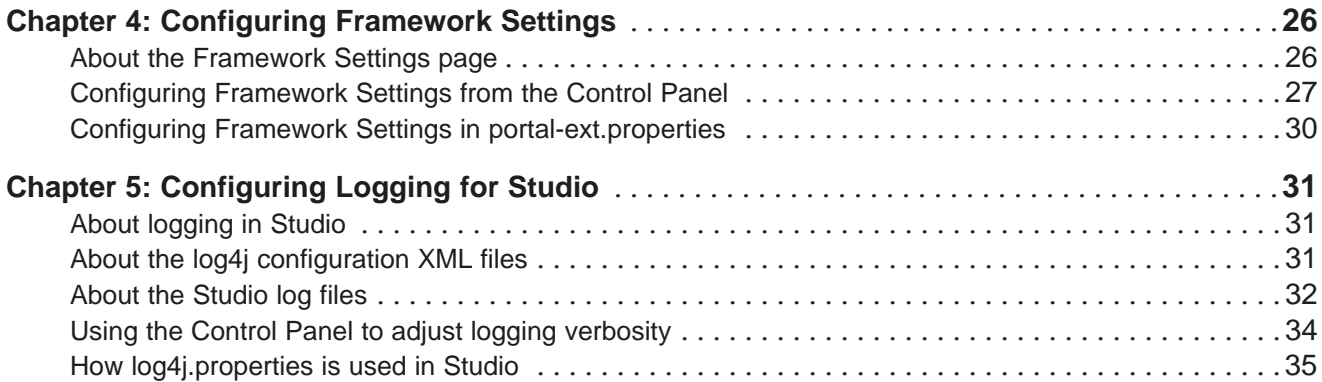

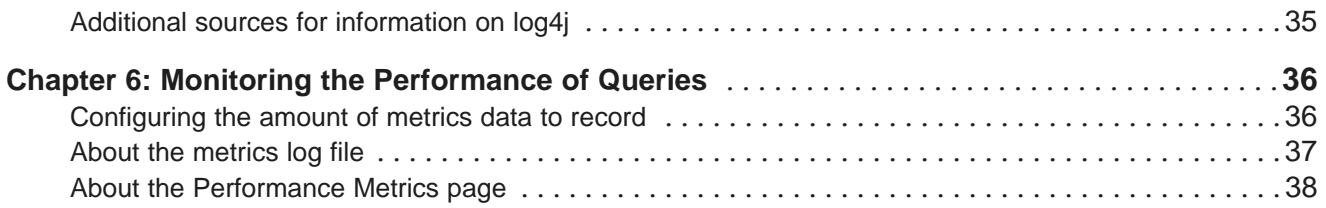

### **Part III: [Managing](#page-52-0) Access to Studio**

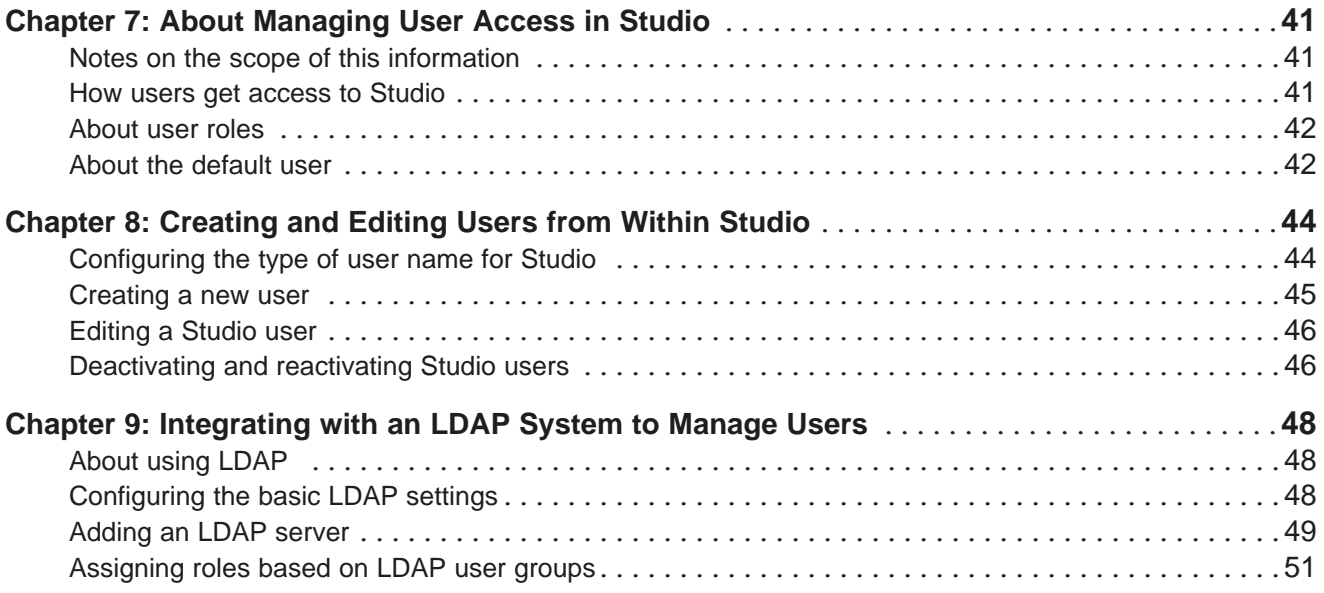

### **Part IV: [Working](#page-65-0) with Data in Studio**

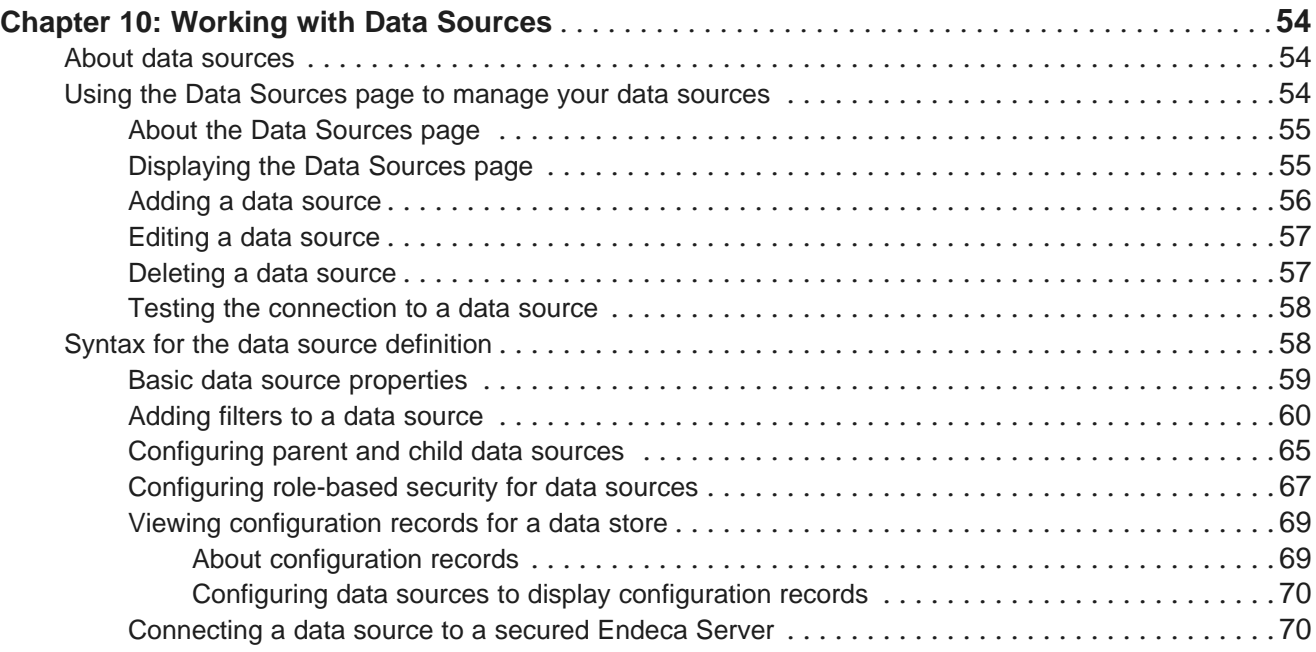

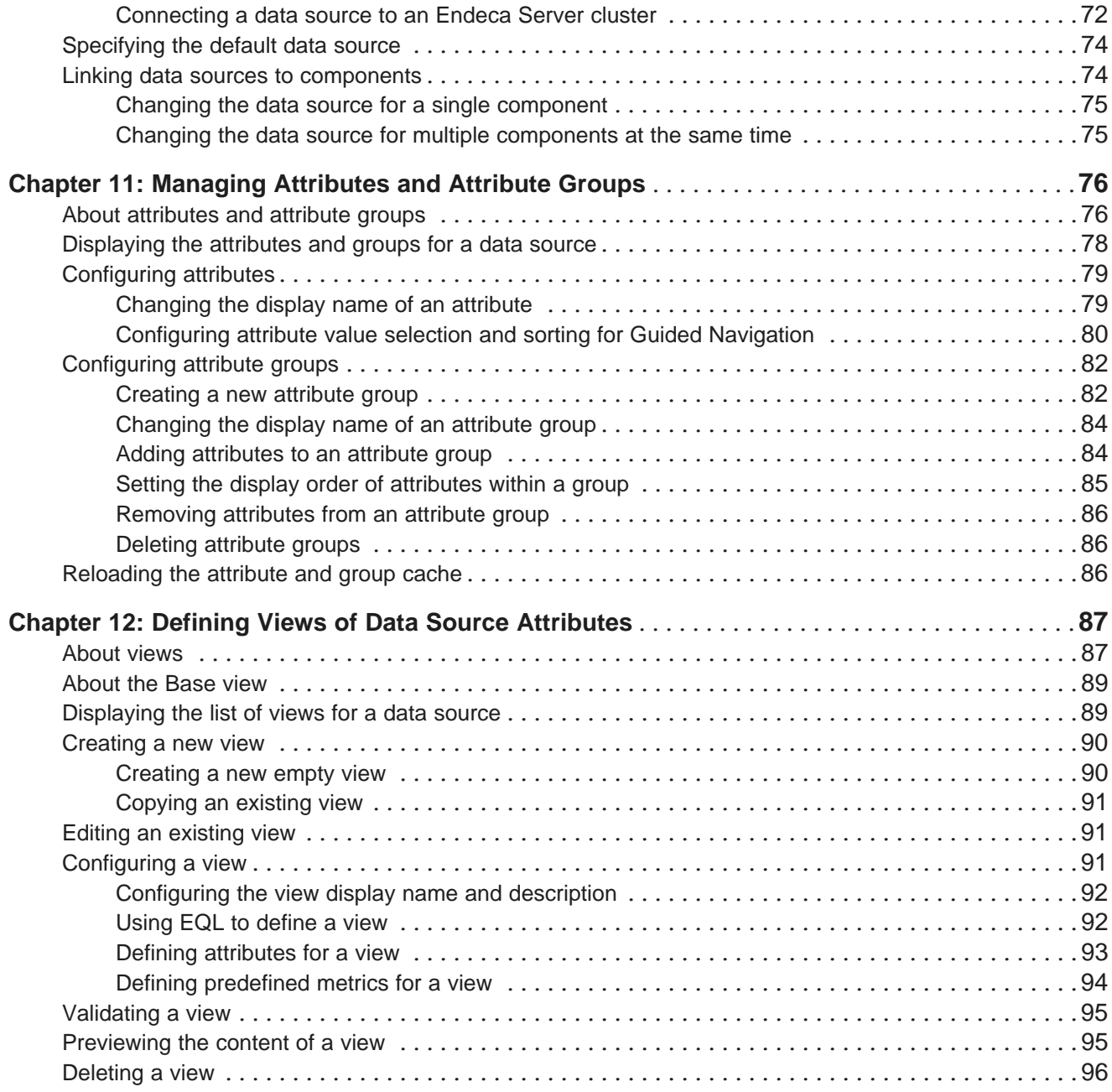

## **Part V: Building a Studio [Application](#page-109-0)**

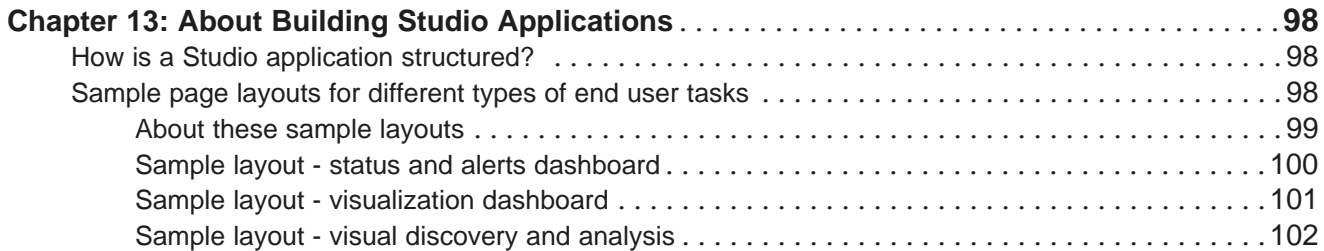

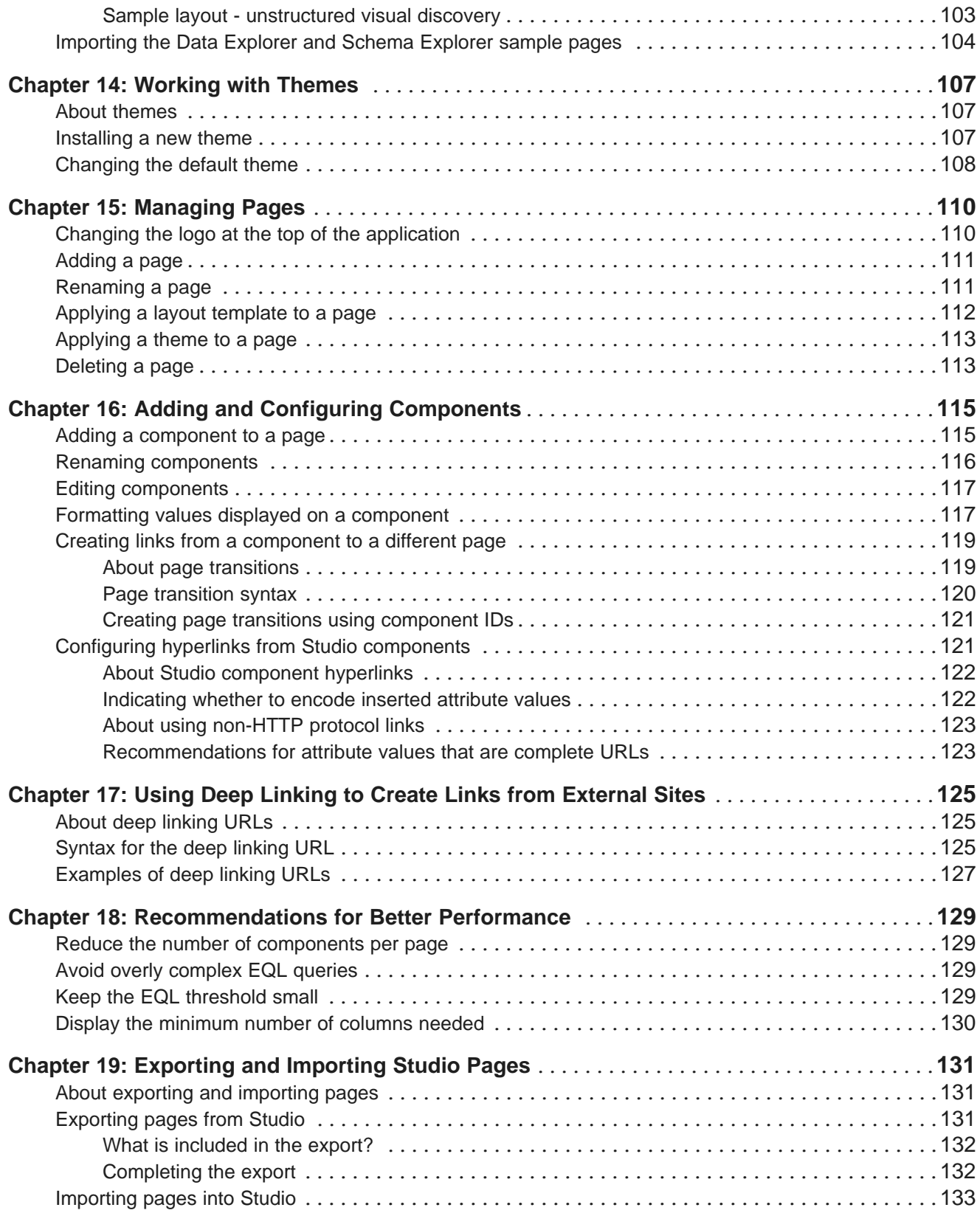

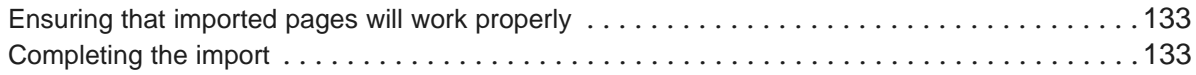

### **Part VI: Studio [Components](#page-148-0)**

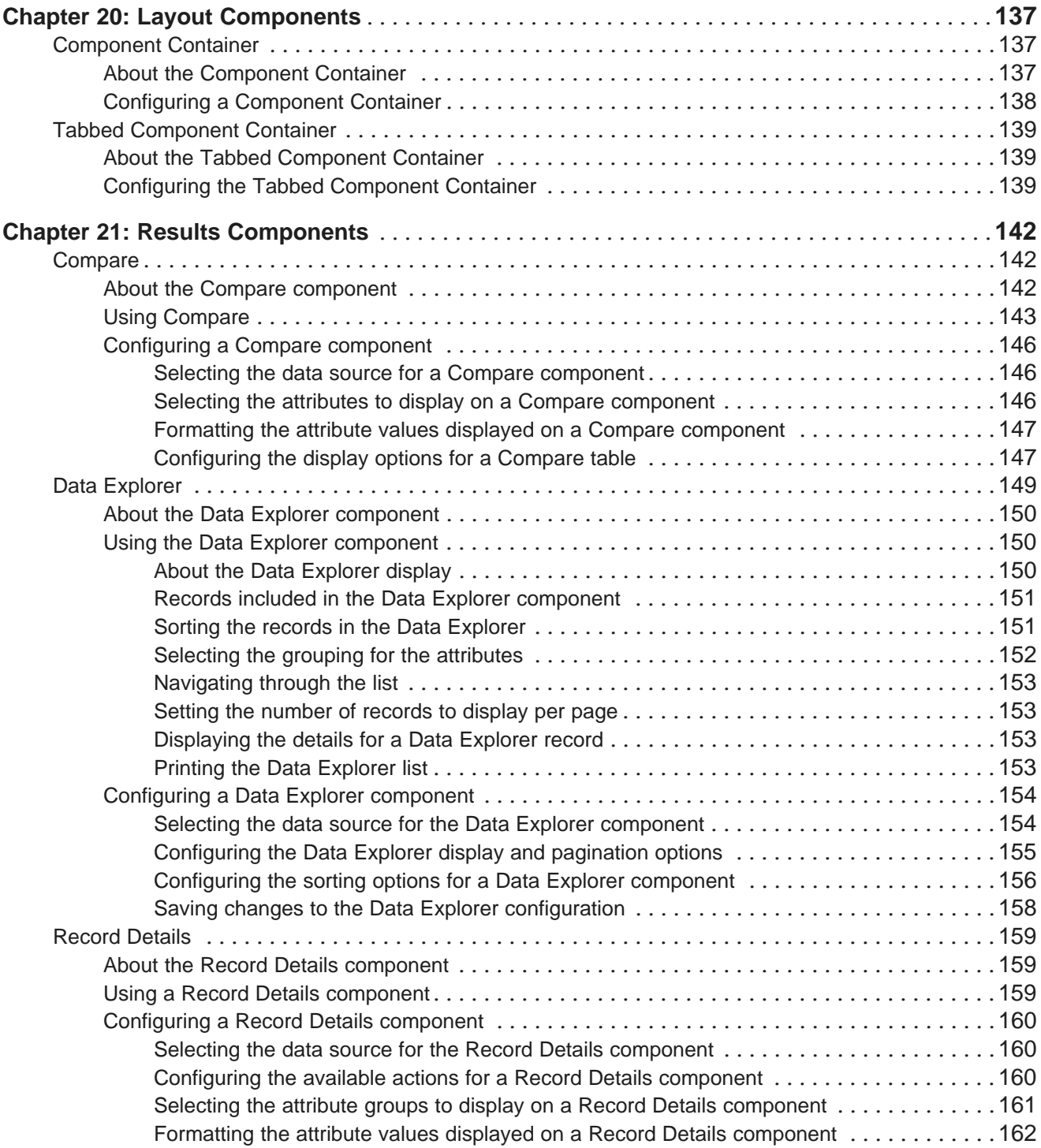

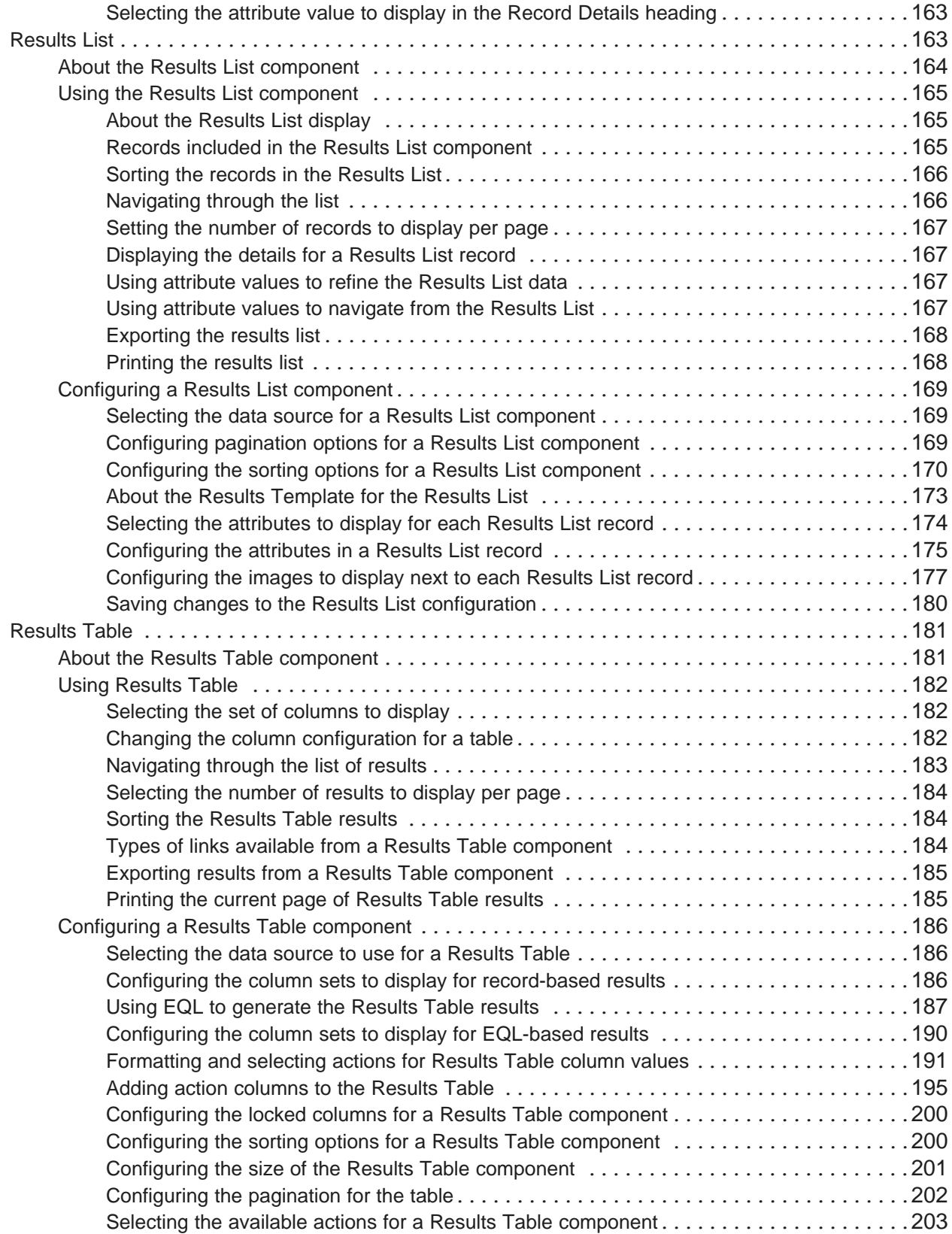

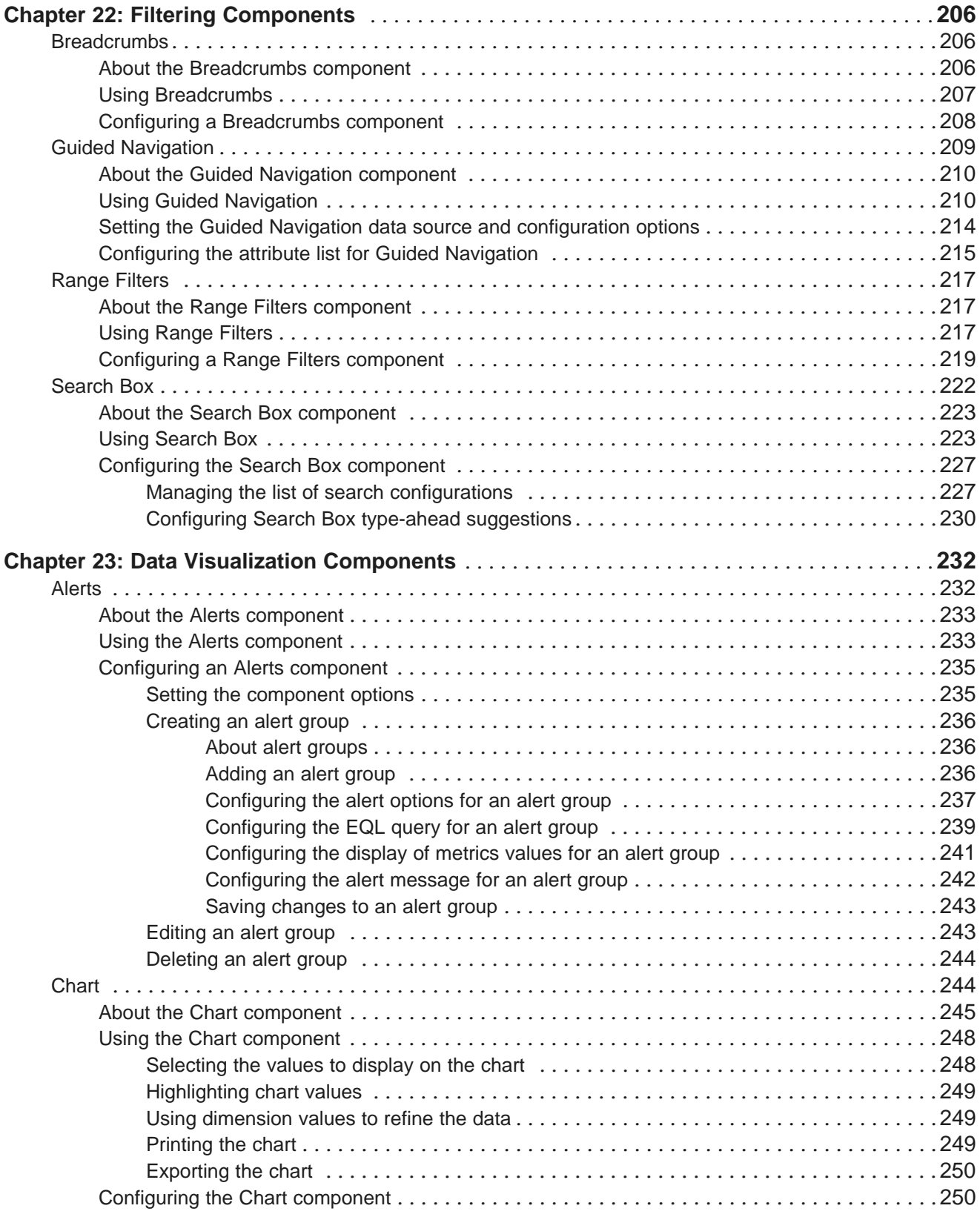

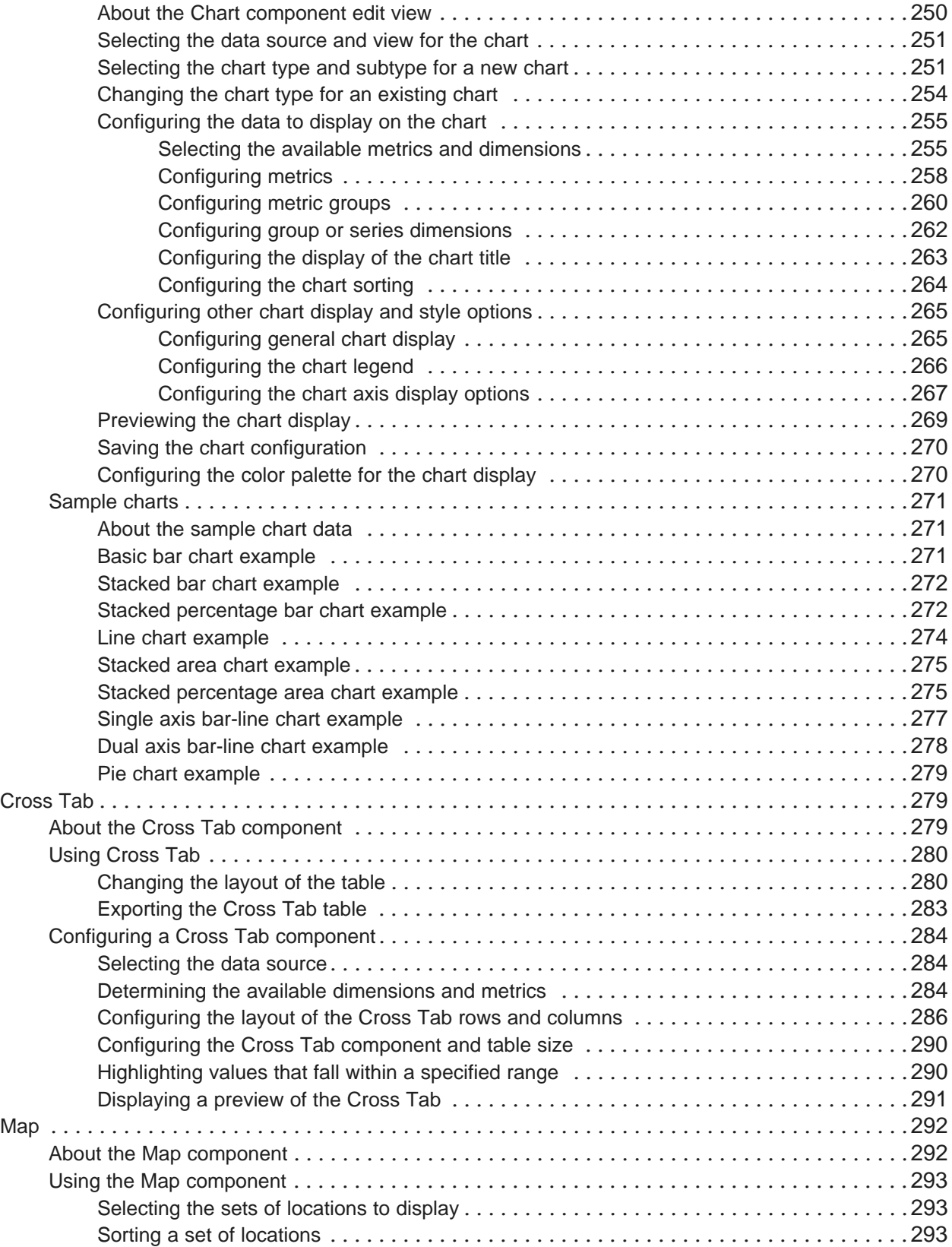

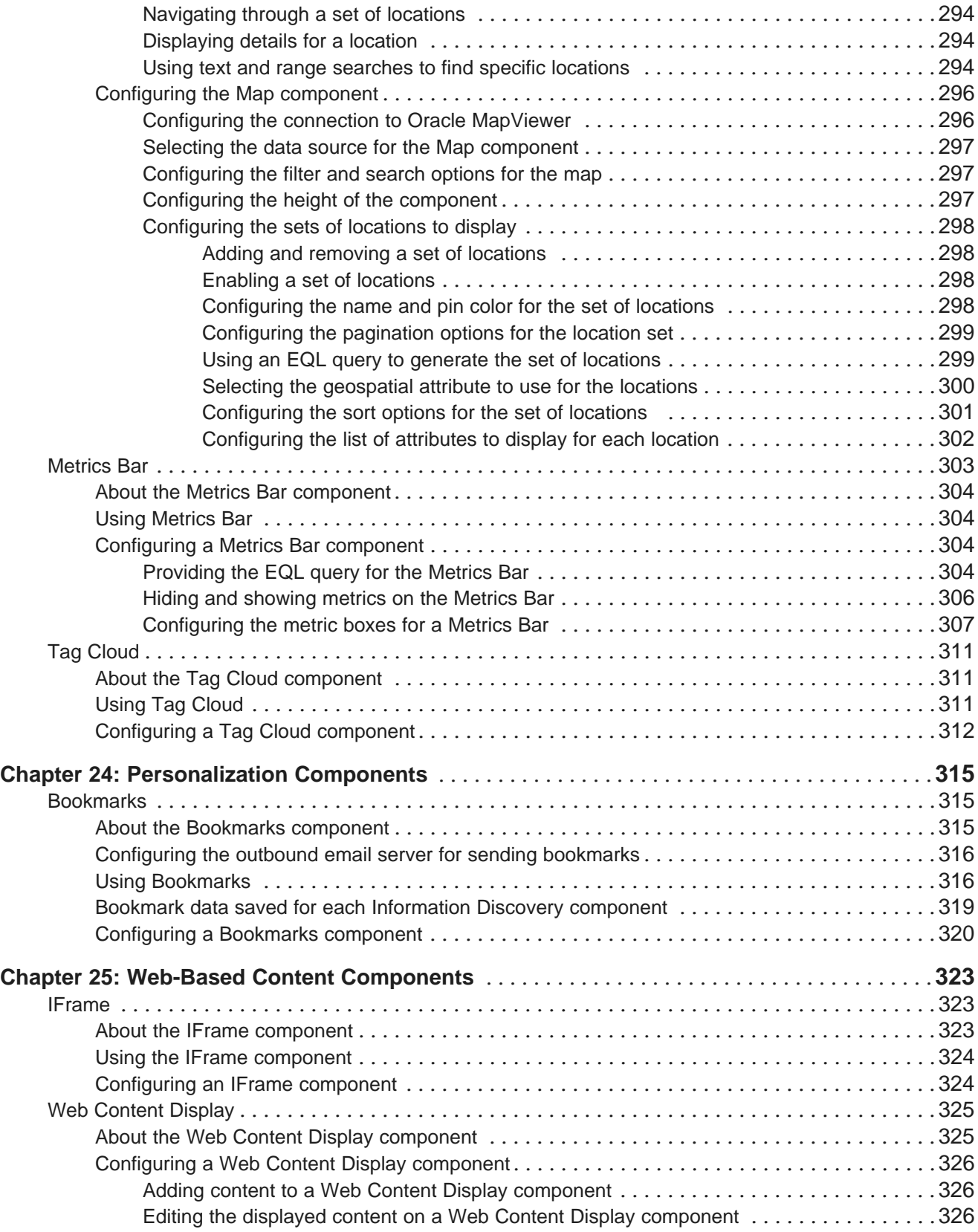

Using the Web Content page to [manage](#page-339-0) content[...............................](#page-339-0)327

### <span id="page-12-0"></span>**Preface**

Oracle® Endeca Information Discovery Studio is an enterprise data discovery platform for advanced, yet intuitive, exploration and analysis of complex and varied data.

Information is loaded from disparate source systems and stored in a faceted data model that dynamically supports changing data. This integrated and enriched data is made available for search, discovery, and analysis via interactive and configurable applications. Oracle Information Discovery Studio includes a Provisioning Service that allows you to upload data directly from spreadsheet files.

Oracle Endeca Information Discovery Studio enables an iterative "model-as-you-go" approach that simultaneously frees IT from the burdens of traditional data modeling and supports the broad exploration and analysis needs of business users.

### <span id="page-12-1"></span>**About this guide**

This guide contains information on configuring Oracle Endeca Information Discovery's Studio application, and on using Studio to build component-based applications for exploring and analyzing business data from Oracle Endeca Servers.

### <span id="page-12-2"></span>**Who should use this guide**

The Oracle Endeca Information Discovery Studio User's Guide provides details on using Studio.

The target audience for this guide includes:

- Application administrators who configure and monitor Studio.
- Data architects who configure the data sources used to provide the data for Studio components.
- Power users who use Studio to build applications to navigate, search, and analyze data from Oracle Endeca Servers.

### <span id="page-12-3"></span>**Contacting Oracle Customer Support**

Oracle Customer Support provides registered users with important information regarding Oracle software, implementation questions, product and solution help, as well as overall news and updates from Oracle.

You can contact Oracle Customer Support through Oracle's Support portal, My Oracle Support at <https://support.oracle.com>.

# **Part I**

## <span id="page-13-0"></span>**Studio Introduction and Component Summary**

<span id="page-14-0"></span>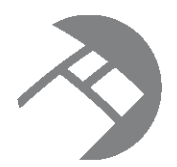

### Chapter 1 **Introduction to Studio**

For newer users, here is a quick introduction to Studio, including sources for additional information.

About [Studio](#page-14-1)

Roles and [responsibilities](#page-15-0) for Studio application development About plugins and developing custom [components](#page-16-0) Obtaining more [information](#page-16-1) about the Oracle Endeca Server

### <span id="page-14-1"></span>**About Studio**

Oracle Endeca Information Discovery's Studio is a web-based tool for building and using applications to search, analyze, and monitor data from Oracle Endeca Servers.

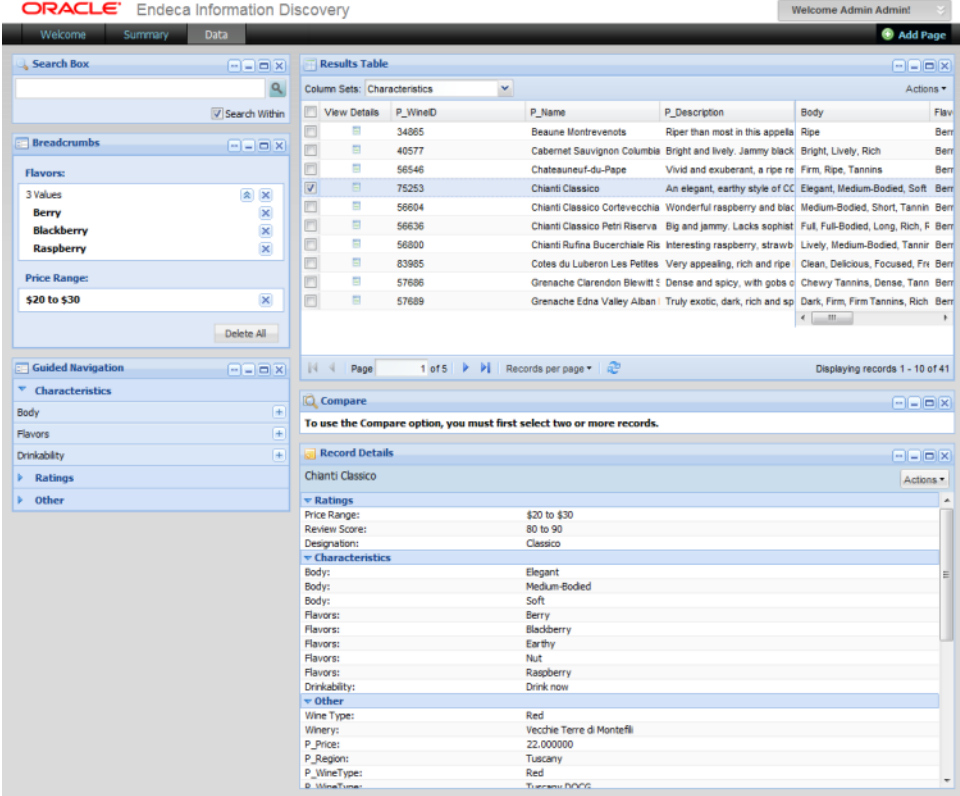

Power users use Studio's set of data display and visualization tools to quickly build these applications.

The applications consist of collections of graphical components. The standard components provided with Studio can include functions to:

- Navigate to or search for specific data
- Display detailed information about data
- Manipulate and analyze the data
- Highlight specific data values

Business end users can then use these applications to explore the data and perform analysis to discover trends, uncover relationships, monitor changes, and investigate issues.

### <span id="page-15-0"></span>**Roles and responsibilities for Studio application development**

Configuring Studio, and building Studio applications, involves the following roles and responsibilities.

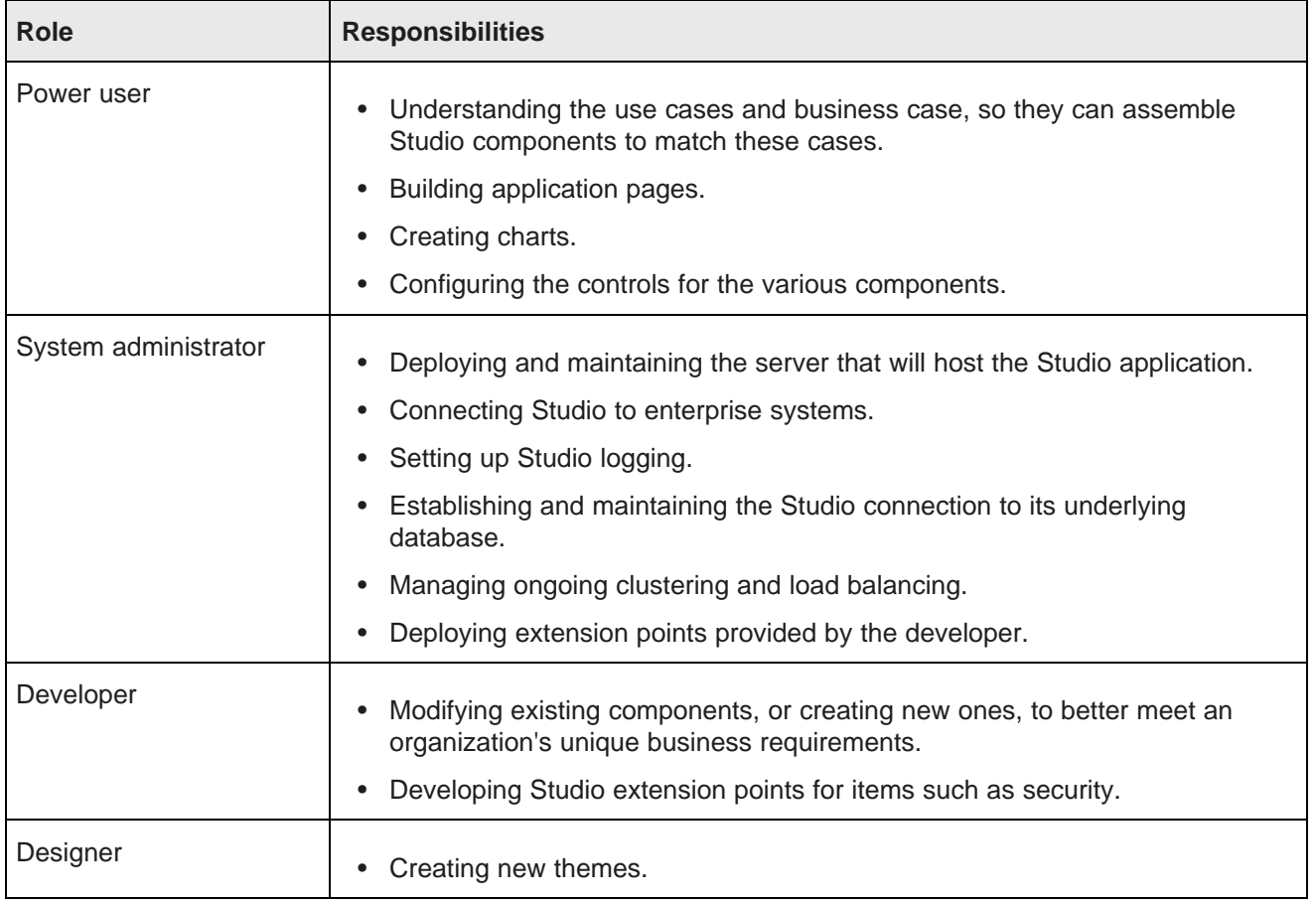

### <span id="page-16-0"></span>**About plugins and developing custom components**

Plugins are .war files that allow you to add functionality to Studio. Custom components, themes, and layout templates are all considered plugins.

Because plugins are separate from the core application, they can be developed and deployed without disrupting application performance.

Studio includes a Component SDK that component developers can use to modify or create components. The **Sample Discovery Portlet** component provides a starting point for creating custom components.

![](_page_16_Picture_465.jpeg)

The component consists of a simple data grid with all of the attributes for the selected data source. The edit view contains settings to select the data source, the maximum results, and the columns to display.

For more information about the Component SDK, see the Oracle Endeca Information Discovery Studio Developer's Guide.

### <span id="page-16-1"></span>**Obtaining more information about the Oracle Endeca Server**

This guide assumes that you already have experience working with the Oracle Endeca Server.

This includes having a solid understanding of the Oracle Endeca Query Language (EQL) and other forms of data manipulation. For more information on using EQL, see the Oracle Endeca Server Query Language Reference.

For more information about the Oracle Endeca Server, consult the documentation for the version you are using.

<span id="page-17-0"></span>![](_page_17_Picture_0.jpeg)

### Chapter 2 **Overview of the Studio User Interface**

The Studio user interface includes power user tools for assembling discovery applications, as well as administrator tools for configuring and monitoring Studio.

About the Studio user [interface](#page-17-1) Studio menu [functions](#page-18-0) Control Panel [functions](#page-20-0)

### <span id="page-17-1"></span>**About the Studio user interface**

The look and feel of a Studio application varies according to the product version as well as to any customization performed by the application's developers. There are, however, some common elements.

A typical Studio application includes the following main controls and work areas:

![](_page_17_Picture_224.jpeg)

![](_page_18_Picture_488.jpeg)

### <span id="page-18-0"></span>**Studio menu functions**

The Studio menu, located in the upper right corner of the application window, contains the main menu for the portal application. It is typically labeled "Welcome, <user name>!"

To display the menu options, hover the mouse over the Studio menu.

If you are not logged in, then only the **Home** and **Sign In** links are available.

![](_page_18_Figure_6.jpeg)

After you log in, the remaining options become available. The available options are based on the permissions for your user role.

![](_page_19_Picture_328.jpeg)

The Studio menu can include the following options:

![](_page_19_Picture_329.jpeg)

### <span id="page-20-0"></span>**Control Panel functions**

The**Control Panel**, available from the Studio menu, contains several tools for system administrators and power users.

The left menu is grouped into sections, each containing a number of user and administrator functions. Each section can be expanded or collapsed.

![](_page_20_Picture_4.jpeg)

#### **User name section**

This is the logged-in user's personal space, which contains the following functions:

**My Account** Allows you to edit your user information, including changing your password.

#### **Information Discovery section**

Power users most commonly use the **Control Panel** to get access to these administrative tools:

![](_page_20_Picture_402.jpeg)

#### **Portal section**

The **Portal** section is intended for portal administrators to manage the user community. The administrative tools in this section are:

![](_page_21_Picture_517.jpeg)

#### **Server section**

![](_page_21_Picture_518.jpeg)

#### **Layout Control section**

![](_page_21_Picture_519.jpeg)

<span id="page-22-0"></span>![](_page_22_Picture_0.jpeg)

## Chapter 3

## **Summary of Studio Components**

Here is a brief overview of each of the Studio components. The components are grouped by the type of function they provide.

Layout [components](#page-22-1) Results [components](#page-24-0) Filtering [components](#page-28-0) Data [Visualization](#page-30-0) components [Personalization](#page-33-0) components Web-Based Content [components](#page-34-0) Oracle Endeca Server features used by Studio [components](#page-35-0)

### <span id="page-22-1"></span>**Layout components**

Layout components, available from the **Layout Control** section of the **Add Component** dialog, allow power users to group other components on the page.

#### **Component Container**

Used to group components on the page.

![](_page_22_Picture_273.jpeg)

For the **Component Container**, power users configure:

- The layout to use
- Whether to display the component border around the container

#### **Tabbed Component Container**

Used to create a tabbed interface. Each tab can contain a different set of components.

![](_page_23_Picture_180.jpeg)

For the **Tabbed Component Container**, power users determine:

- The number of tabs to display
- The tab display order
- The label on each tab
- The layout of each tab
- Whether to display the component border around the container

### <span id="page-24-0"></span>**Results components**

Results components, available from the **Information Discovery** section of the **Add Component** dialog, allow end users to view lists of records from a data source.

#### **Compare**

Allows end users to do a side-by-side comparison of attribute values for records selected from a **Results Table** component.

![](_page_24_Picture_332.jpeg)

For the **Compare** component, power users can configure:

- The data source
- The attributes to include in the comparison
- Whether to allow highlighting to emphasize different values

#### **Data Explorer**

Displays each record in the current refinement as a complete set of attribute-value pairs. The attributes can be displayed:

- In alphabetical order
- By data type
- Within their attribute groups

The **Data Explorer** component is designed to allow power users or data administrators to verify newly loaded data.

#### Users can print the list.

![](_page_25_Picture_207.jpeg)

For the **Data Explorer** component, power users can configure:

- The data source
- The default grouping for the attributes
- The pagination and sorting options for the list

#### **Record Details**

Displays a set of attribute values for a selected record from a **Data Explorer**, **Results List**, **Results Table**, or **Compare** component.

![](_page_25_Picture_208.jpeg)

For the **Record Details** component, power users can configure:

• The data source

- The available actions
- The attribute groups to include

#### **Results List**

Displays the list of records for the current refinement. The list format is similar to regular Web search results. Each record contains a selected set of attributes.

End users can export and print the list. They also may be able to use the attributes to refine the data set or display related content.

![](_page_26_Picture_6.jpeg)

For the **Results List** component, power users can configure:

- The data source
- The pagination and sorting options for the list
- The attributes to include for each record, including whether to use the attributes for refinement or to display related content
- The images to display next to each record

#### **Results Table**

Displays a table containing either:

• A list of records for the current refinement

![](_page_27_Picture_314.jpeg)

• A set of metrics generated from an EQL query

![](_page_27_Picture_315.jpeg)

End users can export and print the list. For a records-based table, they also may be able to use a **Compare** component to compare selected records.

The table can also include links to display a **Record Details** component, refine the data set, or display related content.

For the **Results Table** component, power users can configure:

- The data source
- An EQL query to return a set of metrics
- The groups of columns to display in the table
- The pagination and sorting options for the table
- The available actions for the table

### <span id="page-28-0"></span>**Filtering components**

Filtering components, available from the **Information Discovery** section of the **Add Component** dialog, allow end users to search, navigate, and filter the data displayed in other components.

#### **Breadcrumbs**

Tracks the attributes and search terms that an end user has used for filtering.

End users can then remove items from the list of current filters.

![](_page_28_Picture_288.jpeg)

For the **Breadcrumbs** component, power users can configure:

- The data source to use
- Whether to allow end users to collapse lists of multiple values selected from the same attribute

#### **Guided Navigation**

Allows end users to filter data to only include specific attribute values. The selected values are added to the **Breadcrumbs** component.

![](_page_28_Picture_289.jpeg)

For the **Guided Navigation** component, power users can configure:

- The data source
- The attribute groups to include
- Whether to allow negative refinements, where end users search for records that do NOT have a selected value
- The number of values to display

#### **Range Filters**

Allows end users to filter data by specifying a range of numeric or date values. When end users apply a range filter, it is added to the **Breadcrumbs** component.

![](_page_29_Picture_407.jpeg)

For the **Range Filters** component, power users can configure:

- The data source
- The attribute to use
- The minimum and maximum values for the range
- For numeric values, whether to show the distribution of values within the range

#### **Search Box**

Allows end users to filter data using a search. When end users perform a search, the search term is added to the **Breadcrumbs** component.

As end users type, they may be prompted to select a matching attribute value, or just search for the entered text.

![](_page_29_Picture_408.jpeg)

For the **Search Box** component, power users can configure:

- The available search configurations. Each configuration can have a different data source.
- Whether to provide type-ahead suggestions
- The rule for determining a match

### <span id="page-30-0"></span>**Data Visualization components**

Data Visualization components, available from the **Information Discovery** section of the **Add Component** dialog, provide more detailed or alternate views of the data.

#### **Alerts**

Displays messages to users to highlight values for those records. For example, alerts can be used to flag attribute values that fall outside of a specific range.

![](_page_30_Picture_379.jpeg)

For the **Alerts** component, power users can configure:

- Whether end users can use an alert to refine the data
- The data source for each alert
- The EQL query for each alert
- The text of the alert messages

#### **Chart**

Displays data using standard chart formats, including:

- Bar charts
- Line charts
- Area charts

#### • Pie charts

End users may be able to select different metric or dimensions in order to change the chart display.

![](_page_31_Figure_3.jpeg)

For the **Chart** component, power users can configure:

- The data source and view to use
- The chart type
- The dimensions and metrics to display on the chart
- The chart style, including options for displaying the chart legend and axes
- Whether end users can change the chart metrics and dimensions

#### **Cross Tab**

Generates a table that allows end users to perform comparisons and identify trends across several cross sections of data.

End users can export the data to a spreadsheet, and may be permitted to change the table layout.

![](_page_31_Picture_397.jpeg)

For the **Cross Tab** component, power users can configure:

- The data source
- The EQL query to generate the available metrics and dimensions
- The layout of the metrics and dimensions
- The size of the table and window
- Highlighting for specific metric values

#### **Map**

Displays one or more sets of geographic locations.

End users can search for locations, and display details for a specific location.

![](_page_32_Picture_6.jpeg)

For the **Map** component, power users can configure:

- The available search options
- The lists of locations, including:
	- EQL queries to generate the lists
	- Sorting and pagination options
	- The attributes to include in the location details

#### **Metrics Bar**

Provides a quick view of metrics that summarize various aspects of the data. End users can display additional messages related to the metric value.

![](_page_32_Picture_365.jpeg)

For the **Metrics Bar** component, power users can configure:

- The data source
- The EQL queries to generate the metrics
- The display format for each metric
- The message to display for the metric based on the current value

#### **Tag Cloud**

Displays the distribution of text values for an attribute in the current data. Values that occur more frequently are in larger and bolder type.

End users may be able to use the values to refine the data.

![](_page_33_Picture_6.jpeg)

For the **Tag Cloud** component, power users can configure:

- The data source
- The attribute to use
- The number of values to display
- Whether end users can use the values to refine the data

### <span id="page-33-0"></span>**Personalization components**

Personalization components, available from the **Information Discovery** section of the **Add Component** dialog, allow end users to customize the display of a Studio application.

#### **Bookmarks**

Allows users to save the current state of the Studio application in order to return to it at a later time. Administrators can also create shared bookmarks that are available to all users.

Users may also be able to obtain the URL for and email bookmarks, to allow other users to see the same view of the data.

![](_page_34_Picture_345.jpeg)

For the **Bookmarks** component, power users control whether users can:

- Create bookmarks
- View and manage the current list of bookmarks
- See shared bookmarks

They can also determine whether to only display bookmarks for the current page, and whether to customize the bookmark URLs.

### <span id="page-34-0"></span>**Web-Based Content components**

Web-based content components, available from the **Content Management** section of the **Add Component** dialog, are used to display web-based content on a page. The content may be custom HTML content created and stored in Studio, or may be content from external URLs.

#### **IFrame**

The **IFrame** component displays the content of an external URL on the page.

![](_page_34_Picture_12.jpeg)

#### **Web Content Display**

The **Web Content Display** component displays HTML content. The content is created and edited within the component.

![](_page_35_Picture_3.jpeg)

### <span id="page-35-0"></span>**Oracle Endeca Server features used by Studio components**

Each Studio component uses one or more features of the Oracle Endeca Server.

![](_page_35_Picture_307.jpeg)
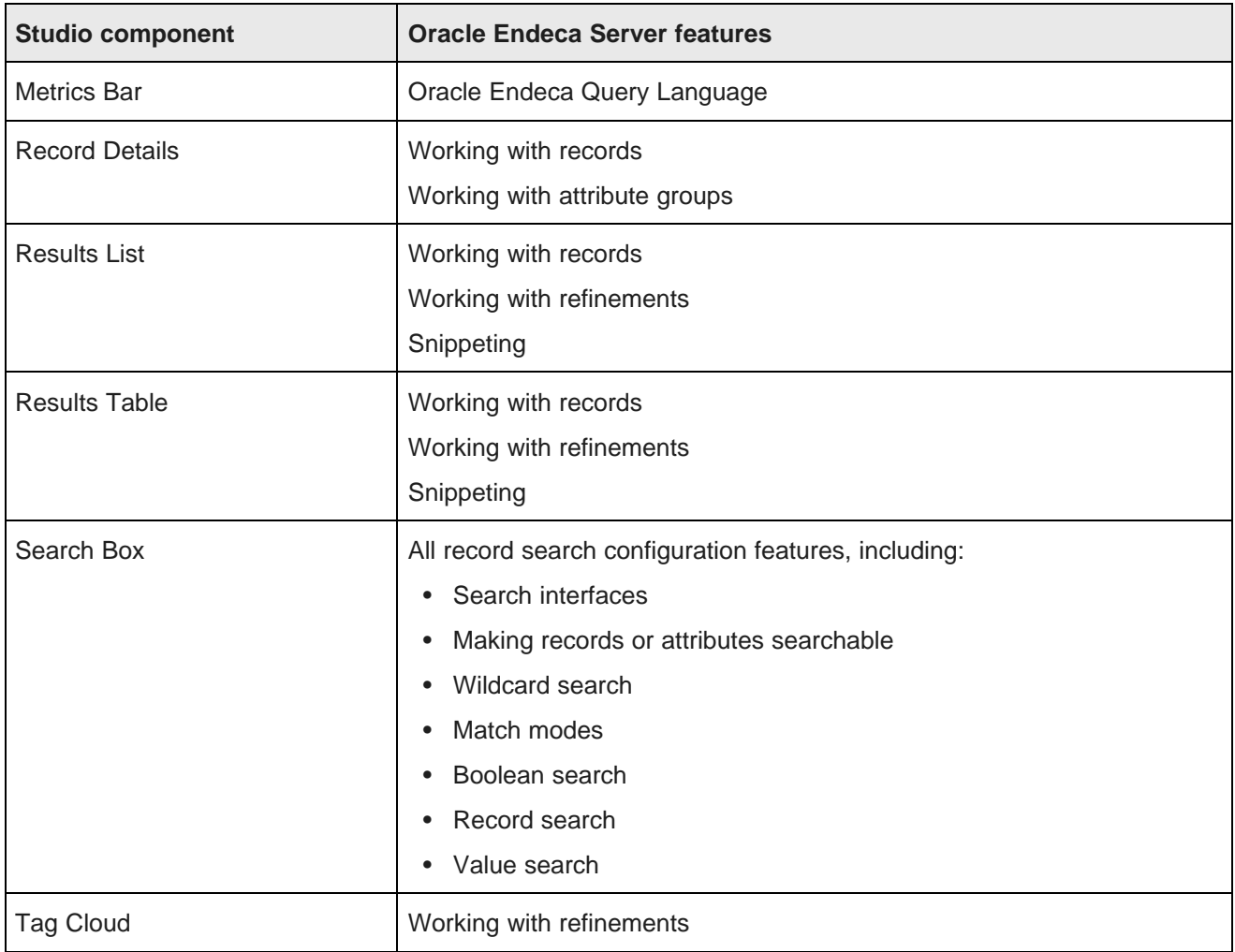

# **Part II**

# **Configuring and Monitoring Studio**

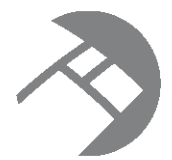

# Chapter 4 **Configuring Framework Settings**

Framework settings are used to configure state, security, and other settings for Studio.

About the [Framework](#page-38-0) Settings page [Configuring](#page-39-0) Framework Settings from the Control Panel Configuring Framework Settings in [portal-ext.properties](#page-42-0)

# <span id="page-38-0"></span>**About the Framework Settings page**

The **Framework Settings** page on the **Control Panel** allows you to view and configure the framework settings.

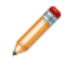

**Note:** If you do not see the **Framework Settings** option in the **Control Panel**, it probably means you did not install the endeca-framework-settings-portlet-<version>.war file. Please review your installation settings.

The default values of these settings are created automatically upon first use. You can only edit the settings. You cannot add or delete settings.

Settings only appear after the feature(s) that use them have been executed at least once.

Settings that have been configured in portal-ext.properties are displayed, but cannot be edited.

#### <span id="page-39-0"></span>**Configuring Framework Settings from the Control Panel**

You use the fields on the **Framework Settings** page to modify the settings. You cannot modify settings that already have been configured in portal-ext.properties. If a setting has been configured directly in the portal-ext.properties file, then the field on the **Framework Settings** page is locked.

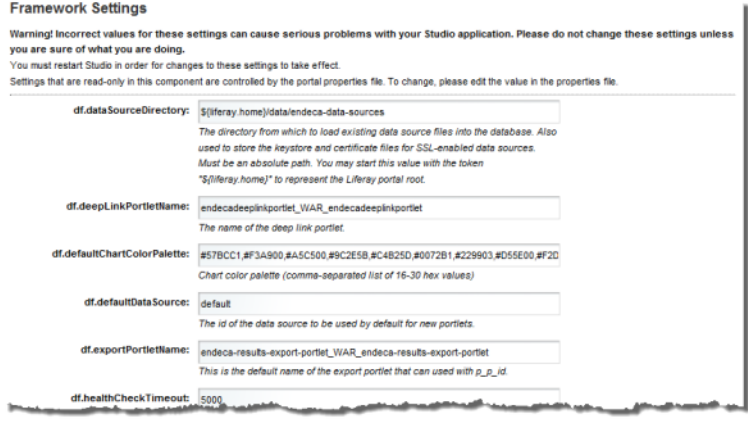

The **Framework Settings** page contains the following settings:

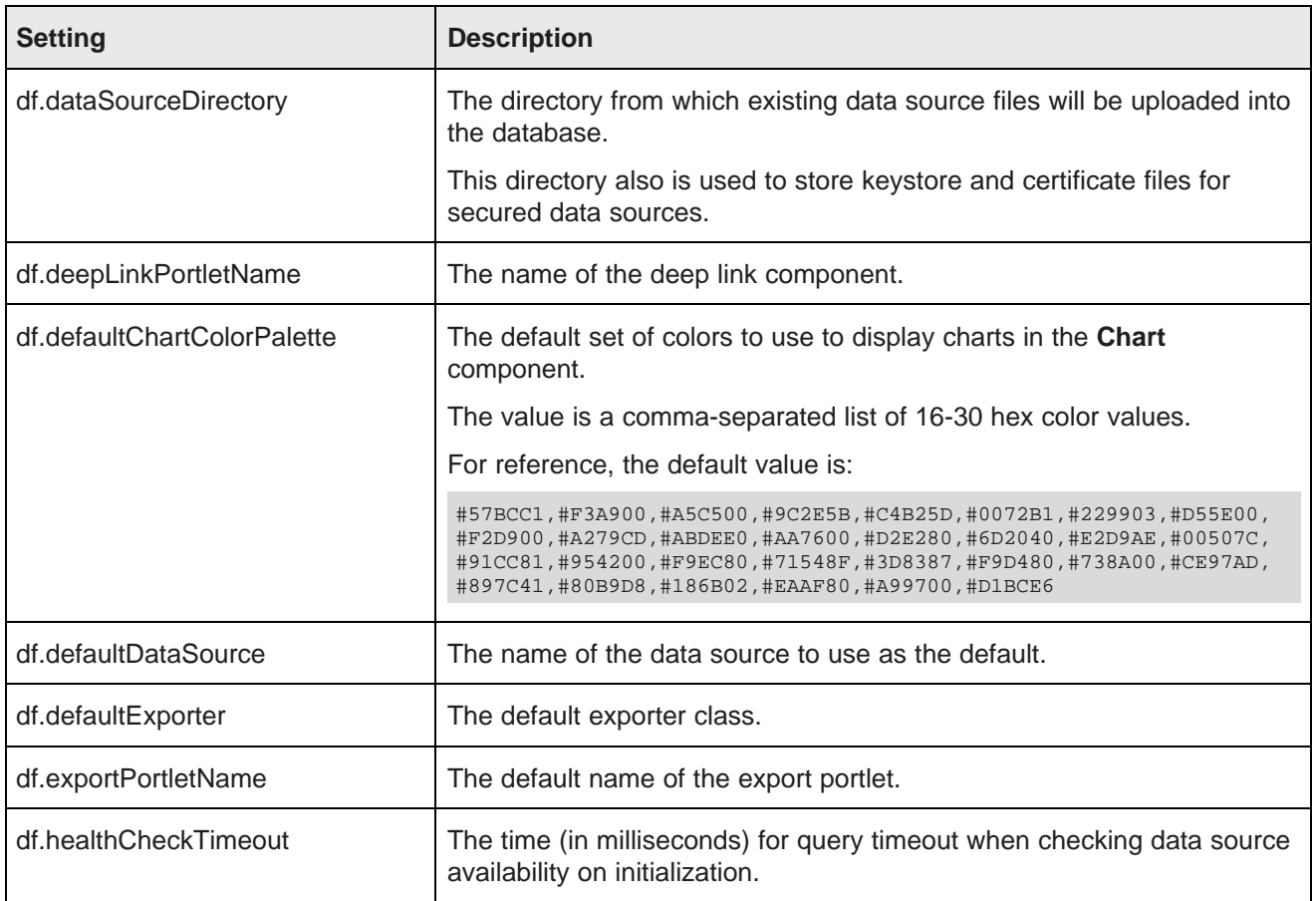

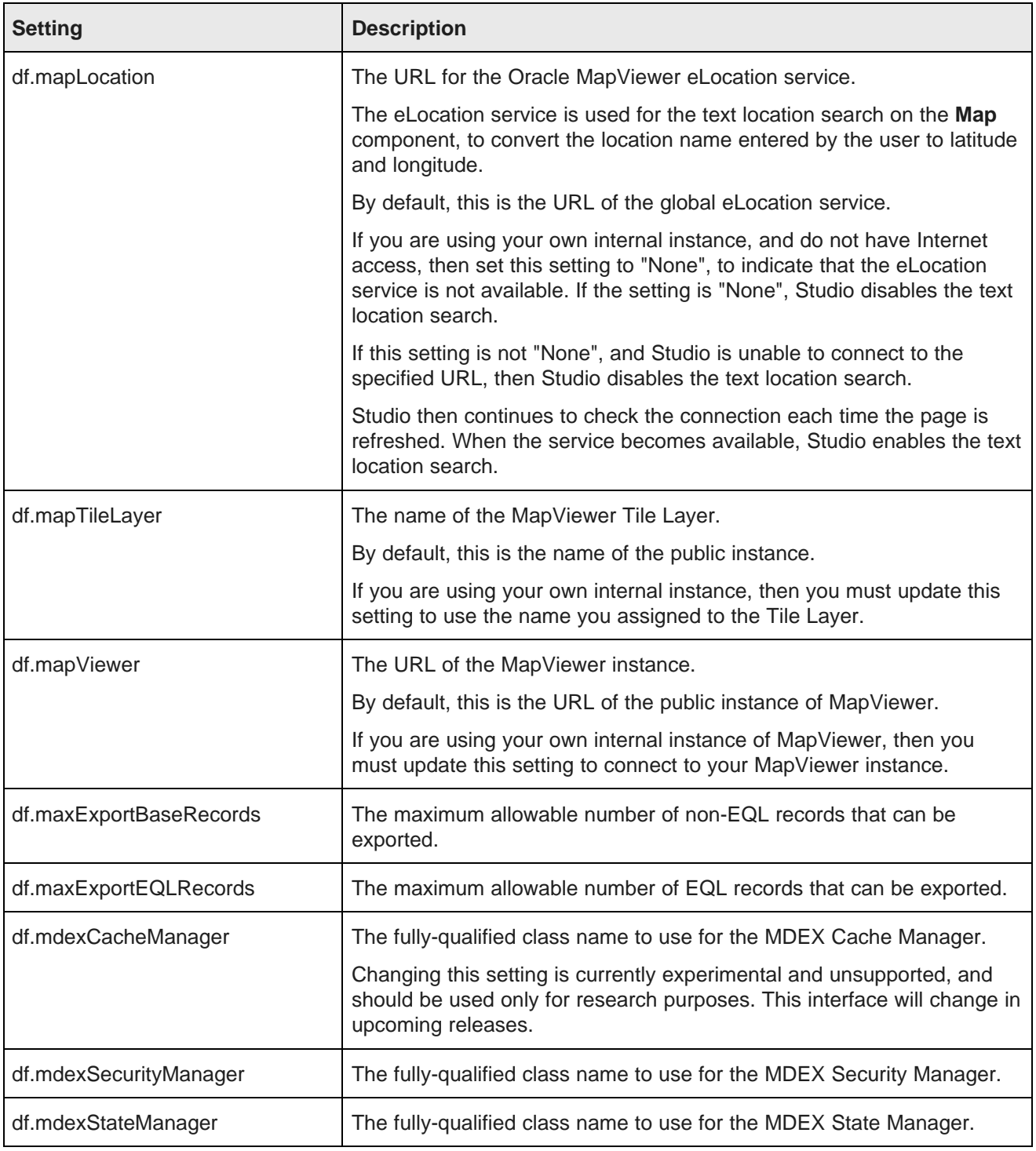

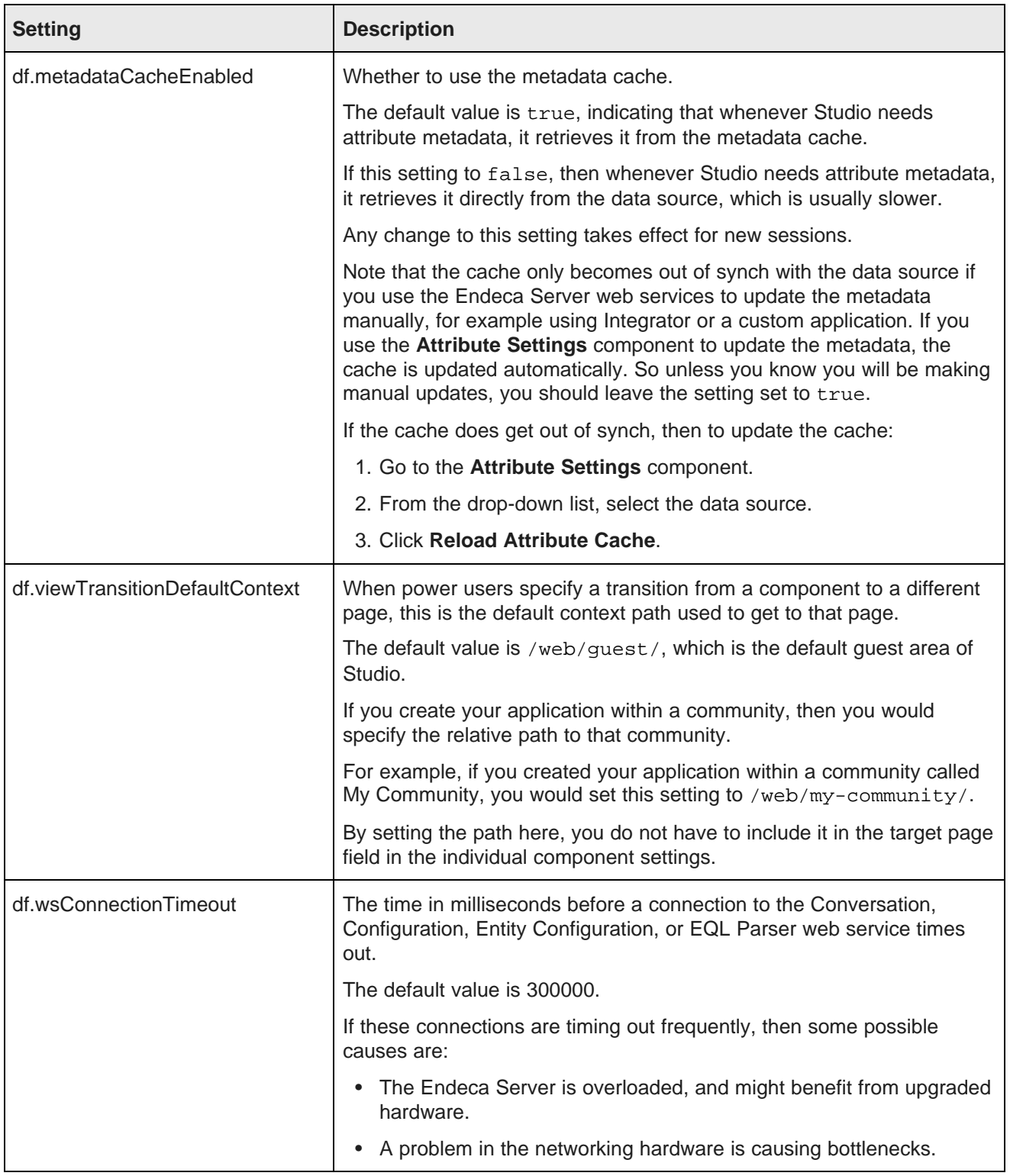

On the **Framework Settings** page, to change a setting:

1. Provide a new value in the setting configuration field.

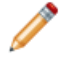

**Note:** Take care when modifying these settings, as incorrect values can cause problems with your Studio application.

If the setting is configured in portal-ext.properties, then you cannot change the setting from this page. You must set it in the file.

- 2. Click **Update Settings**.
- 3. To apply the changes, restart Studio.

#### <span id="page-42-0"></span>**Configuring Framework Settings in portal-ext.properties**

By default, you configure settings from the **Framework Settings** page. You also can add one or more of the settings to the endeca-portal\portal-ext.properties file.

Configuring settings in portal-ext.properties makes it easier to migrate settings across different environments. For example, after testing the settings in a development system, you can simply copy the properties file to the production system, instead of having to reset the production settings manually from the **Control Panel**.

In the file, the format for adding a setting is:

<settingname>=<value>

Where:

- <settingname> is the name of the setting from the **Framework Settings** page.
- <value> is the value of the setting.

For example, to set the default data source in the file, the entry would be:

df.defaultDataSource=mydefault

If a property is configured in portal-ext.properties, you cannot edit it from the **Control Panel**. The field on the **Framework Settings** page is read only.

To move the configuration for a setting to the properties file after Studio has been started:

- 1. Stop the server.
- 2. Add the setting to portal-ext.properties.
- 3. Restart Studio.

On the **Framework Settings** page of the **Control Panel**, the setting is now read only. You can no longer edit the value from the **Control Panel**.

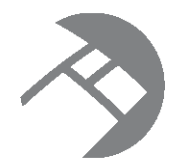

# Chapter 5 **Configuring Logging for Studio**

Studio logging helps you to monitor and troubleshoot your Studio application.

About [logging](#page-43-0) in Studio About the log4j [configuration](#page-43-1) XML files About the [Studio](#page-44-0) log files Using the Control Panel to adjust logging [verbosity](#page-46-0) How [log4j.properties](#page-47-0) is used in Studio Additional sources for [information](#page-47-1) on log4j

# <span id="page-43-0"></span>**About logging in Studio**

Studio uses the Apache log4j logging utility.

The Studio log files include:

- A main log file with most of the logging messages
- A second log file for performance metrics logging

You can also use the **Performance Metrics** page to view performance metrics information.

# <span id="page-43-1"></span>**About the log4j configuration XML files**

The primary log configuration is managed in portal-log4j.xml, which is packed inside the portal application file WEB-INF/lib/portal-impl.jar.

To override settings in portal-log4j.xml, you use the file portal-log4j-ext.xml, which is located in the portal application's /WEB-INF/classes/META-INF/ directory.

Both files are in the standard log4j XML configuration format, and allow you to:

- Create and modify appenders
- Bind appenders to loggers
- Adjust the log verbosity of different classes/packages

By default, portal-log4j-ext.xml specifies a log verbosity of INFO for the following packages:

- com.endeca
- com.endeca.portal.metadata
- com.endeca.portal.instrumentation

It does not override any of the default log verbosity settings for non-Information Discovery components.

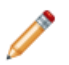

**Note:** If you adjust the logging verbosity, it is updated for both log4j and the Java Utility Logging Implementation (JULI). Code using either of these loggers should respect this configuration.

# <span id="page-44-0"></span>**About the Studio log files**

For Studio, one log file contains all of the log messages, and a second file is used only for metrics logging.

#### **About the main Studio log file**

In the Studio log file configuration, the main root logger prints all messages to:

- The console, which typically is redirected to the application server's output log (For Tomcat, catalina.out and for WAS, SystemOut.log)
- A file called eid-studio.log

The main logger does not print messages from the com.endeca.portal.instrumentation classes. Those messages are printed to the metrics log file.

#### **Location of eid-studio.log**

By default, the logger tries to create eid-studio.log in the following directory:

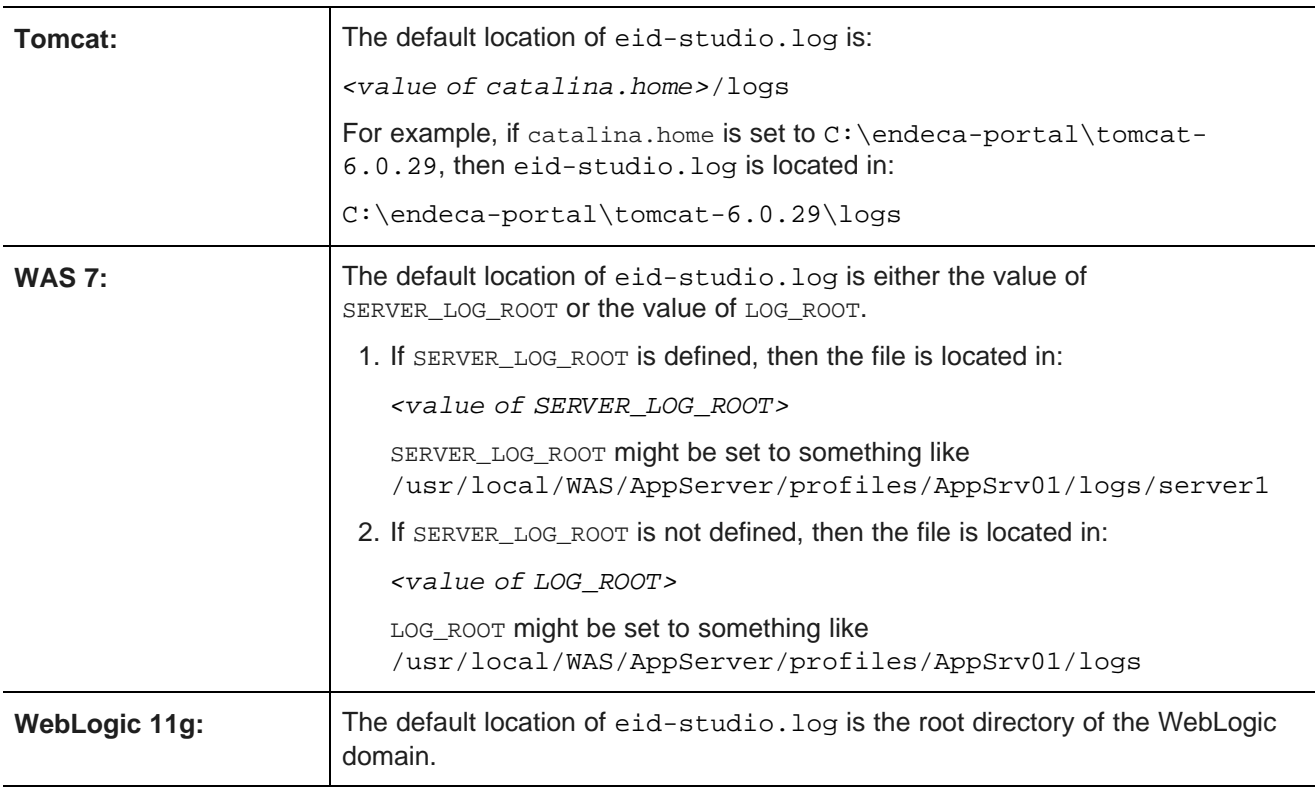

If the logger can't place the file in the default directory, then you typically can find eid-studio. log in one of the following locations:

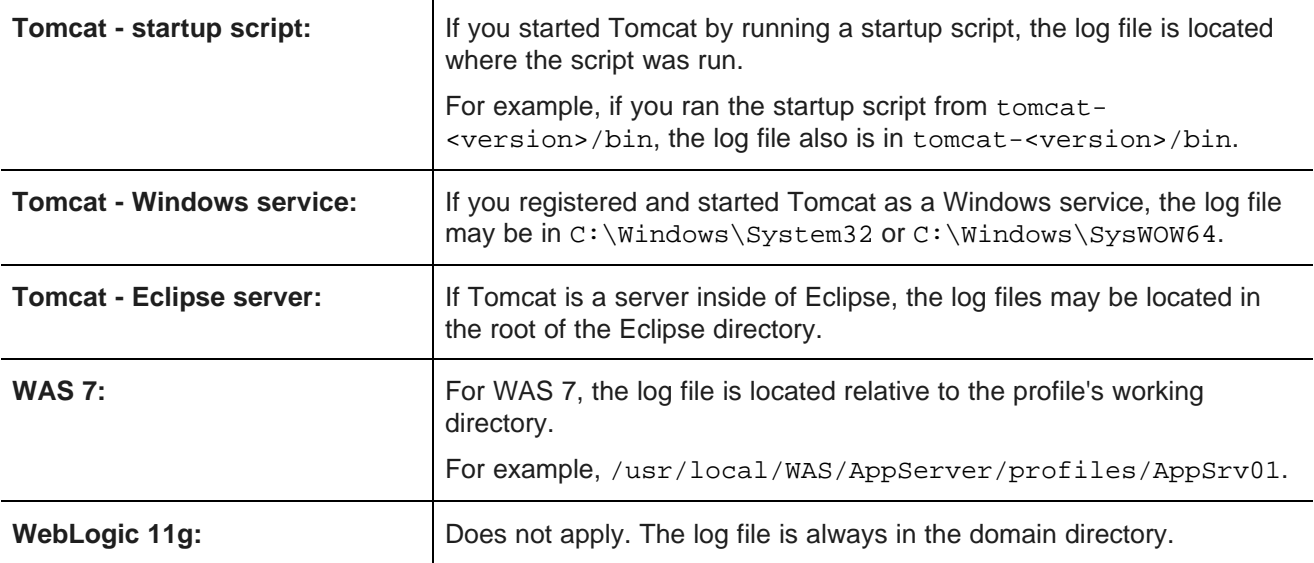

#### **Specifying an absolute path to the log file**

The custom appender used for Studio logging contains the logic for determining the log file directory.

```
<appender name="FILE" class="com.endeca.portal.util.ContainerAwareRollingFileAppender">
    <param name="File" value="eid-studio.log"/>
    <param name="MaxFileSize" value="10MB"/>
    <param name="MaxBackupIndex" value="10"/>
   <layout class="org.apache.log4j.PatternLayout">
        <param name="ConversionPattern" value="%d{ISO8601} %-5p [%c{1}] %m%n" />
</layout>
</appender>
```
If you want to specify an absolute file path for the log files, then you will need to update the appender configuration to use the regular log4j appender class.

In portal-log4j-ext.xml, make the following changes to the appender configuration:

- 1. Change the class to be org.apache.log4j.RollingFileAppender.
- 2. Change the value of the File parameter to specify the full path to the file.

For example:

```
<appender name="FILE" class="org.apache.log4j.RollingFileAppender">
   <param name="File" value="C:\endeca-portal\logs\eid-studio.log"/>
   <param name="MaxFileSize" value="10MB"/>
   <param name="MaxBackupIndex" value="10"/>
   <layout class="org.apache.log4j.PatternLayout">
       <param name="ConversionPattern" value="%d{ISO8601} %-5p [%c{1}] %m%n" />
</layout>
</appender>
```
#### **About metrics logging**

An additional file appender captures metrics logging, including all log entries from the com.endeca.portal.instrumentation classes.

The metrics log file, eid-studio-metrics.log, is in the same directory as eid-studio.log.

You also can view metrics data on the **Performance Metrics** page. For details on metrics logging, see Monitoring the [Performance](#page-48-0) of Queries on page 36.

#### <span id="page-46-0"></span>**Using the Control Panel to adjust logging verbosity**

For debugging purposes in a development environment, you can use the **Control Panel** to dynamically adjust logging verbosity levels for any class hierarchy.

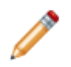

**Note:** When you adjust the logging verbosity, it is updated for both  $log 4j$  and the Java Utility Logging Implementation (JULI). Code using either of these loggers should respect this configuration.

To adjust logging verbosity from the **Control Panel**:

- 1. From the Studio menu, select **Control Panel**.
- 2. From the **Control Panel** menu, select **Server Administration**.
- 3. In the **Server Administration** page, click the **Log Levels** tab.

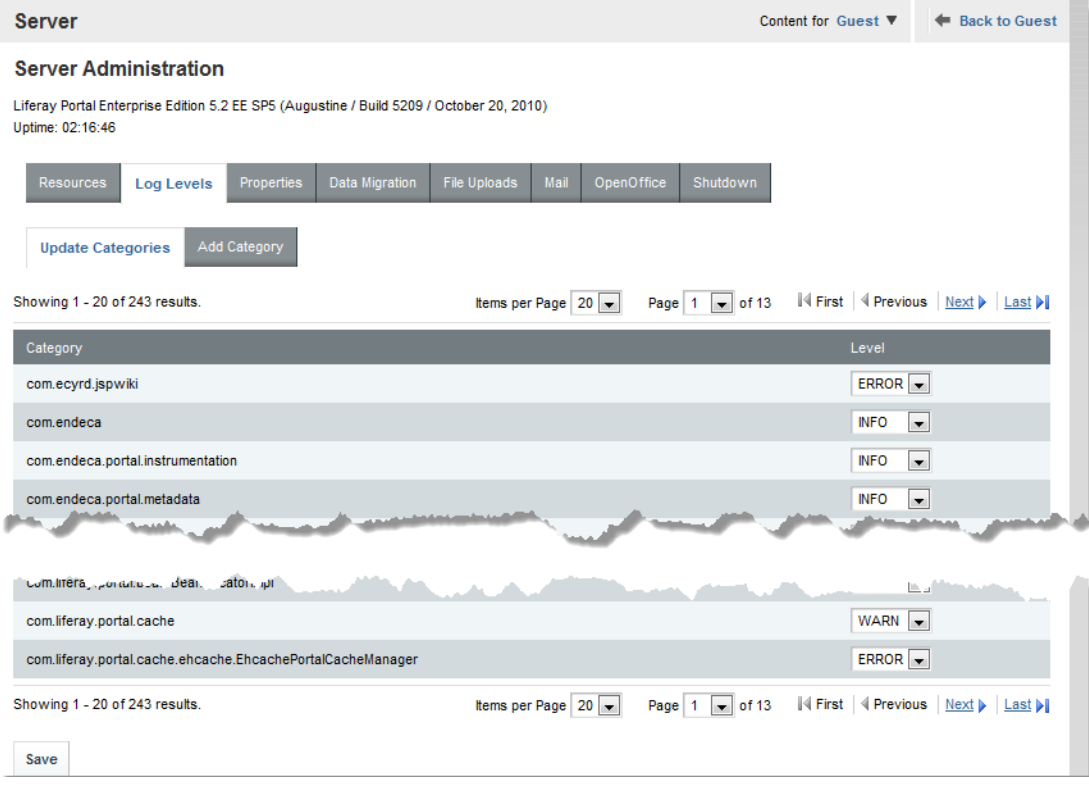

- 4. On the **Update Categories** tab, locate the class hierarchy you want to modify.
- 5. From the logging level drop-down list, select the logging level.

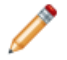

**Note:** When you modify a class hierarchy, all classes that fall under that class hierarchy also are changed.

6. When you have finished adjusting log levels, click **Save**.

You also can use the **Add Category** tab to set the verbosity for a specific class or package.

#### <span id="page-47-0"></span>**How log4j.properties is used in Studio**

In Studio, a  $log4$ j.properties configuration file is used to start up the Tomcat bundle. Otherwise, all log4j configuration comes from the XML configuration files.

#### **Using log4j.properties when starting up the Tomcat bundle**

The version of log4j.properties in common/endorsed/log4j.properties.jar is used to configure logging for the Tomcat bundle. Because  $log_{4}j$  is initialized before Studio in the Tomcat bundle, this file is needed to ensure that there is some preliminary  $log4j$  configuration.

This version of  $log4j$ . properties provides minimal configuration, so that the initial messages are logged to the console in the same format as the default configuration in portal-log4j-ext.xml. Its settings only affect a small number of messages printed as the server is starting.

When Studio starts, it loads its XML configuration file, which overrides the settings in  $log4j$ , properties. Therefore administrators should not need to modify  $log4j$ .properties.

#### **Other log4j.properties files**

In addition to the  $log4$ j.properties file used for the Tomcat startup, all deployed portlets, as well as the Studio application itself, have their own  $log4j$ . properties files, located in WEB-INF/classes.

Because Studio uses XML configuration files, the settings in these files have no effect.

#### <span id="page-47-1"></span>**Additional sources for information on log4j**

For more information about log4j, see the Apache web site.

The [Apache](http://logging.apache.org/log4j/1.2/manual.html) log4*j* site provides general information about and documentation for log4*j*.

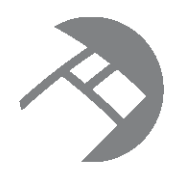

# Chapter 6 **Monitoring the Performance of Queries**

<span id="page-48-0"></span>You can get access to performance metrics data both from the metrics log file and from the **Performance Metrics** page. A setting in portal-ext.properties controls the amount of metrics data to record.

[Configuring](#page-48-1) the amount of metrics data to record About the [metrics](#page-49-0) log file About the [Performance](#page-50-0) Metrics page

# <span id="page-48-1"></span>**Configuring the amount of metrics data to record**

To configure the metrics you want to include, you use a setting in portal-ext.properties. This setting applies to both the eid-studio-metrics.log file and the **Performance Metrics** page.

The metrics logging can include:

- Endeca Server queries by data source
- Portlet server executions by component. The server side code is written in Java.

It handles configuration updates, configuration persistence, and Endeca Server queries. The server side code generates results to send back to the client side code.

Server executions include portlet render, resource, and action requests.

• Portlet client executions by component. The client side code lives in the browser and is written in JavaScript.

It issues requests to the server code, then renders the results as HTML. The client code also handles any dynamic events within the browser.

By default, only the Endeca Server queries and portlet server executions are included.

You use the df.performanceLogging setting in portal-ext.properties to configure the metrics to include. The setting is:

df.performanceLogging=<metrics to include>

Where <metrics to include> is a comma-separated list of the metrics to include. The available values to include in the list are:

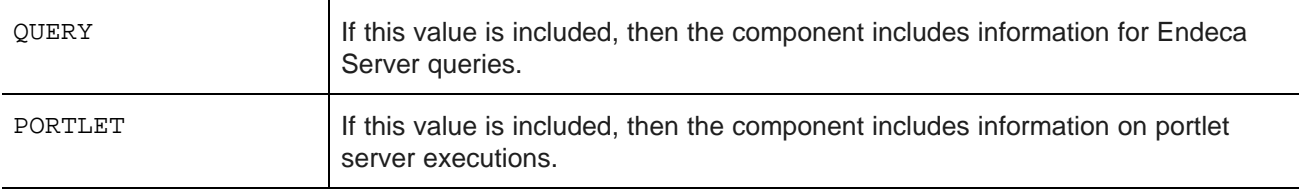

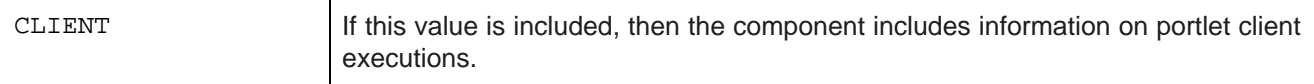

In the default configuration, where only the Endeca Server queries and portlet server executions are included, the value is:

df.performanceLogging=QUERY,PORTLET

To include all of the available metrics, you would add the CLIENT option:

df.performanceLogging=QUERY,PORTLET,CLIENT

Note that for performance reasons, this configuration is not recommended.

If you make the value empty, then the log file and **Performance Metrics** page also are empty.

df.performanceLogging=

#### <span id="page-49-0"></span>**About the metrics log file**

The eid-studio-metrics.log file contains the metrics logging information. It is located in the same directory as the eid-studio.log file.

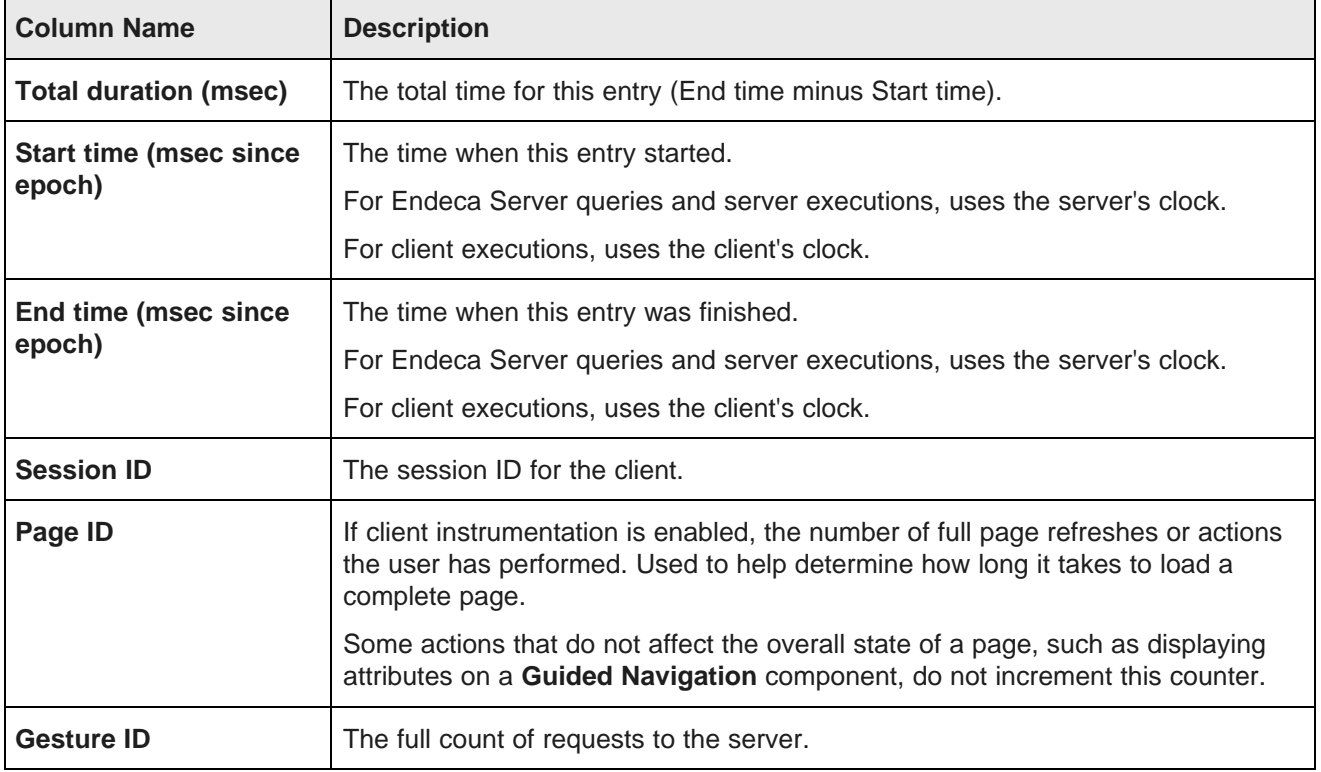

The metrics log file contains the following columns:

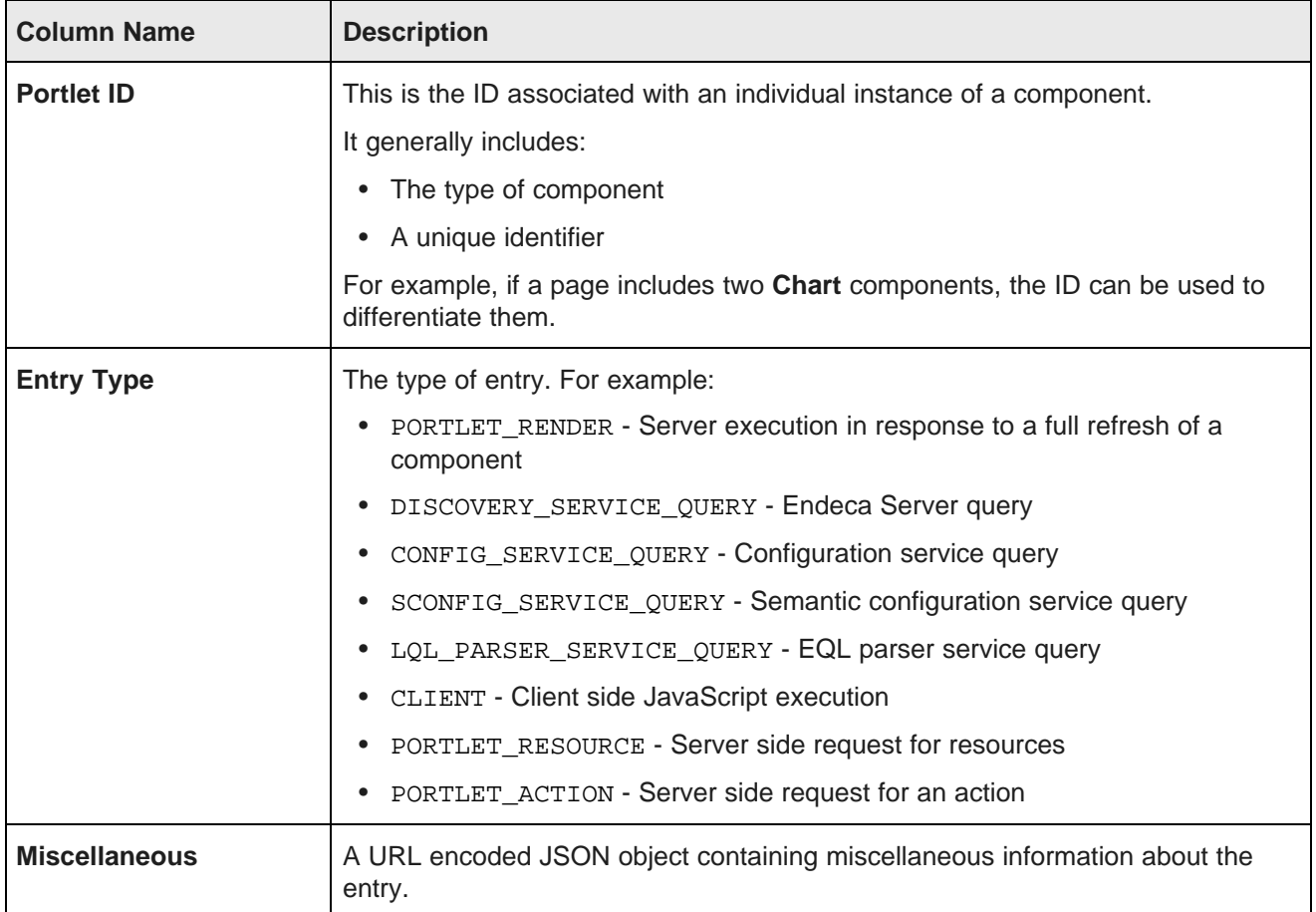

# <span id="page-50-0"></span>**About the Performance Metrics page**

The **Performance Metrics** page on the **Control Panel** displays information about component and Endeca Server query performance.

It uses the same logging data recorded in eid-studio-metrics.log.

However, unlike the log file, the **Performance Metrics** page uses data stored in memory. Restarting Studio clears the **Performance Metrics** data.

For each type of included metric, the table at the top of the page contains a collapsible section.

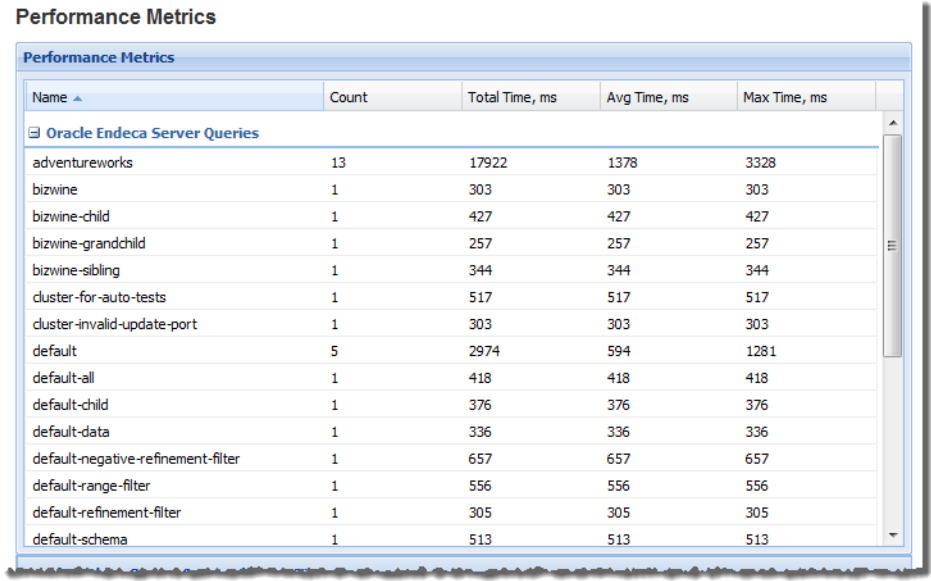

For each data source or component, the table tracks:

- Total number of queries or executions
- Total execution time
- Average execution time
- Maximum execution time

For each type of included metric, there is also a pie chart summarizing the average query or execution time per data source or component.

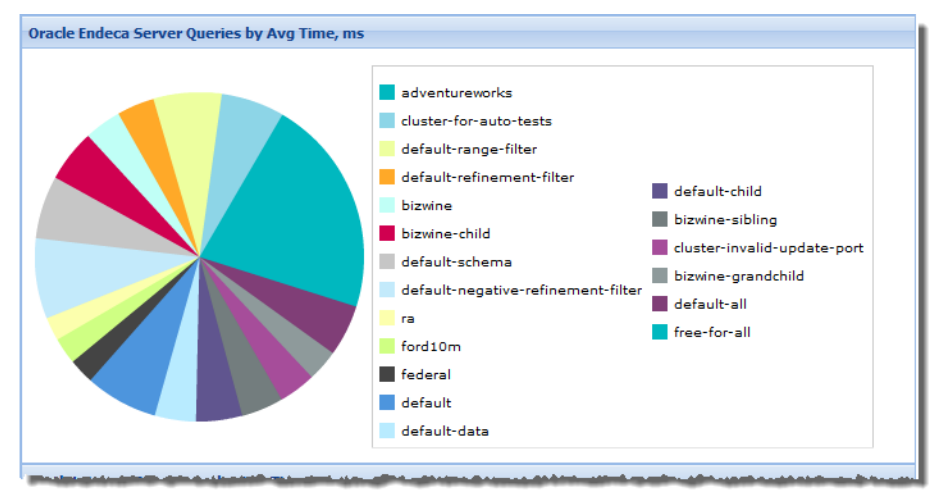

**Note:** Endeca Server query performance does not correlate directly to a Studio page, as a single Studio page often uses multiple Endeca Server queries.

# **Part III**

# **Managing Access to Studio**

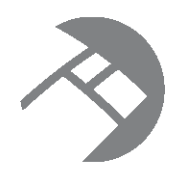

# Chapter 7 **About Managing User Access in Studio**

You can create users directly in Studio, or connect to an LDAP system. Users are assigned roles, and can belong to communities.

Notes on the scope of this [information](#page-53-0) How users get [access](#page-53-1) to Studio [About](#page-54-0) user roles About the [default](#page-54-1) user

#### <span id="page-53-0"></span>**Notes on the scope of this information**

This section provides some basic information about configuring and managing users in Studio.

The information includes:

- User roles
- Creating and editing users
- Integrating with an LDAP system

This content assumes you are using the default organization and a single community.

#### <span id="page-53-1"></span>**How users get access to Studio**

The **Welcome** page of a Studio application includes a **Sign In** component to allow users to log in to Studio.

Users can be created directly from within Studio. You also can integrate with an LDAP system to import users directly.

## <span id="page-54-0"></span>**About user roles**

In Studio, each user is assigned a user role. The user's role controls the functions that the user has access to. While Studio comes with several roles, the roles you are most likely to use are:

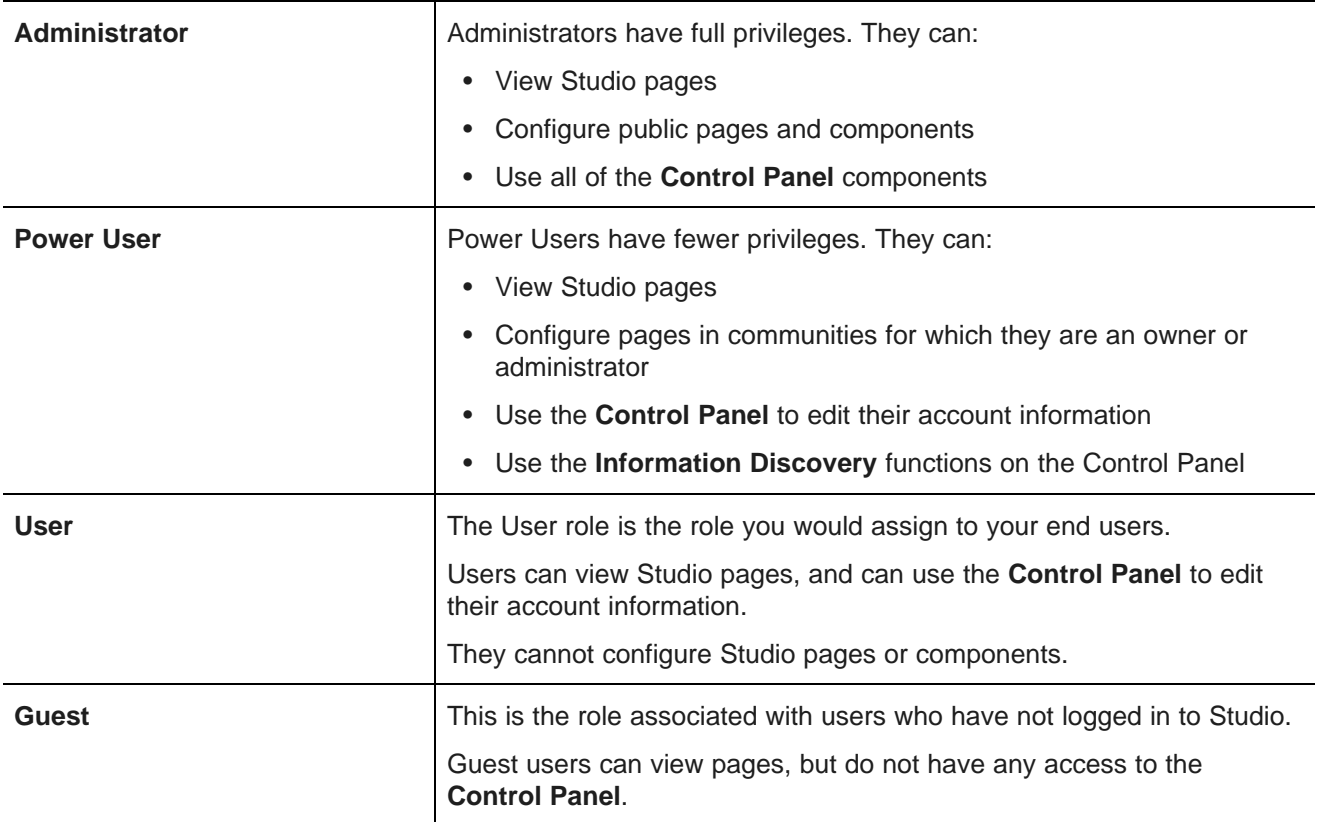

If you are using multiple communities, then users can also be assigned roles for a specific community. For example, an administrator may be an administrator for a specific community, and not for the entire application.

# <span id="page-54-1"></span>**About the default user**

When you first install Studio, a default user is created.

The default user is an administrator and has full privileges to:

- View Studio pages
- Create and configure pages
- View and configure **Control Panel** settings

To log in as the default user, use the following user name and password:

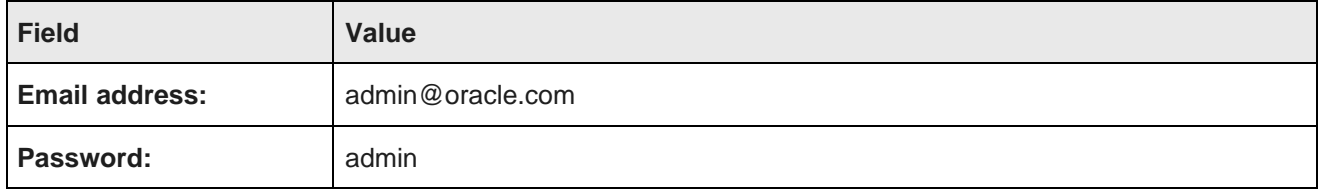

For better security, after logging in for the first time, you should probably either:

- Change the password for this user
- Create new administrative users for your instance, and then remove this user

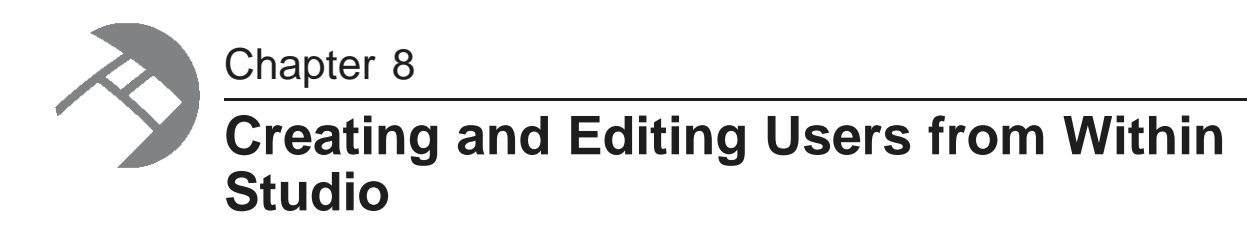

The **Users** page provides options for creating and editing Studio users.

[Configuring](#page-56-0) the type of user name for Studio [Creating](#page-57-0) a new user [Editing](#page-58-0) a Studio user [Deactivating](#page-58-1) and reactivating Studio users

#### <span id="page-56-0"></span>**Configuring the type of user name for Studio**

Each Studio user has both an email address and a screen name. By default, users log in to Studio using their email address.

To change the configuration so that users log in with their screen name:

- 1. From the Studio menu, select **Control Panel**.
- 2. On the **Control Panel** menu, click **Settings**.
- 3. In the **Settings** page menu to the right, click **Authentication**.
- 4. On the **General** tab, from the **How do users authenticate?** drop-down list, select the name used to log in.

**Settings** 

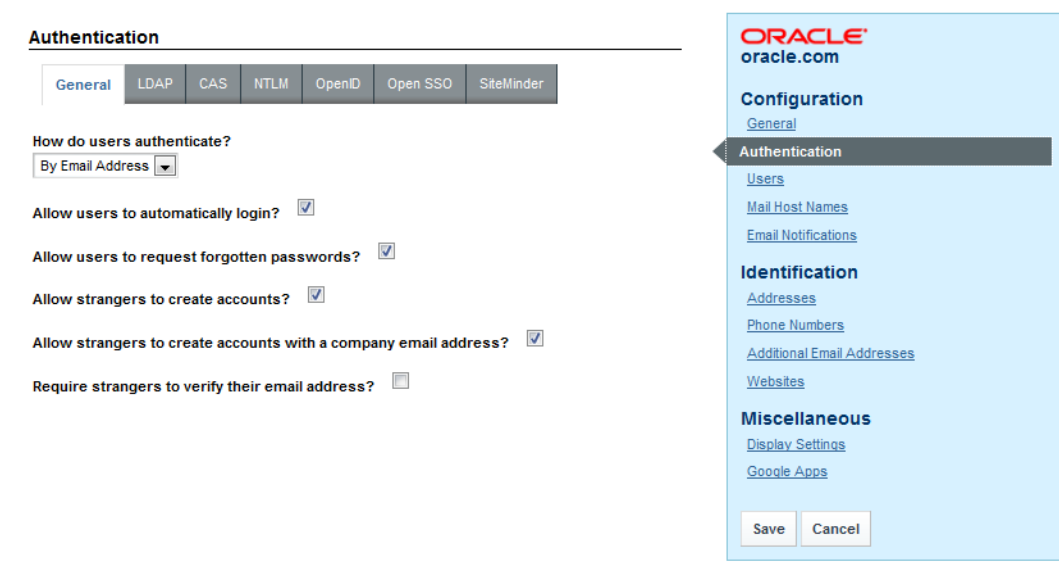

5. Click **Save**.

#### <span id="page-57-0"></span>**Creating a new user**

Even if you are importing users from LDAP, you may still want to create a few users directly in Studio.

For example, for a small development instance, you may just need a few users to develop and test pages. Or if your LDAP users for a production site are all end users, you may need a separate user account for administering and editing the site.

To add a new user:

- 1. From the Studio menu, select **Control Panel**.
- 2. On the **Control Panel** menu, click **Users**.
- 3. On the **Users** page, click **Add**.

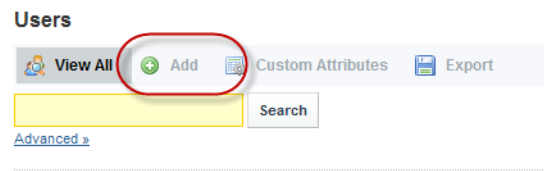

- 4. On the **Details** page, to provide the minimum required information:
	- (a) In the **Screen Name** field, type the screen name for the user.
	- (b) In the **Email Address** field, type the user's email address.
	- (c) In the **First Name** field, type the user's first name.
	- (d) In the **Last Name** field, type the user's last name.
- 5. Click **Save**.

The new user is added, and the configuration menu is updated to add the rest of the options.

- 6. To create the password for the user:
	- (a) On the user page, on the configuration menu to the right, click **Password**.
	- (b) On the **Password** page, enter the password to assign to the new user.
	- (c) Click **Save**.
- 7. To add the user to a community:
	- (a) On the user page, from the list to the right, click **Communities**.
	- (b) Click the **Select** link.
	- (c) On the communities list, click the community to add the user to.
- 8. To assign a role to the user:
	- (a) On the user page, from the list to the right, click **Roles.**
	- (b) Select the roles for the user.
	- (c) Click **Save**.
- 9. For the Power User role, in order for the user to be able to manage pages, they must be a Community Administrator or Community Owner. On the **Roles** page for the user:
	- (a) Under **Community Roles**, click the **Select** link.
- (b) On the community roles list, click the role you want to assign to the user.
- (c) Click **Save**.

#### <span id="page-58-0"></span>**Editing a Studio user**

The **Users** page also allows you to edit a user's account.

From the **Users** page, to edit a user:

- 1. Click the **Actions** button next to the user.
- 2. In the **Actions** menu, click **Edit**.

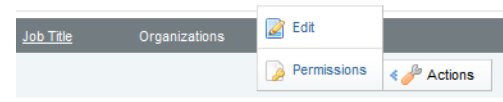

3. After making your changes, click **Save**.

#### <span id="page-58-1"></span>**Deactivating and reactivating Studio users**

From the **Users** page of the **Control Panel**, you can make an active user inactive. You can also reactivate inactive users.

Note that you cannot make your own user account inactive.

From the **Users** page, to change the status of a user account:

- 1. To make an existing user inactive:
	- (a) In the users list, click the **Actions** button for the user you want to deactivate.

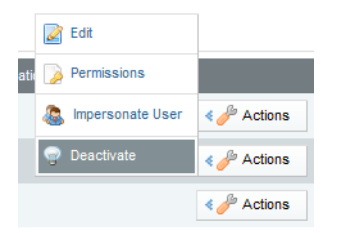

(b) From the **Actions** menu, select **Deactivate**.

Studio prompts you to confirm that you want to deactivate the user.

The user is then removed from the list of active users.

- 2. To reactivate an inactive user:
	- (a) Click the **Advanced** link below the user search field. Studio displays additional user search fields.
	- (b) From the **Active** drop-down list, select **No**.
	- (c) Click **Search**.

The users list displays only the inactive users.

(d) Click the **Actions** button for the use you want to re-activate.

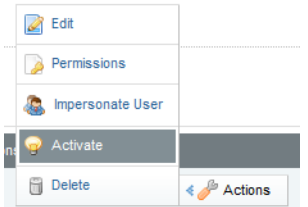

(e) From the **Actions** menu, select **Activate**.

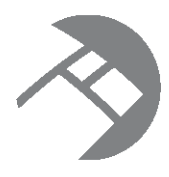

#### Chapter 9

# **Integrating with an LDAP System to Manage Users**

If you have an LDAP system, you can allow users to use those credentials to log in to Studio.

[About](#page-60-0) using LDAP [Configuring](#page-60-1) the basic LDAP settings [Adding](#page-61-0) an LDAP server [Assigning](#page-63-0) roles based on LDAP user groups

# <span id="page-60-0"></span>**About using LDAP**

LDAP (Lightweight Directory Access Protocol) allows you to have users connect to your Studio application using their existing LDAP user accounts, rather than creating separate user accounts from within Studio.

# <span id="page-60-1"></span>**Configuring the basic LDAP settings**

You configure the LDAP connection from the **Control Panel**. The basic settings include whether LDAP is enabled, and whether to import or export LDAP settings.

To display the LDAP configuration page and configure the basic settings:

- 1. From the Studio menu, select **Control Panel**.
- 2. On the **Control Panel** menu, click **Settings**.
- 3. In the **Settings** page menu to the right, click **Authentication**.
- 4. Click the **LDAP** tab.

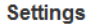

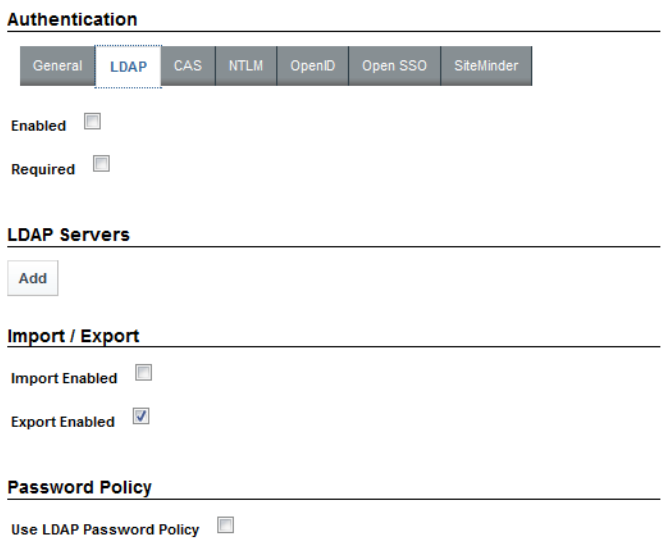

- 5. On the **LDAP** tab:
	- (a) To enable LDAP authentication, check the **Enabled** checkbox.
	- (b) To only allow users to log in using an LDAP account, check the **Required** checkbox. If this box is checked, then any users that you create manually in Studio cannot log in.

To make sure that users you create manually can log in, make sure that this box is not checked.

6. The LDAP Servers section lists the configured servers.

For details on adding an LDAP server, see [Adding](#page-61-0) an LDAP server on page 49.

- 7. The **Import/Export** section is used to configure importing and exporting of LDAP user data:
	- (a) If the **Import Enabled** checkbox is checked, then when you start Studio, it can import all of your LDAP groups and users.

If the box is not checked, then Studio synchronizes each user as they log in.

It is recommended that you leave this box unchecked.

(b) If the **Export Enabled** checkbox is checked, then any changes to the user in Studio are exported to the LDAP system.

It is recommended that you uncheck this checkbox.

8. To save the LDAP settings, click **Save**.

# <span id="page-61-0"></span>**Adding an LDAP server**

On the **LDAP** tab for authentication settings, the **LDAP Servers** section lists the LDAP servers configured for this instance.

To add and configure your LDAP server:

1. Under **LDAP Servers**, to add a new server to the list, click the **Add** button.

- 2. In the **Server Name** field, type the name of the LDAP server.
- 3. To populate the rest of the fields with default values based on a specific type of server:
	- (a) Under **Default Values**, click the radio button for the type of server you are using.
	- (b) Click **Reset Values**.
- 4. The **Connection** settings cover the basic connection to LDAP:

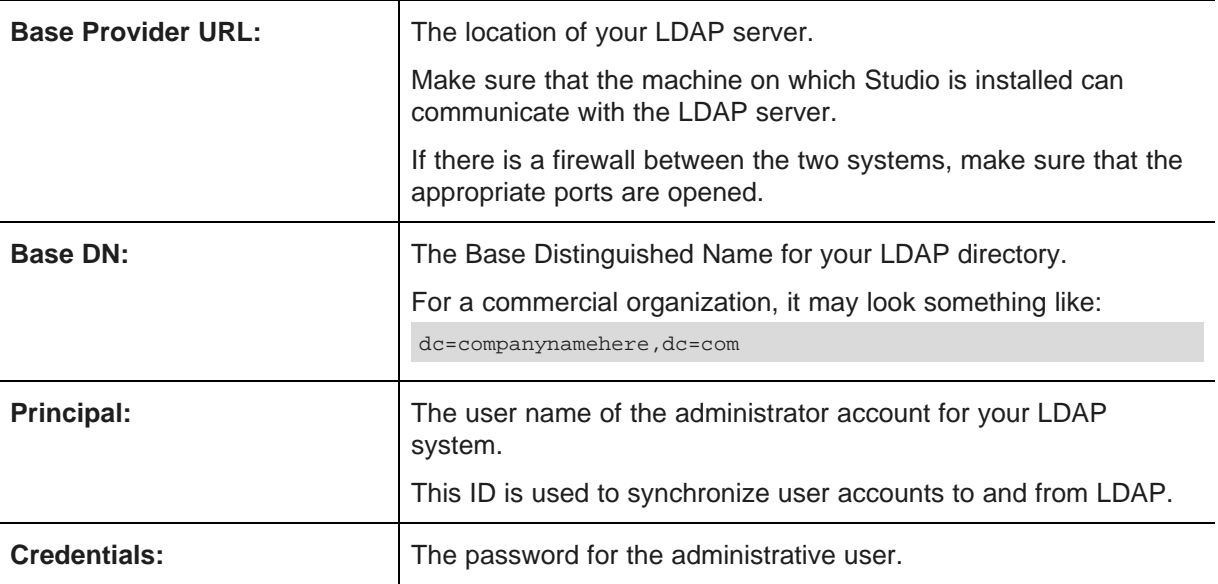

After providing the connection information, to test the connection to the LDAP server, click the **Test LDAP Connection** button.

5. The **Users** section contains settings for finding users in your LDAP directory.

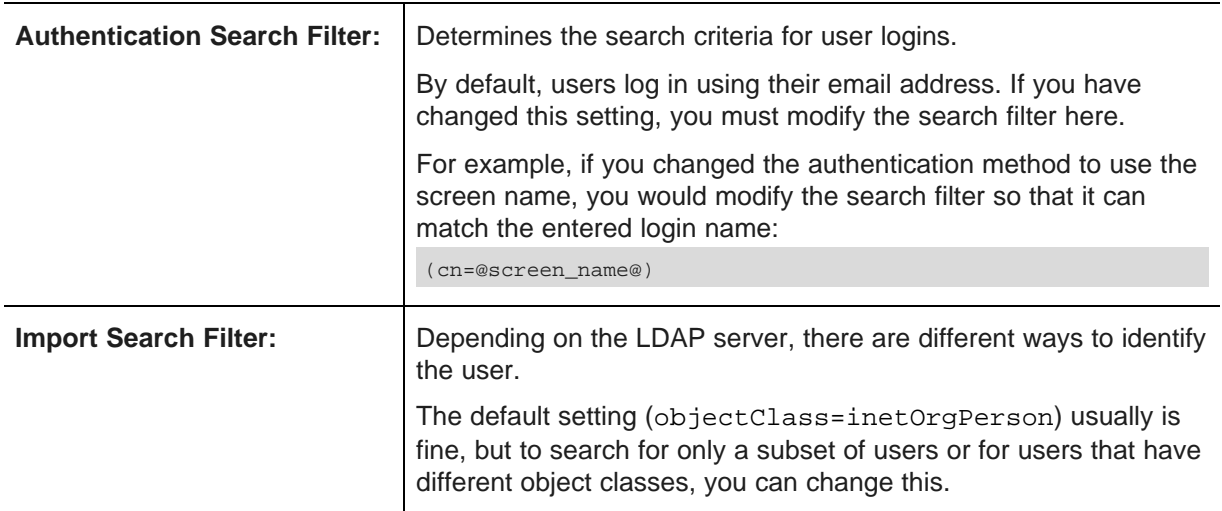

6. Under **User Mapping**, map your LDAP attributes to the Studio user fields:

You can map the following attributes:

- Screen Name
- Password
- Email Address
- Full Name
- First Name
- Middle Name
- Last Name
- Job Title
- Group

After setting up the attribute mappings, to test the mappings, click **Test LDAP Users**.

7. Under **Groups**, map your LDAP groups.

In the **Import Search Filter** field, type the filter for finding LDAP groups, then map the following fields:

- Group Name
- Description
- User

To test the group mappings, click **Test LDAP Groups**. The system displays a list of the groups returned by your search filter.

8. To save the LDAP server, click **Save**.

# <span id="page-63-0"></span>**Assigning roles based on LDAP user groups**

For LDAP integration, it is recommended that you assign roles based on your LDAP groups.

To ensure that users have the correct roles as soon as they log in, you create groups in Studio that have the same name as your LDAP groups, then assign the correct roles to each group.

To create a group and then assign a role to that group:

- 1. Display the **Groups** component on the **Control Panel**.
	- (a) From the Studio menu, select **Control Panel**.
	- (b) On the **Control Panel** menu, click **User Groups**.

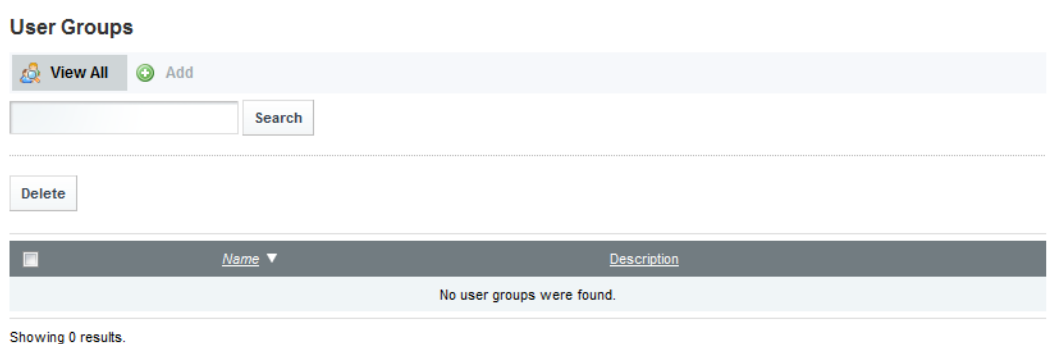

2. On the **User Groups** page, to add a new group:

(a) Click the **Add** button.

The new group page is displayed.

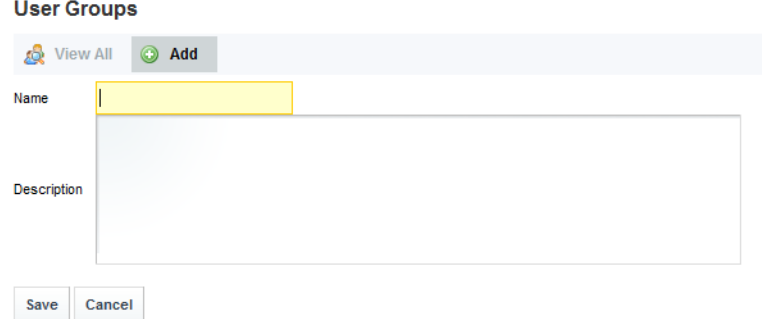

(b) On the new group dialog, in the **Name** field, type the name of the group.

Make sure the name matches the name of a group from your LDAP system.

- (c) In the **Description** field, type a description of the group.
- (d) Click **Save.**

The group is added to the **User Groups** list.

- 3. To assign the group to a role:
	- (a) In the **Control Panel** menu, click the **Roles** option.
	- (b) On the **Roles** page, for the role you want to assign the group to, click the **Actions** button.
	- (c) In the menu, click **Assign Members**.
	- (d) Click the **User Groups** tab.
	- (e) To display the list of available groups to assign to the role, click the **Available** tab.
	- (f) Check the checkbox next to the group, then click the **Update Associations** button.

The group is added to the **Current** tab as a group assigned that user role.

# **Part IV**

# **Working with Data in Studio**

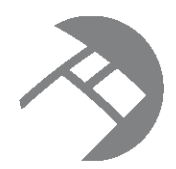

# Chapter 10 **Working with Data Sources**

Every component that needs to query a data store on an Endeca Server is backed by a data source. From Studio, you can create, edit, and remove data sources.

About data [sources](#page-66-0)

Using the Data [Sources](#page-66-1) page to manage your data sources Syntax for the data source [definition](#page-70-0) [Specifying](#page-86-0) the default data source Linking data sources to [components](#page-86-1)

#### <span id="page-66-0"></span>**About data sources**

A data source represents a pointer to a specific data store on an Endeca Server, and is used to maintain the application state for each user's session.

Each component in your Studio application can connect to a different data source.

Each data source is a JSON string that contains:

- Connection information for the Endeca Server
- The name of the specific data store to connect to
- Optional filters to restrict the returned data

#### <span id="page-66-1"></span>**Using the Data Sources page to manage your data sources**

The **Data Sources** page, available from the Studio **Control Panel**, provides access to your data sources.

About the Data [Sources](#page-67-0) page [Displaying](#page-67-1) the Data Sources page [Adding](#page-68-0) a data source [Editing](#page-69-0) a data source [Deleting](#page-69-1) a data source Testing the [connection](#page-70-1) to a data source

#### <span id="page-67-0"></span>**About the Data Sources page**

The **Data Sources** page displays the list of current data sources.

From the **Data Sources** page, you can:

- See whether each data source is available, read-only, and SSL-enabled
- Add a new data source
- Edit a data source definition
- Remove a data source
- Test the connection to a data source

#### <span id="page-67-1"></span>**Displaying the Data Sources page**

The **Data Sources** page is available from the **Information Discovery** section of the **Control Panel** menu.

To display the **Data Sources** page:

- 1. From the Studio menu, select **Control Panel**.
- 2. In the **Information Discovery** section of the **Control Panel** menu, click **Data Sources**.

Each data source is represented by a block on the **Data Sources** page. The block contains the following information:

- Data source name and ID
- Oracle Endeca Server and port
- If applicable, the update server and port
- Data store name
- Whether the data source is read-write or read-only
- Whether the data source is SSL-enabled (indicated by a lock icon in the bottom right corner)
- Whether the data source is unavailable. Unavailable data sources cannot be selected for components.

**Data Sources** 

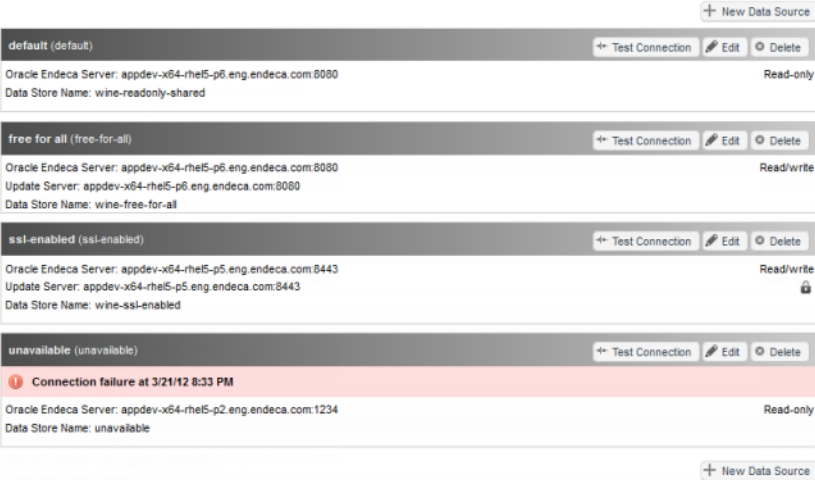

#### <span id="page-68-0"></span>**Adding a data source**

From the **Data Sources** page, you can add a data source. You must provide a data source ID and the data source definition.

To add a new data source:

1. Click the **New Data Source** button.

The **Data Source Definition** dialog is displayed. The data source definition text area contains an empty template definition with the key fields.

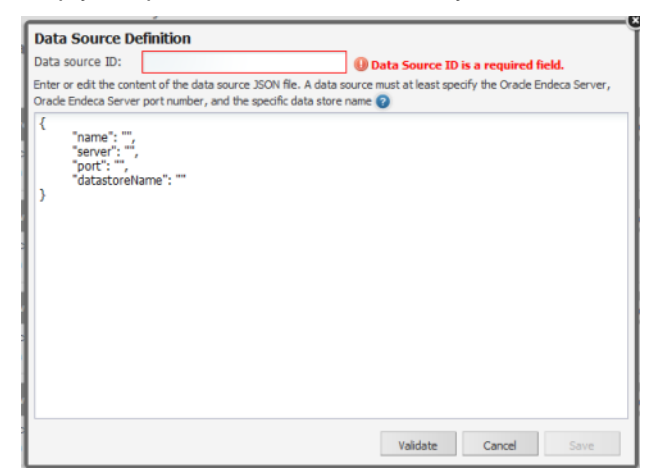

2. In the **Data source ID** field, type the ID of the data source.

The ID must be unique, and can only contain letters, numbers, underscores, and hyphens.

3. In the text area, type the data source definition.

The data source definition must at least specify:

- The name of the server hosting the Oracle Endeca Server
- The port number
- The name of the data store

For details on the data source [definition](#page-70-0) syntax, see Syntax for the data source definition on page 58.

4. To validate the data source definition, click **Validate**.

A message is displayed indicating whether the definition is valid and whether Studio was able to connect to the data source.

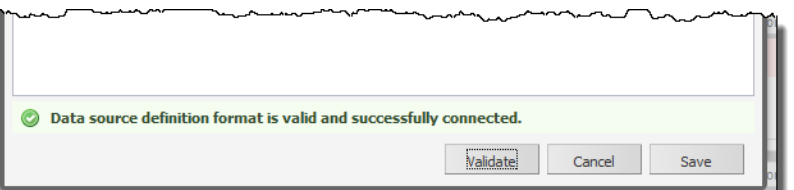

5. To save the new data source, click **Save**.

If the data source definition is not valid, then the data source is flagged as unavailable on the **Data Sources** page, and cannot be selected for components.

#### <span id="page-69-0"></span>**Editing a data source**

From the **Data Sources** page, you can edit the definition of an existing data source. Note that if you change the ID of a data source, then you will need to update any component that uses the data source.

To edit a data source:

- 1. On the **Data Sources** page, click the **Edit** button for the data source.
- 2. On the **Data Source Definition** dialog, make the changes to the data source.

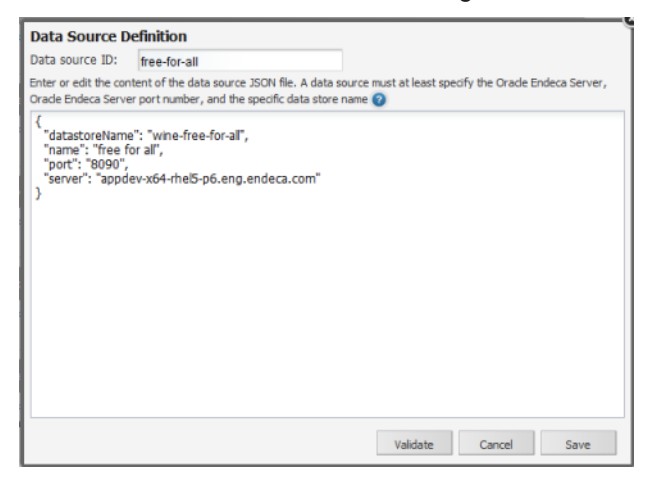

Note that if you change the data source ID, then you will need to update any component that uses the data source.

3. To validate that the updated definition is valid, click **Validate**.

A message is displayed indicating whether the definition is valid and whether Studio was able to connect to the data source.

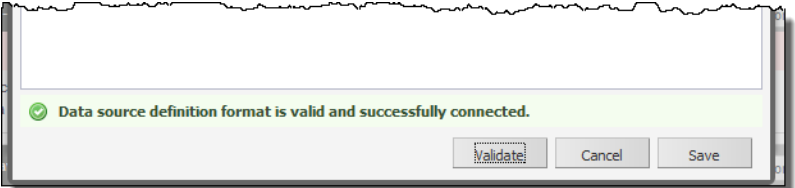

4. To save the changes to the data source, click **Save**.

If the data source definition is not valid, then the data source is flagged as invalid on the **Data Sources** page, and cannot be selected for components.

#### <span id="page-69-1"></span>**Deleting a data source**

From the **Data Sources** page, you can delete a data source. Before deleting a data source, make sure it is not being used by any components.

To delete a data source:

1. On the **Data Sources** page, click the **Delete** button for the data source you want to delete.

You are prompted to confirm that you want to delete the data source.

2. To delete the data source, click **Delete**.

If any components were using the deleted data source, they can no longer display data, and will need to be updated to select a different data source.

#### <span id="page-70-1"></span>**Testing the connection to a data source**

Each data source is connected to an Oracle Endeca Server data store. The **Data Sources** page allows you to test the connections, so that you can verify that the data source is available.

To test the connection to a data source, click the **Test Connection** button for the data source you want to test. A message displays on the data source block indicating whether the test was successful.

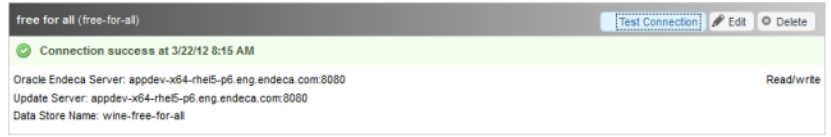

#### <span id="page-70-0"></span>**Syntax for the data source definition**

The data source definition JSON string must contain at minimum the connection information for the Endeca Server plus the name of the specific data store on that server. Additionally, you can add filters and security restrictions, and configure a data source hierarchy.

Note that JSON requires you to use a backslash to escape the following characters:

- Backspace
- Form feed
- New line
- Carriage return
- Tab
- Vertical tab
- Apostrophe or single quote
- Double quote
- Backslash

Basic data source [properties](#page-71-0) [Adding](#page-72-0) filters to a data source [Configuring](#page-77-0) parent and child data sources [Configuring](#page-79-0) role-based security for data sources Viewing [configuration](#page-81-0) records for a data store [Connecting](#page-82-0) a data source to a secured Endeca Server [Connecting](#page-84-0) a data source to an Endeca Server cluster

#### <span id="page-71-0"></span>**Basic data source properties**

Each data source is assigned an identifier. The data source definition is written as a JSON string, and must contain the Endeca Server connection settings and the data store name. Optionally, the data source definition can include the data source name and description.

#### **Data source identifier**

Every data source is assigned an identifier, used internally to manage the data source.

The identifier:

- Must begin with a letter (A-Z or a-z)
- Can contain letters, numbers, underscores, and hyphens. No other characters or spaces are permitted.

#### **Connection and data store name settings (required)**

Every data source definition must at a minimum contain the following settings for the Endeca Server connection and data store name:

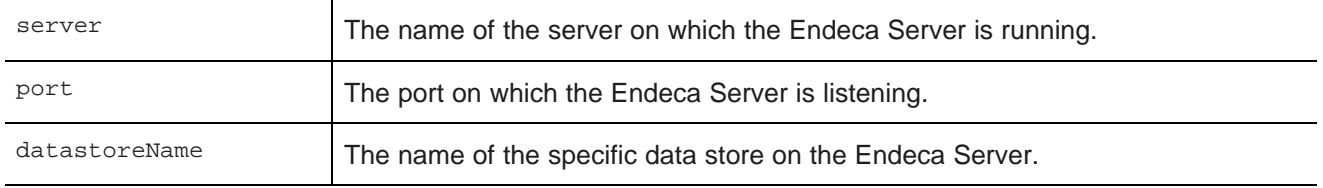

Here is an example of the most basic data source definition, with just the connection information and data store name.

```
{
"server":"server01.lab.acme.com",
"port":"15000",
"datastoreName":"acmeDB"
}
```
#### **Data source name and description settings**

The data source definition can optionally contain name and description settings:

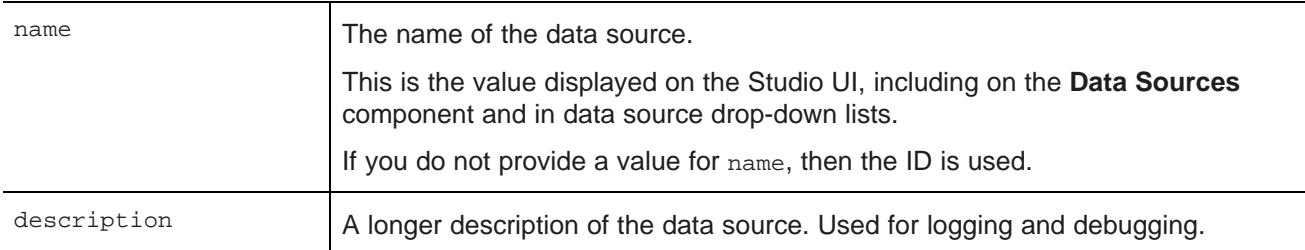

#### For example:

{ "server":"server01.lab.acme.com",
```
"port":"15000",
"datastoreName":"acmeDB",
"name":"Wine Transactions",
"description":"Transaction data for the Midwest Region"
}
```
## **Adding filters to a data source**

The baseFunctions setting in the data source definition allows you to include filters in order to restrict the returned data. Some filters are permanent, while others provide a starting point only and can be removed by end users.

The basic format for the baseFunctions setting is:

```
"baseFunctions": [
 \{"class":"com.endeca.portal.data.functions.<class name>",
  "<property name>":"<property value>"
}
]
```
Where:

- <class name> is the name of the filter class.
- <property name> is the name of a configuration property for the filter.
- *<property value>* is the value of the configuration property.

Note that the filters may require you to escape special characters. For details, see the Oracle Endeca Server Developer's Guide. This is in addition to the escaping required for JSON.

When a data source includes filters, all components that use that data source automatically use those filters.

Studio comes with the following filters:

- RecordFilter
- DataSourceFilter
- RefinementFilter
- NegativeRefinementFilter
- RangeFilter
- SearchFilter

#### **RecordFilter**

The RecordFilter is the most commonly used type of filter. It can be configured to include multiple filters with Boolean logic.

A RecordFilter is permanent. RecordFilter refinements are not added to the **Breadcrumbs** component, and cannot be removed by end users.

#### The properties for a RecordFilter are:

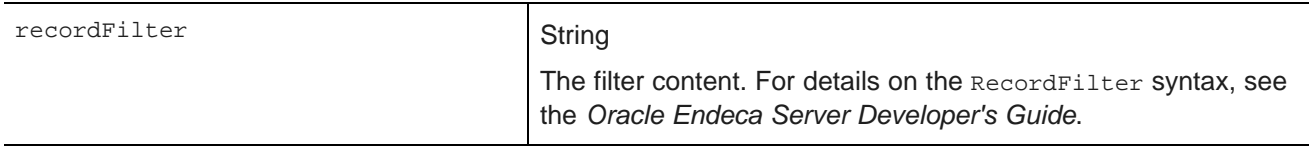

In the following example, the data is filtered to only include records that have a value of Midwest for the Regions attribute.

```
{
"class":"com.endeca.portal.data.functions.RecordFilter",
"recordFilter":"Regions:Midwest"
}
```
#### **DataSourceFilter**

A DataSourceFilter uses EQL to filter the data.

Like a RecordFilter, a DataSourceFilter is permanent. It is not added to the **Breadcrumbs** component and cannot be removed.

The properties for a DataSourceFilter are:

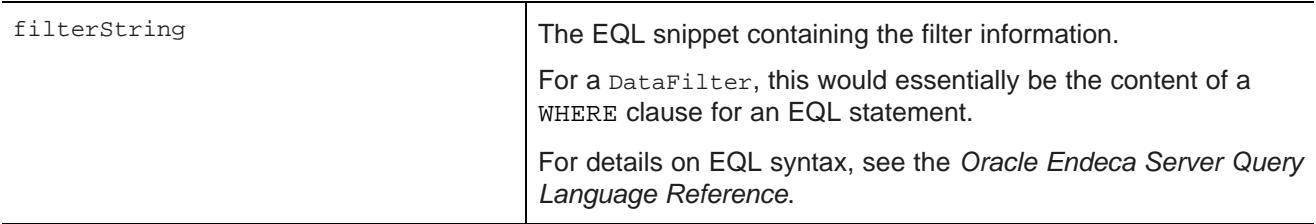

In the following example, the data is filtered to only show records from the Napa Valley region with a price lower than 40 dollars.

```
"class":"com.endeca.portal.data.functions.DataSourceFilter",
"filterString":"Regions='Napa Valley' and P_Price<40"
}
```
### **RefinementFilter**

{

A RefinementFilter is used to filter data to include records with the provided attribute values. The properties for a RefinementFilter are:

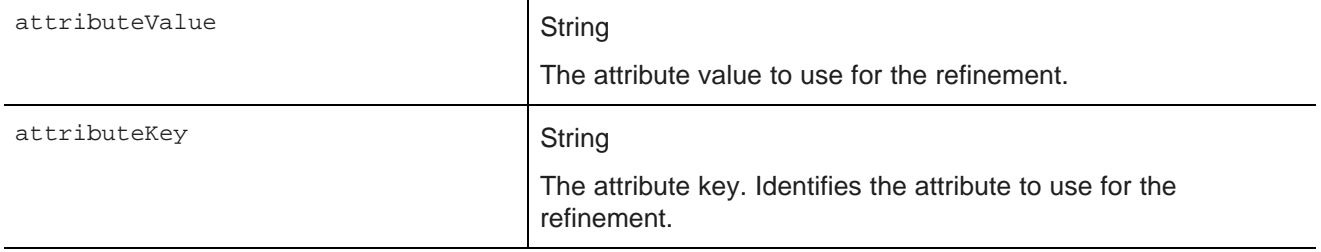

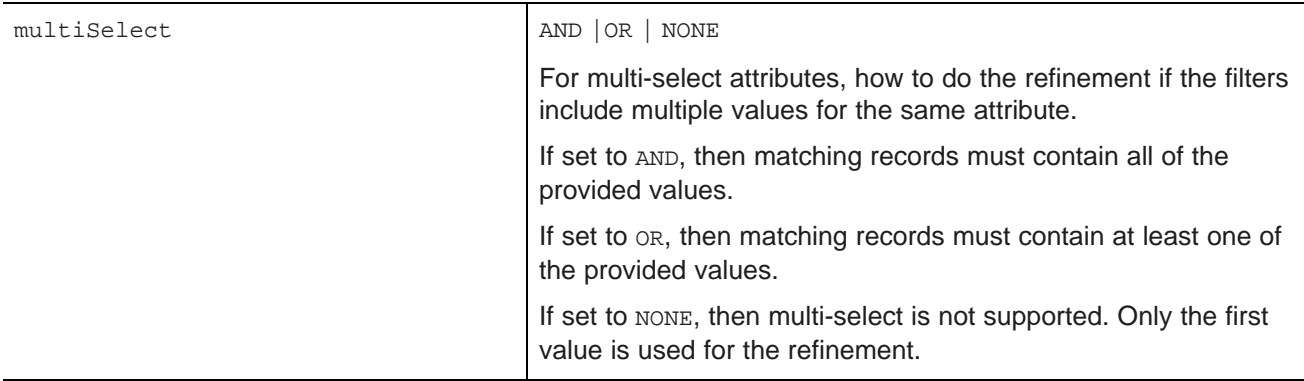

In the following example, the data is refined to only include records that have a value of 1999 for the Year attribute.

```
{
"class":"com.endeca.portal.data.functions.RefinementFilter",
"attributeValue":"1999",
"attributeKey":"Year"
}
```
#### **NegativeRefinementFilter**

A NegativeRefinementFilter is used to filter data to exclude records that have the provided attribute value. The properties for a NegativeRefinementFilter are:

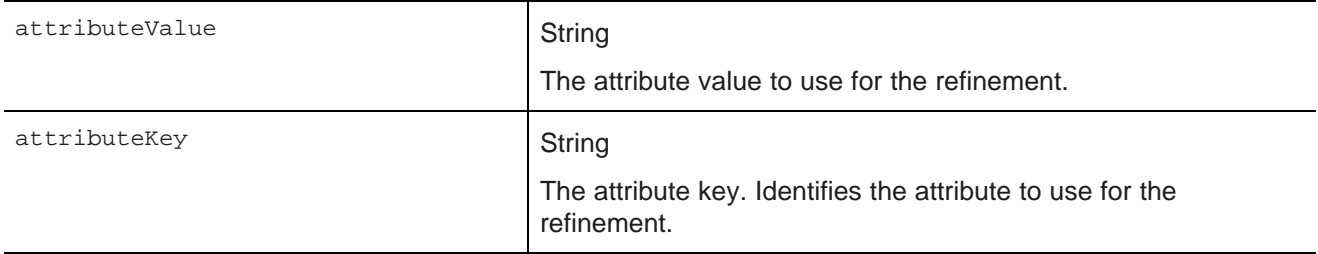

In the following example, the data is refined to only include records that do NOT have a value of 2003 for the Year attribute.

```
{
"class":"com.endeca.portal.data.functions.NegativeRefinementFilter",
"attributeValue":"2003",
"attributeKey":"Year"
}
```
#### **RangeFilter**

A RangeFilter is used to filter data to include records with attribute values within the specified range. The properties for a RangeFilter are:

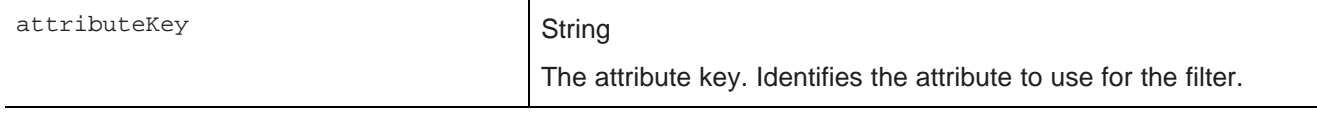

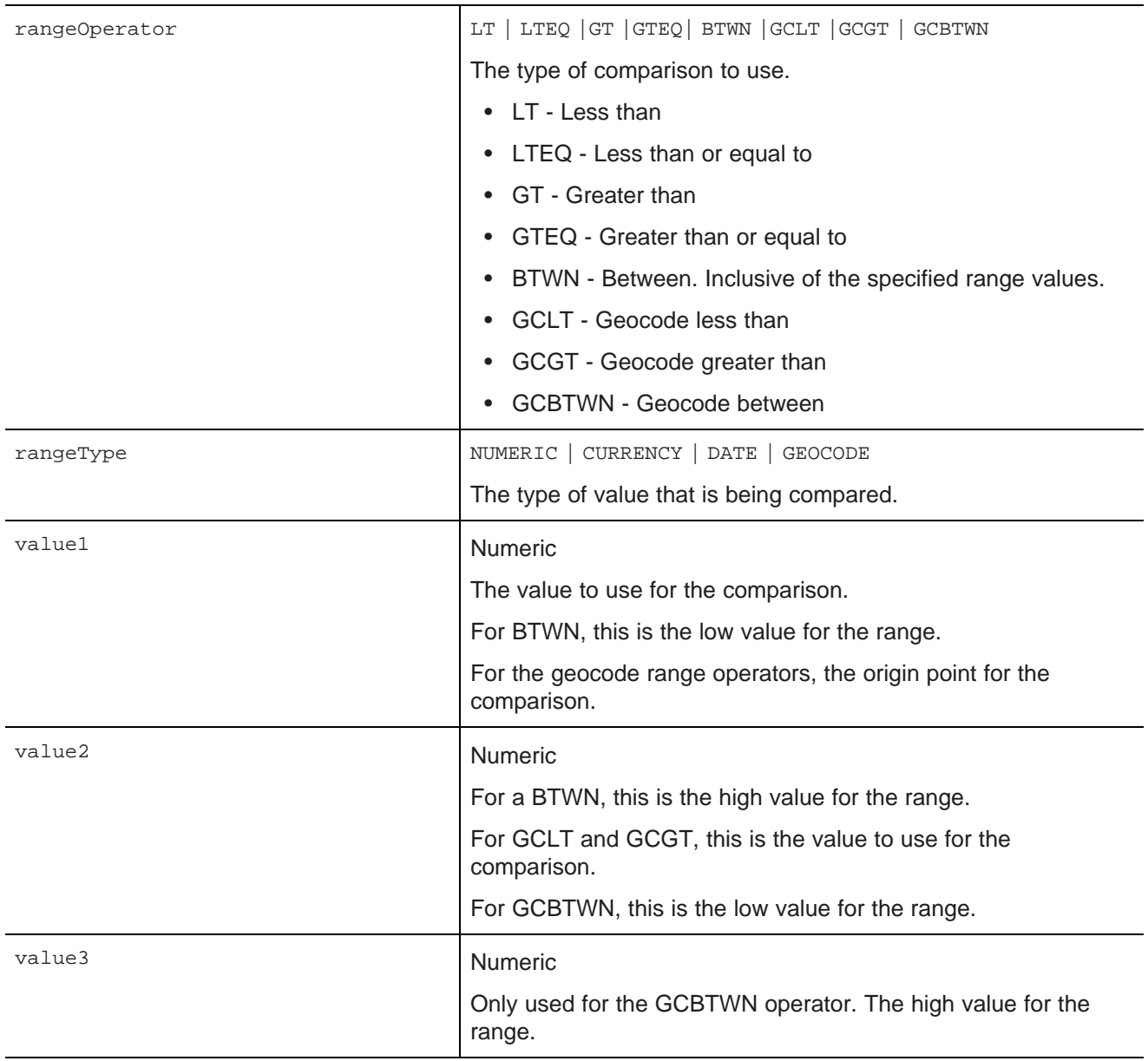

In the following example, the data is refined to only include records where the value of P\_Score is a number between 80 and 100:

```
{
"class":"com.endeca.portal.data.functions.RangeFilter",
"attributeKey":"P_Score",
"rangeOperator":"BTWN",
"rangeType":"NUMERIC",
"value1":"80",
"value2":"100"
}
```
#### **SearchFilter**

A SearchFilter is used to filter the data to include records that have the provided search terms. The properties for a SearchFilter are:

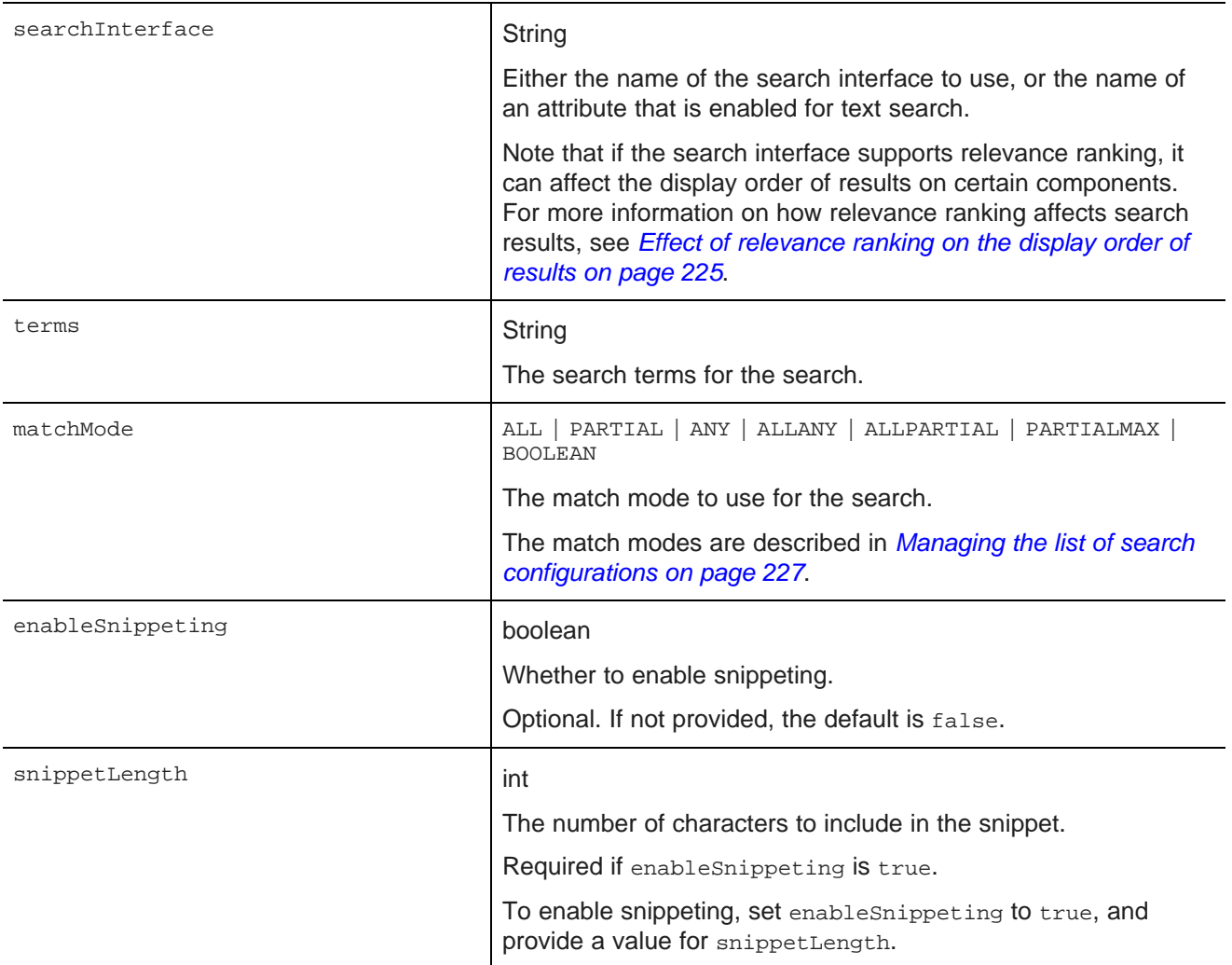

In the following example, the filter uses the default search interface to search for the terms "California" and "red". The matching records must include all of the search terms. Snippeting is supported, with a 100 character snippet being displayed.

```
{
"class":"com.endeca.portal.data.functions.SearchFilter",
"searchInteface":"default",
"terms":"red, California",
"matchMode":"ALL",
"enableSnippeting":"true",
"snippetLength":"100"
}
```
#### **Permanent versus removable filters**

Only a RecordFilter Or a DataSourceFilter provides permanent filtering for the data.

Other types of filters only provide a starting point. They are displayed on the **Breadcrumbs** component and can be removed.

For a RecordFilter or a DataSourceFilter, there is no indication on the Studio user interface that the filter has been applied.

#### **Example data source with filters**

The following example data source contains a DataSourceFilter and a RefinementFilter. The data is filtered to only include transaction records from the Midwest region for the year 1999.

```
{
"server":"server01.lab.acme.com",
"port":"15000",
 "datastoreName":"acmeDB",
 "name":"Wine Transactions",
 "description":"Transaction data for the Midwest Region",
"baseFunctions": [
  {
   "class":"com.endeca.portal.data.functions.DataSourceFilter",
   "filterString":"Regions='Midwest'"
  },
  {
   "class":"com.endeca.portal.data.functions.RefinementFilter",
   "attributeValue":"1999",
   "attributeKey":"Year"
  }
]
}
```
### **Configuring parent and child data sources**

Studio data sources can have parents and children. A child data source is essentially a subset of its parent data source.

For example, a parent data source contains all of the transaction records for a company. A child data source may contain only transactions from the United States.

Child data sources may themselves have children. For example, the child data source containing United States transactions may have a child data source that contains only transactions for New York, or transactions processed by a specific distributor.

#### **Effect of query state changes on parent and child data sources**

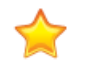

**Important:** The interactions between data sources can vary based on the data source State Manager your portal is using. The information here only applies to the default implementation of the State Manager provided with Studio.

The current query state for a child data source is the current query state of the parent data source plus any filters from the child data source. For example, if the parent data source has been refined to only include transactions for 1999, then the child data source only includes transactions for the United States (the child data source filter) from 1999 (the parent data source refinement).

Changes to the query state for any data source are applied to the entire family hierarchy that the data source belongs to:

• Changes to the query state for a child data source are applied to its parent data source.

For example, if an end user selects a refinement from a **Guided Navigation** component that is bound to a child data source, components bound to the parent data source also are updated with that refinement.

If that parent data source is itself a child data source, the change is then applied to its parent as well.

The operation is applied to each parent in turn until it reaches a data source that does not have a parent.

• Changes to the query state for a parent data source are applied to all of its children.

If that child data source itself has children, the change is then applied to those children as well.

The operation is applied to each child in turn until it reaches a data source that does not have any children.

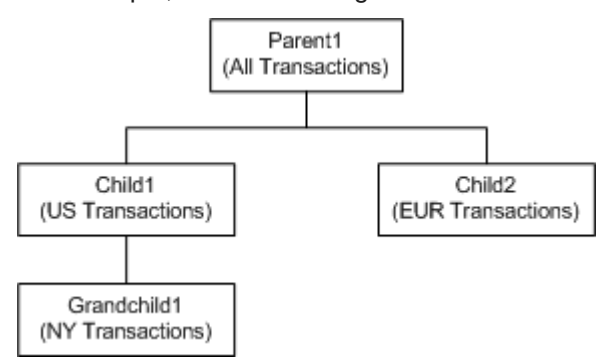

For example, for the following data source hierarchy:

- If an end user refines Parent1 to only show transactions for 1999:
	- 1. Child1 and Child2 are refined to only show transactions for 1999, plus their original base filters.
	- 2. The refinement to Child1 causes Grandchild1 to be refined to only show transactions for 1999, plus its original base filters and the filters from Child1.
- If an end user refines Child1 to only show credit card transactions:
	- 1. Parent1 and Grandchild1 are refined to only show credit card transactions, plus their original filters.
	- 2. The refinement to Parent1 causes Child2 to be refined to only show credit card transactions, plus its original base filters.
- If an end user refines Grandchild1 to only show cash transactions:
	- 1. Child1 is refined to only show cash transactions, plus its original base filters.
	- 2. The refinement to Child1 causes Parent1 to be refined to only show cash transactions, plus any original filters.
	- 3. The refinement to Parent1 causes Child2 to be refined to only show cash transactions, plus its original base filters.

#### **Creating a child data source**

A child data source usually has the same server, port, and data store name as its parent data source.

**Note:** You cannot configure different attribute groups for data sources that have the same host, port, and data store name. They are simply different views of the same source data, and any change to the attribute groups in one data source automatically updates the groups in the other data source.

To identify the data source as a child data source, and also identify its parent, you add the following setting to the data source definition:

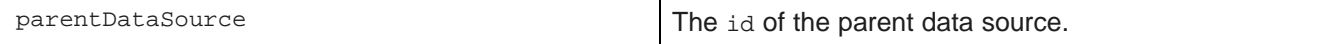

You then configure baseFunctions setting with the filters for the child data source.

#### **Example of a child data source**

In the following example of a child data source, the ID of the parent data source is all-transactions.

This child data source includes data from all-transactions, filtered to only include records for the Importer supplier type.

```
{
 "server":"server01.lab.acme.com",
 "port":"5555",
 "datastoreName":"acmeDB"
 "name":"Importer Transactions"
 "parentDataSource":"all-transactions",
 "baseFunctions": [
  {"class":"com.endeca.portal.data.functions.RecordFilter",
    "recordFilter":"Supplier_Types:Importer"
  }
]
}
```
### **Configuring role-based security for data sources**

You can also configure a data source to restrict access to data based on user roles.

The data source settings related to role-based security are:

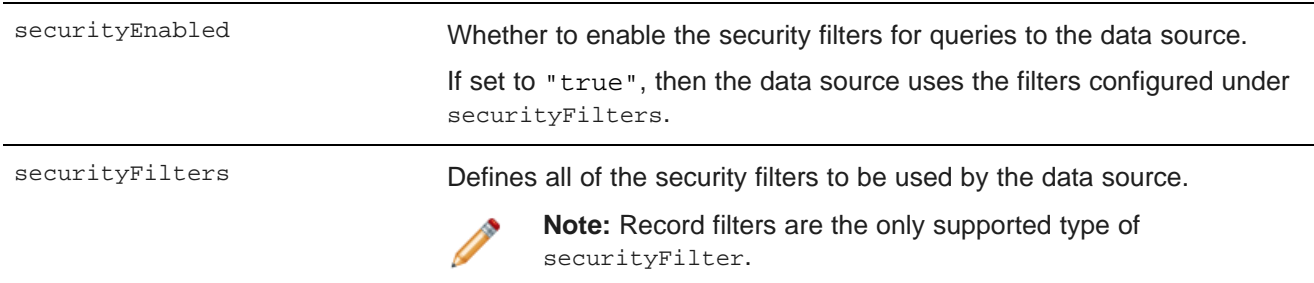

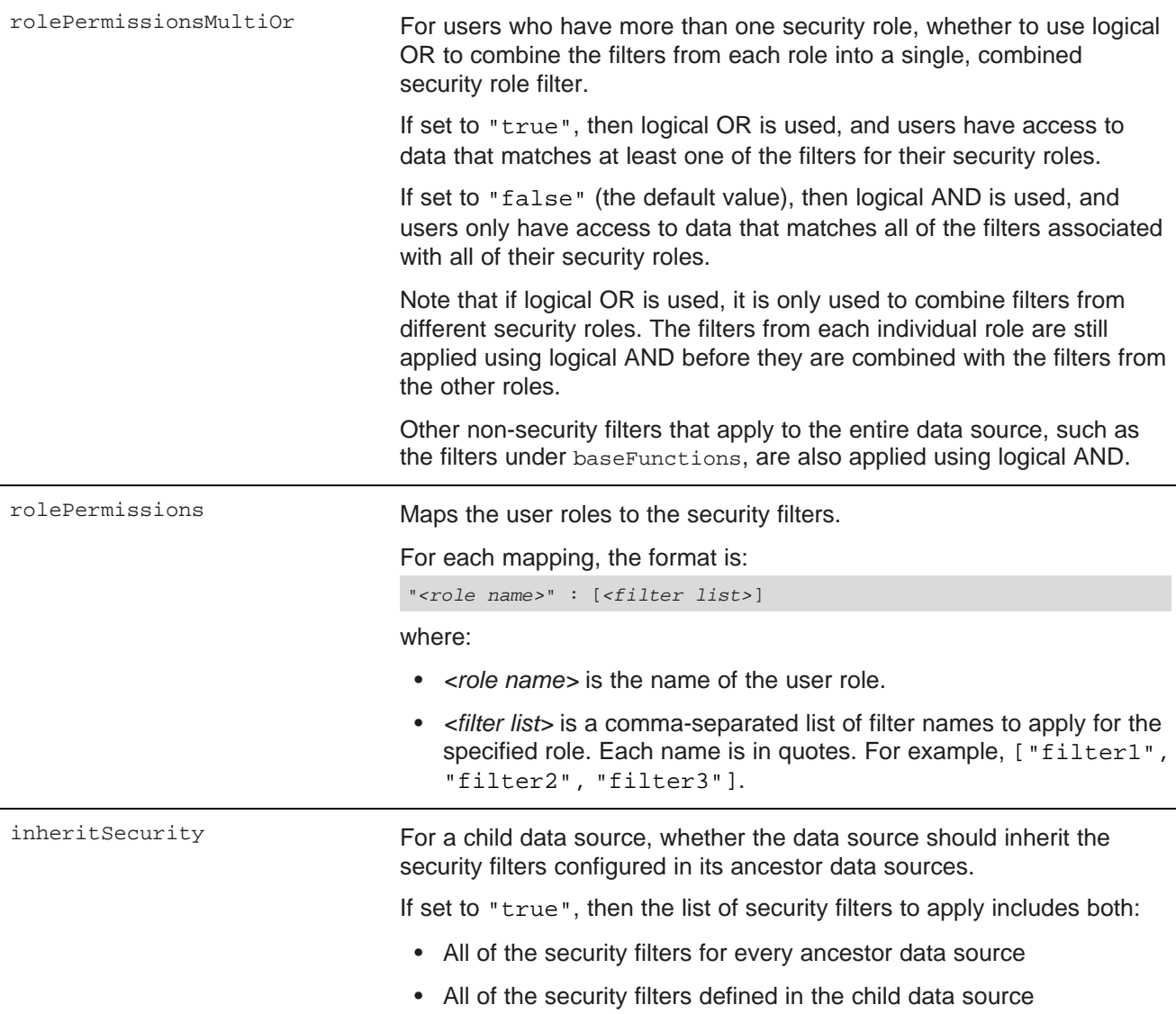

#### **Example of a data source with security filtering**

In the following example, users with the role "French Wine" can only see data from the Bordeaux and Burgundy regions, while users with the role "Austrian Wine" can only see data from the Austria, Burgenland, and Steiermark regions.

Because rolePermissionsMultiOr is set to true, users who have both of these roles can view records from any of the five regions.

```
{
"server":"server01.lab.acme.com",
 "port":"15000",
 "datastoreName":"acmeDB",
"name":"European Wines",
"description":"Sales transactions for European wines",
"securityEnabled":"true",
```

```
"inheritSecurity":"true",
"securityFilters": {
    "frenchFilter": {
        "class":"com.endeca.portal.data.functions.RecordFilter",
        "recordFilter":"OR(Region:Bordeaux,Region:Burgundy)"
   },
    "austrianFilter": {
        "class":"com.endeca.portal.data.functions.RecordFilter",
       "recordFilter":"OR(Region:Austria,Region:Burgenland,Region:Steiermark)"
   }
 },
"rolePermissionsMultiOr":"true",
"rolePermissions": {
    "French Wine": ["frenchFilter"],
    "Austrian Wine": ["austrianFilter"]
 }
}
```
## **Viewing configuration records for a data store**

You can set up a data source to only retrieve the configuration records from the specified data store.

#### **About configuration records**

The data represented by a data source consists of both data records and configuration records, sometimes referred to as schema records.

Data records contain the actual data content. You use these records in the Studio applications you create for end users.

Configuration records define the attributes in the data records. For each attribute in the data records, there is an attribute configuration record with settings such as:

- The data type for the attribute value
- Whether the attribute value must be unique for each data record
- Whether a data record can have multiple values for the attribute
- Behavior for search and guided navigation
- The groups the attribute belongs to

There is also a global configuration record with general settings for features such as search and spelling correction.

For more details on the structure of these configuration records, see the Oracle Endeca Server Developer's Guide.

There are also configuration records for each setting in the attribute and global configuration records. For example, the attribute configuration records include an  $m$ dex-property Type setting to determine the data type for the attribute value. There is also an attribute configuration record for mdex-property\_Type.

You can use components to view in Studio all of the attribute configuration records for a data source.

#### **Configuring data sources to display configuration records**

By default, a data source only displays the data records.

To configure a data source to only display configuration records, you add the setting "mdexRecords":"propertyRecords" to the data source definition. For example:

```
{
"server":"server01.lab.acme.com",
"port":"15000",
"datastoreName":"acmeDB",
"name":"mydata schema records",
"mdexRecords":"propertyRecords"
}
```
**Note:** You cannot configure different attribute groups for a configuration-only version of a data source. If you create two data sources with the same host, port, and data store name, with one displaying data records and the other displaying configuration records, they are simply different views of the same source data, and any change to the attribute groups in one data source automatically updates the groups in the other data source.

When a data source is configured to only display configuration records, then when you use that data source for a Studio component, only the configuration records are shown.

For example, the following **Data Explorer** component is bound to a data source configured to only display configuration records:

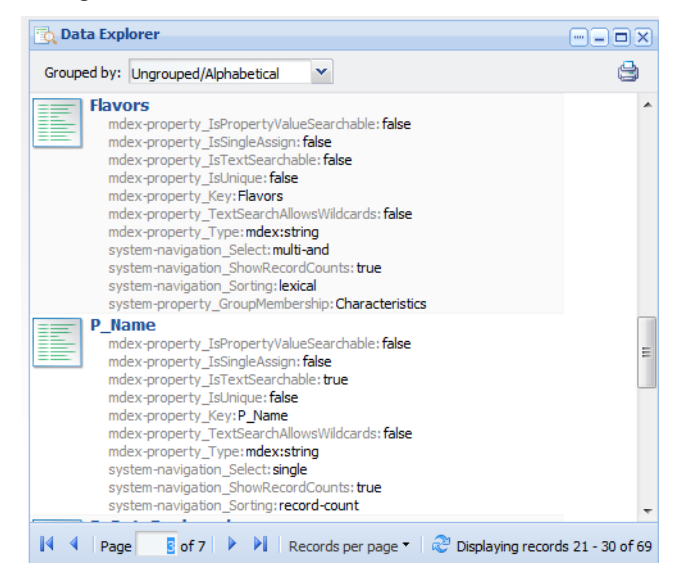

With configuration-only data sources, you can use Studio functions such as search and Guided Navigation to analyze the attribute configuration.

### **Connecting a data source to a secured Endeca Server**

You can set up a data source to connect to a secured (HTTPS) Endeca Server.

Note that several of these steps refer to the Oracle Endeca Server Administrator's Guide. Before completing these steps, make sure you have access to that guide.

These steps also assume you are using the Studio Tomcat bundle.

To connect to secured Endeca Server:

- 1. Stop Studio.
- 2. Use the enecerts utility to generate the SSL certificate files for the data store. For instructions, see the Oracle Endeca Server Administrator's Guide.
- 3. Generate the Java KeyStore (JKS) files. For instructions, see the Oracle Endeca Server Administrator's Guide.
- 4. Place the JKS keys into the endeca-portal\data\endeca-data-sources directory.
- 5. In the data source definition, add the sslconfig setting, which contains the following settings:

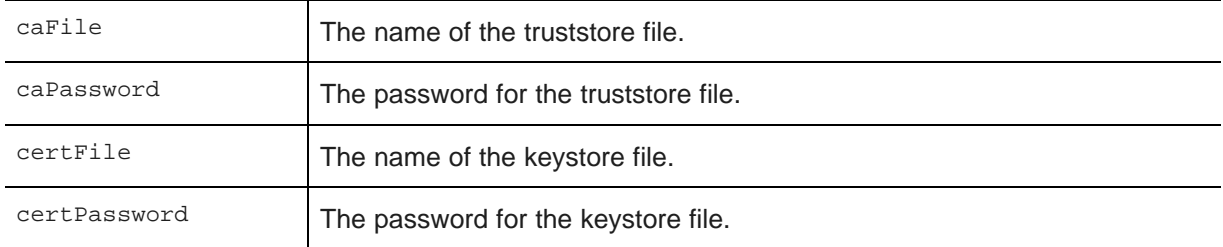

#### For example:

```
"sslConfig": {
"caFile":"truststore.ks",
"caPassword":"pwd1",
"certFile":"keystore.ks",
"certPassword":"pwd2"
}
```
6. Restart Studio.

#### **Example of a data source connected to secured Endeca Server**

The following data source connects to a secured Endeca Server.

```
{
"server":"server01.lab.acme.com",
"port":"15000",
"datastoreName":"acmeDB",
"sslConfig": {
  "caFile":"truststore.ks",
  "caPassword":"pwd1",
  "certFile":"keystore.ks",
   "certPassword":"pwd2"
 }
"name":"High End Midwest Wines",
"description":"Transactions for Midwest wines priced over 25 dollars",
"baseFunctions": [
    \{"class":"com.endeca.portal.data.functions.RecordFilter",
     "recordFilter":"Regions:Midwest"
    },
    {
     "class":"com.endeca.portal.data.functions.RangeFilter",
```
Version 2.4.0 • November 2012

```
"property":"P_Price",
      "rangeOperator":"GTEQ",
      "rangeType":"CURRENCY",
      "value1": "25"
    },
    {
      "class":"com.endeca.portal.data.functions.RefinementFilter",
      "attributeValue":"123",
      "attributeKey":"121"
    }
]
}
```
## **Connecting a data source to an Endeca Server cluster**

The Endeca Server can use a clustered configuration with multiple nodes, where one node is the leader node, and the other nodes are follower nodes. For details on how to set up an Endeca Server cluster, see the Oracle Endeca Server Administrator's Guide.

In a clustered configuration, Studio communicates with the Endeca Server cluster through a load balancer. Here is a typical configuration:

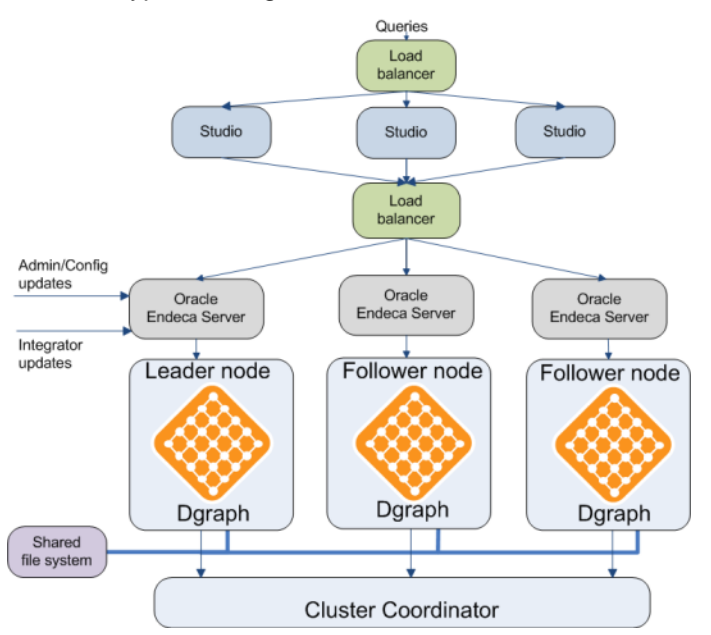

#### **Configuring read-only versus update access to a cluster**

For a clustered configuration, the data source is configured to connect to the load balancer. In the data source definition, the server and port settings are the server and port for the load balancer.

These settings provide read-only access to the cluster, allowing Studio to only send queries to the cluster. They do not allow any updates to the data store.

To allow Studio to also send updates, you must identify the server and port of the leader node in the cluster (this is the host and port of the Dgraph process configured as the leader node).

If these update settings for the leader node are not present in the load balancer's configuration, then you cannot send updates to the Oracle Endeca Server using the **Attribute Settings** component for managing the data source's attribute and group settings. When you edit the data source's attribute and group settings:

- 1. The changes are first sent to the leader node.
- 2. The leader node then sends the changes to the follower nodes.

Note that it may take a few minutes to propagate the changes to the follower nodes.

#### **Data source definition settings for connecting to a cluster**

When configuring the definition for data source that is connecting to an Oracle Endeca Server cluster, the relevant settings are:

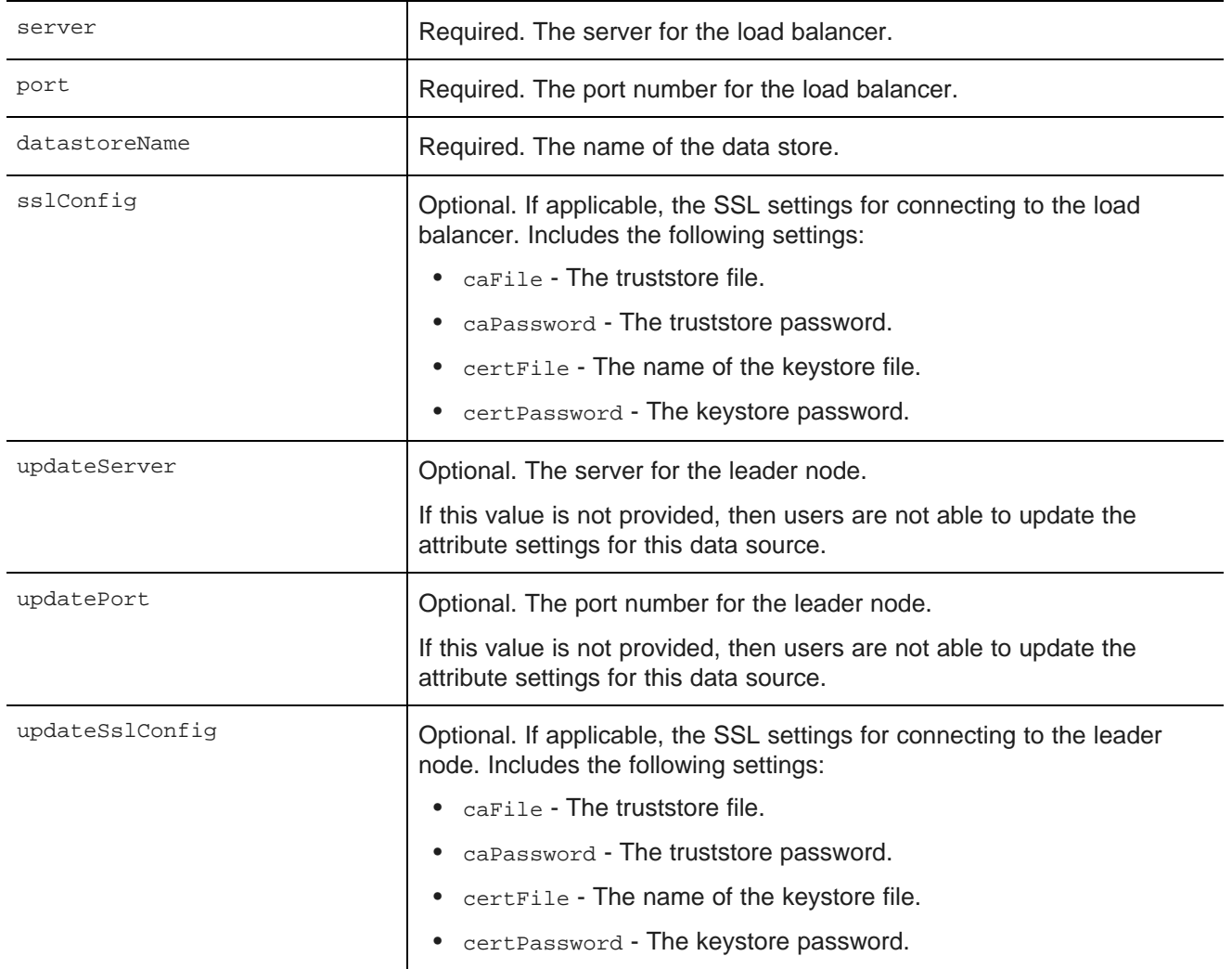

#### **Example of a data source connected to an Endeca Server cluster**

The following data source is configured to connect to a cluster. Because it also includes the updateServer and updatePort settings, users can update the attribute settings.

```
{
"server":"loadbalancer1.acme.com",
"port":"15000",
"datastoreName":"acmeDB",
"sslConfig": {
       "caFile":"truststore.ks",
       "caPassword":"pwd1",
        "certFile":"keystore.ks",
        "certPassword":"pwd1"
        }
  "name":"Read-only data source",
 "updateServer":"leader1.acme.com",
 "updatePort":"18000",
 "updateSslConfig": {
        "caFile":"truststore.ks",
       "caPassword":"pwd1",
       "certFile":"keystore.ks",
        "certPassword":"pwd1"
        }
}
```
# **Specifying the default data source**

One of the data sources in your Studio application must be the default data source. When a data-sourcebacked component is added to a page, it automatically is bound to this data source.

When you start a new instance of Studio, the id of the default data source is set to **default**.

If no other data sources are present, Studio creates a default data source. The definition for this data source contains only a placeholder host, port, and data store name.

You can update this data source to provide the connection information for your Endeca Server and data store, or you can configure Studio to use a different data source as the default.

Before changing the default data source setting, make sure that the data source has been created in Studio, and that Studio can connect to it.

To configure a different id for the default data source:

- 1. From the **Control Panel**, go to the **Framework Settings** page.
- 2. On the **Framework Settings** page, in the df.defaultDataSource field, type the id of the data source to use as the default.
- 3. Restart Studio.

## **Linking data sources to components**

Components that require a backing data source include a drop-down list to select the data source to use. The **Data Source Bindings** component allows you to assign the same data source to multiple components at once.

Changing the data source for a single [component](#page-87-0)

Changing the data source for multiple [components](#page-87-1) at the same time

## <span id="page-87-0"></span>**Changing the data source for a single component**

If more than one data source has been configured for the application, then you can select a different data source for an individual component.

From the edit view of a component, to select a different data source for that component:

- 1. From the data source drop-down list, select the new data source.
- 2. Click **Update data source**.

A message displays indicating that the component has been bound to the new data source.

The data-specific component configuration also is cleared.

3. To exit the edit view, click **Return to Full Page**.

### <span id="page-87-1"></span>**Changing the data source for multiple components at the same time**

The **Data Source Bindings** page of the **Control Panel** allows power users to assign the same data source to multiple components, rather than having to update each component individually.

For example, you could first add all your components to your application page, then before you configure the components, use the **Data Source Bindings** page to set the data sources.

The component lists the data source selected for each component on each page.

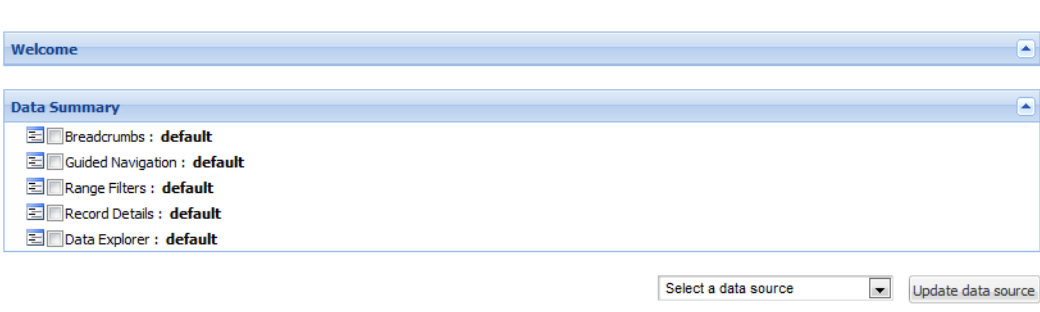

On the **Data Source Bindings** page, to change the data source for multiple components:

- 1. Check the checkbox next to each component you want to update.
- 2. From the drop-down list, select the data source you want to use.
- 3. Click **Update data source**.

**Data Source Bindings** 

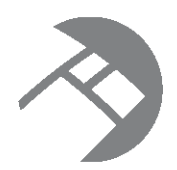

# Chapter 11 **Managing Attributes and Attribute Groups**

From the **Attribute Settings** page, power users can create, edit, and delete attribute groups. For attributes, power users can edit the display name, and configure how attribute value selection and sorting work on the **Guided Navigation** component.

About [attributes](#page-88-0) and attribute groups [Displaying](#page-90-0) the attributes and groups for a data source [Configuring](#page-91-0) attributes [Configuring](#page-94-0) attribute groups [Reloading](#page-98-0) the attribute and group cache

# <span id="page-88-0"></span>**About attributes and attribute groups**

Within a data source, each record is made up of a set of attributes. Attributes are displayed within attribute groups.

#### **About attributes**

An attribute provides a specific piece of information about a record. The attributes for a data source are defined by the database.

In a Studio application, the components may display the attribute values for a record. End users can also use attribute values to search and filter the data.

An attribute may have a defined set of available values. For example, a Size attribute may be limited to the values Small, Medium, and Large. These are referred to as managed attributes. For other attributes, such as a Description or Price attribute, there may not be specific available values. These are called standard attributes.

For managed attributes, the values may be organized into a hierarchy, to help end users drill down to a value. For example, for a Location attribute, the actual assigned value may be a city. For navigation purposes, however, the values may be grouped by country or continent.

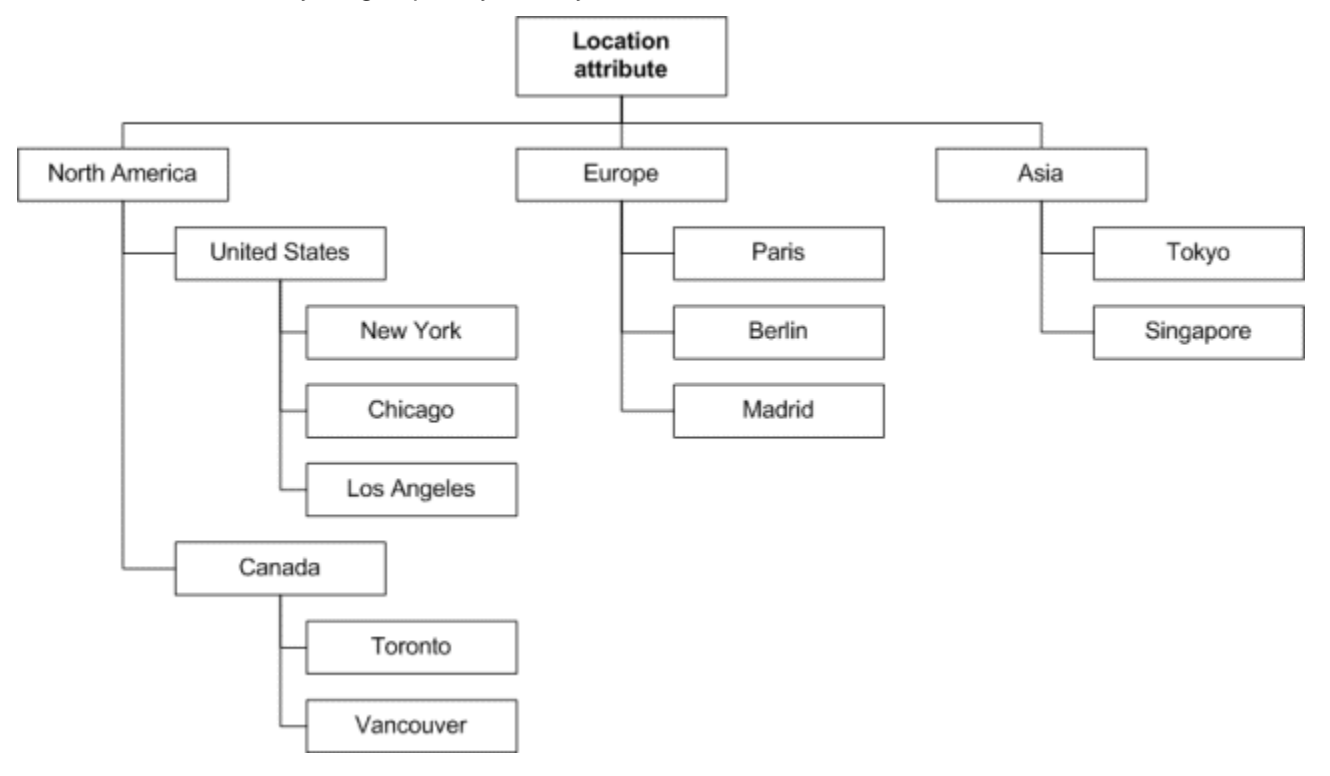

An attribute also may be multi-assign. For multi-assign attributes, the same record can have more than one value for that attribute.

Most of the attribute configuration occurs when the database is created. From the **Attribute Settings** page in Studio, power users can:

- Change the display name for each attribute
- For each attribute, for the **Guided Navigation** component:
	- Determine the order in which to display the selected attribute values
	- Configure whether end users can select multiple values, and whether matching records must contain all of the selected values

#### **About attribute groups**

In Studio, lists of attributes are displayed within attribute groups, including:

- On the edit view of components
- On the **Guided Navigation** component
- On the **Record Details** component
- On the **Compare** component

When a data source is first created, all of the attributes are in a single group that has a default name of other. This group is always in place, and always contains any attribute that you have not added to one of your own groups.

You can then define and attributes to your own attribute groups. You can organize the attributes in any way that makes sense for your data. For example, one group might contain descriptive attributes (Size, Color), and another identifying attributes (SKU, Name). Within each group, you control the attribute display order.

When you add attributes to your own attribute groups, they are removed from the other group. However, you can add the same attribute to more than one of your own groups.

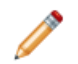

**Note:** You cannot configure different attribute groups for data sources that have the same host, port, and data store name.

For example, for the same data, one data source may display data records, and the other configuration records, but the remaining configuration is identical. Or one data source may be a child of the other data source.

If the host, port, and name are identical, then the data sources are simply different views of the same source data, and any change to the attribute groups in one data source automatically updates the groups in the other data source.

# <span id="page-90-0"></span>**Displaying the attributes and groups for a data source**

The **Attribute Settings** page displays the lists of attributes and groups for a selected data source. From the **Attribute Settings** page, power users can create, edit, and delete attribute groups, and make some changes to the attribute configuration.

To display the attributes and groups for a data source:

- 1. From the Studio menu, select **Control Panel**.
- 2. From the **Information Discovery** section of the **Control Panel** menu, select **Attribute Settings**.

The **Attribute Settings** page is displayed.

When the page is first displayed, no data source is selected. The attribute and attribute group lists are empty.

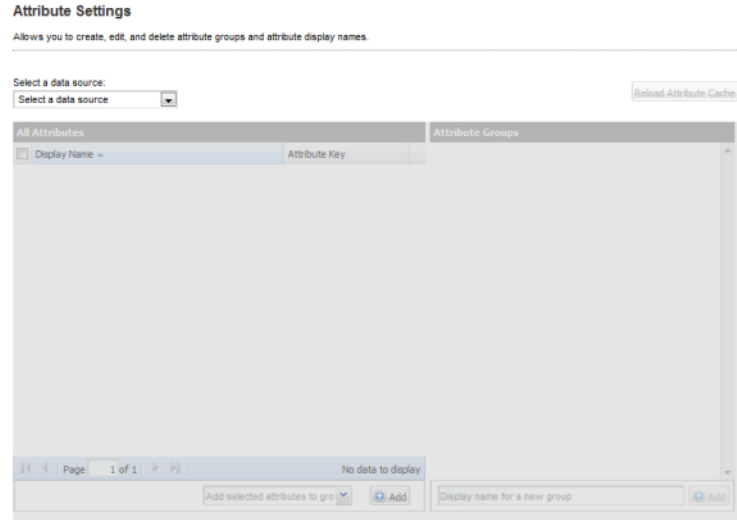

 $A \leftrightarrow B \leftrightarrow B \leftrightarrow C \leftrightarrow B \leftrightarrow \infty$ 

3. From the **Select a data source** drop-down list, select the data source you want to work with.

The **All Attributes** and **Attribute Groups** lists are populated with the current attributes and attribute groups for the selected data source.

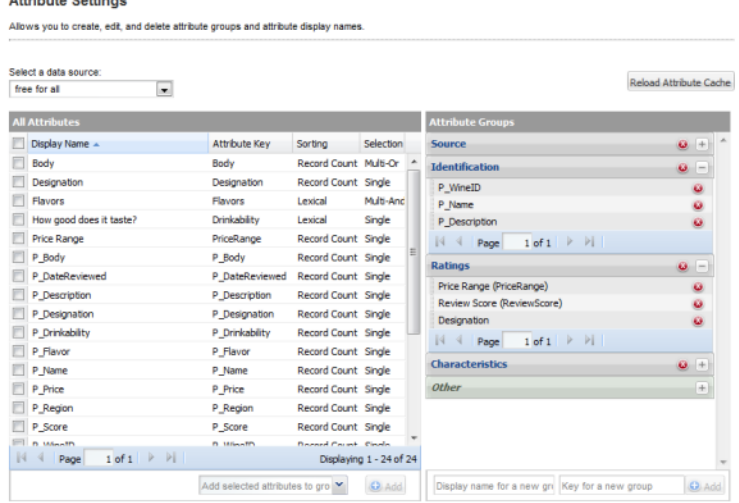

# <span id="page-91-0"></span>**Configuring attributes**

The **Attribute Settings** page includes options to configure the attribute display name and, for **Guided Navigation**, how attribute value selection and sorting work.

[Changing](#page-91-1) the display name of an attribute

[Configuring](#page-92-0) attribute value selection and sorting for Guided Navigation

### <span id="page-91-1"></span>**Changing the display name of an attribute**

Display names provide an end-user-friendly way to refer to an attribute in a Studio application. From the **Attribute Settings** page, power users can edit the attribute display names.

Changing an attribute's display name does not change the attribute's name as tagged on the data record.

Tagged attribute names on records are in an NCName format, which is restricted to letters, numbers, underscores, dashes, and dots. Display names, however, can include non-NCName characters such as spaces and colons. For example, the tagged attribute name on the record might be "WineType", while the display name could be "Wine Type".

From the **Attribute Settings** page, to change the display name of an attribute:

1. In the **All Attributes** list, in the **Display Name** column for the attribute, double-click the cell containing the current display name.

The cell changes to an editable field.

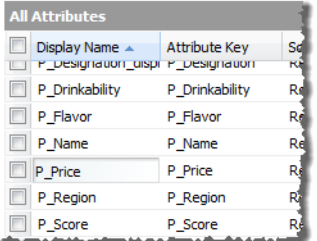

2. In the field, type in a new display name.

Because the display name is displayed to end users, you should choose a reasonably short name that end users will understand.

3. Press **Enter**.

The **All Attributes** list is updated with the new display name. Any component that lists the display name also is updated immediately.

### <span id="page-92-0"></span>**Configuring attribute value selection and sorting for Guided Navigation**

For each attribute, the **Attribute Settings** page includes configuration options related to the selection and sorting of attribute values on the **Guided Navigation** component.

In the **All Attributes** list, to configure the value selection and sorting for each attribute:

- 1. The **Sorting** column determines the order in which to display multiple selected attribute values on the **Guided Navigation** component. To configure how an attribute's values are sorted:
	- (a) Double-click the **Sorting** column for the attribute.

The cell becomes a drop-down list.

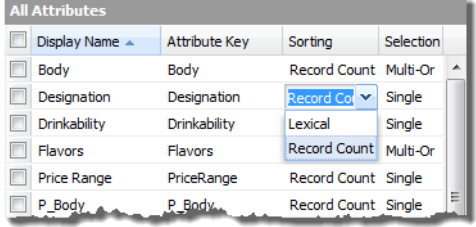

(b) From the drop-down list, select the type of sorting to use. The options are:

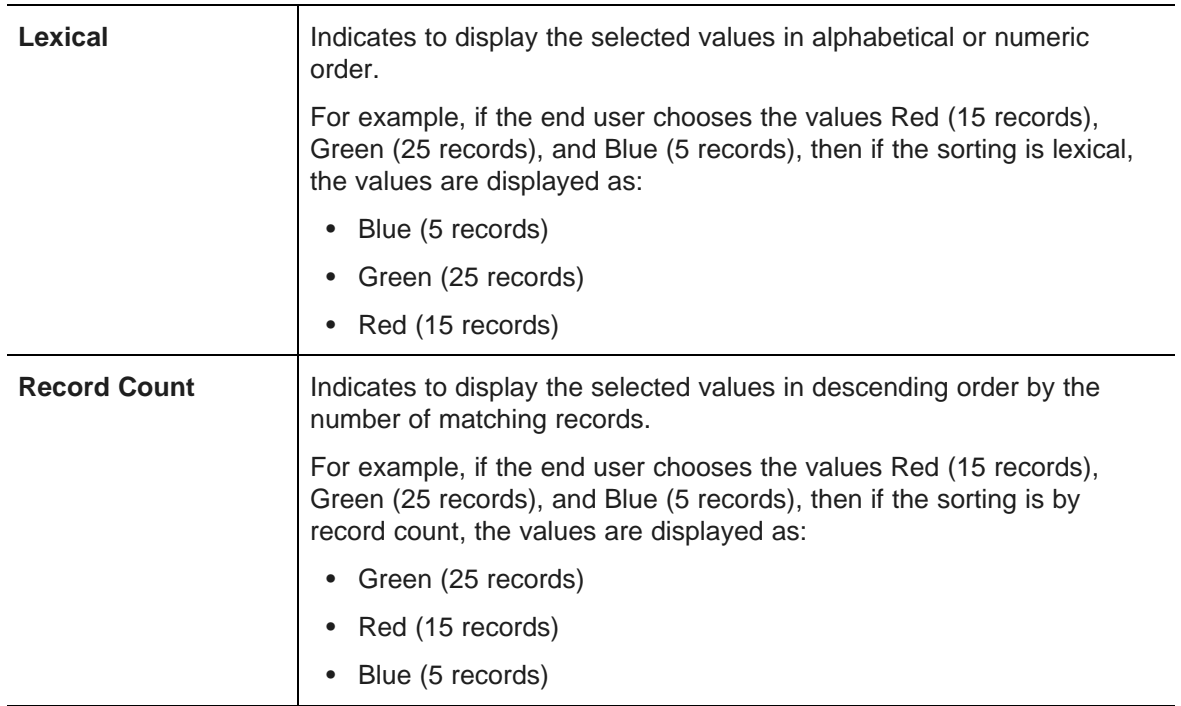

- 2. The **Selection** column determines whether users can select multiple values, and whether the records must contain all of the selected values. To select the selection option:
	- (a) Double-click the **Selection** column for the attribute.

The cell becomes a drop-down list.

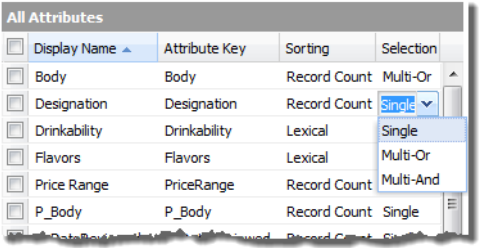

(b) From the drop-down list, select the type of selection. The available values are:

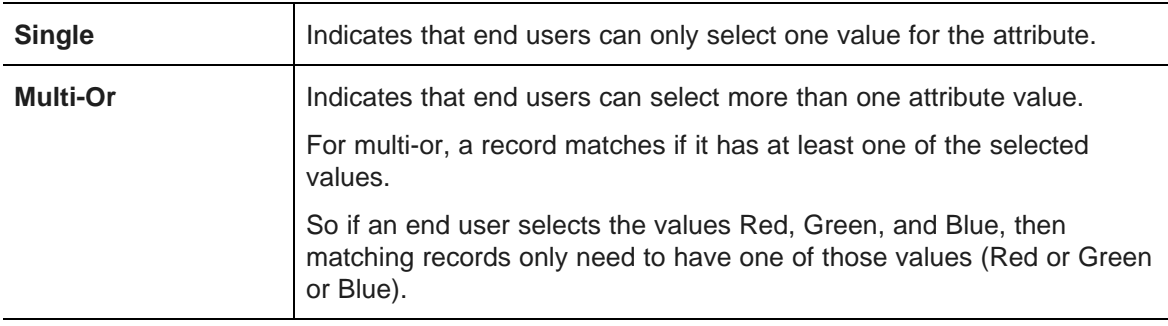

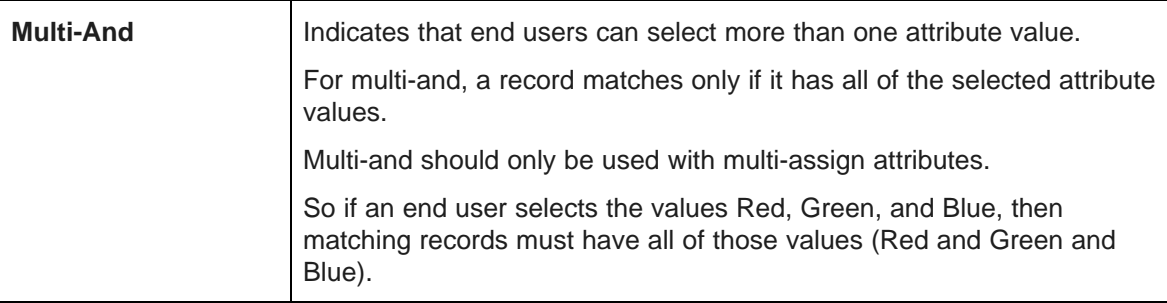

# <span id="page-94-0"></span>**Configuring attribute groups**

The **Attribute Settings** page contains options for creating and populating attribute groups.

[Creating](#page-94-1) a new attribute group [Changing](#page-96-0) the display name of an attribute group Adding [attributes](#page-96-1) to an attribute group Setting the display order of [attributes](#page-97-0) within a group [Removing](#page-98-1) attributes from an attribute group [Deleting](#page-98-2) attribute groups

## <span id="page-94-1"></span>**Creating a new attribute group**

From the **Attribute Settings** page, you can create new attribute groups.

To add an attribute group to the selected data source:

1. Under **Attribute Groups**, in the **Key for a new group** text box, type the attribute group key.

The key must be NCName-compliant. It can only contain letters, numbers, underscores, and dots. It cannot contain any spaces or other characters.

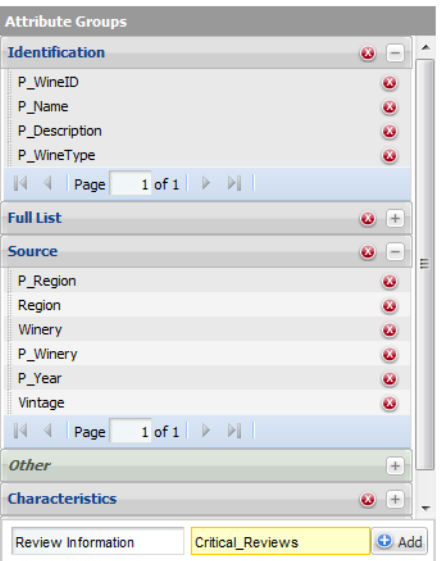

- 2. In the **Display name for a new group** field, type the display name for the new group.
- 3. Click **Add**.

Note that the **Add** button is not enabled until you have provided valid values for both the group key and the display name.

When you click **Add**, the empty attribute group is added to the **Attribute Groups** panel.

- 4. To add attributes to the new group:
	- (a) In the **All Attributes** list, check the attributes that you want to add to the new group.
	- (b) From the **Add selected attributes to group** drop-down list, select the new group.

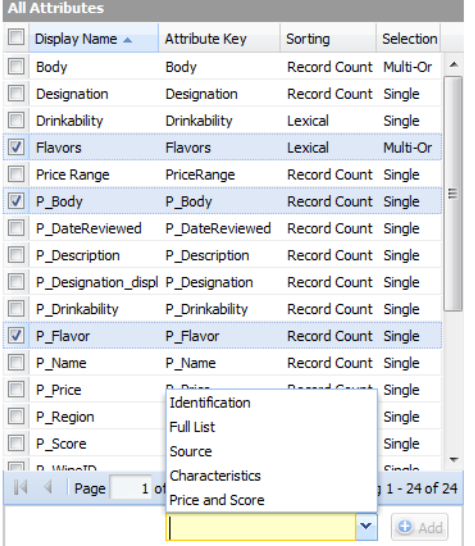

(c) Click **Add**.

The selected attributes are added to the new group.

If an attribute was not already added to one of your own groups, then it is removed from the default other group.

If an attribute was already added to one of your groups, it is not removed from that group.

After the attribute group is added, it is displayed in the end user and edit views of the relevant components.

### <span id="page-96-0"></span>**Changing the display name of an attribute group**

From the **Attribute Settings** page, you can change the display name of any of the groups, including the default Other group. You cannot change the attribute group key.

To change the display name of an attribute group:

1. In the **Attribute Groups** list, double-click the group name.

The display name becomes an editable field.

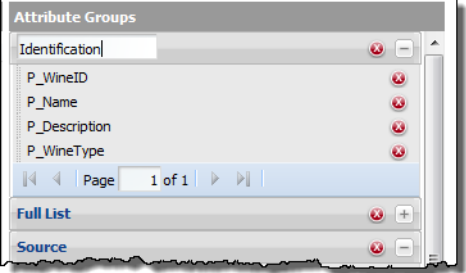

- 2. Type the new display name for the group.
- 3. Press **Enter**.

The new display name is updated automatically on components.

### <span id="page-96-1"></span>**Adding attributes to an attribute group**

From the **Attribute Settings** page, you can add any attribute to any of your attribute groups. An attribute can belong to more than one attribute group.

You cannot add attributes to the other default attribute group. The other group is read-only, and automatically contains any attributes that have not been added to any other group.

From the **Attribute Settings** page, to add attributes to an attribute group:

- 1. In the **All Attributes** list, check the attributes that you want to add to the group.
- 2. From the **Add selected attributes to group** drop-down list, select the group to add the attributes to.

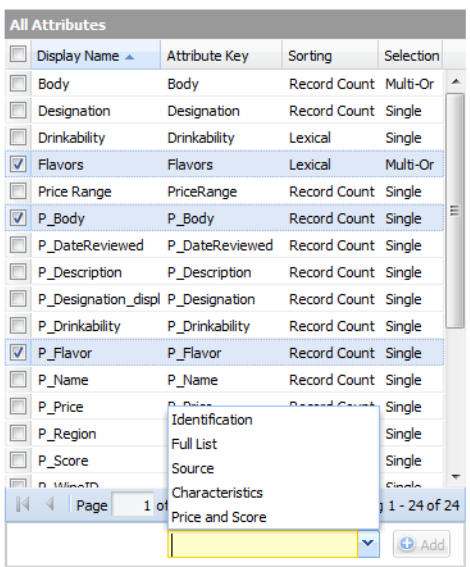

#### 3. Click **Add**.

The selected attributes are added to the new group.

If an attribute was not already added to one of your own groups, then it is removed from the default Other group.

If an attribute was already added to one of your groups, it is not removed from that group.

### <span id="page-97-0"></span>**Setting the display order of attributes within a group**

From the **Attribute Settings** page, within your attribute groups, you can set the order in which to display the attributes. You cannot change the display order for the default Other group.

To change the display order of an attribute within an attribute group:

- 1. In the **Attribute Groups** list, click the attribute that you want to move.
- 2. Drag the attribute to the new location in the list for that group.

Note that you can only drag the attribute within its current group. You cannot drag it into a different group.

Depending on the number of attributes in the group, the list may span more than one page. To move an attribute to a different page, you can drag it to one of the arrows in the paging toolbar.

- To move it to the previous page of the group attribute list, drop it onto the previous page button.
- To move it to the next page of the group attribute list, drop it onto the next page button.
- To move it to the first page of the group attribute list, drop it onto the first page button.
- To move it to the last page of the group attribute list, drop it onto the last page button.

The attribute is placed at the top of the page.

3. Release the mouse.

The attribute is moved to the new location in the list.

### <span id="page-98-1"></span>**Removing attributes from an attribute group**

From the **Attribute Settings** page, you can remove attributes from your attribute groups.

Removing an attribute from an attribute group does not remove it from other attribute groups or from the Oracle Endeca Server.

You cannot remove attributes from the default other default attribute group.

To remove an attribute from an attribute group:

- 1. In the **Attribute Groups** list, open the attribute group you want to manage.
- 2. Click the delete icon next to the attribute name.

The attribute is removed from the group.

If the attribute no longer belongs to any of your own groups, then it is restored to the default  $other$ group.

### <span id="page-98-2"></span>**Deleting attribute groups**

From the **Attribute Settings** page, you can delete your own attribute groups.

You cannot delete the default other attribute group.

Deleting an attribute group does not delete its attributes from the Oracle Endeca Server or from your other attribute groups.

From the **Attribute Settings** page, to delete an attribute group:

1. In the **Attribute Groups** panel, click the delete icon for the attribute group.

You are prompted to confirm the delete operation.

2. On the confirmation message, to delete the attribute group, click **Yes**.

The attribute group is removed from the Oracle Endeca Server and from the **Attribute Groups** panel. It no longer displays on components.

If an attribute does not belong to any of your other groups, it is restored to the default Other group.

# <span id="page-98-0"></span>**Reloading the attribute and group cache**

When Studio first loads a data source, it stores the attributes and groups in the cache. The **Attribute Settings** page allows you to reload the cache for the data source, so that the components reflect any updates to the attributes and groups since the data source was first loaded.

To reload the cache of attributes and groups for the selected data source, click the **Reload Attribute Cache** button.

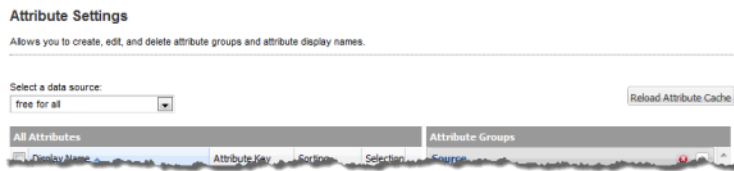

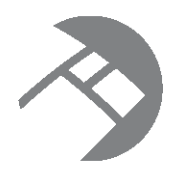

# Chapter 12 **Defining Views of Data Source Attributes**

You can use the **View Manager** component to configure a set of views for each data source. Views are used by the **Chart** component to determine the data to display.

[About](#page-99-0) views [About](#page-101-0) the Base view [Displaying](#page-101-1) the list of views for a data source [Creating](#page-102-0) a new view Editing an [existing](#page-103-0) view [Configuring](#page-103-1) a view [Validating](#page-107-0) a view [Previewing](#page-107-1) the content of a view [Deleting](#page-108-0) a view

# <span id="page-99-0"></span>**About views**

A view is a logical collection of information that is derived from the records in a data source. Views are made up of attributes and of predefined metrics based on those attributes.

Views define a logical set of records. These view records have assignments from attributes. Studio, specifically the **Chart** component, issues queries using these views. These queries return records with assignments from metrics.

For example, the original records in your data source may represent individual sales transactions. However, from those transaction records, you could derive:

- A list of products
- A list of customers

Each of those could be a view.

The following diagram shows the relationship between base records and base attributes, view records and attributes, and query set records and metrics.

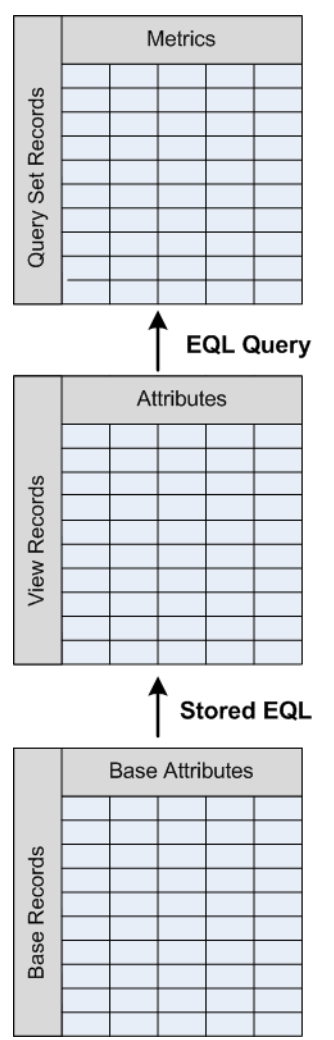

#### **About view attributes**

All views are made up of attributes. Some attributes may be attributes from the original data source, while others may be calculated from the existing data.

For example, for a list of products derived from a list of sales transactions, the product name would come directly from the data, while the total sales for that product would be calculated from the individual sales records.

Some attributes may be flagged as dimensions, meaning that they can be used to change the level of granularity for the results. For example, for a view consisting of a list of products, the product category may be a dimension. Values calculated from the view could then be grouped by the product category.

#### **About predefined metrics**

Predefined metrics are values calculated from attributes using EQL expressions.

For example, if one of the view attributes is the total sales amount, then predefined metrics for the view could include the top sales amount, the lowest sales amount, and the average sales.

A view is not required to have any predefined metrics.

# <span id="page-101-0"></span>**About the Base view**

Each data source is automatically configured with a Base view, which includes all of the attributes from the original data source.

The Base view is read-only and does not contain any predefined metrics.

# <span id="page-101-1"></span>**Displaying the list of views for a data source**

On the **Control Panel**, the **View Manager** allows you to view and edit the views for a data source.

To display the list of views for a data source:

- 1. From the Studio menu, select **Control Panel**.
- 2. On the **Control Panel** menu, in the **Information Discovery** section, click **View Manager**.

The **View Manager** is displayed.

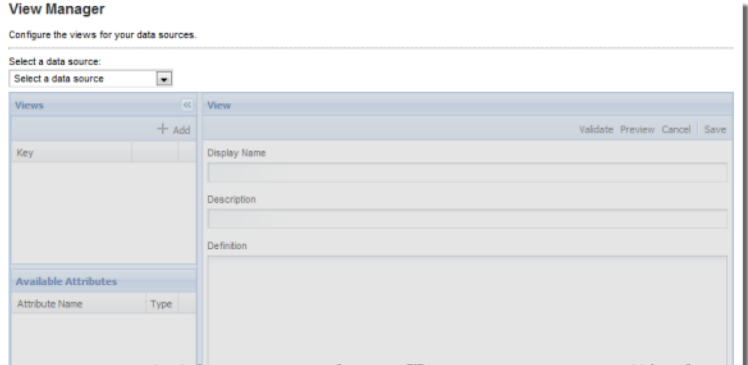

3. From the **Select a data source** drop-down list, select the data source.

The **Views** list is populated with the views for that data source. For each view, the list shows both the display name and the key.

The **Available Attributes** list is populated with all of the attributes in the data source.

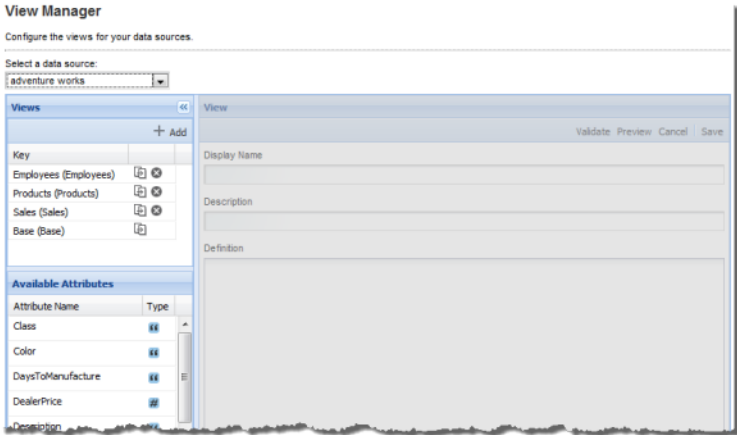

# <span id="page-102-0"></span>**Creating a new view**

From the **View Manager**, you can either create a brand new empty view, or make a copy of an existing view.

[Creating](#page-102-1) a new empty view [Copying](#page-103-2) an existing view

### <span id="page-102-1"></span>**Creating a new empty view**

One option for creating a new view is to create a brand new empty view.

On the **View Manager**, to add a new view to the selected data source:

- 1. On the **Views** list, click **Add**.
- 2. On the **Add View** dialog, type the key for the new view.

The view key must be unique within the data source.

It also must be NCName-compliant (and include no spaces), as you will be using the key in the EQL query for the view definition.

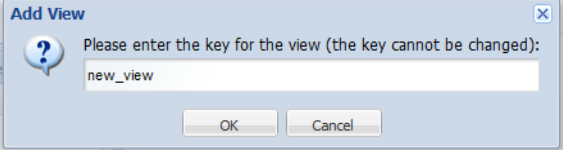

3. Click **OK**.

A new view is added to the **Views** list.

The new view uses the key as the default display name, and has a placeholder EQL query. No attributes or metrics are defined.

- 4. Configure the new view display name, description, definition, attributes, and metrics.
- 5. After configuring the new view, to save it, click **Save**.

## <span id="page-103-2"></span>**Copying an existing view**

Another option for creating a new view is to copy an existing one.

To copy an existing view:

- 1. In the **Views** list, for the view you want to copy, click the copy icon.
- 2. On the **Copy View** dialog, type the key for the new view that you want to create.

The key must be unique within the data source.

It also must be NCName-compliant, as you must use the name in the EQL query for the view definition.

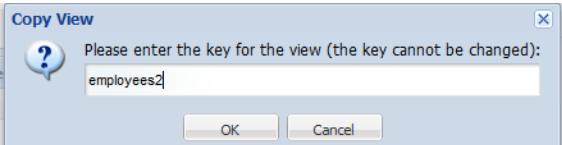

#### 3. Click **OK**.

A new view is added to the **Views** list.

The display name is "Copy of <copied view display name>".

It has the same description, EQL query, attributes, and metrics as the view that you copied.

You will need to at least update the EQL query to use the new view key.

4. Make any changes for the new view, then click **Save**.

# <span id="page-103-0"></span>**Editing an existing view**

Each view consists of an EQL query, a list of attributes, and a list of metrics.

From the **View Manager**, to edit a view:

1. In the **Views** list, click the view you want to edit.

The **View**, **Attributes**, and **Metrics** panels are updated to display the information for the selected view.

- 2. Make the changes to the view.
- 3. To save the changes, click **Save**.

# <span id="page-103-1"></span>**Configuring a view**

From the **View Manager**, you can edit each view's display name, description, definition, attributes, and predefined metrics.

[Configuring](#page-104-0) the view display name and description Using EQL to [define](#page-104-1) a view Defining [attributes](#page-105-0) for a view

#### Defining [predefined](#page-106-0) metrics for a view

### <span id="page-104-0"></span>**Configuring the view display name and description**

While you cannot change the view key, you can provide a display name and description.

In the **Display name** field, type the display name. This is the name users will see when selecting the view to use for a component.

In the **Description** field, type a short description of the view. The description provides additional information to help users to select the view they want to use.

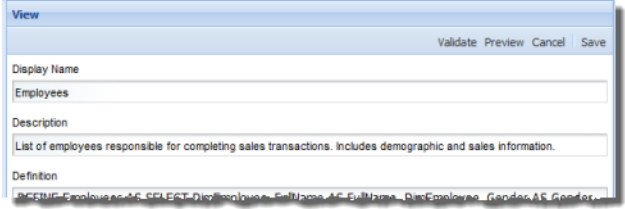

## <span id="page-104-1"></span>**Using EQL to define a view**

Each view is defined using an EQL query.

On the **View Manager**, in the **Definition** text area for the selected view, enter the EQL query for the view. You can use the **Available Attributes** list as a reference.

You also can minimize the panel containing the **Views** and **Available Attributes** list to give you more space to work with the view definition.

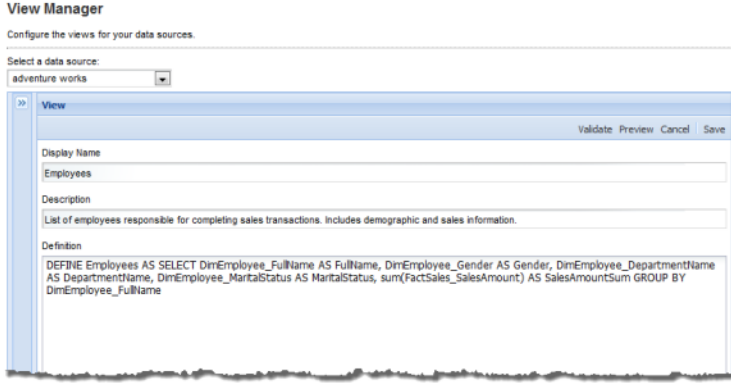

The view definition must include:

- A DEFINE statement that uses the view key (DEFINE viewKey as  $\ldots$ )
- All of the view attributes

When defining a view:

• Avoid aliasing attributes from the physical data.

For example, if the data source includes a "Region" attribute, then when you add the attribute to a view, define it as "Region".

DEFINE Region AS Region

Don't define the attribute under a different name, such as:

DEFINE Region AS RegionList

End users can only refine by attributes that are present in the physical data. If you alias an attribute, then end users cannot use it to refine the data.

• Do not give a derived attribute the same name as an attribute from the physical data.

For example, if you are adding an attribute that averages the values of an existing "Sales" attribute, do not define the new attribute as:

```
DEFINE avg(Sales) as Sales
Instead, use something like:
DEFINE avg(Sales) as AvgSales
```
This is also to prevent end users from trying to refine by an attribute that is not in the physical data.

Also note that because EQL does not support multi-assign, any multi-assign attribute that you add to a view will not be multi-assign in the context of the view. For additional information on using EQL, including the limitations on multi-assign, see the Oracle Endeca Server Query Language Reference.

Here is an example of an EQL query for generating a list of products, including price and sales numbers, from a data source consisting of individual transactions.

```
DEFINE Products AS SELECT
   ProductName AS ProductName,
   ProductSubcategoryName AS ProductSubcategoryName,
   ProductCategoryName AS ProductCategoryName,
   Description AS Description,
   avg("FactSales_SalesAmount") AS AvgSales,
    sum("FactSales_SalesAmount") AS SalesSum,
   avg(StandardCost) AS AvgStandardCost,
   avg(ListPrice) AS AvgListPrice,
    (AvgListPrice - AvgStandardCost) AS Profit
GROUP BY ProductName
```
### <span id="page-105-0"></span>**Defining attributes for a view**

On the **View Manager**, the **Attributes** list contains the list of view attributes.

Each attribute in the view definition is used to create an entry in the **Attributes** list. From the **Attributes** list, you can configure the attribute display name, attribute description, and whether each attribute can be used as a dimension.

To manage the list of view attributes:

1. On the **Attributes** panel, to synchronize the attributes list with the current view definition, click **Sync**.

The list is updated to contain the attributes that are in the current view definition.

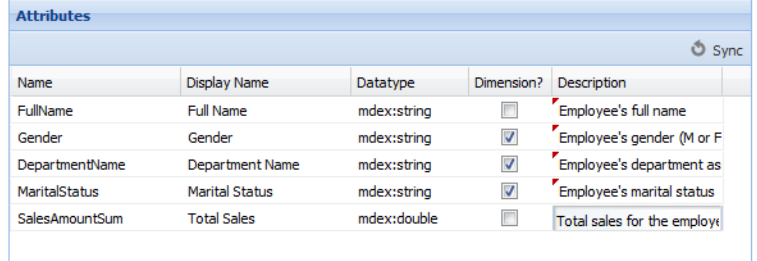

- 2. To change the display name of an attribute, click the **Display Name** field, then type the display name. The display name does not need to be NCName-compliant.
- 3. To change the data type for an attribute, click the **Datatype** field, then from the drop-down list, select the data type.

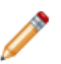

**Note:** Changing the data type manually is not recommended. The data type assigned by the synchronization process should be correct.

4. Use the **Dimension?** column to indicate whether the attribute can be used for grouping.

If the checkbox is checked, the attribute is a dimension.

By default, all string attributes are dimensions.

5. In the **Description** column, type a brief description of the attribute.

### <span id="page-106-0"></span>**Defining predefined metrics for a view**

Predefined metrics are values calculated from the view attributes. For example, if one of the attributes is the product price, you could calculate predefined metrics such as the ratio of retail price to cost.

Predefined metrics should only be used for calculated values that are only meaningful within the context of the view, and that stand on their own as values.

When configuring a **Chart** component, you can assign simple aggregations such as sum or average to any attribute, so you don't need to create those as predefined metrics. More complex values such as ratios would be more appropriate for a predefined metric.

On the **View Manager**, to add a predefined metric to a view:

1. In the **Metrics** panel for the view, click **Add**.

A placeholder row is added to the list of predefined metrics.

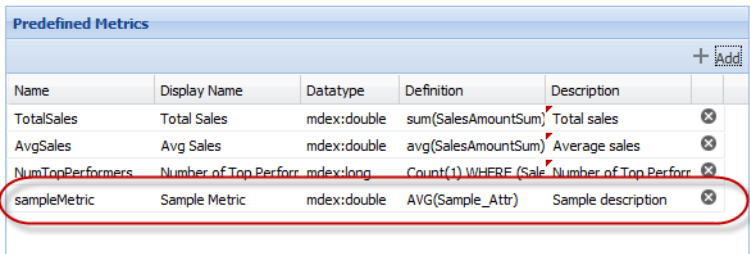

2. In the new row, click the **Name** field, then type the name of the predefined metric.

The name must be NCName-compliant, and also should not be the same as the name of an attribute from the physical data.

- 3. Click the **Display Name** field, then type the display name for the predefined metric. Display names do not need to be NCName-compliant.
- 4. Click the **Datatype** field, then from the drop-down list, select the data type for the predefined metric.
- 5. Click the **Definition** field, then type the EQL expression for calculating the predefined metric value.

The expression is an EQL snippet that will be inserted into a SELECT statement when a query using the predefined metric is issued.

Here are some examples of expressions:

```
avg(SalesAmountSum)
count(1) WHERE SalesAmountSum > 3000000
```
6. In the **Description** column, type a brief description of the metric.

You also can edit information for existing predefined metrics.

To remove a metric, click the delete icon for that row.

# <span id="page-107-0"></span>**Validating a view**

The **View Manager** allows you to validate the view to make sure that all of the EQL is valid and that the attribute names match the definition.

To validate a view, while editing the view, click **Validate**.

To validate the view, the **View Manager** issues a query using the view definition. A dialog displays either indicating that the view is valid, or providing a list of errors.

# <span id="page-107-1"></span>**Previewing the content of a view**

From the **View Manager**, you can display a preview list of the records in a view.

To preview the contents of a view:

- 1. In the **Views** list, click the edit icon for the view you want to preview.
- 2. Click **Preview**.
The **Preview** dialog is displayed, containing a list of records for the view. The list only displays the view attributes. Because the preview list is not grouped by a specific dimension, it cannot display the predefined metrics.

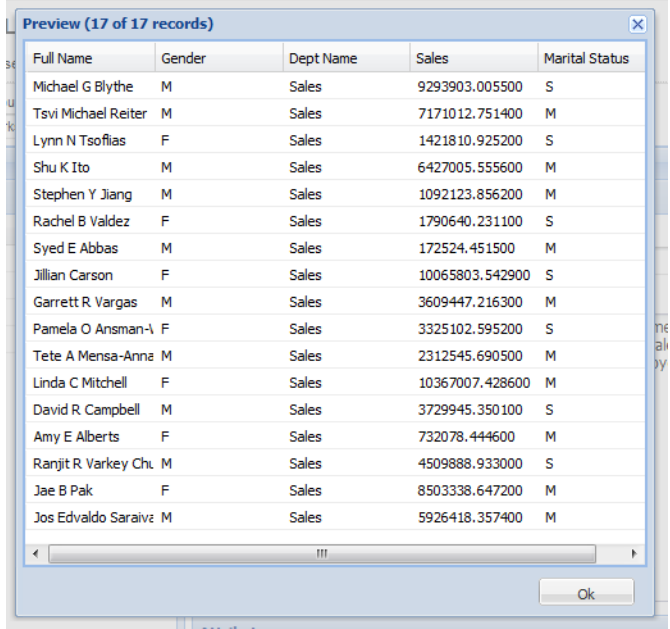

3. To close the **Preview** dialog, click **OK**.

# **Deleting a view**

From the **View Manager**, to delete a view, in the **Views** list, click the delete icon for that view.

You are prompted to confirm that you want to delete the view.

Before deleting a view, make sure that it is not currently being used by a component. If a component is bound to a view that does not exist, the component loses its data and cannot display content.

Also make sure that the view is not being used as part of the definition of another view. If you delete a view that is used by another view, then the other view's definition becomes invalid, and any components bound to that view also lose their data and cannot display content.

Note that Studio cannot automatically check whether a view is being used in the definition of another view.

# **Part V**

# **Building a Studio Application**

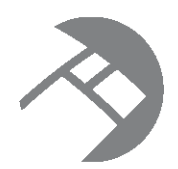

# Chapter 13 **About Building Studio Applications**

Studio applications are business intelligence tools that provide end users with ways to view, navigate, compare, and analyze data.

How is a Studio application [structured?](#page-110-0) Sample page layouts for [different](#page-110-1) types of end user tasks [Importing](#page-116-0) the Data Explorer and Schema Explorer sample pages

## <span id="page-110-0"></span>**How is a Studio application structured?**

Each Studio application is made up of one or more pages. On the Studio user interface, the pages are represented as tabs.

Each page contains a set of components. Each component is designed to perform a specific type of function, such as:

- Displaying lists of records or record attributes
- Filtering the data displayed on other components
- Displaying visual representations of data
- Highlighting specific values

### <span id="page-110-1"></span>**Sample page layouts for different types of end user tasks**

As you design your application, here are some sample layouts that you can use as a guide.

About these [sample](#page-111-0) layouts Sample layout - status and alerts [dashboard](#page-112-0) Sample layout - [visualization](#page-113-0) dashboard Sample layout - visual [discovery](#page-114-0) and analysis Sample layout - [unstructured](#page-115-0) visual discovery

#### <span id="page-111-0"></span>**About these sample layouts**

You can set up each page in your application to support different types of data exploration and discovery.

For example, one page may enable end users to view and compare different subsets of the data. Other pages may foster more in-depth analysis and visualization of the data. Or you may want to provide a quick visual snapshot of the current data, highlighting important values and showing trends over time.

These sample page layouts show how different components and arrangements of components can support these different types of user tasks. They can be used as a starting point for designing your own applications.

#### <span id="page-112-0"></span>**Sample layout - status and alerts dashboard**

This type of layout is designed to present end users with a quick summary of key data points, to allow them to monitor changes to the data over time.

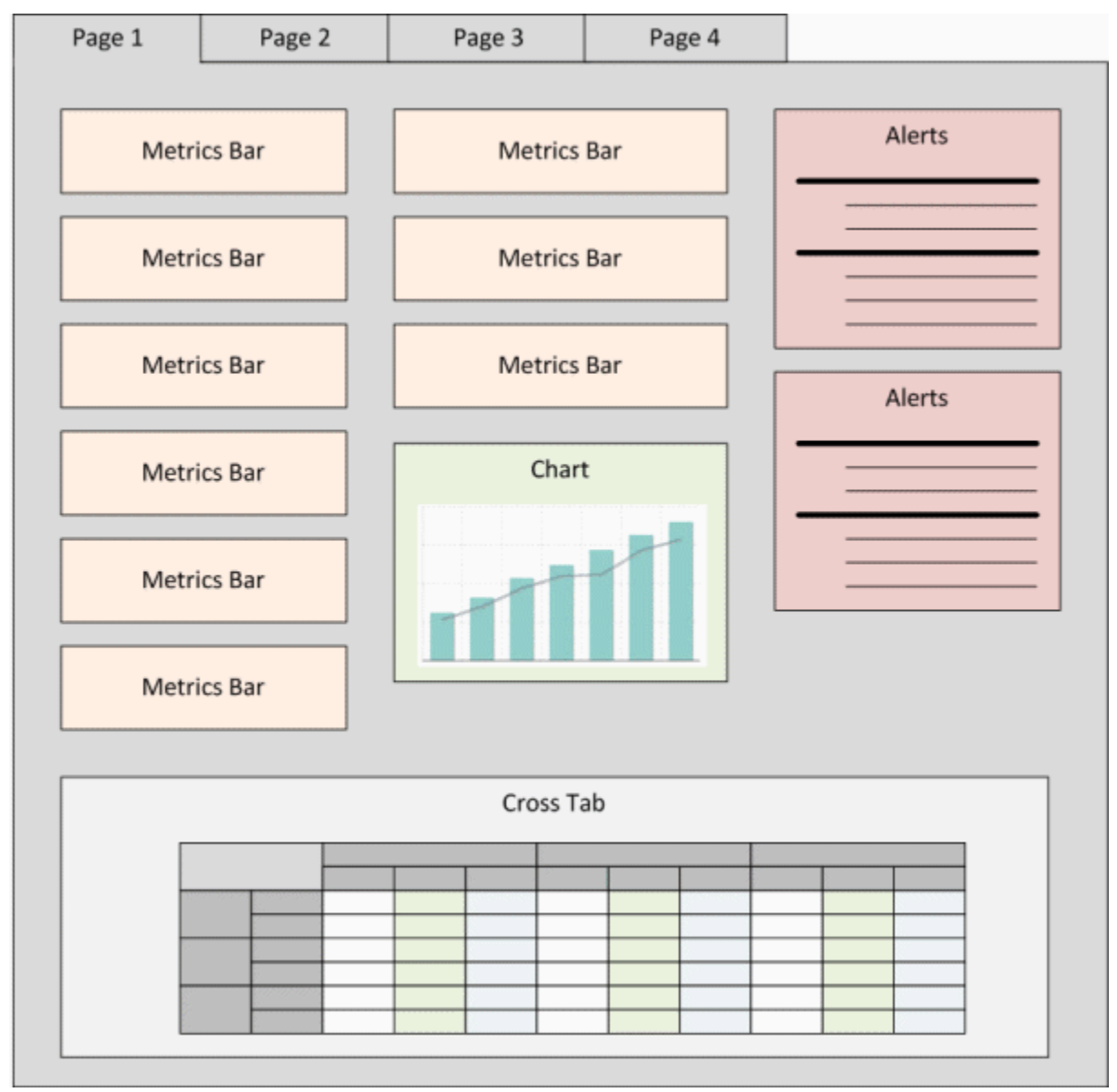

The **Metrics Bar** and **Alerts** components are used to highlight important details in the data such as key performance indicators.

The **Chart** component provides a visual display of key data.

The **Cross Tab** component provides a broader set of data.

### <span id="page-113-0"></span>**Sample layout - visualization dashboard**

This page layout also provides a quick snapshot of data, but in a more visual format.

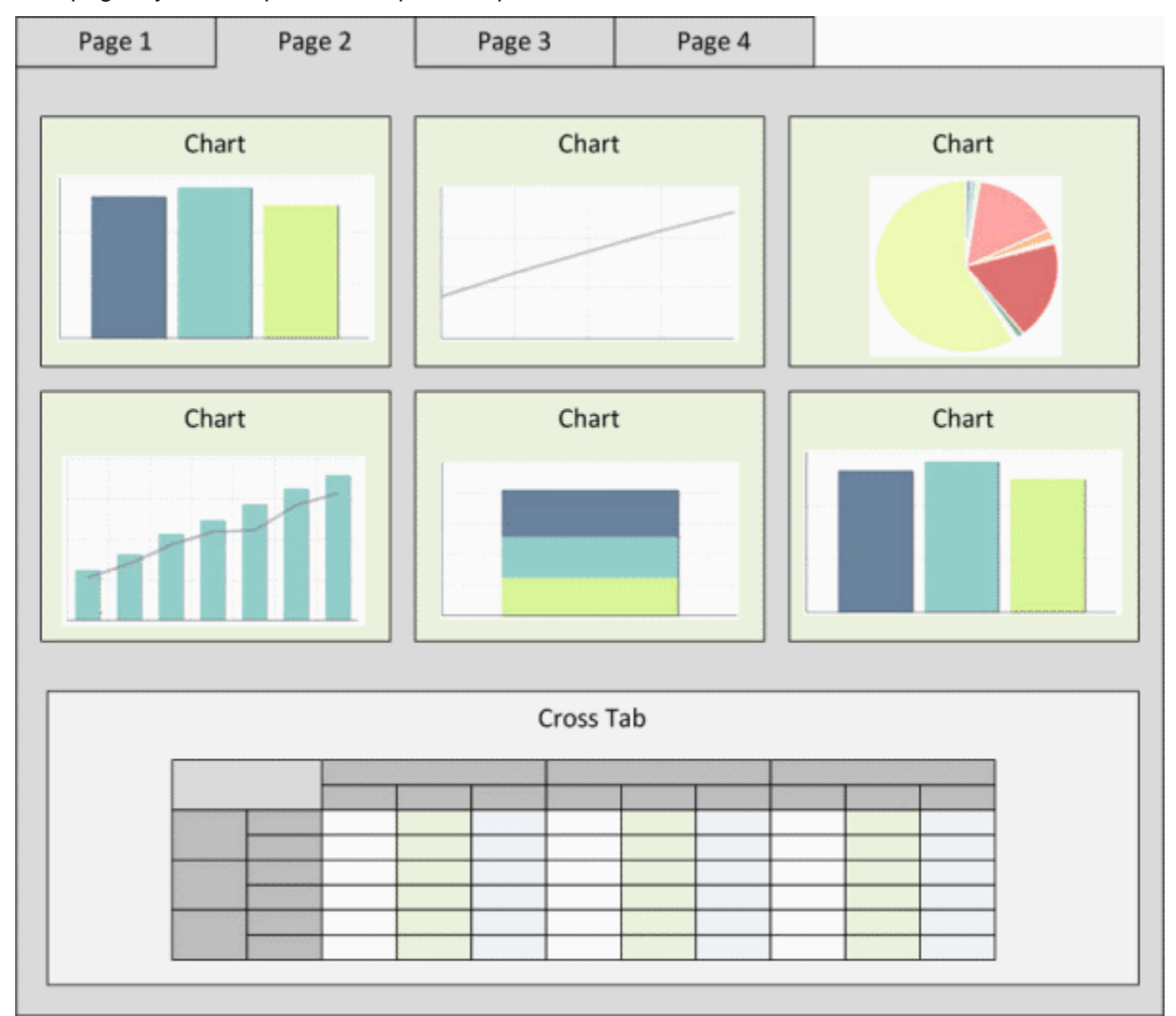

Each **Chart** component highlights a specific set of data, to compare values or show trends.

The **Cross Tab** component provides a broader set of data.

#### <span id="page-114-0"></span>**Sample layout - visual discovery and analysis**

This type of layout allows end users to explore and filter the data in order to do more analysis and comparison.

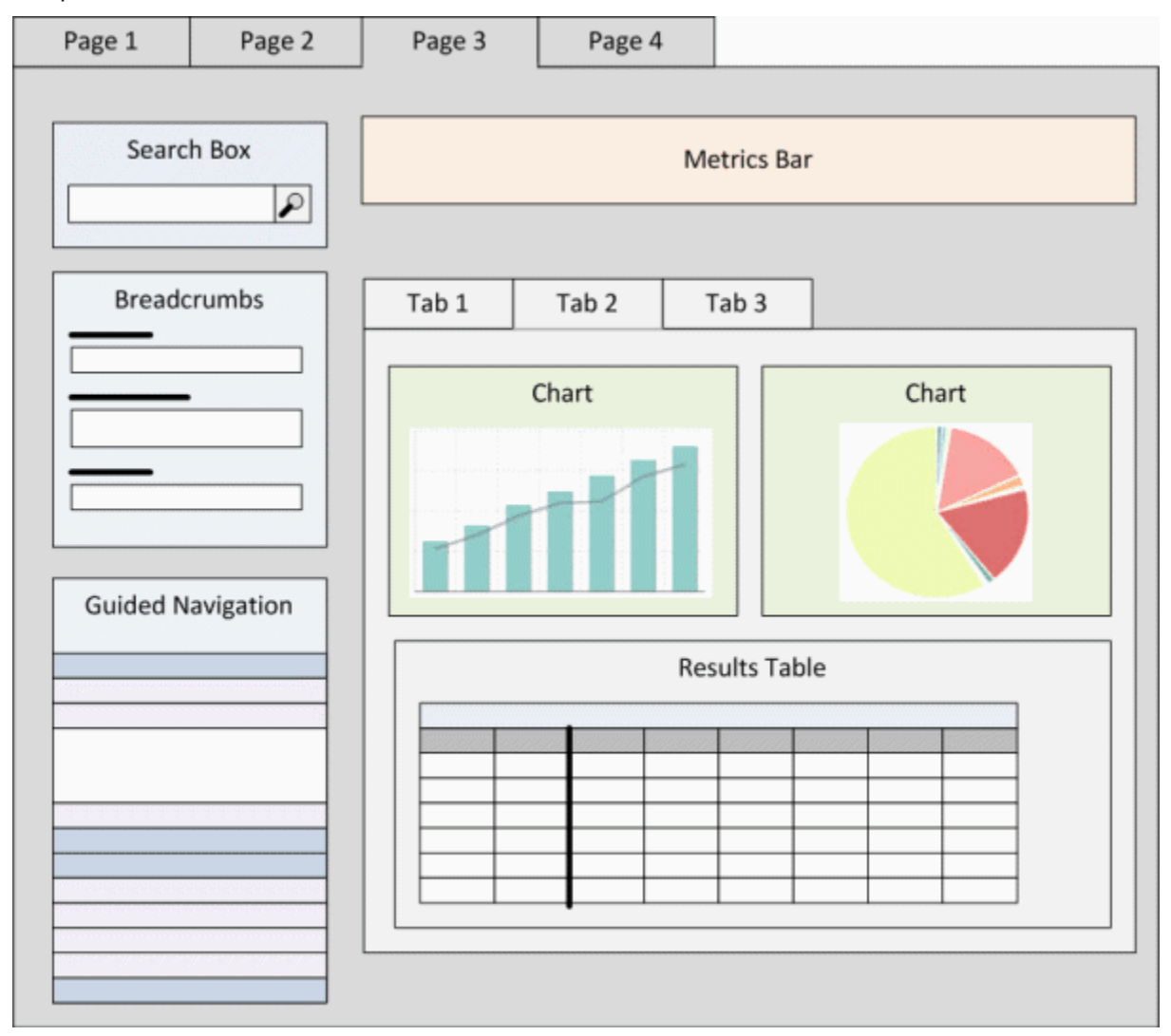

The **Search Box** and **Guided Navigation** components allow users to refine the displayed data using search terms or selected attribute values. As users refine the data, the other components may be updated to only include the data for the current refinement.

The **Breadcrumbs** component displays the current refinements, and is used to remove refinements.

The **Results Table** component provides a list of records or generated values, with the **Chart** components providing a more visual analysis of the current data.

This layout also includes a tabbed container to provide different views.

#### <span id="page-115-0"></span>**Sample layout - unstructured visual discovery**

This type of layout provides basic tools to explore and understand the data.

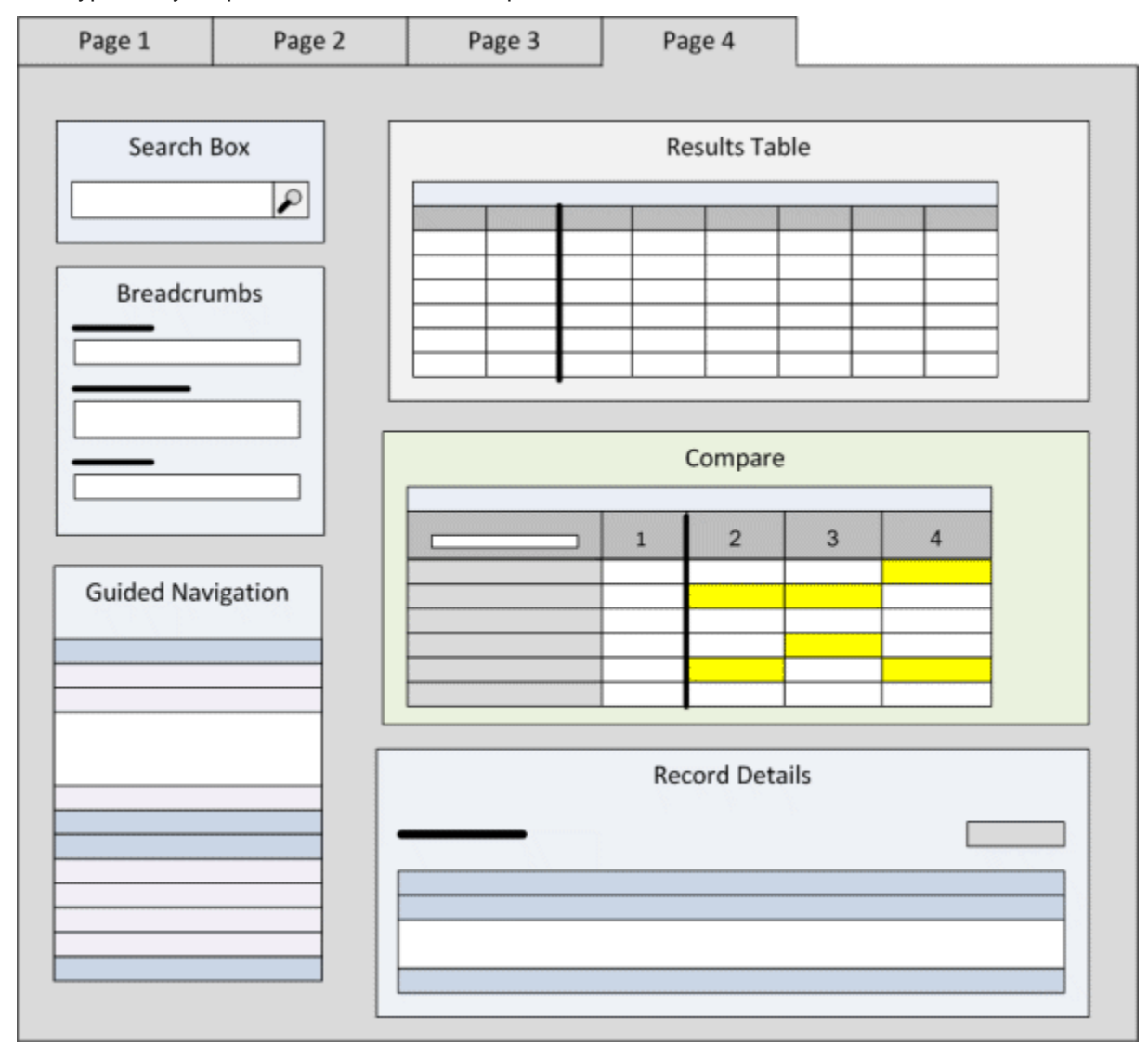

The **Search Box** and **Guided Navigation** components allow users to refine the displayed data using search terms or selected attribute values. As users refine the data, the other components may be updated to only include the data for the current refinement.

The **Breadcrumbs** component displays the current refinements, and is used to remove refinements.

The **Results Table** component contains a list of records or generated metrics. From the **Results Table**, users can:

- Use the **Record Details** component to see an expanded list of attributes for a selected record
- Use the **Compare** component to analyze differences among selected records

### <span id="page-116-0"></span>**Importing the Data Explorer and Schema Explorer sample pages**

Studio provides a set of sample pages you can use as a starting point for working with components and viewing data and configuration settings.

One page, called **Data Explorer**, contains components bound to the default data source. This page allows you to explore the data in the default data source.

The other page, **Schema Explorer**, contains similar components. The components on the **Schema Explorer** page are bound to the default-schema data source, which only displays configuration records. This page allows you to explore the configuration settings for the default data source.

The **About Studio** page includes a button to import these pages into Studio. The pages are loaded into a new community called **explorers**. If needed, Studio also creates the data sources.

To import these sample pages into Studio:

- 1. From the Studio menu, select **Control Panel**.
- 2. On the **Control Panel** menu, under **Information Discovery**, click **About Studio**.

The **About Studio** page is displayed.

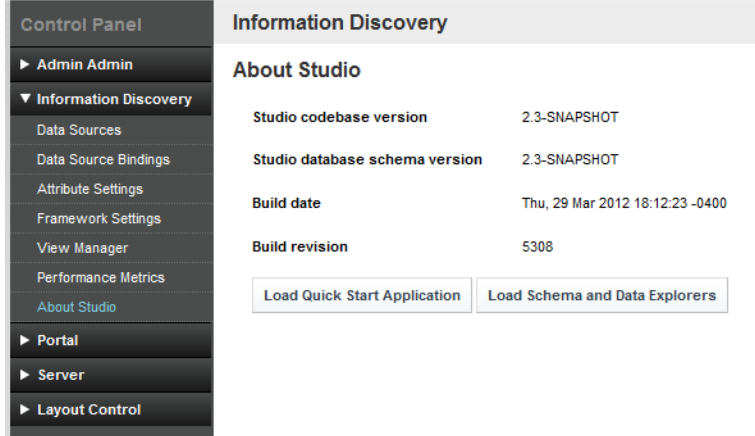

3. On the **About Studio** page, click **Load Schema and Data Explorers**.

Studio prompts you to confirm that you want to load the pages.

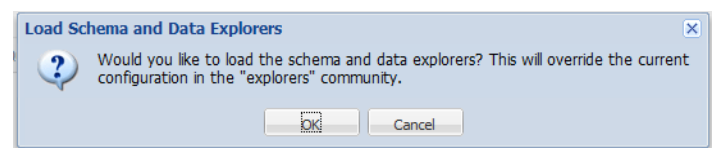

4. Click **OK**.

Studio displays a message confirming that it has created the new **explorers** community with the **Data Explorer** and **Schema Explorer** pages. The message dialog includes a link to the new community, or you can just click **OK** to close the dialog and continue.

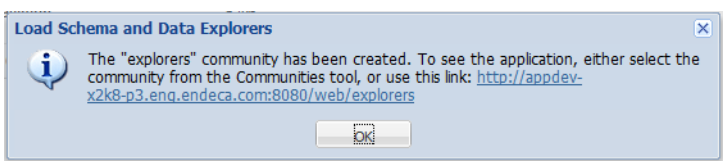

If neither the default or default-schema data sources exist, then Studio creates them. In this case, both data sources contain placeholder values for the server, port, and data store name.

If the default data source exists, but default-schema does not exist, then Studio uses the server, port, and data store name values from default to create default-schema, and adds the configuration to only display configuration records.

5. If needed, update the default and default-schema data sources to point to your Endeca Server.

For information on editing data sources, see Using the Data [Sources](#page-66-0) page to manage your data [sources](#page-66-0) on page 54.

For default-schema, make sure you do not edit or remove the mdex-records parameter.

- 6. To navigate to the **explorers** community:
	- (a) From the Studio menu, select **My Places**.
	- (b) Click **explorers**.

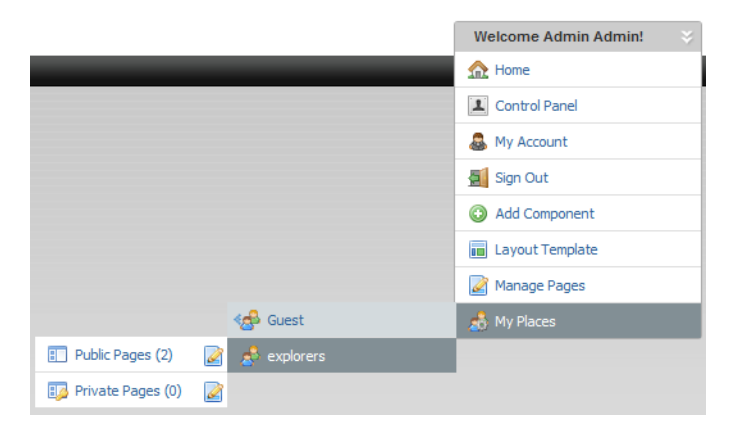

(c) Click **Public Pages**.

The **Data Explorer** and **Schema Explorer** pages are displayed.

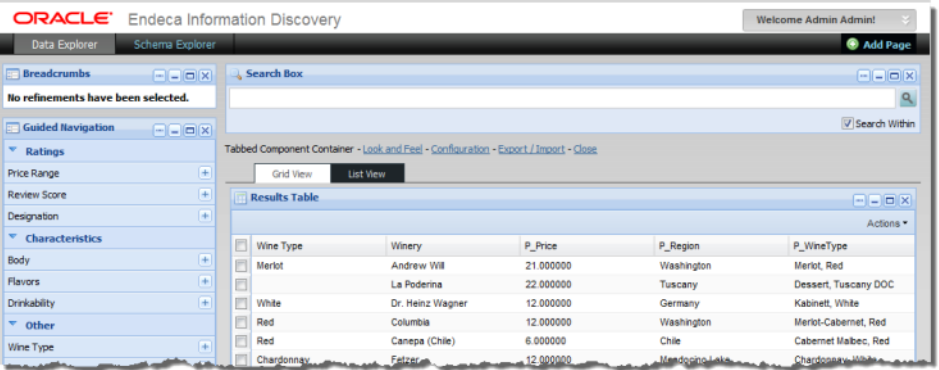

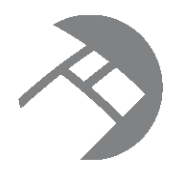

# Chapter 14 **Working with Themes**

<span id="page-119-2"></span>Themes control the look and feel of your Studio application.

About [themes](#page-119-0) [Installing](#page-119-1) a new theme [Changing](#page-120-0) the default theme

### <span id="page-119-0"></span>**About themes**

Themes are hot deployable plugins used to control the appearance of an application. By creating your own themes, your Studio application can adhere to the look-and-feel standards used across all of your company's Web sites and Web application.

By default, Studio ships with the Endeca theme.

Your application developer can also create customized themes for your application.

### <span id="page-119-1"></span>**Installing a new theme**

If you have developed your own theme, then to make the theme available to use in your application, you must first install the theme .war file.

To install the new theme:

- 1. From the Studio menu, select **Control Panel**.
- 2. In the **Server** section of the **Control Panel** menu, click **Plugins Installation**.
- 3. On the **Plugins Installation** page, click **Install More Themes**.

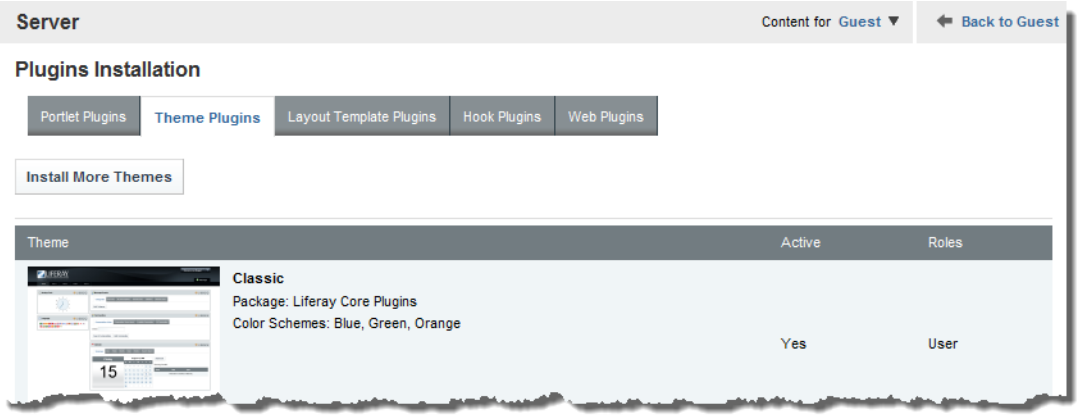

4. On the **Plugin Installer** page, click **Upload File**.

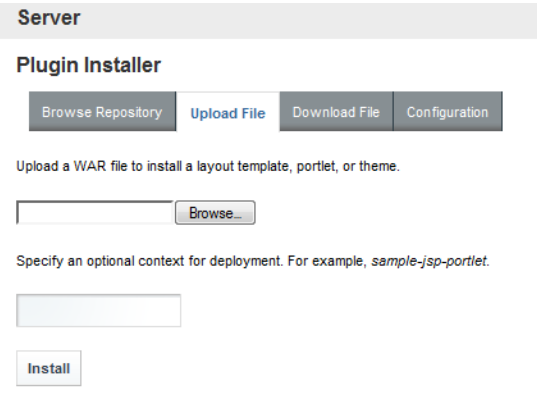

5. To search for and select the .war file for the theme, click **Browse.**

On the file selection dialog, select the file, then click **Open**.

6. After selecting the file, click **Install**.

### <span id="page-120-0"></span>**Changing the default theme**

The portal-ext.properties file includes a setting to determine the default theme used by the Studio application. By default, Studio uses the Endeca theme.

Before you can select a different default theme, you must first install it. See [Installing](#page-119-1) a new theme on page [107](#page-119-1).

To select a different default theme:

- 1. In order to select the theme, you must know its ID. To get the ID of an installed theme:
	- (a) From the Studio menu, select **Control Panel**.
	- (b) In the **Portal** section of the **Control Panel** menu, click **Plugins Configuration**.
	- (c) On the **Plugins Configuration** page, click **Theme Plugins**.

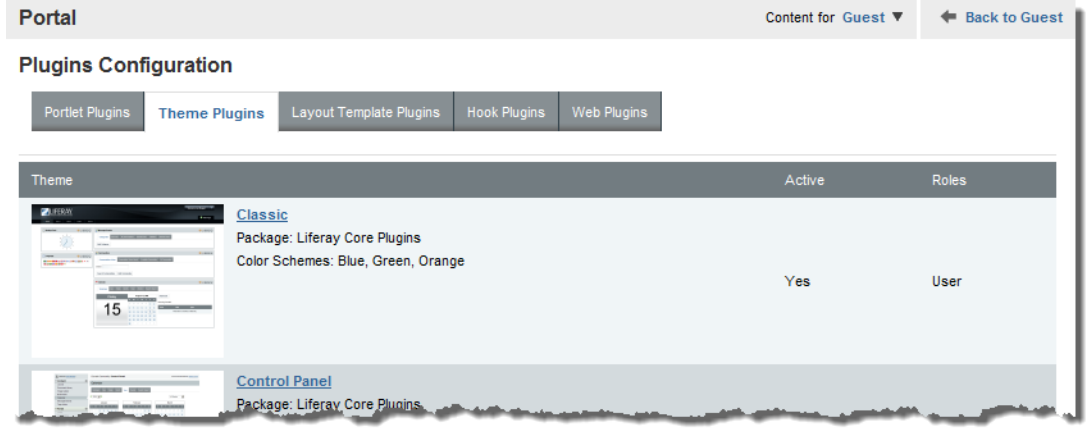

(d) Click the name of the theme you want to use.

The details page for the plugin includes the plugin ID.

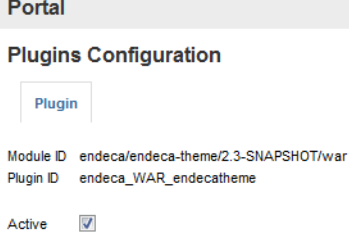

2. After obtaining the theme ID, in the file endeca-portal\portal-ext.properties, find the following setting:

```
default.regular.theme.id=endeca_WAR_endecatheme
```
- 3. Replace endeca\_WAR\_endecatheme with the ID of the new default theme.
- 4. To implement the change, restart Studio.

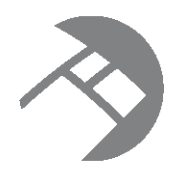

# Chapter 15 **Managing Pages**

Each Studio application is made up of one or more pages that you create and maintain.

Changing the logo at the top of the [application](#page-122-0) [Adding](#page-123-0) a page [Renaming](#page-123-1) a page [Applying](#page-124-0) a layout template to a page [Applying](#page-125-0) a theme to a page [Deleting](#page-125-1) a page

# <span id="page-122-0"></span>**Changing the logo at the top of the application**

By default, the logo at the top of the Studio application is an Oracle logo. You can replace this logo with your own company logo.

To change the logo:

- 1. In the **Control Panel**, in the **Portal** section, click **Settings**.
- 2. On the **Settings** page, in the right-hand menu, click **Display Settings**.

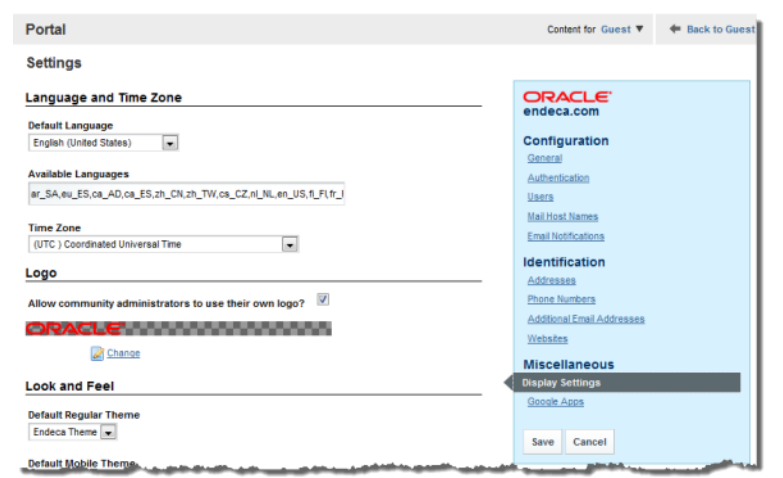

- 3. In the **Logo** section of the **Settings** page, click **Change**.
- 4. Browse to the logo .png file you want to use, open it, then click **Save**.
- 5. On the **Settings** page, click **Save**.

The new logo is applied to the application's pages.

# <span id="page-123-0"></span>**Adding a page**

When you first launch Studio, the interface consists of a single page. You can then add additional pages.

Adding pages to your application maximizes application logic while minimizing visual clutter. Spreading components among several pages also helps improve the performance of the application.

To add a page to your Studio application:

1. Click **Add Page**.

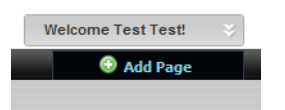

An empty page label is created.

2. In the label field, type a name for your new page.

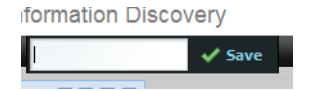

3. Click **Save**.

A new named tab is added to the application.

The name that you give a new page is actually its display name. This is the name shown in the page tab.

When the page is created, it also is given a friendly URL. You can see the friendly URL on the **Manage Page** dialog for that page. For example:

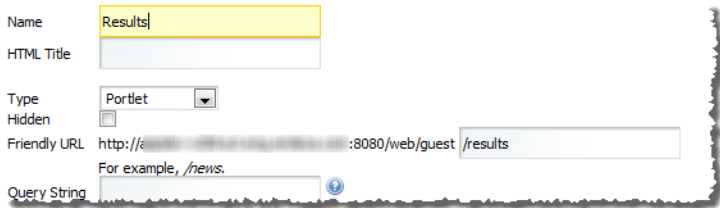

Because the display name is different from the friendly URL, you can change the display name without affecting any page transitions.

Once you have created additional pages, you can create page transitions to target the output of individual components to the page you specify. You can also apply a new theme to the page.

### <span id="page-123-1"></span>**Renaming a page**

After you create a page, you can change the display name that appears on its tab.

When you rename a page, you are only changing the display name, so you do not have to change any existing page transitions.

To rename a page:

- 1. Click the page tab.
- 2. Click the page tab again.

3. In the field, type the new name.

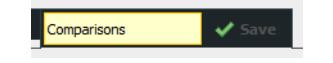

4. Click **Save**.

You can also rename a page from the **Manage Pages** dialog for that page.

### <span id="page-124-0"></span>**Applying a layout template to a page**

Studio provides a number of default layout templates that allow you to establish the layout of the pages in your Studio application.

Layout templates determine how components are organized on each page. For example, a page may contain two horizontal columns of different widths, or a banner over two equally-wide columns.

To change the layout of a page:

- 1. Click the page tab.
- 2. From the Studio menu, select **Layout Template**.
- 3. In the **Layout** window, click the radio button for the layout you want to apply to the page.

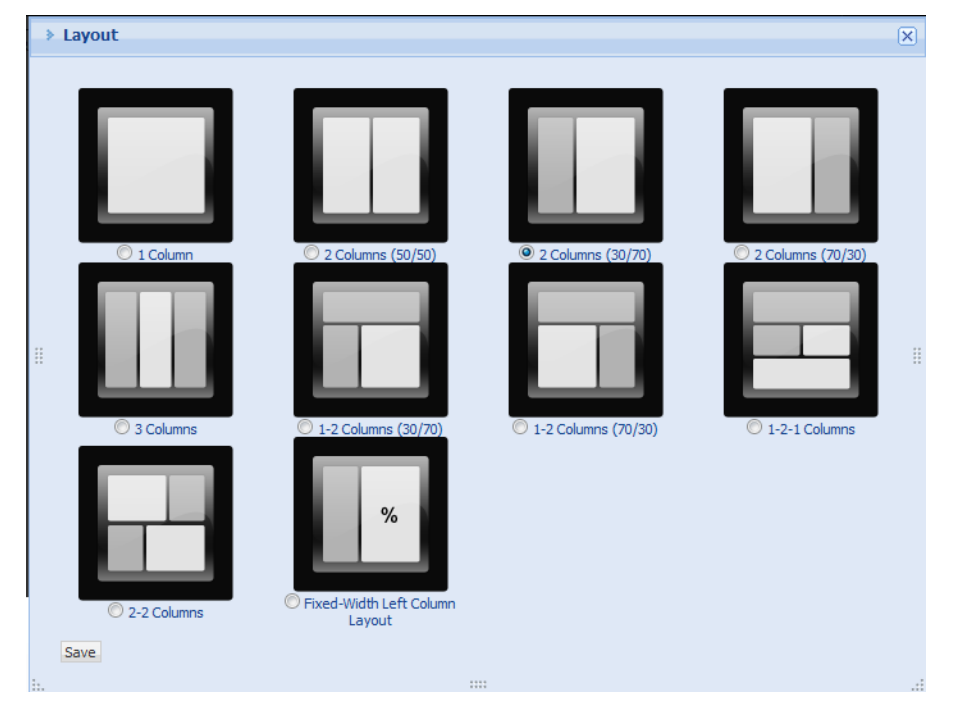

4. Click **Save**

The new layout is applied to the page, with any existing components organized accordingly.

## <span id="page-125-0"></span>**Applying a theme to a page**

Each page in the application can use a different theme.

For more information about themes, including how to install new themes, see [Working](#page-119-2) with Themes on page [107](#page-119-2).

To apply a theme to a page:

- 1. From the Studio menu, choose **Manage Pages**.
- 2. On the **Pages** tab of the **Manage Pages** dialog, click a page.

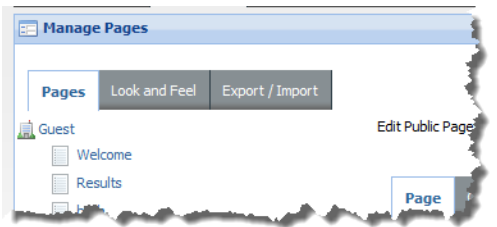

- 3. Click the **Look and Feel** tab.
- 4. The **Themes** tab shows the theme that is currently being used by the page and lists any available themes. To apply another theme, click that theme.

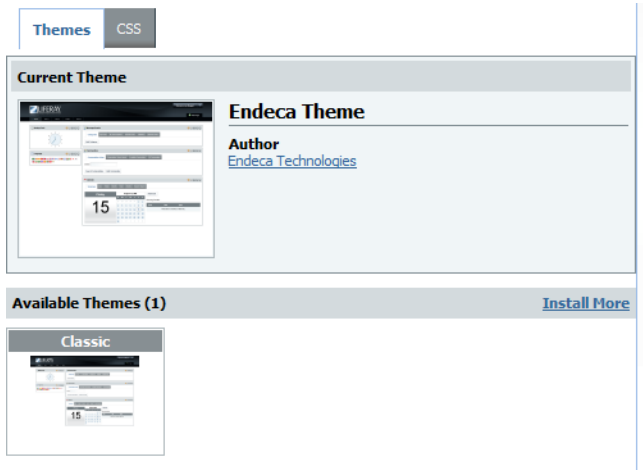

If the new theme was applied successfully, a message displays to confirm that the request was processed.

# <span id="page-125-1"></span>**Deleting a page**

You can delete pages from the application. When you a delete a page, any components on the page also are deleted.

You cannot delete the currently selected page. In other words, before deleting a page, you must navigate to a different page.

To delete a page:

1. Navigate to a different page from the one you want to delete.

2. Place the cursor on the page tab of the page to be deleted.

A delete icon is displayed in the right upper corner of the tab.

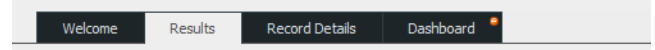

3. Click the delete icon.

A delete confirm prompt is displayed.

4. To delete the page, click **OK**.

You can also delete a page from the **Manage Pages** dialog. As with the procedure above, you cannot delete the currently selected page.

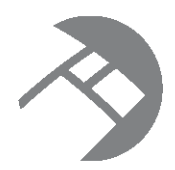

# Chapter 16 **Adding and Configuring Components**

On each page, you add and configure components. The components provide the end user with tools to analyze the data in order to discover new information.

Adding a [component](#page-127-0) to a page Renaming [components](#page-128-0) Editing [components](#page-129-0) Formatting values displayed on a [component](#page-129-1) Creating links from a [component](#page-131-0) to a different page Configuring hyperlinks from Studio [components](#page-133-0)

## <span id="page-127-0"></span>**Adding a component to a page**

Studio contains several standard components to add functionality to your application.

To add a component to your Studio application:

1. From the Studio menu, select **Add Component**.

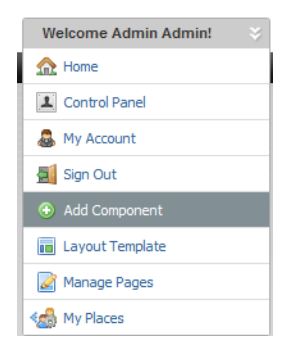

The **Add Component** dialog is displayed.

2. In the **Add Component** dialog, to display a list of components, expand the component categories.

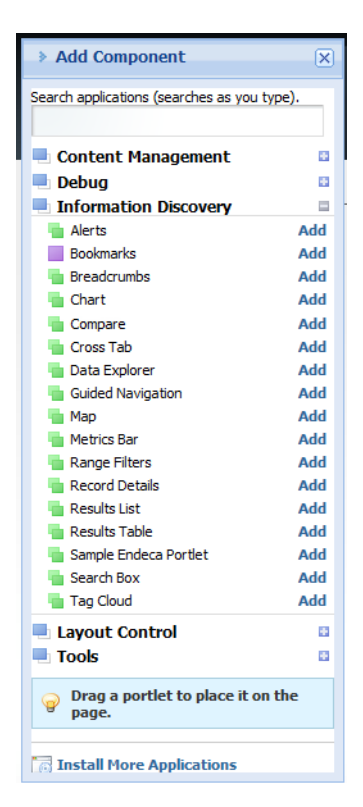

You can also use the search field to search for a specific component.

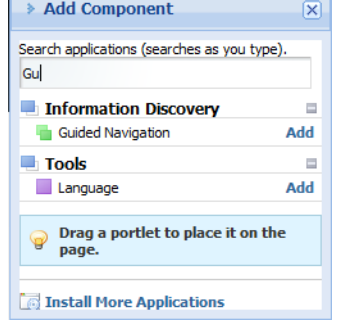

- 3. To add a component to the main page layout, either:
	- Click the **Add** link for the component.
	- Drag the component from the **Add Component** dialog to the page.

### <span id="page-128-0"></span>**Renaming components**

After you add a component to your application, you can rename it to reflect your own terminology or the content being displayed.

To rename a component:

Ē.

1. Click the title bar of the component.

The default title becomes editable.

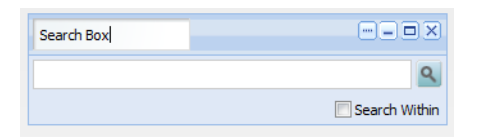

- 2. Overwrite the existing title with your new one.
- 3. Click outside of the title bar.

The component now uses the new title.

### <span id="page-129-0"></span>**Editing components**

You edit Studio components in order to further customize your end users' experience. For example, you can specify the data source to use, the attribute groups to display, and the format of displayed data.

The general process for editing a component is the same for each component. For detailed information about configuring specific components, see the component documentation.

To edit a Studio component:

1. In the component's title bar, click **....**. In the drop-down menu, click **Preferences**.

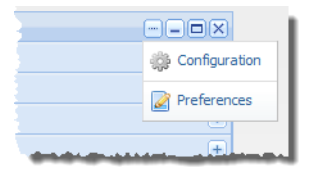

The edit view for the component is displayed.

The edit view covers the entire workspace. You cannot see or edit any other components.

- 2. Edit the settings for the component.
- 3. To save your changes, click **Save Preferences**.
- 4. To exit the edit view, click the **Return to Full Page** link at the top right corner of the edit view.

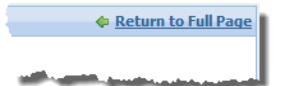

### <span id="page-129-1"></span>**Formatting values displayed on a component**

On a component edit view, when the component displays attribute or metric values, you can use the **Format** drop-down list to select the format to use.

The default format for an attribute value is based on the attribute data type. For metrics, which are calculated from attributes, the format must be some form of a number. You should make sure to select a format that makes sense for the displayed values.

When you select a format, Studio displays the appropriate configuration options for that format.

The available formats and their associated configuration options are:

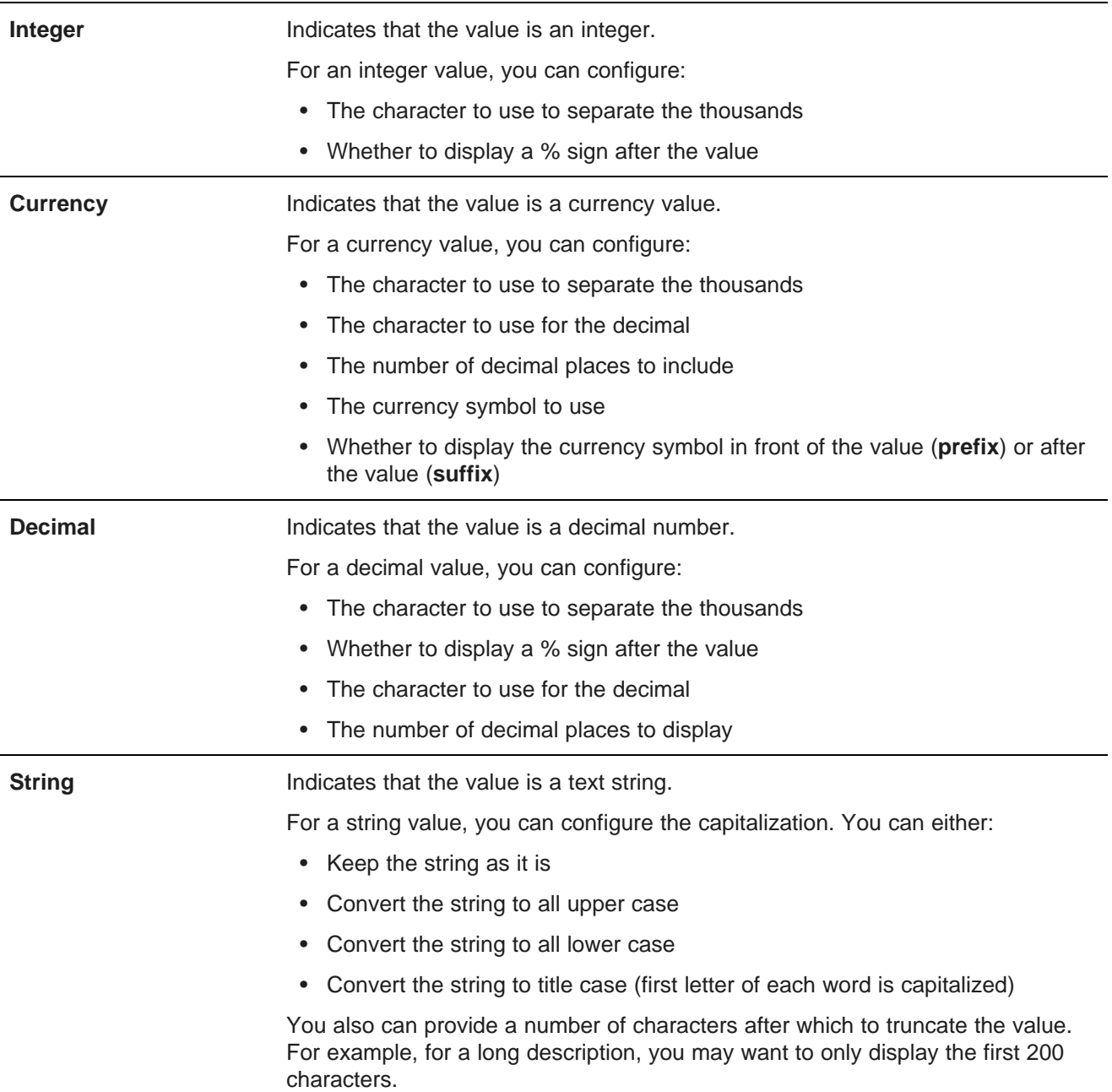

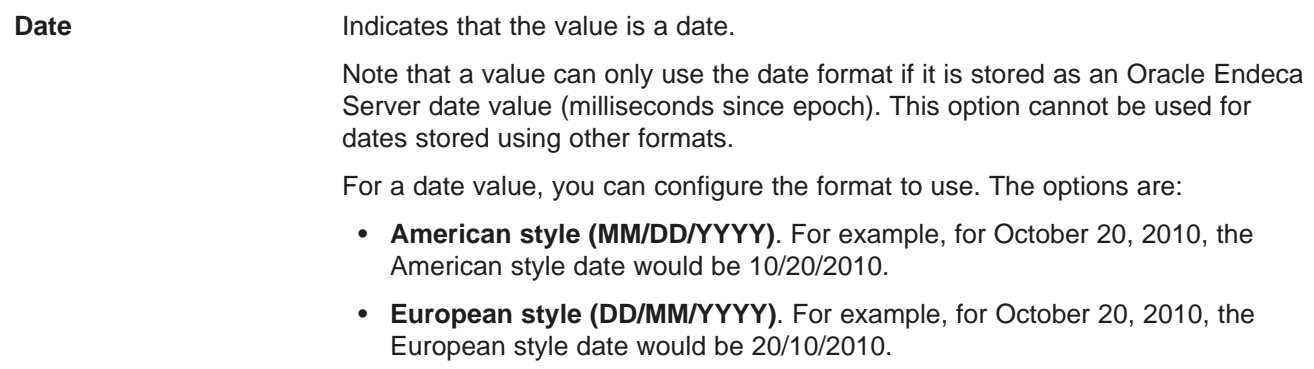

### <span id="page-131-0"></span>**Creating links from a component to a different page**

For components that allow refinement or linking to other components, you can target a different page of the Studio application.

About page [transitions](#page-131-1)

Page [transition](#page-132-0) syntax

Creating page transitions using [component](#page-133-1) IDs

#### <span id="page-131-1"></span>**About page transitions**

Page transitions allow a component on one page in a Studio application to pass data to a component on another page.

For example, a **Results Table** component on one page could be configured to target a **Record Details** component on a different page.

On the edit view of the source component, you specify the target for a page transition.

For example, when users select an attribute on this **Guided Navigation** component, the refinement is applied to the **data-results** page.

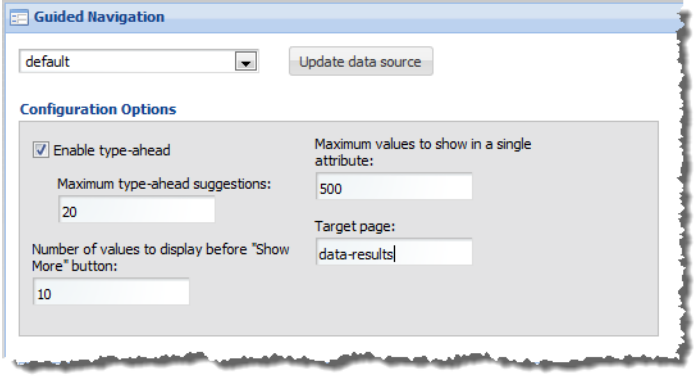

#### <span id="page-132-0"></span>**Page transition syntax**

You can target a page using a full context path or a relative context path. Both paths require that you use the internal page name.

#### **Using the internal page name**

When specifying the page name for a page transition, you must use the internal page name used in the URL, not the display name used on the page tab.

Studio creates the internal name automatically when you create the page. The internal name removes spaces and special characters.

For example, while the label on the page tab is **Data Results**:

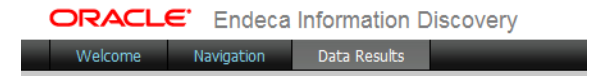

The page name in the URL is **data-results**:

.com:8080/web/quest/data-results

While you can change the display name for a page, the internal page name does not change.

#### **Relative context paths**

For a relative context path, the power user only specifies the name of the page. The default context path is then added in front of the target page name.

The default context is set using the Framework Setting **df.viewTransitionDefaultContext**. The default value for the setting is /web/guest/. If your application is created within a community, you can change the setting to be the path to that community.

For example, if the user enters analyze in the target page field for a component, and the default context path is /web/my-community/, the end user is redirected to /web/my-community/analyze.

#### **Full context paths**

For a full context path, the entire path is provided, and the default context path setting is ignored.

For example, for the following target value:

/web/spend/analyze

no matter what the default context path is, end users are redirected to the /web/spend/analyze page.

#### **Selecting a tab on a Tabbed Component Container**

If the target page includes a **Tabbed Component Container** component, then to specify the tab that is selected, you append to the page name:

#tabcomponentname[tabNumber]

Where:

• *tabcomponentname* is the name of the tabbed component.

• tabNumber is the number (1, 2, 3, etc.) of the tab to select.

So for example, for the following target value:

/web/spend/analyze#Sales Numbers[1]

- The end user is redirected to the /web/spend/analyze page.
- On the page, the first tab of the **Sales Numbers** tabbed component is selected.

To select the tab to display for multiple tabbed components, use a double colon (::) to delimit the components.

For example, for the following target value:

/web/spend/analyze#Sales Numbers[1]::Quarterly Forecast[2]

- The user is redirected to the /web/spend/analyze page.
- On the **Sales Numbers** tabbed component, tab 1 is selected.
- On the **Quarterly Forecast** tabbed component, tab 2 is selected.

#### <span id="page-133-1"></span>**Creating page transitions using component IDs**

In order to implement certain kinds of page transitions, you need to use component IDs, rather than names.

Because the double colon (::) is part of the page transition syntax, you should avoid using it in your tab titles. You also should avoid multiple tabbed component containers with duplicate titles.

If you cannot avoid these naming features, then when defining a page transition target, you must use a component's ID rather than its name.

To find a component's ID:

- 1. Hover your mouse over the tab until the URL appears in the status bar at the bottom of the screen.
- 2. Extract the  $p_p$  id parameter from the URL.

)/web/guest/dashboard?p\_p\_id=nested\_tabs\_INSTANCE\_7r3Idup\_p\_lifecycle=1&p\_p\_state

For example, for the following target value:

/web/spend/analyze#nested\_tabs\_INSTANCE\_0CbE[2]::nested\_tabs\_INSTANCE\_Ja6E[1]

- The end user is redirected to the /web/spend/analyze page.
- On the tabbed component with ID nested tabs INSTANCE OCbE, tab 2 is selected.
- On the tabbed component with ID nested tabs INSTANCE Ja6E, tab 1 is selected.

### <span id="page-133-0"></span>**Configuring hyperlinks from Studio components**

Components can include hyperlinks to external URLs, which can present security risks.

About Studio [component](#page-134-0) hyperlinks [Indicating](#page-134-1) whether to encode inserted attribute values About using [non-HTTP](#page-135-0) protocol links [Recommendations](#page-135-1) for attribute values that are complete URLs

#### <span id="page-134-0"></span>**About Studio component hyperlinks**

The **Results Table** and **Results List** components can include hyperlinks from the displayed records to external URLs.

Some URLs are static, with the exact same page displayed for every record.

More commonly, a URL contains one or more variable placeholders, each representing an attribute from the underlying data. At runtime, Studio replaces the placeholders with the actual attribute values for the current record.

For example, for a list of products, a **Results List** component might include a hyperlink to the product web page. To find the correct page, the hyperlink includes the product identifier as a dynamic URL parameter.

When configuring these hyperlinks and inserting dynamic URL parameters, you should be aware of the security risks and recommendations associated with them, including:

- Encoding versus not encoding the inserted values
- Using non-HTTP (file or FTP) links
- Storing full URLs as attribute values

#### <span id="page-134-1"></span>**Indicating whether to encode inserted attribute values**

When you insert an attribute value as a URL parameter, you can specify whether Studio encodes the value before inserting it into the URL.

URLs must use ASCII characters, and must avoid using certain reserved characters used as part of the URL syntax. URL encoding replaces any non-conforming characters with a percent sign followed by a hexadecimal numeric representation of the character.

For example, the forward slash (/) is a reserved character. If a URL includes the phrase "CD/DVD", then URL encoding would change that to "CD%2FDVD".

When inserting attribute values into a URL, to have Studio encode the inserted value, use the following format:

\${attribute}

For example:

http://www.acme.com/index.htm?p1=\${Attribute\_1}&p2=\${Attribute\_2}

To not encode the value, use a double set of braces:

\${{attribute}}

For example:

http://www.acme.com/index.htm?p1=\${{Attribute\_1}}&p2=\${{Attribute\_2}}

It is important to understand that avoiding encoding can pose a security risk, because data retrieved from the underlying Endeca Server is rendered in the user's browser without intervention, potentially allowing scripts or HTML to be injected directly into a user's browser.

Similarly, if the attribute contains reserved characters that are disallowed in a URL, the resulting hyperlink may be invalid or incorrect and therefore not work for the end user.

As a result, using the non-encoding syntax is not recommended. Unless you know that the underlying data is already encoded, you should always use the encoding syntax.

#### <span id="page-135-0"></span>**About using non-HTTP protocol links**

While Studio does not prevent you from inserting links that use a non-HTTP protocol, such as file:// or ftp://, using these types of links is not recommended.

Most modern browsers are configured by default to disallow file URLs on web pages retrieved over HTTP. This is a security precaution to ensure web pages cannot execute files on a user's system.

When users click these types of links, the browser ignores them and does not display the link target.

Similarly, not all browsers are guaranteed to support FTP links, and users may not have FTP clients available to get access to content hosted over this protocol.

If users need to reach content on a file system or FTP server, it is recommended that you set up a configuration such as a web servlet to stream files through an HTTP interface. This allows all of your links to be secure HTTP links, and ensures consistent access for users with all browser configurations.

#### <span id="page-135-1"></span>**Recommendations for attribute values that are complete URLs**

It is possible that your source data contains complete URLs (including the protocol, host, port, and path) that are ingested into the Endeca Server when the data is loaded. For example, company data could include links to pages on the company web site.

If you store the full value, and then insert the value as the hyperlink URL, you would not be able to encode it. Because Studio does not parse the attribute value as part of an absolute URL, encoding it would corrupt the URL, and the link would not work.

For example, http://www.mycompany.com/page1 would become http%3A%2F%2Fwww.mycompany.com%2Fpage1.

Because of this, storing the full URL in your Endeca Server data is not recommended.

For these types of attributes, during the data ingest process, it is recommended that you use one of the following approaches:

1. **Use one or more attributes to store only the parameter values for each record's URL.**

When you configure the URL in a component, you would then manually type the standard part of the URL into the component configuration, and use encoded attributes for the querystring parameters. For example:

http://server.mycompany.com/path/to?file=\${File\_Attr}

You can only use this approach if all of the URLs have the same structure. If this is not the case, then you may need to use one of the other approaches.

#### 2. **Store the structural portions of the URL in a separate attribute from the parameter values.**

In this approach, the structural portions of the URL such as the protocol, hostname, port, and context path/delimiters are stored in one or more attributes. The parameter portions of the URL that represent identifiers are stored in separate attributes as in approach 1 above.

When you enter the URL in the component, you would not encode the structural attributes, but would encode the parameters. For example:

\${{URL\_Root}}/path/to/\${File\_Path\_Attr}?file=\${File\_Attr}

#### 3. **Use a single attribute for the full URL, but have the data ingest process encode any non-structural portions of the URL, such as querystring parameters.**

This prevents script injection and addresses any disallowed characters. When you enter the URL, you can then use the attribute value without further encoding. For example:

 $$({[URL\_Attr}]$ 

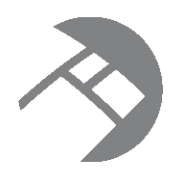

# Chapter 17

# **Using Deep Linking to Create Links from External Sites**

Deep linking allows users to construct URLs to navigate from an external site to an existing Studio page.

About deep [linking](#page-137-0) URLs [Syntax](#page-137-1) for the deep linking URL [Examples](#page-139-0) of deep linking URLs

# <span id="page-137-0"></span>**About deep linking URLs**

Deep linking URLs are essentially external bookmarks to Studio. They also can specify the data source filter state for any or all of the data sources used by the application.

Note that Studio does enforce security when displaying a page from a deep link. The user is prompted to log in if needed, and if the user does not have permission to see the page, then Studio displays an error. In addition to using the filters provided in the deep link, the page only displays data that the user has access to.

# <span id="page-137-1"></span>**Syntax for the deep linking URL**

The basic deep linking URL contains the path to the specific Studio page. The URL can also contain parameters to set the state of the application data sources, and display a specific tab on a **Tabbed Component Container**.

#### **Basic deep linking URL format**

The general form of the URL is:

http://<portalhost>:<port>/<pathtopage>

Where:

- *<portalhost>* is the Studio server name.
- $\leq$   $\gamma$ port  $>$  is the Studio port.
- < pathToPage> is the path from Studio to the specific page.

For a simple configuration, where the pages are in the default guest community, the path is web/guest/<pageName>.

#### For example:

http://localhost:8080/web/guest/summary

#### **Adding the deeplink parameter to set the data source state**

If you want to set the initial state of any or all of the data sources as part of the deep linking URL, then you add the deeplink parameter:

```
http://<portalhost>:<port>/<pathtopage>?deeplink=[<dataSourceStates>]
```
Where  $\alpha$  stataSourceStates is the list of data sources with the corresponding filters to apply:

```
deepLink=[
  {"<dataSourceId1>":
    {
      "queryFunctions": [<queryFunctionDefinitions>],
      "navByValue": {
        "<attribute1>":"<attributevalue1>",
        "<attribute2>":["<attributevalue2>","<attributevalue2>","<attributevalue3>"]
      }
    }
  },
    { "<dataSourceId2>": {<filters>}},
   "<dataSourceId3>": {<filters>}}
]
```
Deep linking URLs support most of the query functions that are supported by the data source JSON, such as RecordFilter and RefinementFilter. For details on the filter syntax, see [Adding](#page-72-0) filters to a data source on [page](#page-72-0) 60.

For example:

```
"queryFunctions":[
{
"class":"RecordFilter",
"recordFilter":"Designation:Best Buy"
},
{
"class":"RangeFilter",
"property":"P_Price",
"rangeOperator":"BTWN",
"rangeType":"CURRENCY",
"value1":"50",
"value2":"100"
},
{
"class":"RefinementFilter",
"attributeValue":"1997",
"attributeKey":"Vintage"
}]
```
Note that refinements from a RecordFilter are not added to the **Breadcrumbs** component, and cannot be removed.

Deep linking does not support DataSourceFilter. If the URL includes DataSourceFilter Studio ignores it, but does not issue an error message.

Deep linking URLS also support navByValue filters, which are similar to Refinement Filter in that they refine the data based on attribute values. However, navByValue uses the attribute display name instead of the attribute key.

For example:

```
"navByValue":{
            "Wine Type":"Red",
            "Region":"Other France",
            "Body":["Fresh","Full","Rich","Ripe"]
```
In most cases, it is preferable to use a Refinement Filter, because it is usually faster and more reliable.

The one case where you might need to use navByValue is for a managed attribute value for which you do not know the attribute key. For example, if your data source includes a State managed attribute, and you have added values (Northeast, South, Midwest, West Coast) to create a hierarchy for grouping the State attribute values, then to filter by the value "Northeast", you might need to use navByValue.

#### **Restoring a data source to its default state**

To make sure that the data source is in its default state when the link is used, with no refinements or searches applied, you pass it an empty filter.

http://<portalhost>:<port>/<pathtopage>?deeplink=[{"<datasourcename>":{}}]

#### **Navigating to a specific tab on a Tabbed Component Container**

If the page you are navigating to includes a **Tabbed Component Container**, then you use the pageTransitionTabState parameter to direct the user to a specific tab.

The basic format for a deep linking URL that specifies a **Tabbed Component Container** tab is:

```
http://<portalhost>:<port>/<pathtopage>?com.endeca.discovery.
pageTransitionTabState=<tabcomponentname>[<tabnumber>]&deeplink=[<dataSourceStates>]
```
Where:

- <tabcomponentname> is the name of the component.
- <tabnumber> is the number of the tab.

For example, to display the second tab on a component named **ChartTabs**, the value of pageTransitionTabState would be:

pageTransitionTabState=ChartTabs[2]

#### **Notes on the length of deep linking URLs**

When creating a deep linking URL with a large number of filters, you need to be aware of any limits to the request size for your application server.

Encoding also can add to the size of the original request.

For example, for Tomcat, the default maximum size of the request HTTP header is 8192.

If you need to support longer URLs, you may need to update the relevant settings on your application server.

In addition to any application server limits, note that Microsoft Internet Explorer cannot process URLs longer than 2083 characters.

### <span id="page-139-0"></span>**Examples of deep linking URLs**

Here are some examples of deep linking URLs.

#### **Record filter**

The following link displays the page **my-page**.

The default data source is refined using a RecordFilter to only show records that have a Designation of "Best Buy".

```
http://localhost:8080/web/guest/my-page?deeplink=[{"default":
{queryFunctions:[{"class":"RecordFilter","recordFilter":"Designation:BestBuy"}]}}]
```
#### **Page and tab transition with a RecordFilter**

The following link displays the page **my-page**.

On the page, the second tab of the **Tabbed Component Container** named **Charts** is displayed.

The default data source is refined using a RecordFilter to only show records that have a value of 1999 for the Vintage attribute.

```
http://localhost:8080/web/guest/my-page?com.endeca.discovery.
pageTransitionTabState=Charts[2]&deeplink=[{"default":{"queryFunctions":
[{"class":"RecordFilter","recordFilter":"Vintage:1999"}]}}]
```
#### **Filters for multiple data sources**

The following deep link goes to the home page of the application.

The products data source is refined:

- Using a RecordFilter to only show records where Designation is "Best Buy".
- Using a RangeFilter to only show records where P\_Price is between 50 and 100.
- Using a navByValue filter to only show records where Region is "Other France".

The accounts data source is refined using a RefinementFilter to only show records where BookingYear is 2010.

```
http://localhost:8080/web/guest?deeplink=[{"products": {"queryFunctions":[<br>{"class":"RecordFilter", "recordFilter":"Designation:Best Buy"},
                                  {"class":"RecordFilter", "recordFilter":"Designation:Best Buy"},
{"class":"RangeFilter", "property":"P_Price","rangeOperator":"BTWN","value1":"50","value2":"100"}],
"navByValue":{"Region":"Other France",}}}, {"accounts":{"queryFunctions":[
{"class":"RefinementFilter", "attributeValue":"2010", "attributeKey":"Booking_Year"}]}]
```
#### **Clearing the data source state for a data source**

The following link displays the page **my-page**, with the default data source set to its original state:

http://localhost:8080/web/guest/my-page?deeplink=[{"default":{}}]

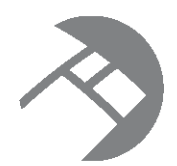

# Chapter 18 **Recommendations for Better Performance**

When building a Studio application, to prevent the application from slowing down, keep the following recommendations in mind.

Reduce the number of [components](#page-141-0) per page Avoid overly [complex](#page-141-1) EQL queries Keep the EQL [threshold](#page-141-2) small Display the [minimum](#page-142-0) number of columns needed

### <span id="page-141-0"></span>**Reduce the number of components per page**

One way to ensure good performance is to keep the number of components per page down to the minimum needed.

Because each component makes a separate query to the Endeca Server, adding a component adds additional work to load the page.

Rendering each component also adds to the work.

To help avoid this issue, you can group components across multiple pages. For example, you can have one page devoted to basic data navigation, and another with charts for data analysis.

### <span id="page-141-1"></span>**Avoid overly complex EQL queries**

Another way to improve performance is to keep your EQL queries as simple as possible.

Evaluating an EQL query can take up a lot of resources, so the more complex the EQL queries on a page, the slower the page will be.

Also, the EQL queries are evaluated in parallel as much as possible, so the more EQL queries that are issued, the fewer resources each query has to execute.

# <span id="page-141-2"></span>**Keep the EQL threshold small**

Some components that use EQL, such as **Results Table** and **Chart**, include an EQL threshold setting that controls the maximum number of records to process. For better performance, you should make this value relatively small.

The components do not evaluate the EQL results until the number of records is lower than the defined threshold. A smaller threshold allows the page to perform better when working with large sets of data.

When the data has been refined to a smaller number of records, the EQL is processed and the component data is displayed.

### <span id="page-142-0"></span>**Display the minimum number of columns needed**

For components such as **Results Table**, **Cross Tab**, and **Chart**, only display the columns you need.

On a similar note, for the **Guided Navigation** component, only display the attribute groups you need, and avoid expanding attribute values by default.

Retrieving all of the data needed to generate a large number of columns can cause the components to render much more slowly.

For the **Results Table**, you can use attribute groups to limit the number of columns shown at any given time.

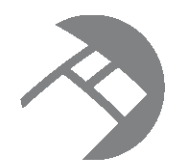

# Chapter 19 **Exporting and Importing Studio Pages**

To back up your application, or to migrate pages between environments, you can export and import Studio pages.

About [exporting](#page-143-0) and importing pages [Exporting](#page-143-1) pages from Studio [Importing](#page-145-0) pages into Studio

# <span id="page-143-0"></span>**About exporting and importing pages**

The export and import process is mostly used to migrate pages between environments.

Most Studio applications use multiple environments for their development process. The environments can include:

- Development, for creating new content
- Testing, to test content that is ready to go to production
- Staging, to stage new content. In some cases, the testing and staging systems are combined into a single environment.
- Production, the site available to end users

When developing new content, instead of having to recreate the content on each environment, you can export the pages from one environment, and then import them into another environment.

You also can use the export function to back up a set of pages.

The pages are exported to a LAR file.

### <span id="page-143-1"></span>**Exporting pages from Studio**

From Studio, you export selected pages into a LAR file.

What is [included](#page-144-0) in the export? [Completing](#page-144-1) the export
### **What is included in the export?**

When you export pages, the exported material only includes the pages and the components. The export does not contain any data sources.

### **Completing the export**

The export option is available from both the **Manage Pages** option of the Studio menu, and the **Communities** page on the **Control Panel**. We recommend using the option on the **Communities** page.

To export pages from Studio:

- 1. To display the **Manage Pages** options from the **Communities** component on the **Control Panel**:
	- (a) From the Studio menu, select **Control Panel**.
	- (b) On the **Control Panel** menu, click **Communities**.
	- (c) On the **Communities** page, for the community you want to export pages from, click the **Actions** button, then click **Manage Pages**.

If you have not set up any other communities, then the only community is the **Guest** community.

- 2. On the **Communities** page for the selected community, click the **Export/Import** tab.
- 3. Click the **Export** tab. The **Export** tab contains the options for exporting the pages.

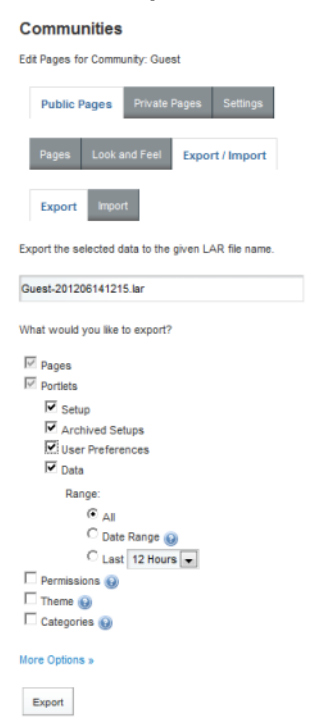

- 4. In the field, set the name of the LAR file to export the pages to.
- 5. In addition to the default settings, make sure to check the **User Preferences** checkbox, so that the exported pages include the complete component configuration.

Note that if you also choose to export permissions, remember that you must have the same users and user groups on the destination environment as on the source environment.

#### 6. Click **Export**.

You are prompted to save the resulting LAR file.

# **Importing pages into Studio**

From Studio, you use LAR files to import pages that were exported from another Studio instance.

[Ensuring](#page-145-0) that imported pages will work properly [Completing](#page-145-1) the import

# <span id="page-145-0"></span>**Ensuring that imported pages will work properly**

When importing pages into Studio, make sure that both environments are based on the same version of Studio.

In addition, to ensure that your imported pages will work correctly on the new environment, make sure that:

• You import the pages into the same community as you exported them from.

If you import a page into a different community, then any links between pages or deep links from external sites may not work.

• The data sources used by the page components are also configured on the destination environment.

For those data sources, the attribute group configuration also needs to be the same.

• If you are importing permissions, the same users are configured on the destination environment.

# <span id="page-145-1"></span>**Completing the import**

The import option is available from both the **Manage Pages** option on the Studio menu, and from the **Communities** page on the **Control Panel**. We recommend using the option on the **Communities** page.

To import pages from a LAR file into Studio:

- 1. To display the **Manage Pages** options from the **Communities** page:
	- (a) From the Studio menu, select **Control Panel**.
	- (b) On the **Control Panel**, click **Communities**.
	- (c) On the **Communities** page, for the community you want to import pages into, click the **Actions** button, then click **Manage Pages**.

If you have not set up any other communities, then the only community is the **Guest** community.

- 2. On the **Communities** page for the selected community, click the **Export/Import** tab.
- 3. Click the **Import** tab. The **Import** tab contains the options for importing pages from a LAR file.

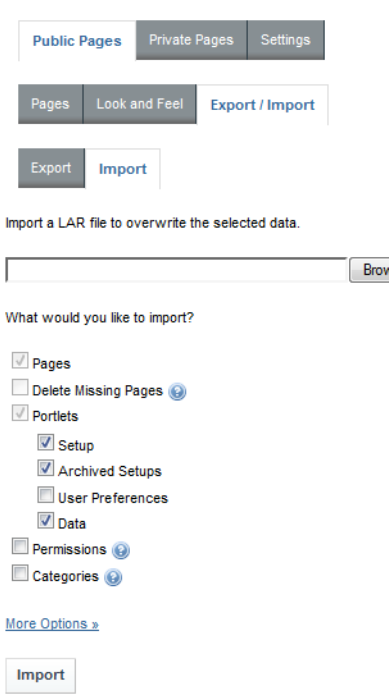

4. To search for and select the file to import, click the **Browse** button.

 $vse_{-}$ 

- 5. By default, if a page in the selected LAR file has the same friendly URL as an existing page in the destination environment, then it replaces that page. To instead add the page as a new page:
	- (a) On the **Import** tab, click the **More Options** link.

Under the **Pages** checkbox, the **Page Merge Strategy** setting is displayed.

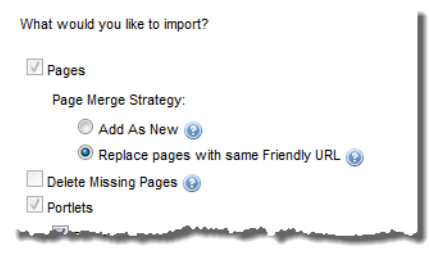

By default, the **Replace pages with same Friendly URL** radio button is selected.

(b) To add new pages instead of replacing existing pages, click the **Add As New** radio button.

When Studio adds the new page, if an existing page has the same friendly URL, then Studio adds an index number to the end of the new page's friendly URL to make it unique.

6. To delete any pages on the destination environment that do not exist in the LAR file, check the **Delete Missing Pages** checkbox.

For example, a LAR file contains the pages Welcome, Dashboard, and Search. The destination environment contains a page called Charts.

If the **Delete Missing Pages** checkbox is checked, then when the LAR file is imported, the Charts page would be removed from the destination environment. The destination environment would only contain Welcome, Dashboard, and Search.

If the checkbox is not checked, then when the LAR file is imported, the destination environment would contain Welcome, Dashboard, Search, and Charts.

Note that if you are importing the pages into the same community that was displayed when you navigated to the **Control Panel**, then Studio disables this option.

- 7. To ensure that the import includes all of the component configuration, check the **User Preferences** checkbox.
- 8. After selecting the import options, to complete the import, click the **Import** button.

# **Part VI**

# **Studio Components**

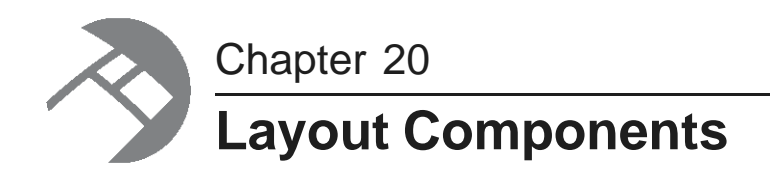

Layout components allow you to group components together on a page.

[Component](#page-149-0) Container Tabbed [Component](#page-151-0) Container

# <span id="page-149-0"></span>**Component Container**

The **Component Container** groups components into a single component.

About the [Component](#page-149-1) Container Configuring a [Component](#page-150-0) Container

# <span id="page-149-1"></span>**About the Component Container**

The **Component Container**, available from the **Layout Control** section of the **Add Component** menu, allows power users to organize components by grouping them together in a single container.

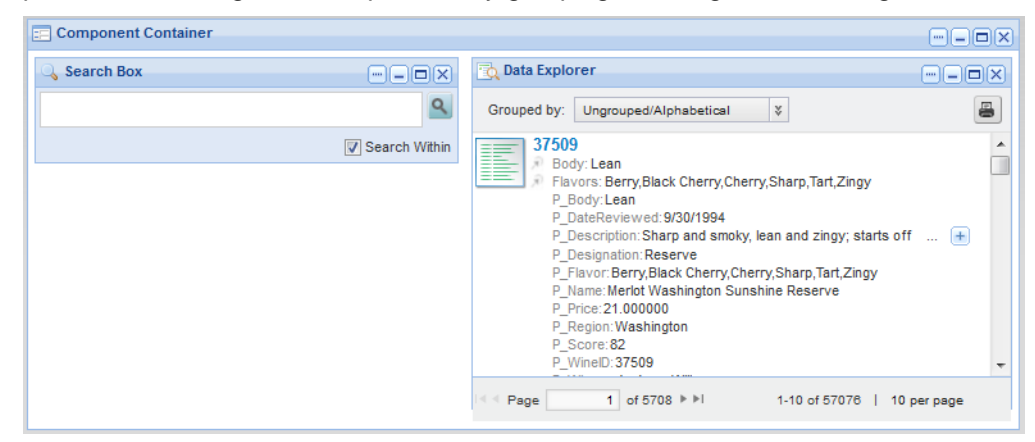

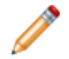

**Note:** Do not add a **Component Container** component to a **Tabbed Container** component or to another **Component Container** component.

# <span id="page-150-0"></span>**Configuring a Component Container**

For a **Component Container**, you can configure the layout to use, and whether to display a border around the component.

To configure a **Component Container**:

- 1. To display the edit view for a **Component Container** component:
	- (a) Click the **...** button for the component.
	- (b) From the drop-down menu, select **Configuration**.
- 2. Under **Layout Template**, click the radio button next to the layout template you want to use for the container.

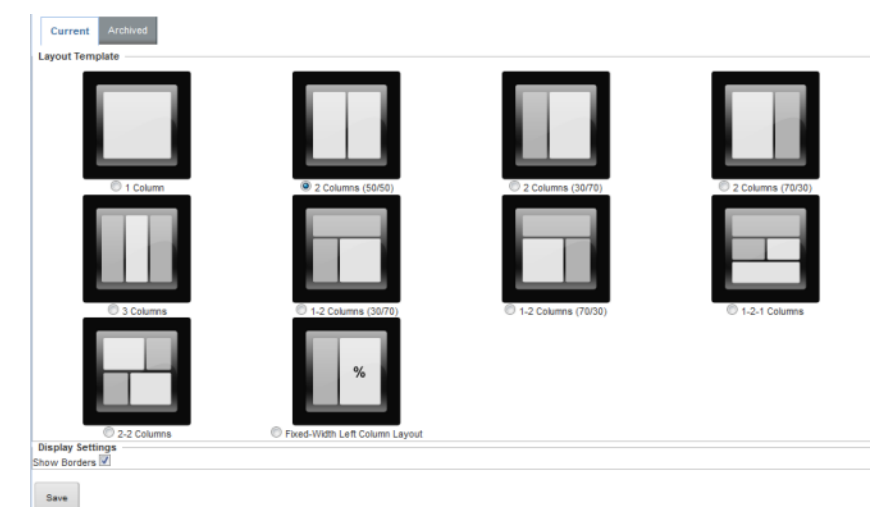

You can select from the same layout templates as for a page.

3. Under **Display Settings**, to hide the borders for the container, uncheck the **Show Borders** checkbox. If you hide the borders, then the title bar does not display, and the buttons are replaced by links.

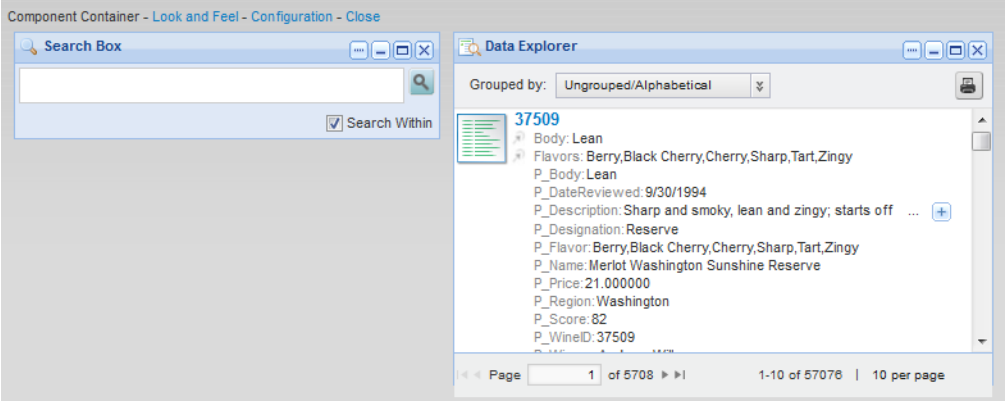

- 4. To save the changes to the configuration, click **Save**.
- 5. To return to the end user view, click **Return to Full Page**.

# <span id="page-151-0"></span>**Tabbed Component Container**

The **Tabbed Component Container** groups a page into multiple tabs.

About the Tabbed [Component](#page-151-1) Container Configuring the Tabbed [Component](#page-151-2) Container

# <span id="page-151-1"></span>**About the Tabbed Component Container**

The **Tabbed Component Container**, available from the **Layout Control** section of the **Add Component** menu, creates a tabbed interface.

Each tab can contain a different set of components. For example, you might choose to put a **Results Table** component containing customer-based information on one tab, and another **Results Table** component containing product-based information on another tab.

When working with a **Tabbed Component Container**:

- Do not add a **Component Container** component to a **Tabbed Component Container**.
- Do not add a **Tabbed Component Container** to a **Component Container** or to another **Tabbed Component Container**.
- After placing the **Tabbed Component Container** on the page, make sure to refresh the page before you add other components to the tabs.

### <span id="page-151-2"></span>**Configuring the Tabbed Component Container**

For a **Tabbed Component Container** component, power users can add and remove tabs, and determine whether to display a border around the components on the tab.

To display the edit view for a **Tabbed Component Container** component, click the **...** button for the component. From the drop-down menu, select **Configuration**.

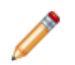

**Note:** Only the configuration tasks on the **Setup** tab are relevant to our purposes. You may disregard the other tabs.

From the **Setup** tab, you can either edit the current tabbed component container, or select an archived version (if available).

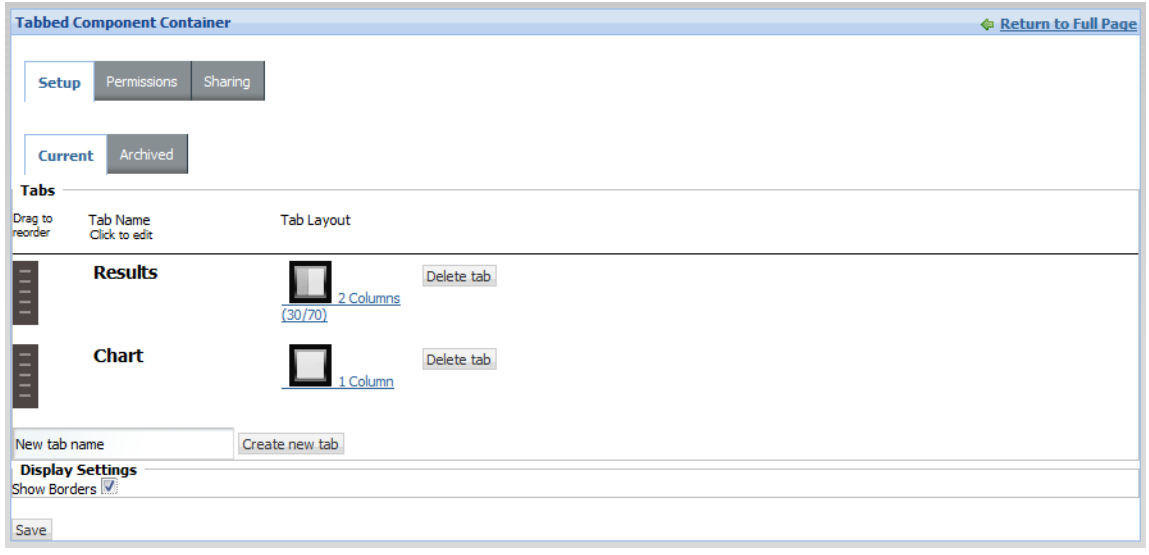

The tab configuration includes the following sections:

Tabs: From this section, you can:

- Add or delete tabs
- Select the layout for each tab
- Change the display name for each tab
- Set the display order of the tabs

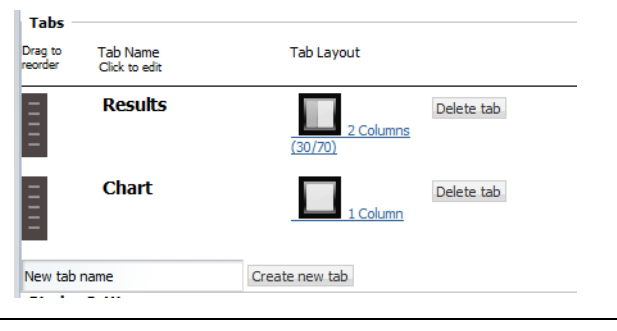

#### **Display Settings:** In this section, to draw the regular component border around the **Tabbed Component Container**, check **Show Borders**.

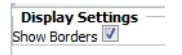

If **Show Borders** is unchecked, then the **Tabbed Component Container** title bar does not display. The buttons are replaced by links.

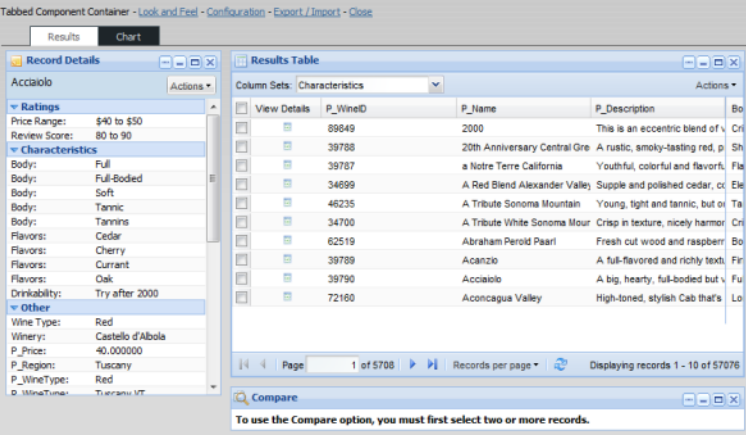

To save the changes to the **Tabbed Component Container**, click **Save**.

After configuring the **Tabbed Component Container**, you can then drag other components onto each tab and configure them as usual.

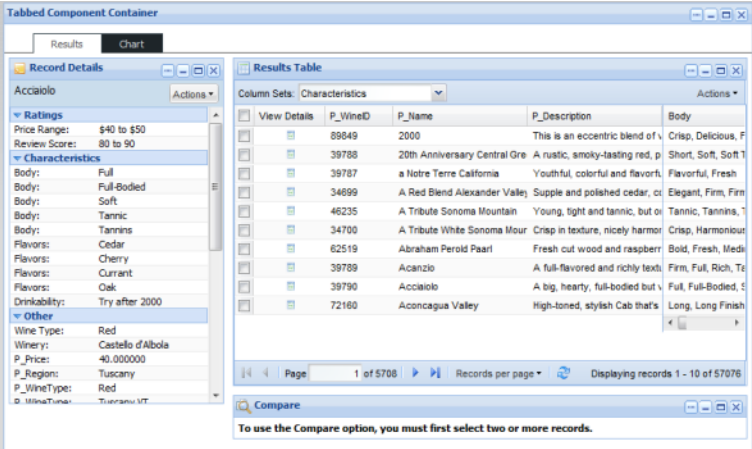

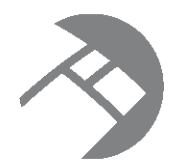

# Chapter 21 **Results Components**

These components provide a detailed view of records for the current refinement.

**[Compare](#page-154-0)** Data [Explorer](#page-161-0) [Record](#page-171-0) Details [Results](#page-175-0) List [Results](#page-193-0) Table

# <span id="page-154-0"></span>**Compare**

The **Compare** component allows end users to view two or more records from a **Results Table** component side-by-side.

About the Compare [component](#page-154-1) Using [Compare](#page-155-0) [Configuring](#page-158-0) a Compare component

# <span id="page-154-1"></span>**About the Compare component**

The **Compare** component allows end users to focus on the differences and similarities among selected records.

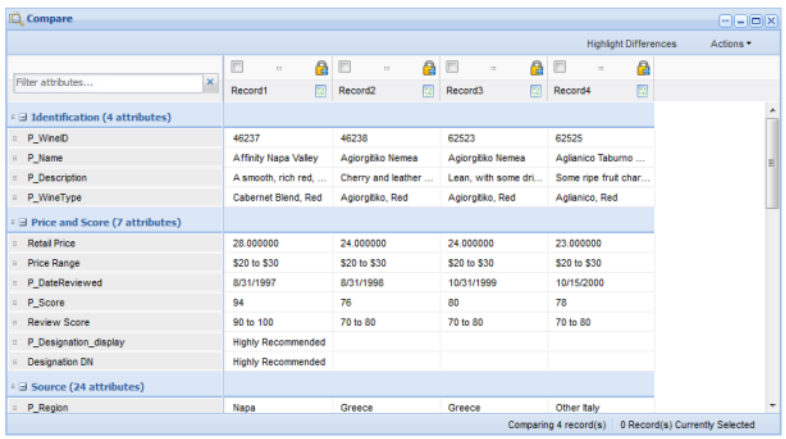

# <span id="page-155-0"></span>**Using Compare**

End users can use the **Compare** component to compare the attribute values for selected **Results Table** records. They can highlight differences among the records, and display record details for each record.

#### **Selecting the records to compare**

On the **Results Table** component, to select the records to compare using the **Compare** component:

- 1. Check the checkbox for each record you want to compare.
- 2. From the **Actions** menu, select **Compare**.

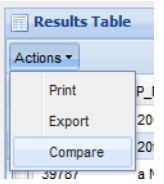

The selected records are displayed on the **Compare** component.

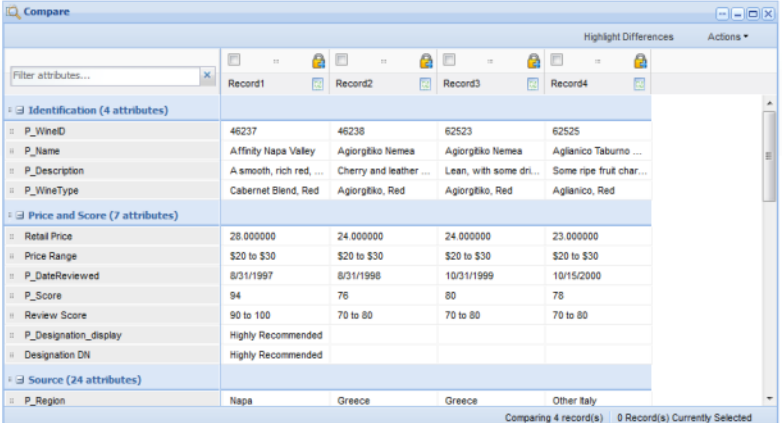

Depending on how the component was configured, the differences among the records may be highlighted.

To restore the default display for the component, from the **Actions** menu, select **Reset view**.

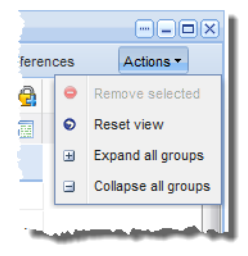

#### **Determining the display order of the records**

To select a record to be the baseline record, in the record heading, click the lock icon.

The selected record becomes the first column in the list, and cannot be moved. The lock icon is changed to indicate that the record is a baseline record. If another record was previously selected as the baseline, it becomes a non-baseline record.

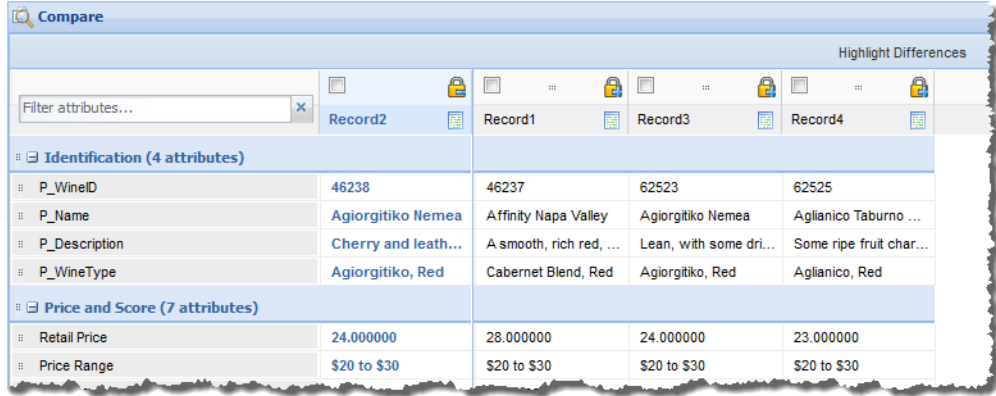

To remove the designation as a baseline record, click the lock icon again. The record column remains at the left of the table, but can now be moved.

You can drag non-baseline records left or right in the display, to allow you to do a side-by-side comparison of selected records.

#### **Managing the displayed attributes and attribute groups**

End users also can drag and drop attribute groups to move them up or down in the display. End users can reorder attributes within a group, but cannot drag attributes to other groups.

To search for a specific attribute, begin typing the attribute name in the **Filter attributes** field. As you type, the matching attributes are displayed.

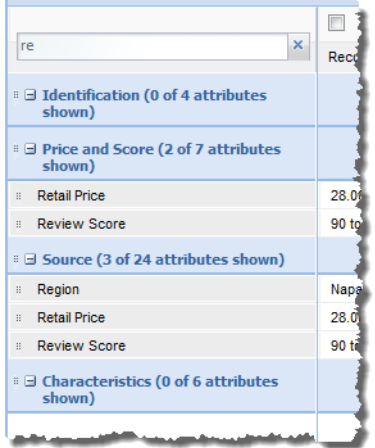

To expand or collapse an attribute group, click the group name.

To expand all of the attribute groups, from the **Actions** menu, select **Expand all groups**.

To collapse all of the attribute groups, from the **Actions** menu, select **Collapse all groups**.

#### **Highlighting differences between the records**

To highlight the differences in attribute values, click **Highlight Differences**.

If the end user hasn't selected a baseline record, then the component highlights attribute values that are not the same across all of the selected records.

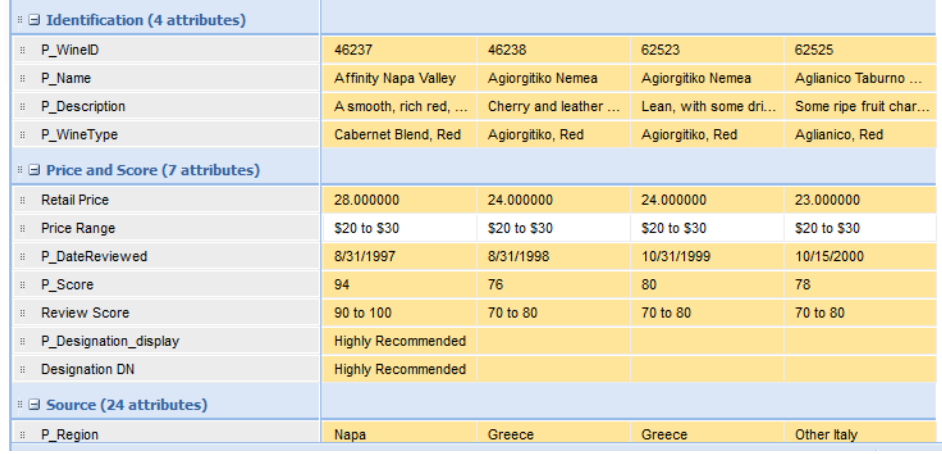

If there is a baseline record, then in the non-baseline records, the component highlights attribute values that are different from the baseline record:

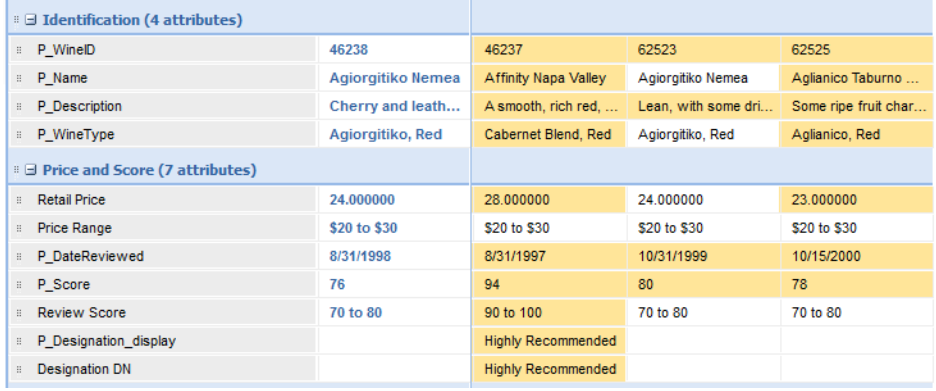

When the highlighting is displayed, to remove the highlighting, click **Hide Highlights**.

#### **Removing records from the display**

To remove records from the **Compare** component:

- 1. Check the checkbox for each record to remove.
- 2. From the **Actions** menu, select **Remove selected**.

#### **Displaying the record details for a record**

To display the details for a record, click the record details icon in the column heading for that record.

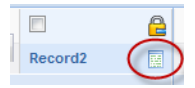

The **Record Details** component for that record is displayed.

### <span id="page-158-0"></span>**Configuring a Compare component**

For a **Compare** component, power users select the data source and the attribute values to display. They also set the display options for the table.

#### **Selecting the data source for a Compare component**

The **Compare** component requires a backing data source.

When you first add a **Compare** component, it uses the default data source.

On the component edit view, to bind the component to a different data source:

- 1. From the drop-down list, select the data source.
- 2. Click **Update data source**.

#### **Selecting the attributes to display on a Compare component**

For a **Compare** component, power users select the attribute groups to display, and the sort order to use when the component is first displayed. By default, all of the groups are displayed in the default sort order for the data source.

From the edit view of a **Compare** component, to configure the attribute groups to display:

1. Under **Configure Attribute List**, to remove an attribute group from the display, uncheck its checkbox.

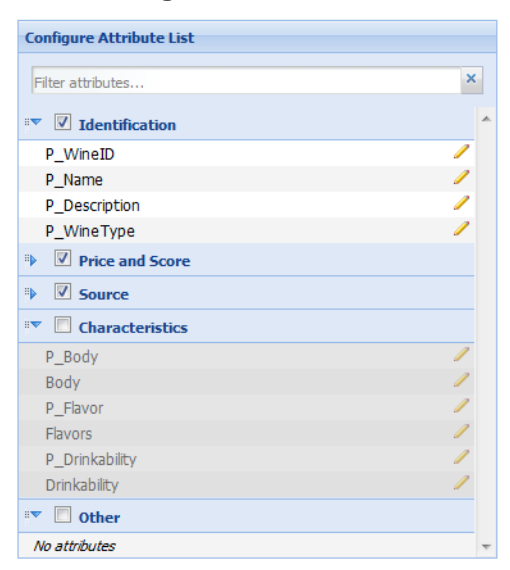

To restore a hidden attribute group, check its checkbox.

To find a specific attribute, so that you can see which group it is in, type the attribute name in the **Filter Attributes** field. As you type, the list is filtered to only display the matching attributes.

2. To change the default display order of the attribute groups on the **Compare** component, drag each group to its new location in the list.

You can collapse and expand the attribute groups to make them easier to work with.

- 3. To save your changes, click **Save Preferences**.
- 4. To exit the edit view, click **Return to Full Page**.

#### **Formatting the attribute values displayed on a Compare component**

For each attribute displayed on a **Compare** component, end users can format the displayed value. They can select a different format, and configure specific options for the selected format type.

From the edit view of a **Compare** component, to format the displayed attribute values:

1. Under **Configure Attribute List**, click the edit icon for the attribute.

The **Formatter** dialog is displayed. The default format for the attribute is based on the attribute's data type.

2. From the **Format** drop-down list, select the format to use for the attribute value, and then configure the options for the selected type.

For more information on the formats and their available configuration options, see [Formatting](#page-129-0) values displayed on a [component](#page-129-0) on page 117.

3. To save the changes, click **Save**.

#### **Configuring the display options for a Compare table**

For a **Compare** component, end users can configure how the table is displayed, and whether end users can search for attributes or control the highlighting.

From the edit view of a **Compare** component, to configure the table display and options:

1. Under **Grid Controls**:

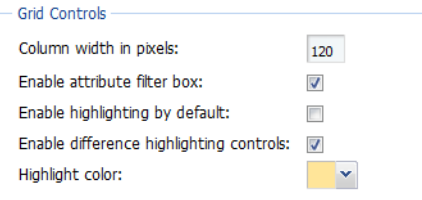

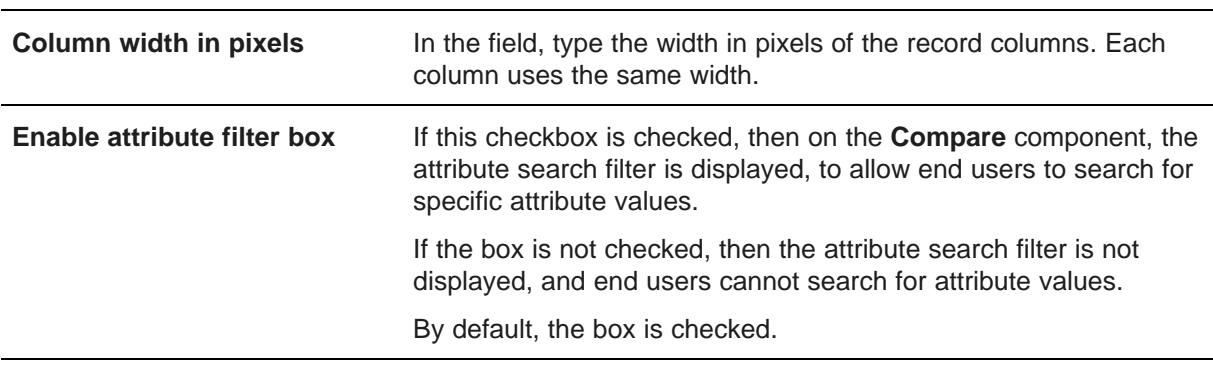

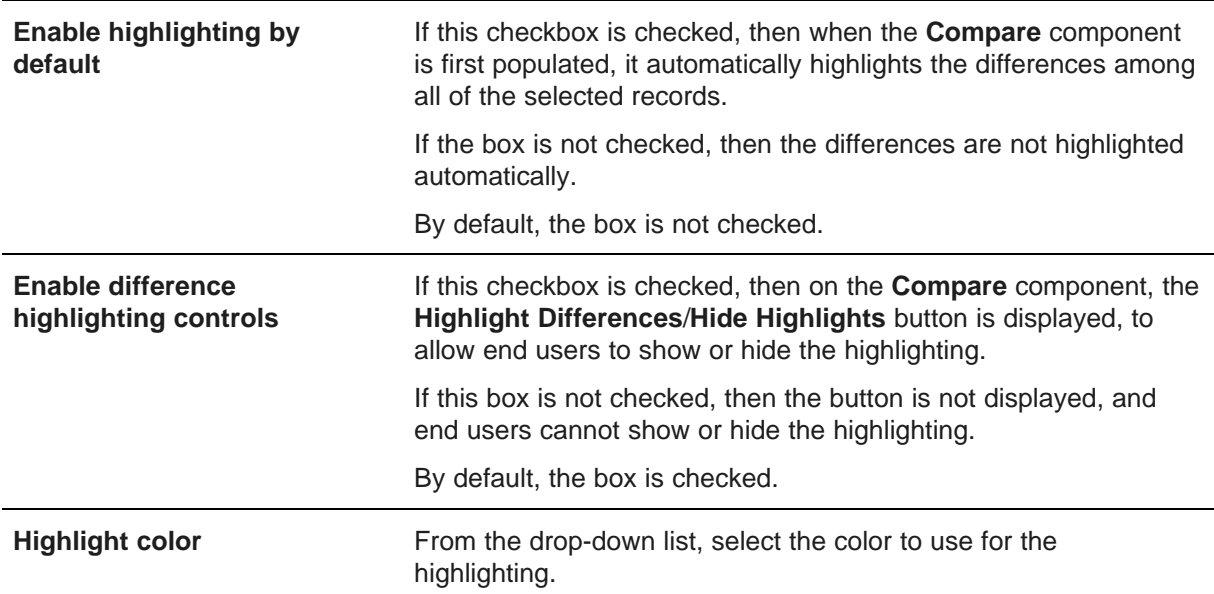

#### 2. In the **Component Controls** panel:

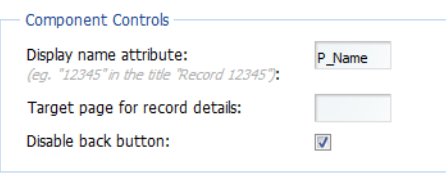

**Display name attribute** In the field, type the name of the attribute to use to identify the record in the column heading.

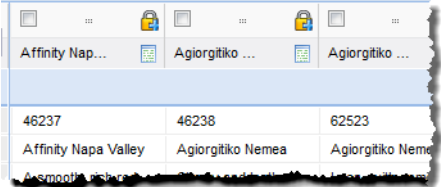

The attribute should be one that is unique for each record, such as a name or ID.

If you do not specify an attribute, or if none of the records have a value for the selected attribute, then the records are labeled as Record1, Record2, etc.

**Target page for record details** In the field, type the page on which to display the record details. The page must contain a **Record Details** component that uses the same data source as the **Compare** component. If you do not specify a page, then the current page is used.

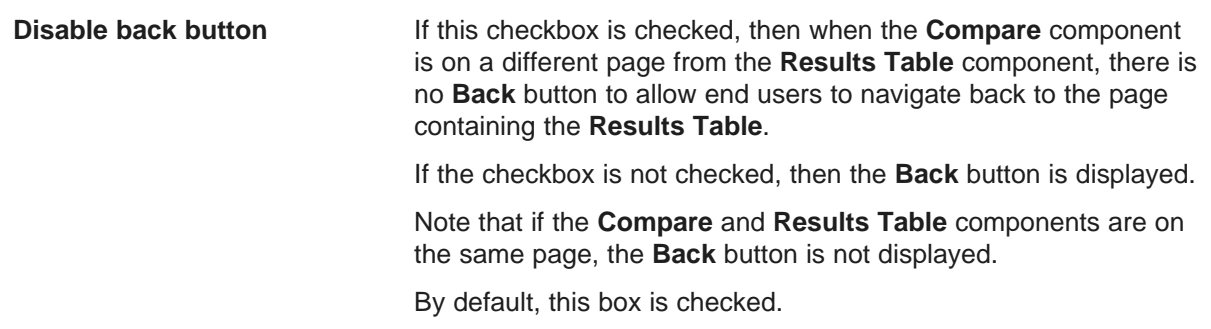

- 3. To save your changes, click **Save Preferences**.
- 4. To exit the edit view, click **Return to Full Page**.

# <span id="page-161-0"></span>**Data Explorer**

The **Data Explorer** component displays the list of records for the current refinement, with a complete set of attribute-value pairs for each record.

About the Data Explorer [component](#page-162-0) Using the Data Explorer [component](#page-162-1) [Configuring](#page-166-0) a Data Explorer component

### <span id="page-162-0"></span>**About the Data Explorer component**

The **Data Explorer** component is designed as a data viewing and verification tool for power users rather than as a data exploration tool for end users.

For example, power users may use the component to verify that newly loaded data is complete and accurate.

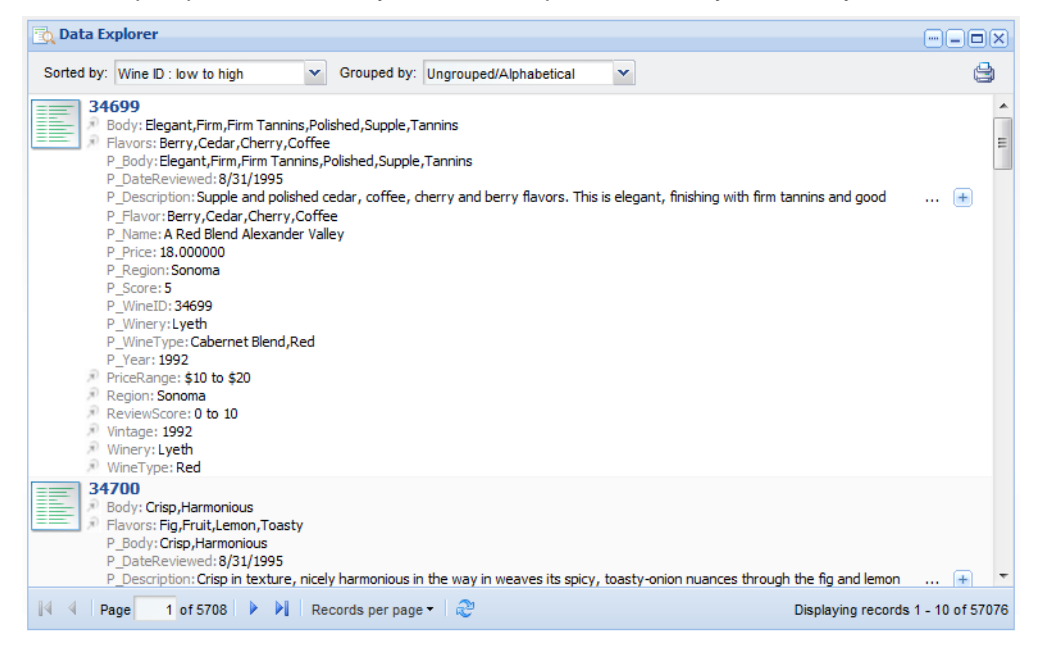

# <span id="page-162-1"></span>**Using the Data Explorer component**

Power users use the **Data Explorer** component to view the attribute values for each record.

#### **About the Data Explorer display**

On the **Data Explorer** component, each record is displayed as the record ID followed by a complete list of attribute/value pairs.

The attributes may be displayed:

- In alphabetical order
- By data type

• Within their attribute groups

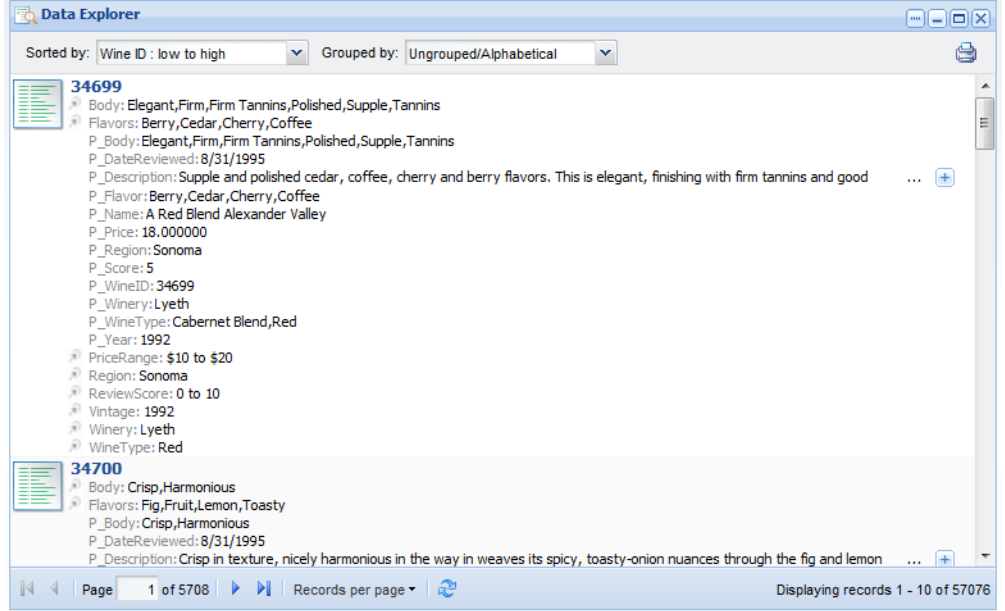

In the list, the managed attributes are indicated by an icon in front of the attribute name.

The **Data Explorer** component shows the attribute key and value. To see the display name and data type for an attribute, hover the mouse over the attribute key.

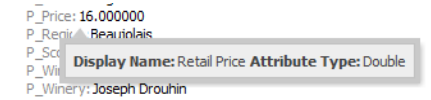

#### **Records included in the Data Explorer component**

The **Data Explorer** component reflects the current refinement state of the data.

So for example, if you have used a **Guided Navigation** component or a search to refine the data, the **Data Explorer** component only displays the matching records.

When users perform a keyword search, if snippeting is enabled for an attribute, then if the attribute value includes the search term, the search snippet for that attribute is displayed. The snippet displays the portion of the attribute value that contains the search term.

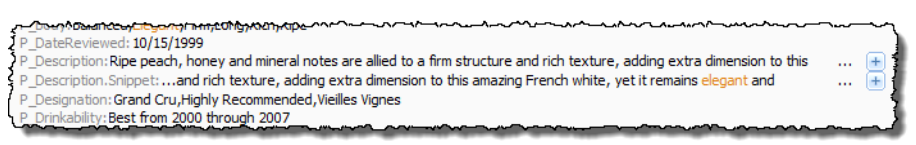

For details on configuring snippeting for searches, see the Oracle Endeca Server Developer's Guide.

#### **Sorting the records in the Data Explorer**

The **Data Explorer** can be configured to allow users to sort the list.

If users can sort the list, then at the top of the component is a **Sorted by** drop-down list.

The drop-down list contains the options for sorting the list. Each option contains the attribute to use to sort the list, and the direction in which to sort. The current sort order is highlighted.

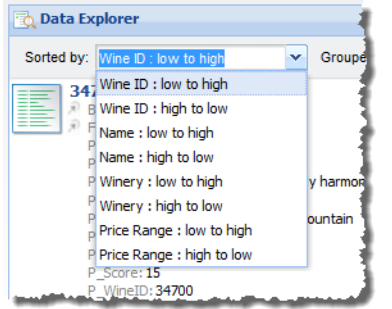

To sort the list, select a sort option.

When users use a search to refine the data, then if the associated search interface uses relevance ranking, the list automatically is sorted by search relevance, and a **Search Relevance** option is added to the **Sorted by** drop-down list.

#### **Selecting the grouping for the attributes**

The **Data Explorer** component is configured with a default grouping for the attributes. End users can then select a different grouping.

To change how the attributes are grouped within each record, from the **Grouped by** drop-down list, select the new grouping option.

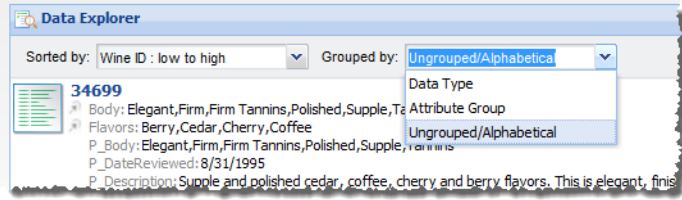

The options are:

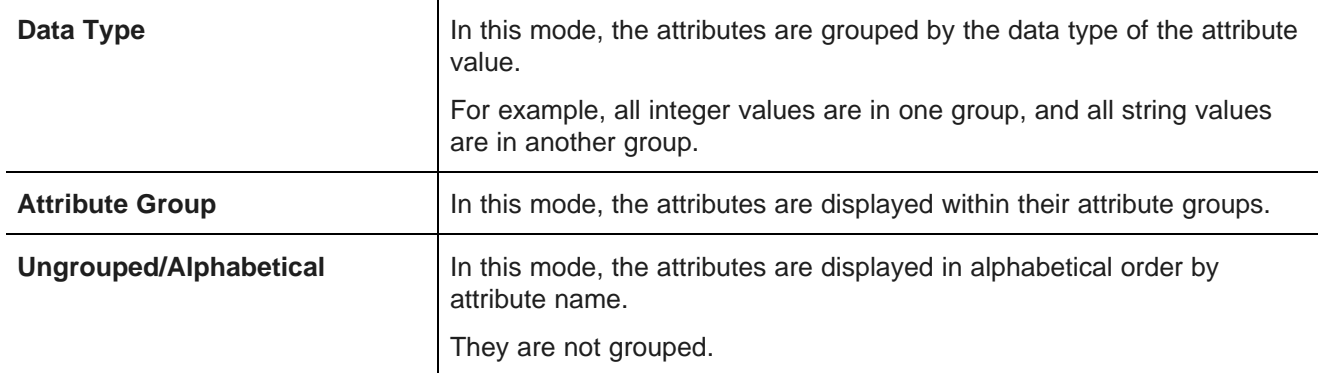

#### **Navigating through the list**

The **Data Explorer** component can be configured to allow users to navigate through the list of results.

The component is configured with a default number of records to display on a page.

If pagination is allowed, then pagination tools are displayed at the bottom of the component.

 $\mathbb{N}$  4 | Page  $1$  of 5708  $\blacktriangleright$   $\blacktriangleright$   $\blacktriangleright$ 

Users can use these tools to:

- Navigate to the next or previous page
- Navigate to the first or last page
- Jump to a specific page. To go to a specific page, type the page number in the field, then press **Enter**.

#### **Setting the number of records to display per page**

If the **Data Explorer** component allows navigation, then the component can include a **Records per page** button next to the pagination tools.

When users click the **Records per page** button, the list of available options is displayed. The currently selected option is highlighted.

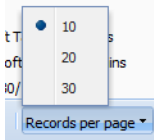

To change the number of records per page, select the number.

#### **Displaying the details for a Data Explorer record**

Each record in the **Data Explorer** component includes a hyperlink that can be used to display the details for that record.

The hyperlink is the record ID at the top of the record.

When users click the link, a **Record Details** component is populated with the details for that record. The **Record Details** component may be on the same page as the **Data Explorer** component, or may be on a different page.

#### **Printing the Data Explorer list**

Users can print the current content of a **Data Explorer** component.

The print option only prints the records for the current refinement.

To print the **Data Explorer** list:

1. Click the print icon, located at the top right of the component.

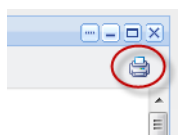

The **Data Explorer** list is displayed in a separate browser window. Above the list are the current refinement selections.

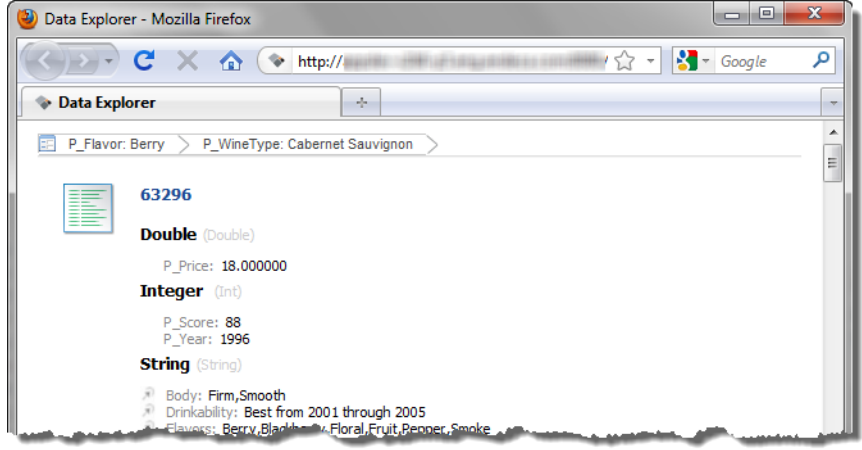

The print dialog box also is displayed.

2. Select the printing options, and then complete the printing process.

### <span id="page-166-0"></span>**Configuring a Data Explorer component**

For a **Data Explorer** component, power users determine whether users can navigate through and change the sort order of the records in the list.

#### **Selecting the data source for the Data Explorer component**

The **Data Explorer** component requires a data source. When the component is first added, it displays the records for the default data source.

To select a different data source:

1. From the **Data Source** drop-down list, select the data source to use.

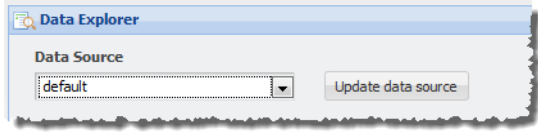

2. Click the **Update data source** button.

The **Available Attributes** list is updated to reflect the selected data source.

#### **Configuring the Data Explorer display and pagination options**

From the edit view of a **Data Explorer** component, power users can select the default grouping for the attributes. They also can configure whether to enable pagination, and if pagination is enabled, whether to allow users to select the number of results per page.

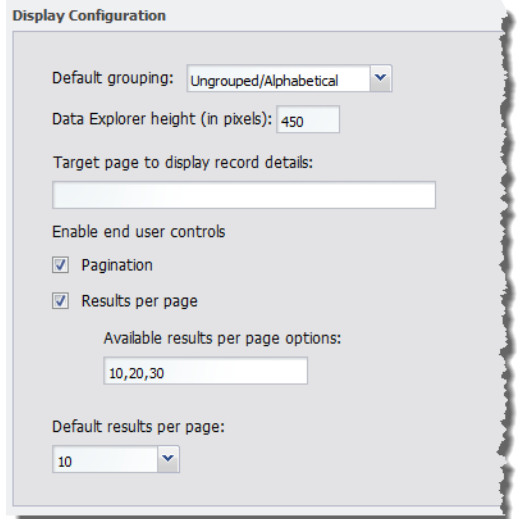

Under **Display Configuration**, to configure the default grouping, pagination, and navigation options for a **Data Explorer** component:

- 1. From the **Default grouping** drop-down list, select the default grouping for the attributes. You can either:
	- Display the attributes in alphabetical order
	- Group the attributes by data type
	- Display the attributes within their attribute groups
- 2. To specify a height for the component, in the **Data Explorer height (in pixels)** field, type the height value in pixels.
- 3. In the **Target page to display record details** field, type the name of the page to display when users click the record hyperlink.

The selected page must contain a **Record Details** component that uses the same data source.

If you do not provide a page name, then the user stays on the current page.

For information on configuring page [transition](#page-132-0)s, see Page transition syntax on page 120.

4. To display the pagination bar to allow users to navigate through the entire list, check the **Pagination** checkbox. The box is checked by default.

If the box is not checked, then users cannot navigate through the list. The component only displays a number of records equal to the value of the **Default results per page** field. To see other records, the user must further refine the data.

5. If the **Pagination** checkbox is checked, then to allow users to select the number of records to display per page, check the **Results per page** checkbox.

The available values for the user to select from are configured in the **Available results per page options** field.

- 6. If the **Results per page** checkbox is checked:
	- (a) In the **Available results per page options** field, type a comma-separated list of available values for the number of results to display per page.

These values are used both to populate the **Default results per page** drop-down list below the field, and the **Records per page** options for users.

By default, the available options are 10, 20, and 30 records per page.

(b) From the **Default results per page** drop-down list, select the default number of records to display per page.

The available options are configured in the **Available results per page options** field.

7. If the **Results per page** checkbox is not checked, then in the **Default results per page** field, type the number of records to display per page.

#### **Configuring the sorting options for a Data Explorer component**

From the edit view of a **Data Explorer** component, power users can configure whether users can change the sort order for the list.

To configure the sorting options for the component:

1. Under **Sort Options**:

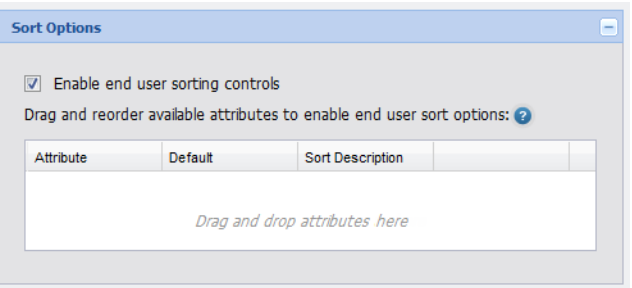

- To allow users to set the sort order, check the **Enable end user sorting controls** checkbox. The box is checked by default.
- To not allow users to control the sort order, uncheck the checkbox.

The **Sort Options** section is updated to reflect your selection.

2. If the **Sorting** checkbox is not checked, then users cannot change the list sort order. The **Sort Options** section contains a single field.

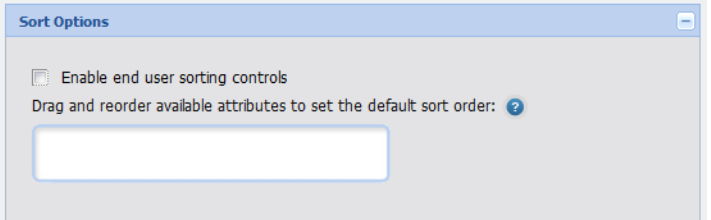

To determine how the results list is sorted, drag an attribute from the **Available Attributes** list to the **Sort Options** field.

In the **Available Attributes** list, you can use the filter field to find the attribute you want to use.

After you drop the attribute, to determine the sort order:

- To sort by the selected attribute in ascending order, click the up arrow. This is the default.
- To sort by the selected attribute in descending order, click the down arrow.

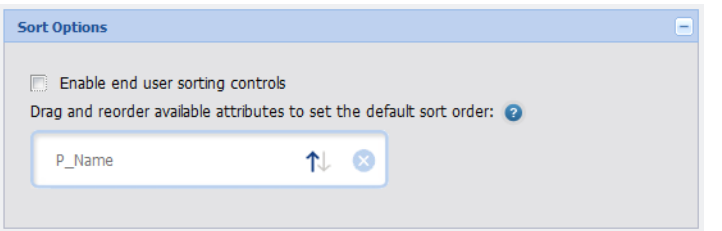

To remove the attribute, click the delete icon.

To replace the attribute with a different attribute, drag a different attribute from the **Available Attributes**, and then drop it on top of the currently selected attribute.

3. If the **Sorting** checkbox is checked, then the **Sort Options** section allows you to provide a list of attributes that users can use to sort the list.

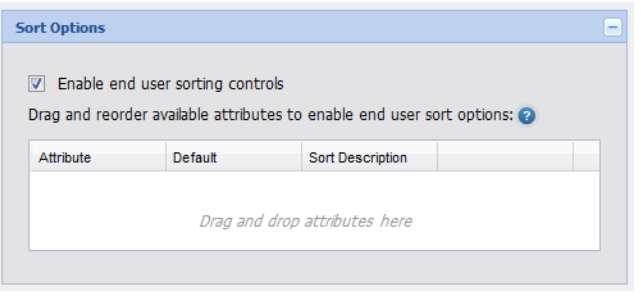

To add an attribute, drag the attribute from the **Available Attributes** to the **Sort Options** table.

In the **Available Attributes** list, you can use the filter field to find the attribute you want to use.

4. To determine the order of the attributes in the **Sorted by** drop-down list, drag each row up or down in the list.

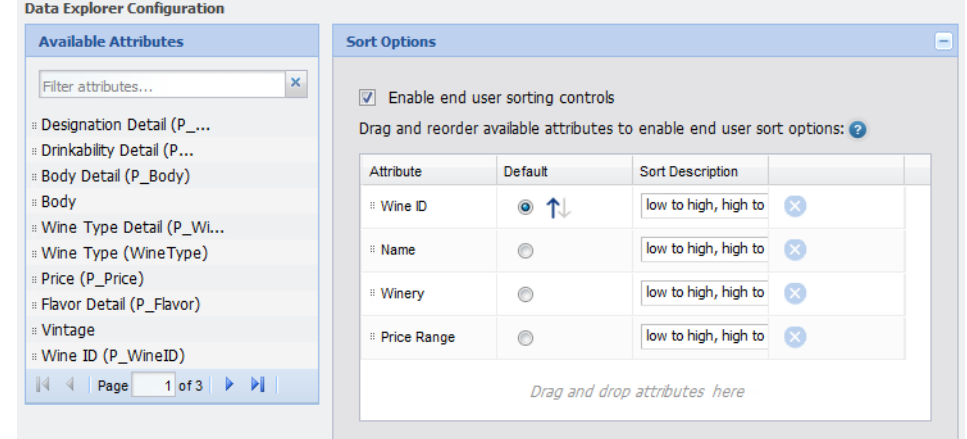

5. For the attribute you want to use for the default sort order: (a) Click the **Default** radio button next to the attribute.

- (b) To sort by that attribute in ascending order, click the up arrow.
- (c) To sort by that attribute in descending order, click the down arrow.
- 6. From the **Sort Description** drop-down list, select the text that displays next to the attribute in the **Sorted by** drop-down list.

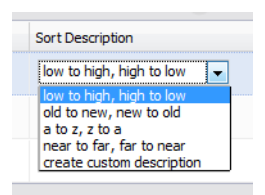

The **Sorted by** list includes one entry for sorting in ascending order, and one for sorting in descending order.

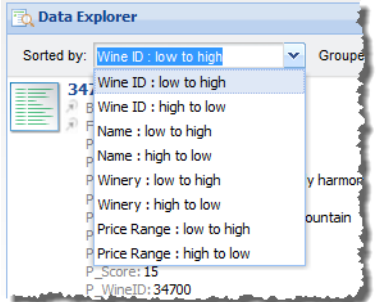

To create your own descriptions for ascending and descending order, from the **Sort Description** drop-down list, select **create custom description**. On the **Create Custom Description** dialog box:

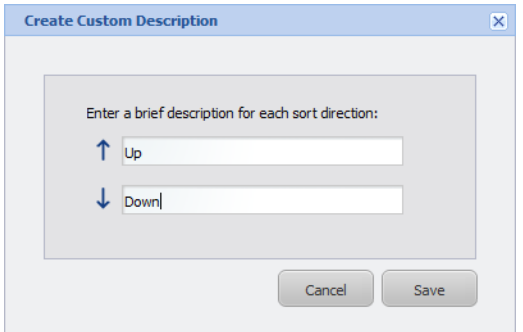

- (a) In the first field, marked with the up arrow, type the text to use to indicate ascending order.
- (b) In the second field, marked with the down arrow, type the text to use to indicate descending order.
- (c) Click the **Save** button.
- 7. To remove an attribute from the list, click the delete icon for that attribute.

#### **Saving changes to the Data Explorer configuration**

In order for the **Data Explorer** configuration to take effect, you must save the configuration changes.

From the edit view of the **Data explorer** component:

1. To save the changes to the configuration, click **Save Preferences**.

A message displays indicating that the changes were saved successfully.

2. To exit the edit view, click **Return to Full Page**.

# <span id="page-171-0"></span>**Record Details**

The **Record Details** component displays a list of attribute values for a record selected from another component.

About the Record Details [component](#page-171-1) Using a Record Details [component](#page-171-2) [Configuring](#page-172-0) a Record Details component

### <span id="page-171-1"></span>**About the Record Details component**

The **Record Details** component allows end users to focus on a specific record from another component such as the **Results Table** or **Results List**.

Power users determines the attribute groups to include, and the order in which to display the groups and the attributes within each group.

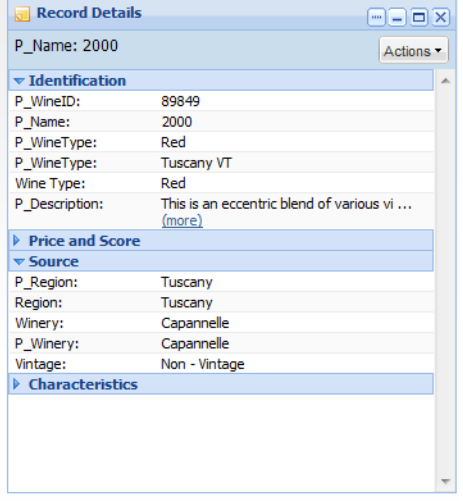

The **Record Details** component can only be used if there is another component with the same data source that allows users to display record details.

# <span id="page-171-2"></span>**Using a Record Details component**

The **Record Details** component displays a list of attribute values for a record selected from another component. The attributes are displayed within their attribute groups.

The component can also include an **Actions** menu with options for end users to:

• Export the record details to a spreadsheet. The details are exported as a single row. The export uses UTF-16LE encoding.

• Print the record details

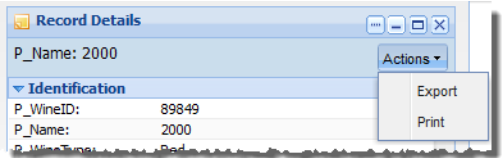

### <span id="page-172-0"></span>**Configuring a Record Details component**

For a **Record Details** component, power users can configure the data source, the available actions, and the list of attribute groups.

#### **Selecting the data source for the Record Details component**

The **Record Details** component requires a backing data source. When the component is first added, it is bound to the default data source.

From the edit view of the **Record Details** component, to bind a different data source to the component:

- 1. From the data source drop-down list, select the data source.
- 2. Click **Update data source**.

#### **Configuring the available actions for a Record Details component**

The **Record Details** component can include an **Actions** menu to allow end users to perform an action on the selected record details. Power users configure whether the menu is available, and the options to include.

The available actions are:

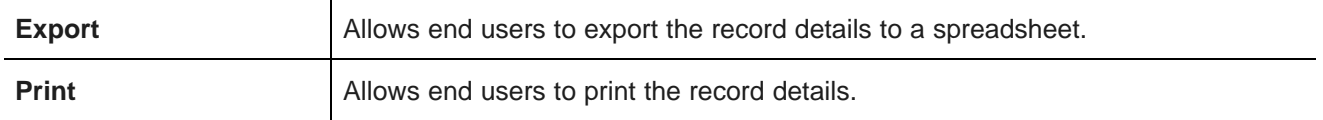

On the edit view of the **Record Details** component, you use the **Configure Action Menu** section to configure the **Actions** menu. By default, the section is collapsed, with only the heading displayed.

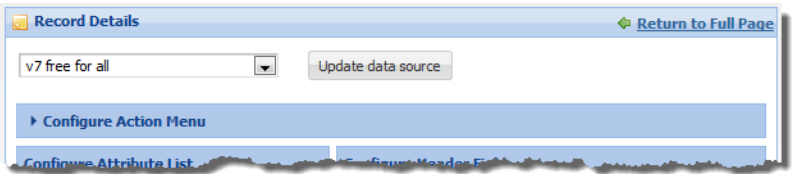

To configure the **Actions** menu:

1. To open the **Configure Action Menu** control, click the arrow in front of the section label.

The fields for the **Configuration Action Menu** section are displayed.

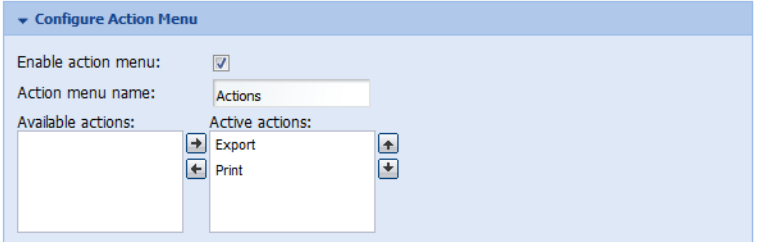

- 2. To make the **Actions** menu available to end users, check the **Enable action menu** checkbox. If you uncheck the box, the remaining fields are disabled.
- 3. In the **Action menu name** field, type the name to display for the menu.

#### The default name is **Actions**.

4. To enable an action for users, click the action in the **Available actions** list, then click the right arrow button.

The action is moved to the **Active actions** list.

5. To change the display order of an action in the **Actions** menu, click the action in the **Active actions** list, then click the up or down arrow button.

The action is moved up or down in the list.

6. To disable an action for users, click the action in the **Active actions** list, then click the left arrow button.

The action is moved to the **Available actions** list.

- 7. To save your changes, click **Save Preferences**.
- 8. To exit the edit view, click **Return to Full Page**.

#### **Selecting the attribute groups to display on a Record Details component**

For a **Record Details** component, power users select the attribute groups to display. By default, all of the attribute groups are displayed, and the groups and attributes are in the default sort order for the data source.

From the edit view of a **Record Details** component, to select the attribute groups and determine the group display order:

1. Under **Configure Attribute List**, to remove an attribute group from the display, uncheck its checkbox.

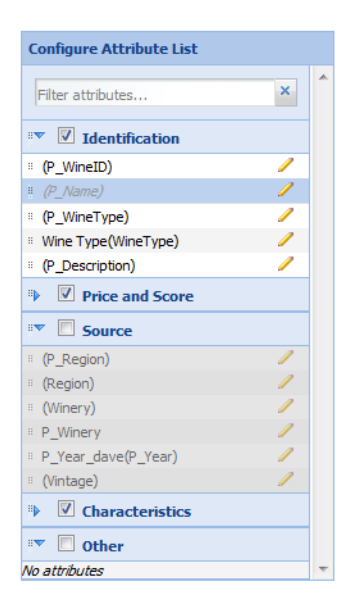

To restore a hidden group, check its checkbox.

To find a specific attribute, so that you can see which group it is in, type the attribute name in the **Filter Attributes** field. As you type, the list is filtered to only display the matching attributes.

2. To change the display order of the attribute groups, drag the group to the new location in the list.

You can collapse the attribute groups to make them easier to work with. To expand or collapse a group, click the group name.

- 3. To save your changes, click **Save Preferences**.
- 4. To exit the edit view, click **Return to Full Page**.

#### **Formatting the attribute values displayed on a Record Details component**

For each attribute displayed on a **Record Details** component, end users can format the displayed value. They can select a different format, and configure specific options for the selected format type.

From the edit view of a **Record Details** component, to format the displayed attribute values:

1. Under **Configure Attribute List**, click the edit icon for the attribute.

The **Edit Attribute Display** dialog is displayed. The default format for the attribute is based on the attribute's data type.

2. From the **Format** drop-down list, select the format to use for the attribute value, and then configure the options for the selected type.

For more information on the formats and their available configuration options, see [Formatting](#page-129-0) values displayed on a [component](#page-129-0) on page 117.

3. To save the changes, click **OK**.

#### **Selecting the attribute value to display in the Record Details heading**

The heading of the **Record Details** component contains an attribute value. By default, the record ID is displayed.

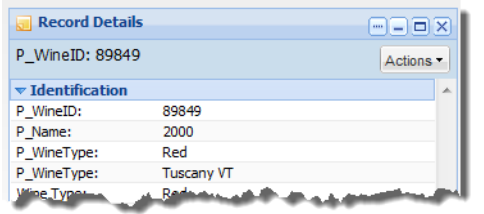

From the edit view of the **Record Details** component, to select the attribute value to display in the header:

- 1. To select the attribute to use, either:
	- In the **Header Field** text box, type the name of the attribute. As you type, the component verifies that the text entered is a valid attribute name.
	- From the **Attribute List**, drag the attribute into the **Header Field** text box.

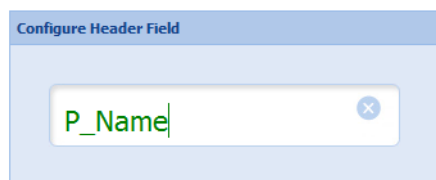

- 2. To save your changes, click **Save Preferences**.
- 3. To exit the edit view, click **Return to Full Page**.

The header field of the **Record Details** table is updated to display the selected attribute value.

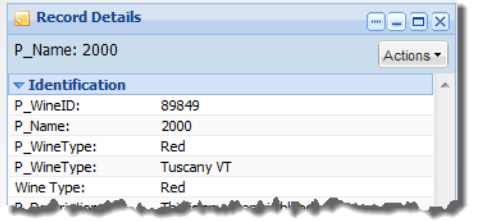

# <span id="page-175-0"></span>**Results List**

The **Results List** component displays a list of records in a list format similar to regular web search results.

About the Results List [component](#page-176-0) Using the Results List [component](#page-177-0) [Configuring](#page-181-0) a Results List component

# <span id="page-176-0"></span>**About the Results List component**

The **Results List** component is designed to provide a meaningful summary of results, and is especially useful for records that include unstructured data such as long text fields.

In the list, each record includes a selected set of attributes.

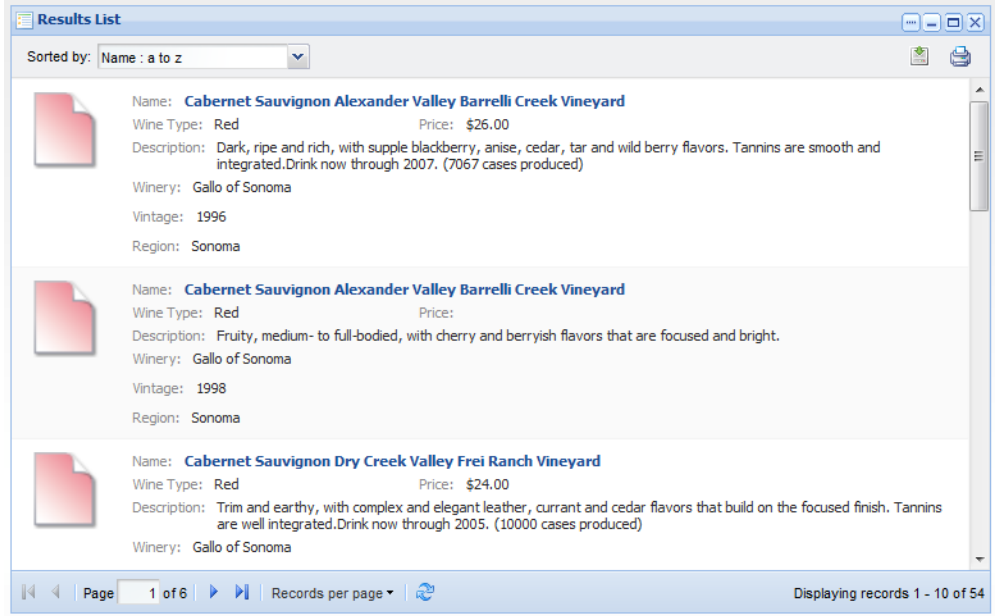

# <span id="page-177-0"></span>**Using the Results List component**

End users use the **Results List** component to view record information.

### **About the Results List display**

On the **Results List** component, the list looks very much like the search results from a standard web search.

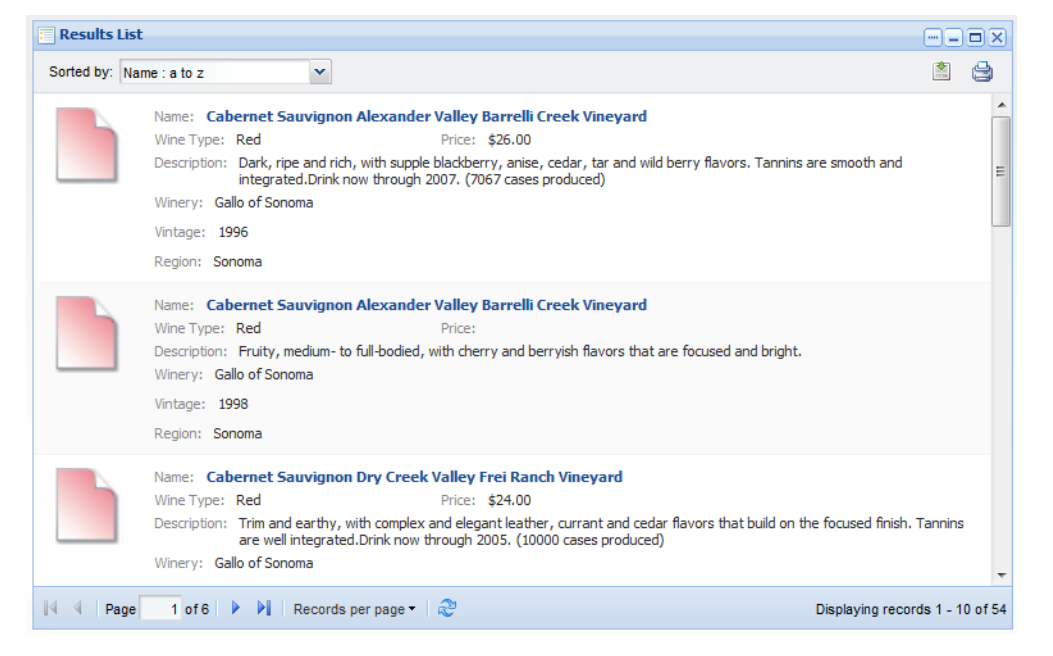

#### **Records included in the Results List component**

The **Results List** component reflects the current refinement state of the data.

So for example if an end user has used a **Guided Navigation** component or a search to refine the data, the **Results List** component only displays the matching records.

When end users use a search to refine the data, the component can be configured to highlight the search text in the attribute values.

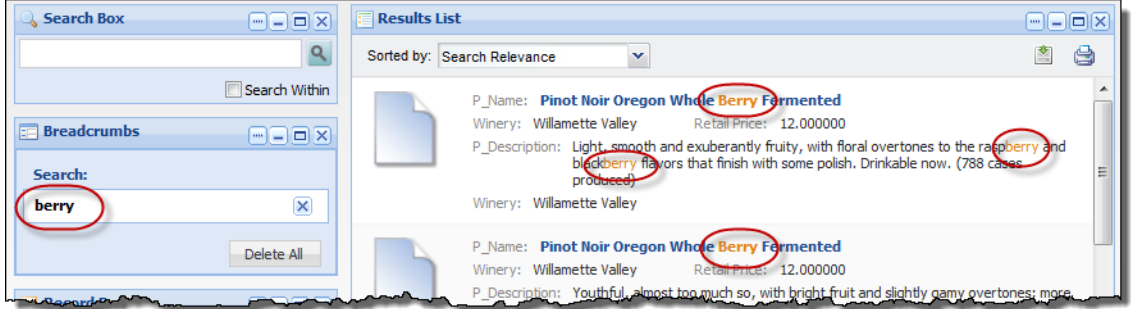

If an attribute is configured to enable snippeting, then the search snippet is displayed instead of the full attribute value. The snippet displays the portion of the attribute value that contains the search term.

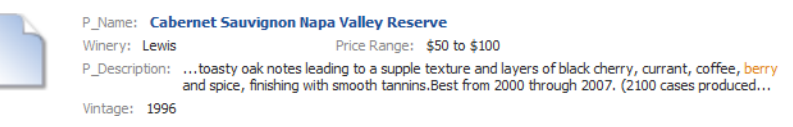

For details on configuring snippeting for searches, see the Oracle Endeca Server Developer's Guide.

#### **Sorting the records in the Results List**

The **Results List** can be configured to allow end users to sort the list.

If end users are allowed to sort the results list, then at the top of the component is a **Sorted by** drop-down list.

The drop-down list contains the options for sorting the list. Each option contains the attribute to use to sort the list, and the direction in which to sort. The current sort order is highlighted.

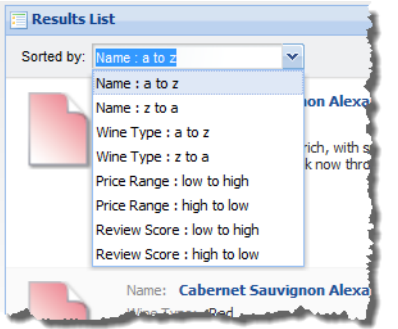

To sort the list, end users select a sort option.

When end users use a search to refine the data, if the associated search interface uses relevance ranking, then the list automatically is sorted by search relevance, and a **Search Relevance** option is added to the **Sorted by** drop-down list.

#### **Navigating through the list**

The **Results List** component can be configured to allow end users to navigate through the list of results.

The **Results List** component is configured with a default number of records to display on a page.

If the power user has configured the component to allow pagination, then pagination tools are displayed at the bottom of the component.

 $\mathbb{N}$   $\mathbb{N}$  Page 1 of 5708 | ▶ ▶|

End users can use these tools to:

- Navigate to the next or previous page
- Navigate to the first or last page
- Jump to a specific page. To go to a specific page, type the page number in the field, then press **Enter**.

#### **Setting the number of records to display per page**

If the **Results List** component allows navigation, then the component can include a **Records per page** button next to the pagination tools.

When you click the **Records per page** button, the list of available options is displayed. The currently selected option is highlighted.

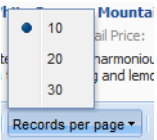

To change the number of records per page, select the number.

#### **Displaying the details for a Results List record**

Each record in the **Results List** component can include a hyperlink that can be used to display the details for that record.

The hyperlink, if included, is from the attribute at the top of the list item.

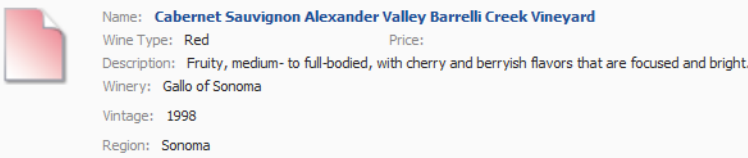

When end users click the link, a **Record Details** component is populated with the details for that record. The **Record Details** component may be on the same page as the **Results List** component, or may be on a different page.

#### **Using attribute values to refine the Results List data**

In the **Results List** component, the attribute values can be configured to allow end users to refine by that value.

If the attribute value is configured to be enabled for refinement, then when end users click the attribute value, the data on the page is refined by that value.

The selected value is added to any **Breadcrumbs** component on that page.

#### **Using attribute values to navigate from the Results List**

In the **Results List** component, the attribute values can be configured to allow end users to display a different Web page or open a file.

If that attribute value is configured to allow navigation, then when end users click the attribute value, the specified URL or file is displayed.

The URL may be configured to be specific to an attribute value.
# **Exporting the results list**

End users can export the current content of a **Results List** component to a spreadsheet file. The export uses UTF-16LE encoding.

The export only includes:

- The records for the current refinement
- The attributes displayed in the list

To export the list from the **Results List** component:

1. Click the export icon, located at the top right of the component.

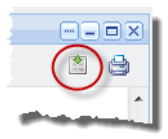

2. When the export is complete, you are prompted to save or open the spreadsheet file.

#### **Printing the results list**

End users can print the current content of a **Results List** component.

The print option only prints the records for the current refinement.

#### To print the **Results List**:

1. Click the print icon, located at the top right of the component.

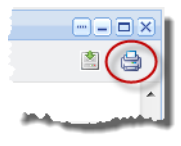

The results list is displayed in a separate browser window. Above the list are the current refinement selections.

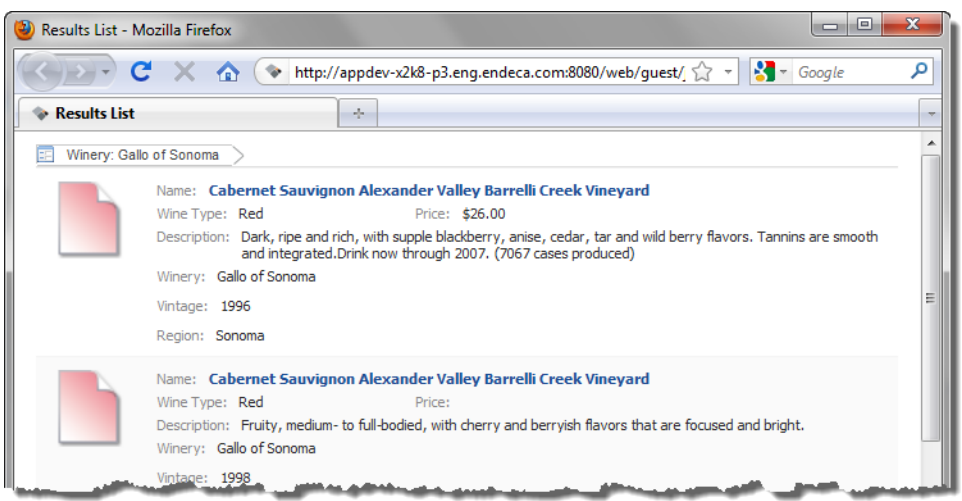

The print dialog box also is displayed.

2. Select the printing options, and then complete the printing process.

# **Configuring a Results List component**

When the **Results List** component is first added, it does not display any records. Power users determine how the component is displayed and how end users can interact with each displayed attribute.

### **Selecting the data source for a Results List component**

Each **Results List** component requires a data source.

From the edit view of a **Results List** component, to select the data source:

1. From the **Data Source** drop-down list, select the data source to use.

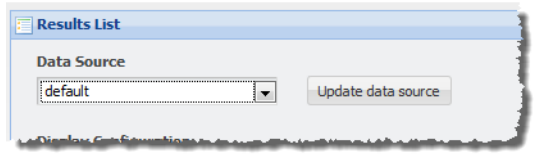

2. Click the **Update data source** button.

The **Available Attributes** list is updated to reflect the selected data source.

#### **Configuring pagination options for a Results List component**

From the edit view of a **Results List** component, power users can configure whether to enable pagination, and if pagination is enabled, whether to allow end users to select the number of results per page.

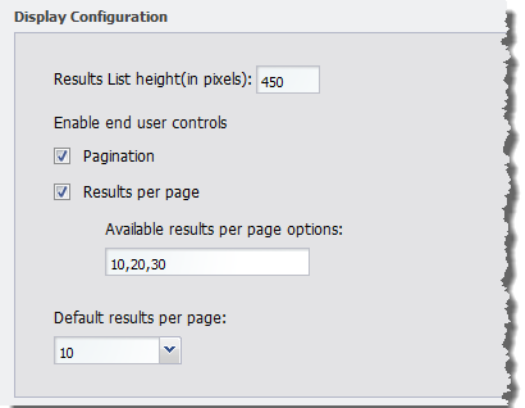

Under **Display Configuration**, to configure the pagination and navigation options for a **Results List** component:

- 1. In the **Results List height(in pixels)** field, type the height in pixels for the component.
- 2. To display the pagination bar in order to allow end users to navigate through the entire list, check the **Pagination** checkbox. The box is checked by default.

If the box is not checked, then end users cannot navigate through the list. The component only displays a number of records equal to the value of the **Default results per page** field. To see other records, the end user must further refine the data.

3. If the **Pagination** checkbox is checked, then to allow end users to select the number of records to display per page, check the **Results per page** checkbox.

The available values for the end user to select from are configured in the **Available results per page options** field.

4. In the **Available results per page options** field, type a comma-separated list of available values for the number of results to display per page.

These values are used both to populate the **Default results per page** drop-down list below the field, and the **Records per page** options for end users.

By default, the available options are 10, 20, and 30 records per page.

5. If the **Results per page** checkbox is checked, then from the **Default results per page** drop-down list, select the default number of records to display per page.

The available options are configured in the **Available results per page options** field.

6. If the **Results per page** checkbox is not checked, then in the **Default results per page** field, type the number of records to display per page.

#### **Configuring the sorting options for a Results List component**

From the edit view of a **Results List** component, power users can configure whether end users can change the sort order for the list.

To configure the sorting options for the component:

1. On the edit view, under **Sort Options**:

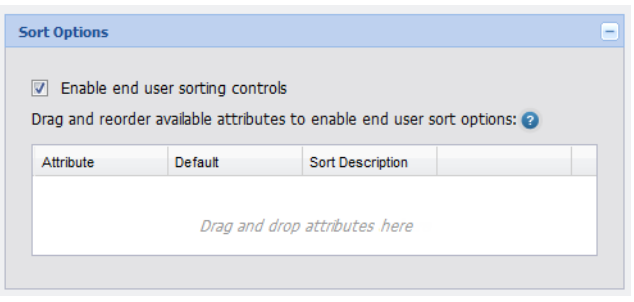

- To allow end users to set the sort order, check the **Enable end user sorting controls** checkbox. The box is checked by default.
- To not allow end users to control the sort order, uncheck the checkbox.

The **Sort Options** section is updated to reflect your selection.

2. If the **Sorting** checkbox is not checked, then end users cannot change the list sort order. The **Sort Options** section contains a single field.

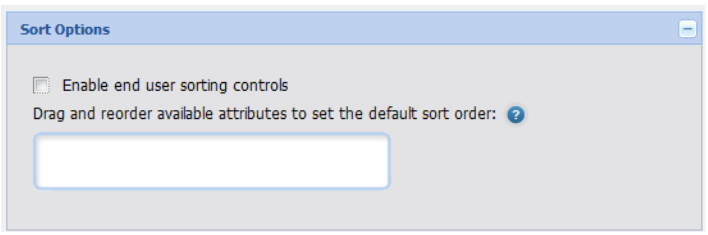

To determine how the results list is sorted, drag an attribute from the **Available Attributes** list to the **Sort Options** field.

In the **Available Attributes** list, you can use the filter field to find the attribute you want to use.

After you drop the attribute, to determine the sort order:

- To sort by the selected attribute in ascending order, click the up arrow. This is the default.
- To sort by the selected attribute in descending order, click the down arrow.

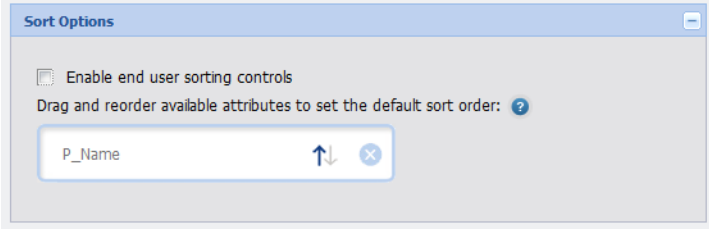

To remove the attribute, click the delete icon.

To replace the attribute with a different attribute, drag a different attribute from the **Available Attributes**, and then drop it on top of the currently selected attribute.

3. If the **Sorting** checkbox is checked, then the **Sort Options** section is updated to allow you to provide a list of attributes end users can use to sort the list.

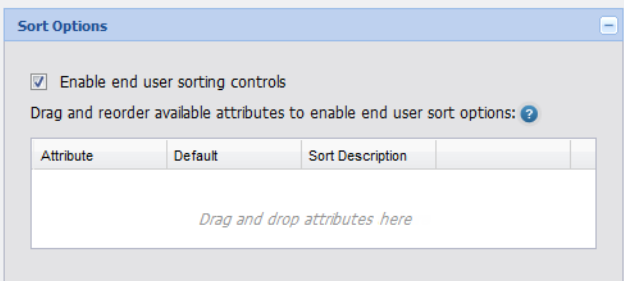

To add an attribute, drag the attribute from the **Attributes List** to the **Sort Options** table.

In the **Available Attributes** list, you can use the filter field to find the attribute you want to use.

4. To determine the order of the attributes in the **Sorted by** drop-down list, drag each row up and down in the list.

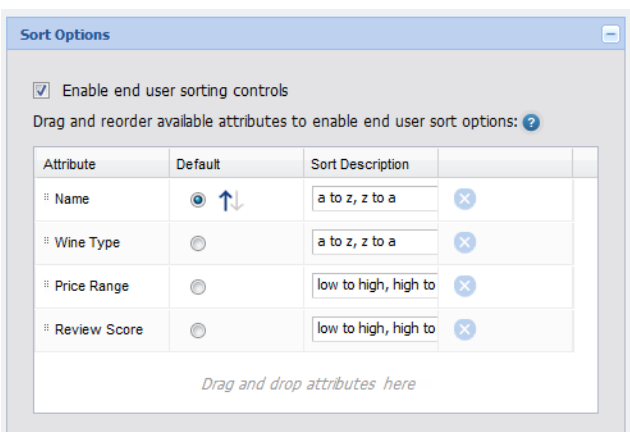

- 5. For the attribute you want to use for the default sort order:
	- (a) Click the **Default** radio button next to the attribute.
	- (b) To sort by that attribute in ascending order, click the up arrow.
	- (c) To sort by that attribute in descending order, click the down arrow.
- 6. From the **Sort Description** drop-down list, select the text that displays next to the attribute in the **Sorted by** list.

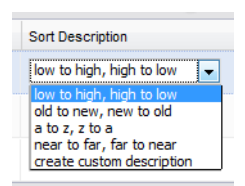

For each attribute, the **Sorted by** drop-down list includes one entry for sorting in ascending order, and one for sorting in descending order.

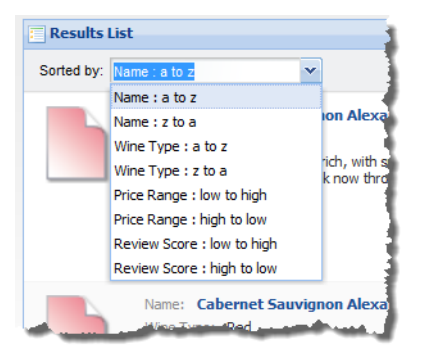

To create your own descriptions for ascending and descending order, from the **Sort Description** drop-down list, select **create custom description**. On the **Create Custom Description** dialog box:

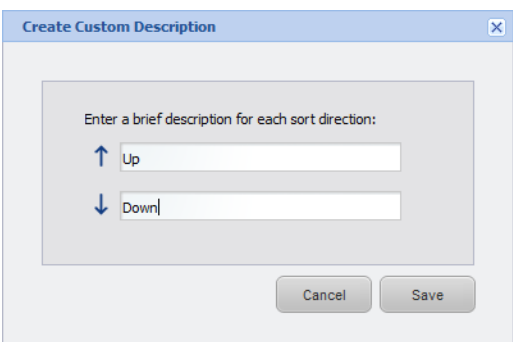

- (a) In the first field, marked with the up arrow, type the text to use to indicate ascending order.
- (b) In the second field, marked with the down arrow, type the text to use to indicate descending order.
- (c) Click **Save**.
- 7. To remove an attribute from the list, click the delete icon for that attribute.

### **About the Results Template for the Results List**

For the **Results List** component, you use the **Results Template** section of the edit view to configure the attributes to include for each record.

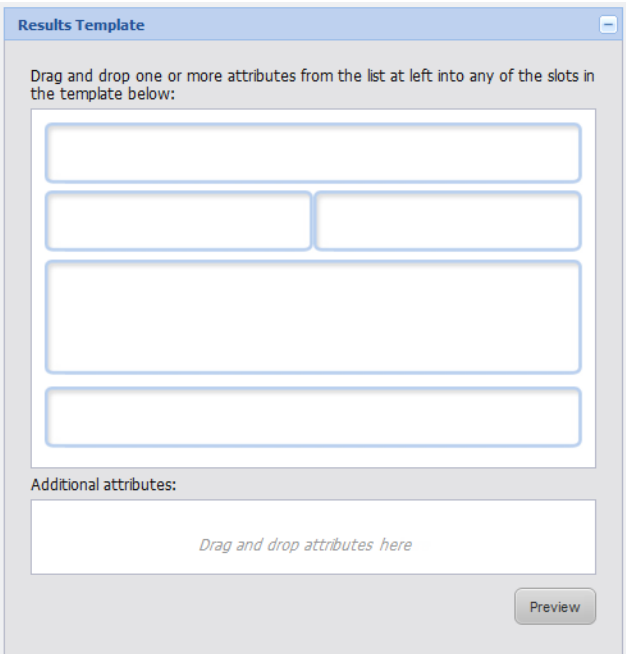

Each block on the top area of the template represents a single attribute. You can also drag any number of attributes into the additional attributes area at the bottom of the template.

Each attribute can have an associated action, either to

- Link to the record detail
- Refine the data set

• Link to a resource such as a Web page or file. These resources may be specific to the value of a selected attribute.

#### **Selecting the attributes to display for each Results List record**

For each block on the **Results Template** section of the **Results List** component edit view, you select an attribute for which to display the value.

To select the attributes to display:

1. To add an attribute to the template, drag the attribute from the **Available Attributes**.

While the top area of the template is fixed, for the lower set of additional attributes, you can add any number of attributes. Each new attribute is added to the bottom of the list. You can then drag the attributes to set the display order.

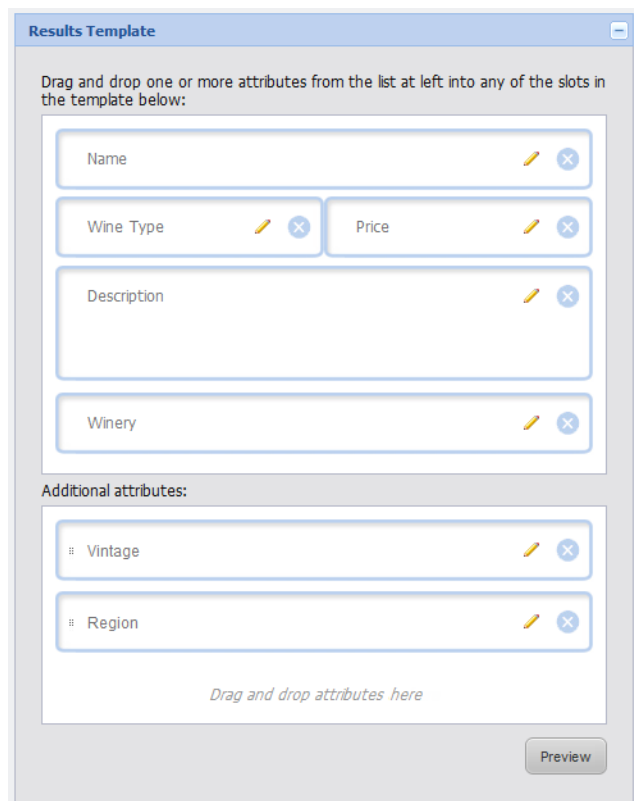

2. To replace an attribute in the top area of the template with a different attribute, drop the new attribute into the block.

For the additional attributes, you cannot replace an attribute directly. All new attributes are added to the end of the list.

- 3. To clear a top block entirely, or remove a block from the additional attributes, click the delete icon for that block.
- 4. To preview how the record will look on the end user display, click the **Preview** button.

The **Results List Preview** dialog is displayed.

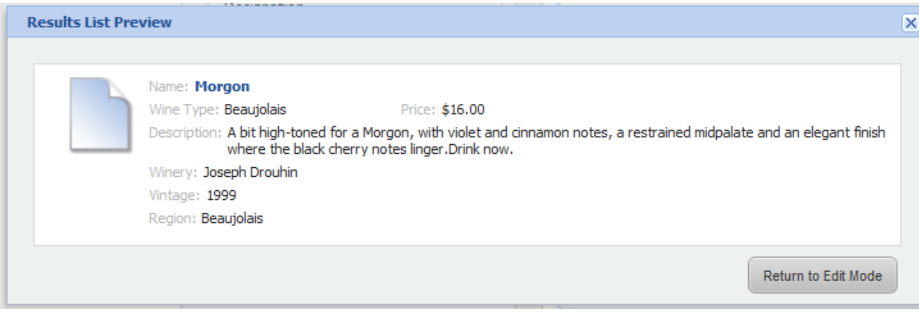

To close the preview, click **Return to Edit Mode**.

# **Configuring the attributes in a Results List record**

For each attribute selected to display for a **Results List** component, power users configure the display and behavior.

From the **Results Template** section of the edit view, to configure an attribute:

1. Click the edit icon for that block.

The **Set Attribute Display** dialog box displays.

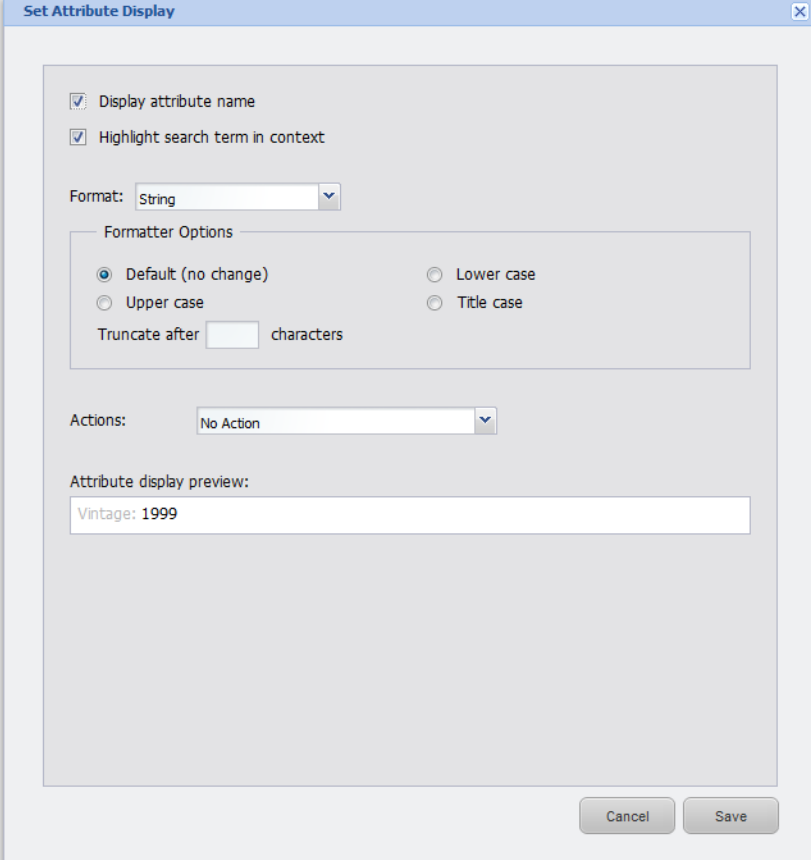

2. To display the attribute name as well as the value, check the **Display attribute name** checkbox. The box is checked by default.

To only display the value, uncheck the box. Here is an example of a record where all of the attribute names are turned off.

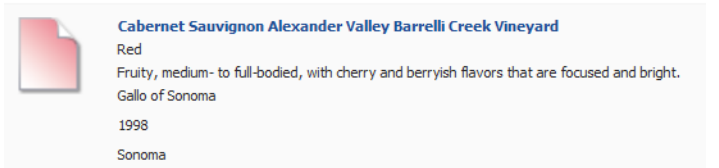

3. When end users type search text into a **Search Box**, to highlight the search text in the attribute value, check the **Highlight search term in context** checkbox.

The box is checked by default.

4. From the **Format** drop-down list, select the format to use to display the attribute value, then configure the format settings.

For more information on the formats and their available configuration options, see [Formatting](#page-129-0) values displayed on a [component](#page-129-0) on page 117.

5. From the **Actions** drop-down list, select the option to indicate whether the attribute value is clickable, and if so, what happens when end users click the value. The options are:

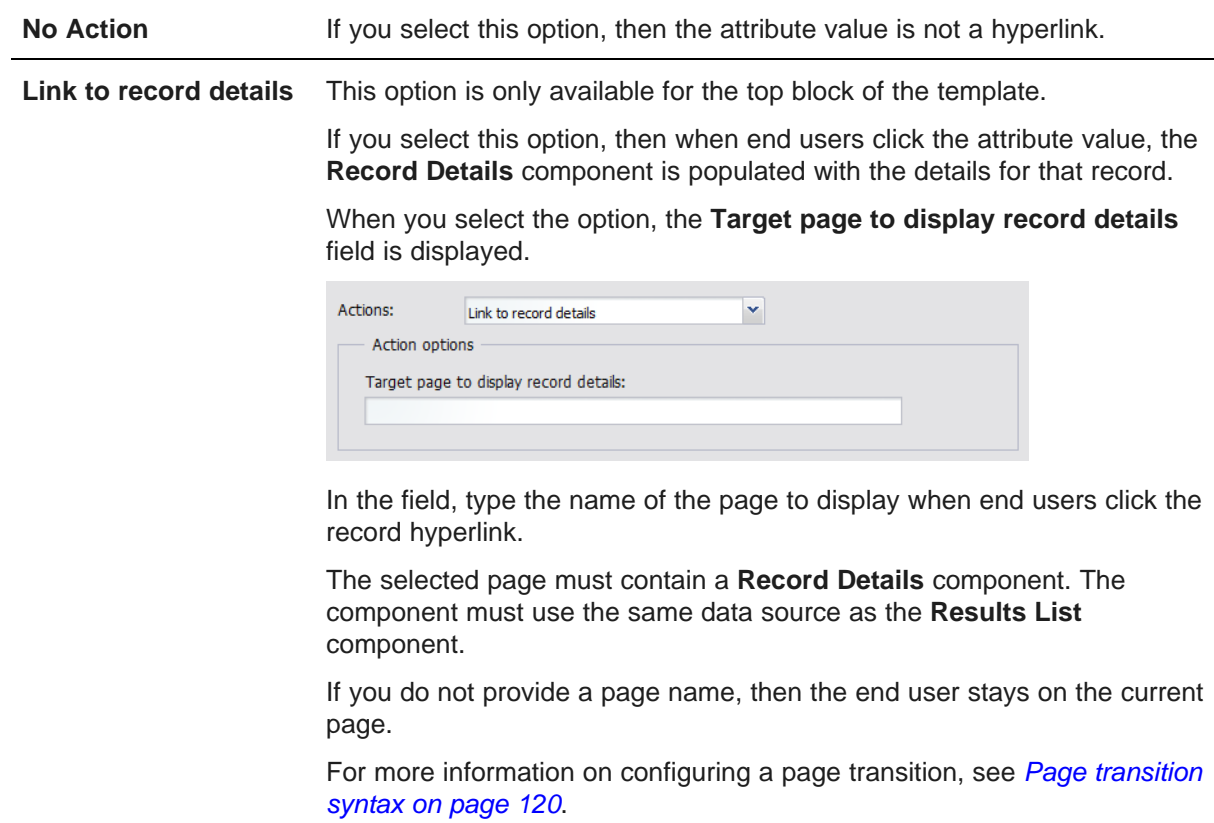

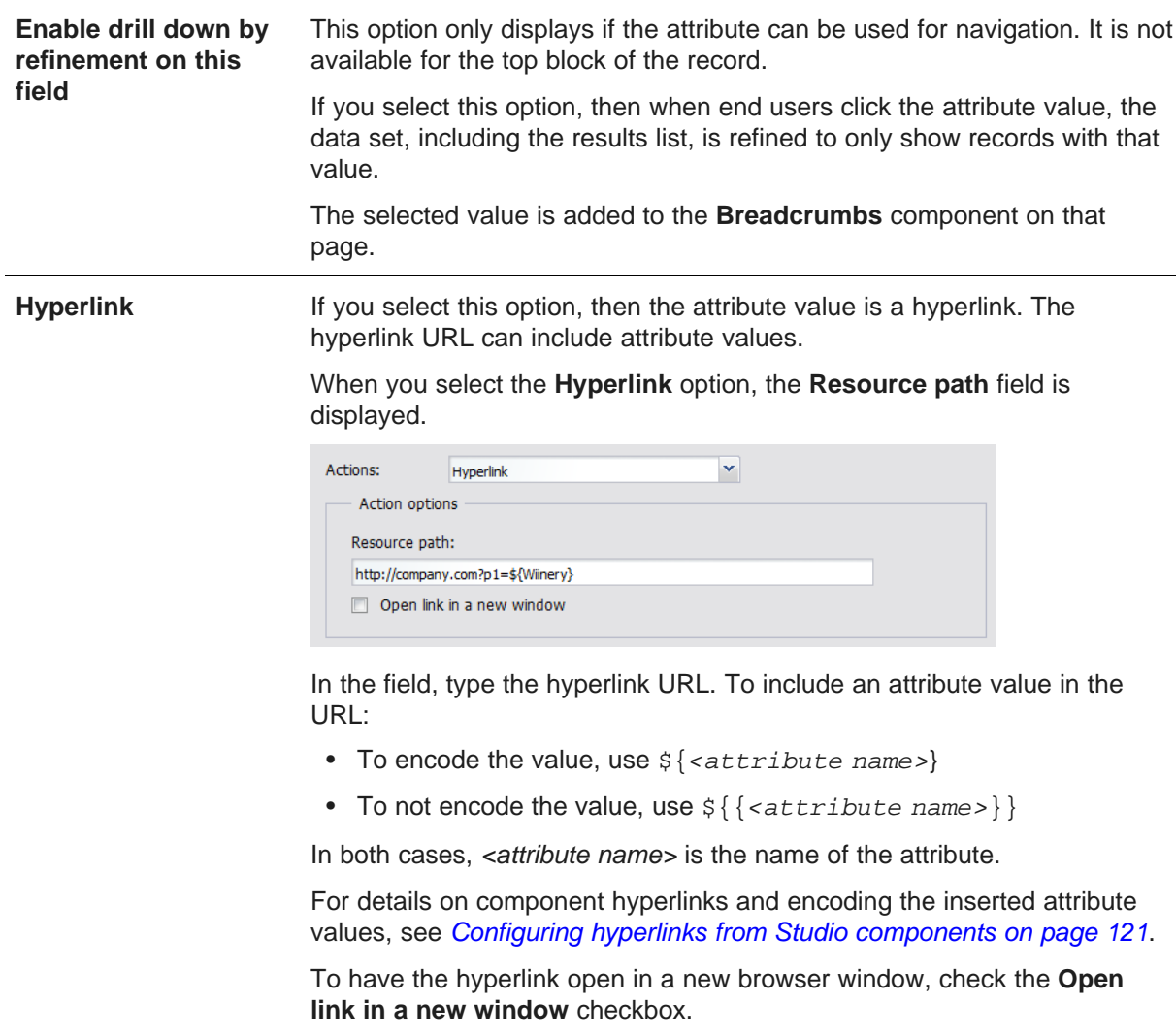

6. To save the attribute configuration, click **Save**.

# **Configuring the images to display next to each Results List record**

For a **Results List** component, power users can configure an image to display next to each record.

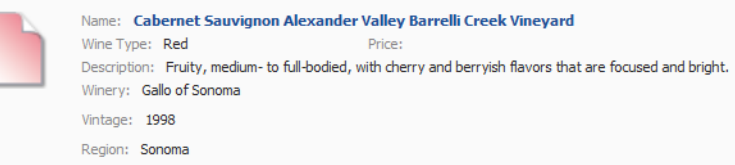

You can have the same image for each record, or can display different images to represent different values of a selected managed attribute.

You can select a standard image from the image gallery, or create your own images. If you create your own images:

- The image format must be either JPEG/JPG, Bitmap, GIF, or PNG.
- To have separate images for each value of a specific attribute:
	- The files must be located in the same directory.
	- There must be a file for each possible attribute value.
	- Each file must use the attribute value as the file name. For example, to have separate images for each type of wine, you might create a directory containing the images Red. jpg, White. jpg, and Sparkling.jpg.

In the **Image Display** section of the edit view, to configure the images:

1. To display an image next to each record, check the **Display an icon or image with each record** checkbox. The box is checked by default.

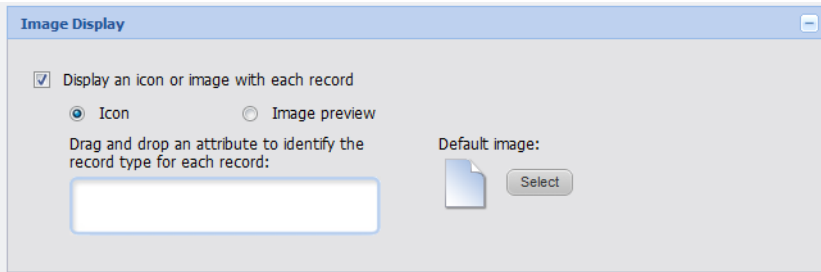

To not display an image, uncheck the box. If you uncheck the box, the rest of the image settings are hidden.

- 2. If you are displaying an image next to each record, then the **Default image** determines the default image to display. To select a different default image:
	- (a) Click the **Select** button.
	- (b) On the **Select Image** dialog, click the image you want to use as the default image.

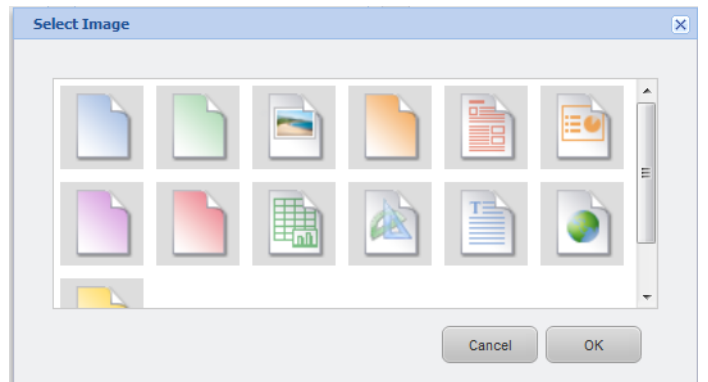

(c) Click **OK**.

For images other than the default image, you can either display:

• An icon for each value of a selected managed attribute. The selected attribute cannot have more than 15 values.

- An image from a URL you provide
- 3. To configure an icon to display for each value of a selected managed attribute:
	- (a) Click the **Icon** radio button.
	- (b) From the **Available Attributes** list, drag the attribute you want to use to select the icons.

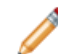

**Note:** To make it easier to drag the attribute, you can collapse the **Sort Options** and **Results Template** sections.

When you drop the attribute, the list of available attribute values is displayed.

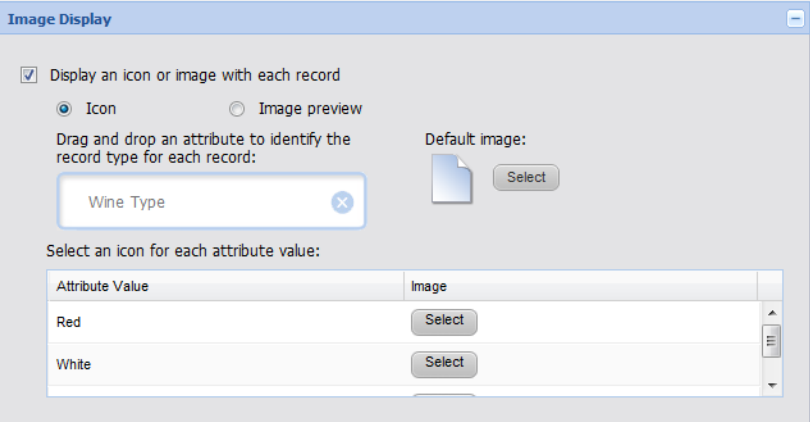

For a hierarchical attribute, only the top level of values is displayed. On the end user view, records use the image for the top level value.

For example, for a WineType attribute, the top level values might be Red, White, and Sparkling.

If a record has a WineType value of Merlot (Red --> Merlot), that record would use the image selected for the Red value.

If the attribute is not a managed attribute, or has more than 15 values, an error message is displayed.

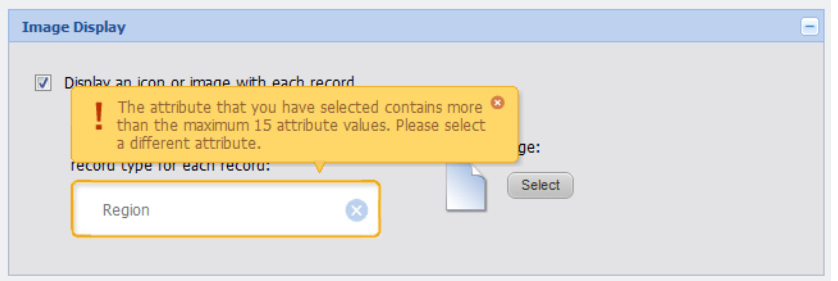

When you close the error, the attribute is removed.

- (c) For each attribute value, to select the image to use, click the **Select** button.
- (d) On the **Select Image** dialog box, click the image you want to use, then click **OK**.

The list is updated with the name of the selected image.

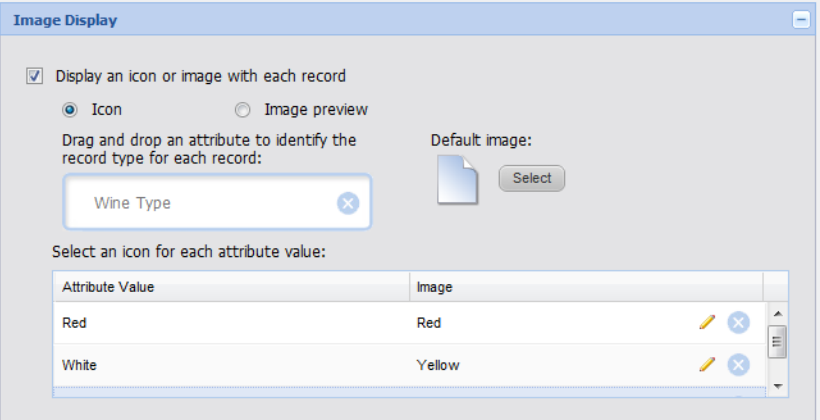

- (e) To clear a selected image, and display the default image for that attribute value, click the delete icon.
- (f) To select a different image for an attribute value, click the edit icon.
- 4. To display your own images:
	- (a) Click the **Image preview** radio button.

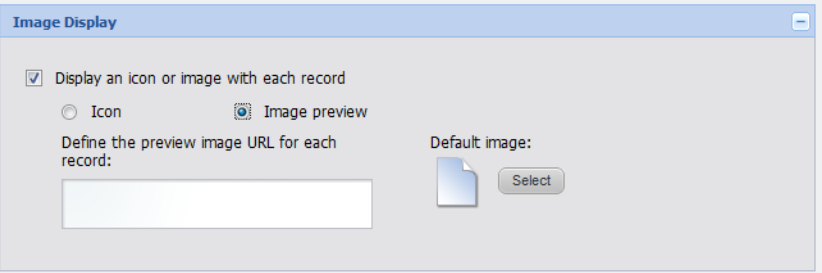

(b) In the field, type the URL to the image file.

If you have created a set of image files to represent different attribute values, then for the file name, specify  $\S\$  attribute name> }. <file extension>, where:

- *cattribute name* is the name of the attribute.
- <file extension> is the file type for the image files.

For example, if you have created a set of jpg image files representing the different values of the WineType attribute, then the image URL would be something like http://company.com/images/\${WineType}.jpg.

#### **Saving changes to the Results List configuration**

In order for the **Results List** configuration to take effect, you must save the configuration changes.

From the edit view of the **Results List** component:

1. To save the changes to the configuration, click **Save Preferences**.

A message displays indicating that the changes were saved successfully.

2. To exit the edit view, click **Return to Full Page**.

# **Results Table**

The **Results Table** component displays a set of data in a table format.

About the Results Table [component](#page-193-0) Using [Results](#page-194-0) Table [Configuring](#page-198-0) a Results Table component

# <span id="page-193-0"></span>**About the Results Table component**

The **Results Table** component allows end users to view a large number of details for the displayed records. It also provides access to tools to export, print, and compare the records.

The data displayed in the **Results Table** component is either:

• A list of records from the data set. Each row represents a single record. The columns contain attribute values for the record.

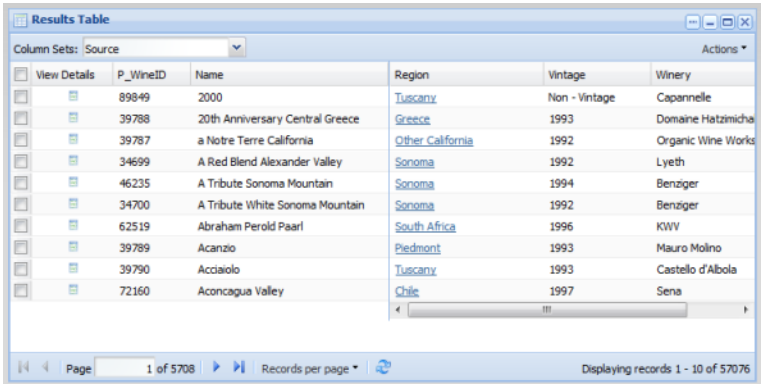

• A set of generated metrics calculated from an EQL query. For example, the table could display the average prices, profit margin, and delivery time for each region and year.

Each row represents a unique combination of the attributes used to group the metrics values. The columns contain the grouping attribute values and the corresponding metric values.

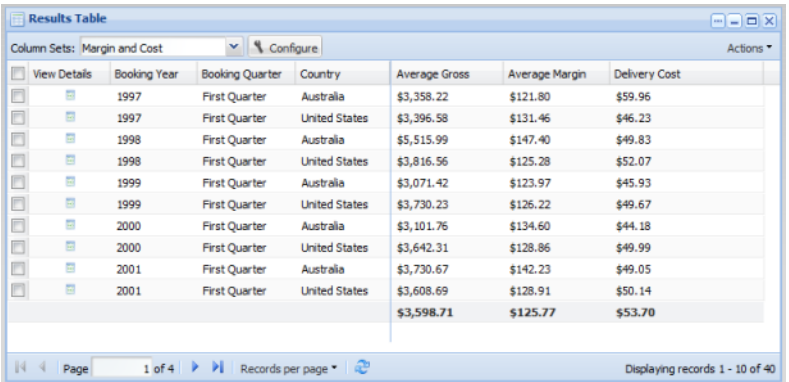

# <span id="page-194-0"></span>**Using Results Table**

End users can page through and sort the results. They also may be able to use the results to refine the data or display related content. For EQL-based tables, end users may be able to change the column configuration for the table.

## **Selecting the set of columns to display**

The **Results Table** results may be grouped into multiple column sets, with only one set of columns displayed at a time.

For a list of records, each column set is an attribute group. For a list of metrics, power users define the column sets.

The **Results Table** also may be configured with locked columns that are always displayed to the left of the table.

If the **Results Table** contains multiple column sets, then the available column sets are listed in the **Column Sets** drop-down list. The currently displayed column set is selected.

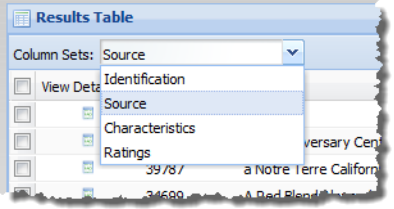

To display the columns in a column set, select the column set from the drop-down list.

The columns for the selected column set are displayed to the right of any locked columns for the results.

If there is only one column set, then the drop-down list is not displayed, and the columns are always displayed.

# **Changing the column configuration for a table**

You may be able to change the column configuration to hide columns, show columns, and move columns into different column sets.

If the table is configured to allow end user configuration, then a **Configure** button displays on the table.

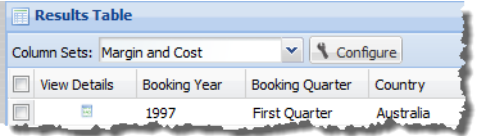

To change the configuration of the table columns.

1. Click the **Configure** button.

The **Results Table Configuration** dialog is displayed.

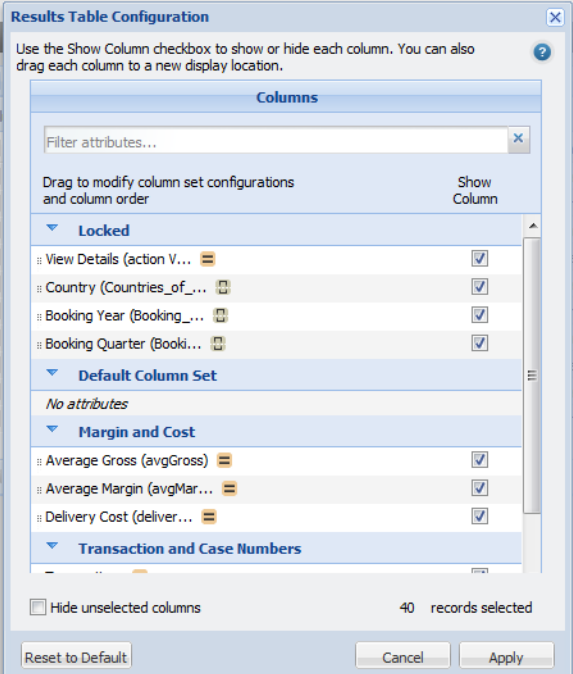

The dialog displays the current column sets and displayed columns.

The **Locked** column set contains the current locked columns.

- 2. To hide a column that is currently displayed, uncheck the **Show Column** checkbox.
- 3. To show a column that is currently hidden, check the **Show Column** checkbox.
- 4. To make it easier to manage the displayed columns, to hide the columns that are not displayed, check the **Hide unselected columns** checkbox.
- 5. To change the display order of columns, or move a column to a different column set, drag the column to the new location.

If you move a locked column to a different group, it is no longer locked. If you move a column into the **Locked** group, then it is locked.

- 6. To restore the original configuration set up by the power user, click **Reset to Default**.
- 7. To save the current configuration, click **Apply**.

#### **Navigating through the list of results**

The **Results Table** component is configured with a default number of records to display on a page. If the power user has configured the component to allow pagination, then pagination tools are displayed at the bottom of the component.

 $\mathbb{N}$  4 | Page  $1$  of 5708  $\blacktriangleright$   $\blacktriangleright$ 

End users can use these tools to:

• Navigate to the next or previous page

- Navigate to the first or last page
- Jump to a specific page. To go to a specific page, type the page number in the field, then press **Enter**.

#### **Selecting the number of results to display per page**

The **Results Table** component can include a **Records per page** button, which is used to select the number of records to display per page.

When users click the **Records per page** button, the list of available options is displayed. The currently selected option is marked.

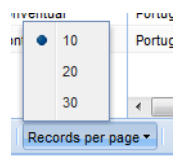

To change the number of records per page, select the number.

#### **Sorting the Results Table results**

The **Results Table** may be configured with a default sort order, and may also allow end users to sort the list of results.

To sort the list, click the column heading for the column you want to sort by. The results are sorted in ascending (A-Z, low-high) order.

To sort the results in descending order (Z-A, high-low), click the column heading again.

If there is no default sort order, and you haven't sorted the table manually, then the sort order may be affected by a search. If the associated search interface uses relevance ranking, then when you submit the search, the matching results are displayed in order by search relevance.

#### **Types of links available from a Results Table component**

A **Results Table** component can include links to record details or other types of information.

The table can include hyperlinks to:

- Refine the current data. When you use an attribute value to refine the data, it is added to the **Breadcrumbs** component.
- Populate a **Record Details** component with the values for a selected row
- Display related information

The links can be either from a displayed value or in a separate action column. Action columns can contain either an icon or a text link.

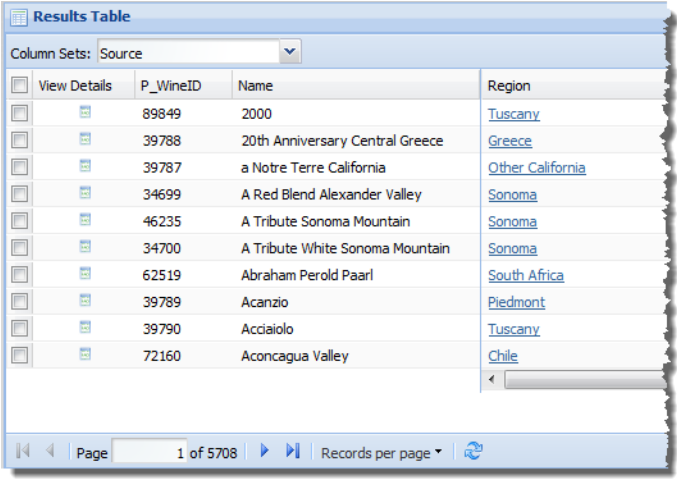

When you hover over a link, a tooltip may display to indicate the available action.

#### **Exporting results from a Results Table component**

The **Results Table Actions** menu can include an option to export results from the table to a CSV file. The export uses UTF-16LE encoding.

To export results from a **Results Table**:

1. Check the check box next to each row you want to export.

To export all of the rows on the current page, check the check box in the column heading.

If you do not check any of the rows, then the entire list is exported.

Note that the export does not include the summary row. It only includes the base data.

- 2. From the **Actions** menu, select **Export**.
- 3. You are prompted to view or save the file.

#### **Printing the current page of Results Table results**

The **Results Table** component includes an option to print the current page of the results. If other actions are available, then the **Print** option is in the **Actions** menu. If no other actions are available, then a **Print** button is displayed in place of the **Actions** menu.

To print a page of the **Results Table** results:

- 1. Navigate to the page you want to print.
- 2. From the **Actions** menu, select **Print**.

If there is no **Actions** menu, then click the **Print** button.

The results list is displayed in a separate browser window. Above the list are the current refinement selections.

The print dialog box also is displayed.

3. Select the printing options, and then complete the printing process.

# <span id="page-198-0"></span>**Configuring a Results Table component**

When the **Results Table** is first added, it does not display any data. Power users configure the data to include and the available options for working with the results.

#### **Selecting the data source to use for a Results Table**

The **Results Table** component requires a backing data source. By default, the component uses the default data source.

From the component edit view, to bind a different data source to the component:

1. From the data source drop-down list, select the data source.

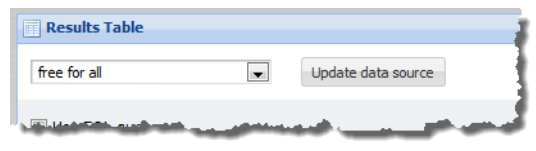

2. Click **Update data source**.

A message displays indicating that the component now uses the new data source.

#### **Configuring the column sets to display for record-based results**

If you are not using EQL to populate the table, then you use the **Attribute/Action List** on the **Configuration** tab to select the attribute groups to include on the component. Each displayed attribute group becomes a column set.

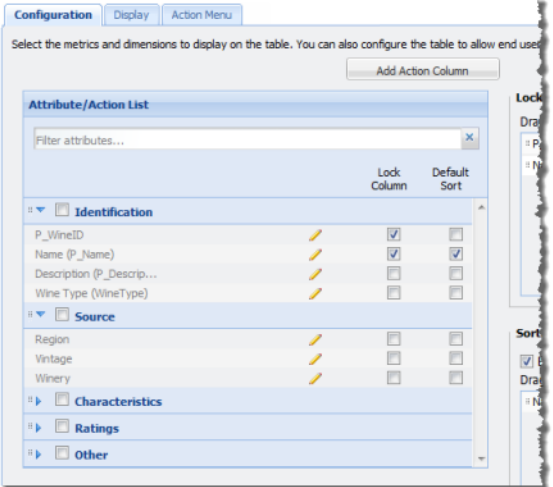

To configure the attribute groups to display:

1. To include an attribute group, check the checkbox for the group.

The checked attribute groups are available to display on the end user view.

2. To set the order of the attribute groups within the **Column Sets** drop-down list, drag the group to the correct location in the list.

The group at the top of the list is selected by default when the component is displayed.

You can expand and collapse the groups to make them easier to work with. To expand or collapse a group, click the group name.

- 3. You can designate any attribute, including attributes in groups that are not displayed, as locked columns or columns used to sort the table:
	- To display an attribute value as a locked column, check the **Lock Column** checkbox for that attribute.

The attribute is copied to the **Locked Columns** list. Locked columns are not displayed in their attribute group. They are only displayed in the locked column section to the left of the table.

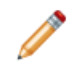

**Note:** You should not have more than 2-3 locked columns. Having too many locked columns can make the table less readable for end users.

• To use an attribute value in the default sort order, check the **Default sort** checkbox for that attribute.

The attribute is copied to the **Sorting Controls** list.

To search for a specific attribute, in the **Filter attributes** field, begin typing the attribute name. As you type, the list is filtered to only display the matching attributes.

- 4. To save the changes, click **Save Preferences**.
- 5. To exit the edit view, click **Return to Full Page**.

#### **Using EQL to generate the Results Table results**

By default, the **Results Table** component displays a list of records. You can also configure a **Results Table** component to display a set of values generated from an EQL query.

On the edit view of a **Results Table** component, to use an EQL query to generate the **Results Table** results:

1. Check the **Use EQL query** checkbox.

The EQL query text area and **Advanced EQL Options** fields are displayed.

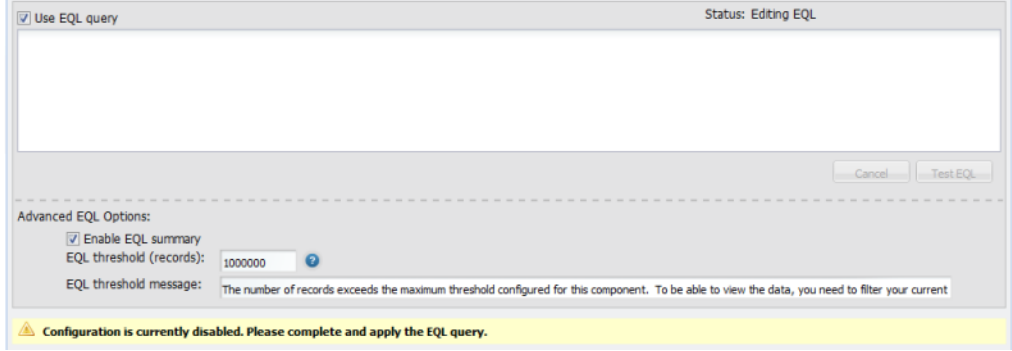

2. In the EQL query text area, type the EQL query.

When entering the EQL query:

• Do not alias attributes from the physical data.

For example, if the data source includes a "Region" attribute, then don't define the attribute under a different name, for example:

SELECT Region AS RegionList

End users can only refine data using attributes that are present in the physical data. If you alias an attribute, then end users cannot use it to refine the data.

• Do not use the name of an attribute from the physical data source as the name of a derived attribute.

For example, if you are creating a derived attribute that averages the values of an existing "Sales" attribute, do not define the new attribute as:

SELECT avg(Sales) as Sales

Instead, use a different name, for example:

SELECT avg(Sales) as avgSales

This is also to prevent end users from trying to refine by an attribute that is not in the physical data.

3. After entering the query, to validate it, click .

If there are no errors, then the **Test EQL** button changes to an **Apply EQL** button.

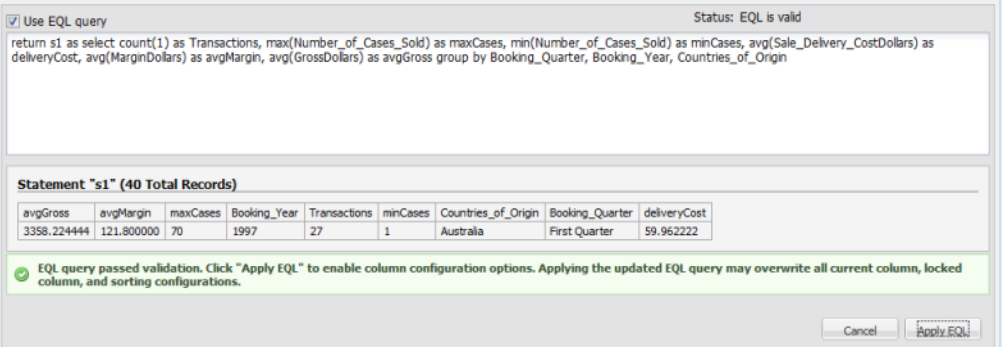

- 4. To revert to the last saved version of the EQL query, click **Cancel**.
- 5. To save the EQL query, click **Apply EQL**.

The EQL query is applied to the component, and the buttons are disabled.

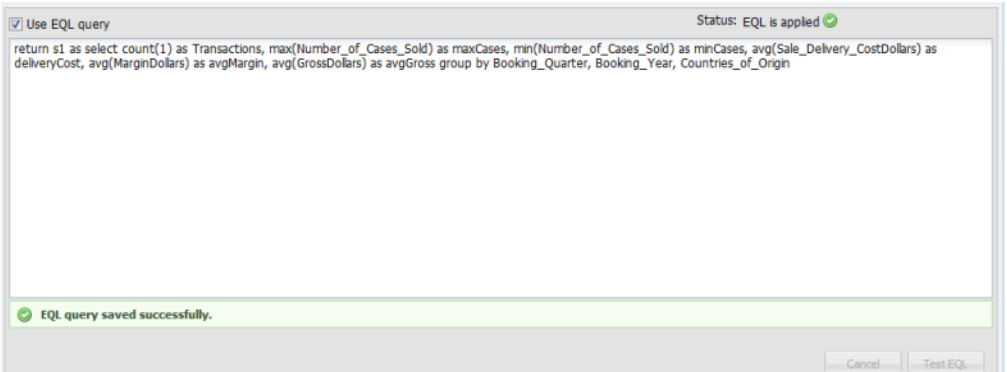

In the **Column Set Configuration** section, the list of attribute groups is replaced with the list of metrics and group-by attributes, contained in a single **Default Group** column set.

Note that if you save the **Results Table** configuration and exit the edit view without having applied the new EQL query, then the end user view uses the last saved query. The next time you edit the component, the new query is displayed, ready for you to test and apply.

6. Under **Advanced EQL Options**:

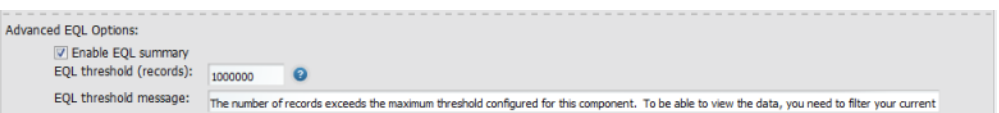

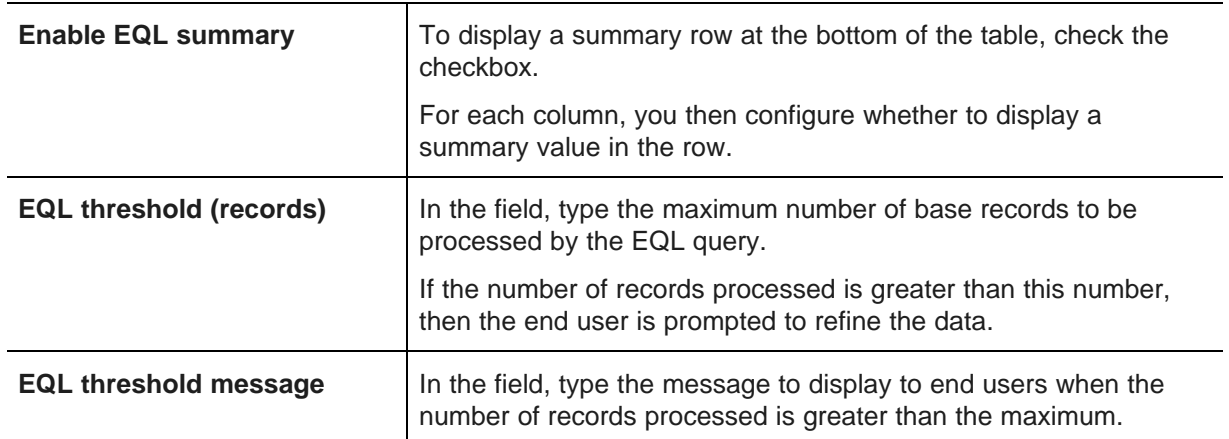

- 7. To save the configuration changes, click **Save Preferences**.
- 8. To exit the edit view, click **Return to Full Page**.

# **Configuring the column sets to display for EQL-based results**

If you are using an EQL query to populate the table, then when you first load the EQL query, the **Columns** list is populated by a single column set called **Default Column Set**. In **Default Column Set** are the attributes from the EQL query.

For results generated from an EQL query, you can create and rename column sets. You can then move attributes into your column sets.

EQL-based tables also can be configured to allow end users to change the column configuration. If you do allow end user column configuration, then you also can show and hide individual columns, and determine whether end users can change each column's display.

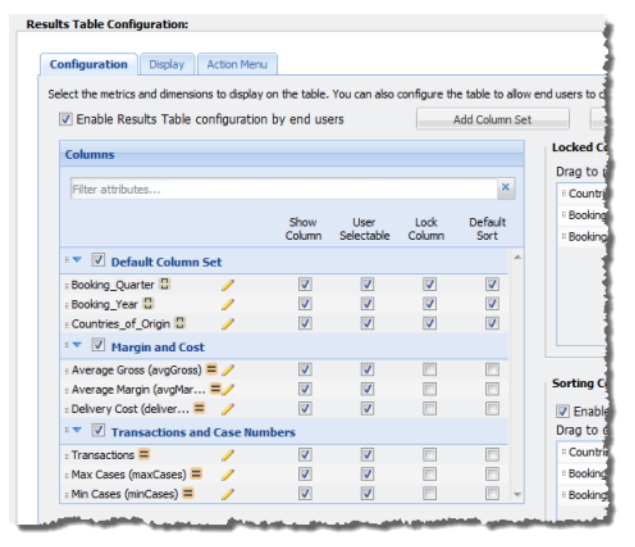

On the **Configuration** tab of the **Results Table** edit view, to configure the column sets:

1. To allow end users to change the column configuration, check the **Enable Results Table configuration by end users** checkbox.

The **Show Column** and **User Selectable** checkboxes are enabled.

2. To add a new column set, click **Add Column Set**.

An empty column set is added to the list.

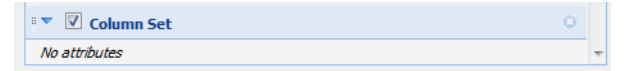

- 3. To rename a column set:
	- (a) Double-click the set name.

The name displays in an editable field.

- (b) Type the new name in the field, then press **Enter**.
- 4. To include a column set in the display, check its checkbox. To remove a column set, uncheck the checkbox.
- 5. To change the display order of a column set within the **Column Sets** drop-down list, drag the set to the new location in the list.

The column set at the top of the list is selected by default when the component is displayed.

6. To remove an empty column set, click its delete icon.

You cannot remove a column set that contains columns.

- 7. To move an attribute into a different column set, drag it into the column set.
- 8. To change the display order of the columns within a column set, drag each column to the new location in the list.
- 9. If you have enabled end user column configuration, then you also can configure whether each column is displayed, and whether end users can show and hide each column:
	- (a) To show a column, check its **Show Column** checkbox.
	- (b) To indicate that end users can change the display of the column, check the **User Selectable** checkbox.

Note that end users cannot change the display of the grouping attributes from the EQL query.

10. To mark a column as a locked column, check its **Lock Column** checkbox.

You can lock any column, even columns in column sets that are not displayed.

The grouping attributes from the EQL query are locked by default.

The column is copied to the **Locked Columns** list. Locked columns are not displayed in their column set.

They are only displayed in the locked column section to the left of the table.

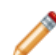

**Note:** You should not have more than 2-3 locked columns. Having too many locked columns can make the table less readable for end users.

11. To use a column in the default sort order for the results, check the **Default sort** checkbox.

As with locked columns, you can use any column, even columns from column sets that are not displayed, to sort the table.

The column is copied to the **Sorting Controls** list.

- 12. To save the changes, click **Save Preferences**.
- 13. To exit the edit view, click **Return to Full Page**.

#### **Formatting and selecting actions for Results Table column values**

For each column in a **Results Table**, power users can configure the format used to display the value, and whether to allow users to click the value in order to refine data or display related information. For an EQLbased table, power users also configure the column heading and summary options.

From the **Configuration** tab of the **Results Table** edit view, to configure a column:

1. Click the edit icon for the column.

The **Edit Attribute Options** dialog is displayed.

2. For columns from an EQL query, in the **Attribute name** field, type the label to use for the **Results Table** column.

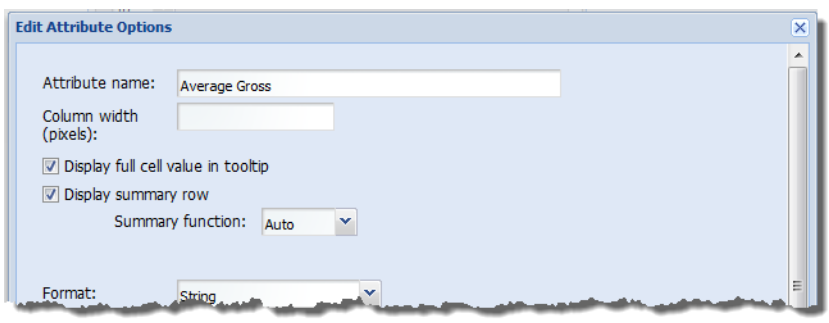

For attribute values in a records-based table, the display name is used, and you cannot change the column heading.

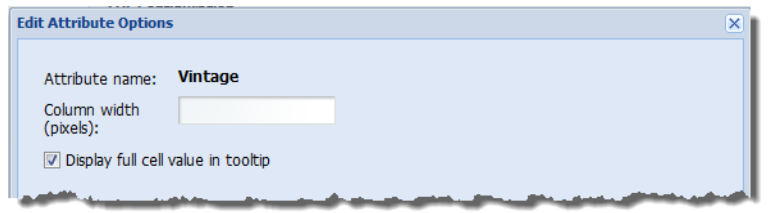

- 3. In the **Column width (pixels)** field, type the default width of the column. End users can then adjust the width.
- 4. When end users hover the mouse over a value, to display the full text of the value in a tooltip, check the **Display full cell value in tooltip** checkbox.

This is particularly useful for longer text strings such as descriptions.

- 5. For EQL-based tables, if you have enabled the summary row, then for a generated metric, to display the summary value in the summary row:
	- (a) Check the **Display summary row** checkbox.
	- (b) From the **Summary function** drop-down list, select the function used to generate the value in the summary row.

Note that you cannot display a summary value for a grouping attribute.

6. From the **Format** drop-down list, select the format to use to display the column value.

For more information on the formats and their available configuration options, see [Formatting](#page-129-0) values displayed on a [component](#page-129-0) on page 117.

When you select a format, the **Formatter options** section is updated to display the fields to use to configure that format type.

7. From the **Column action** drop-down list, select the action to perform when users click the column value.

When you select an option, the **Action options** section is updated to display the fields to use to configure that action type. The available actions are:

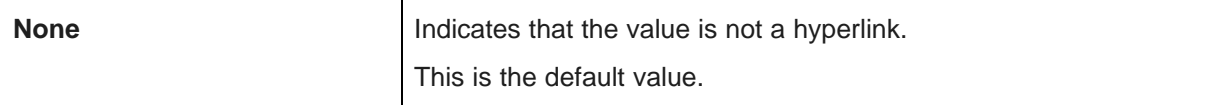

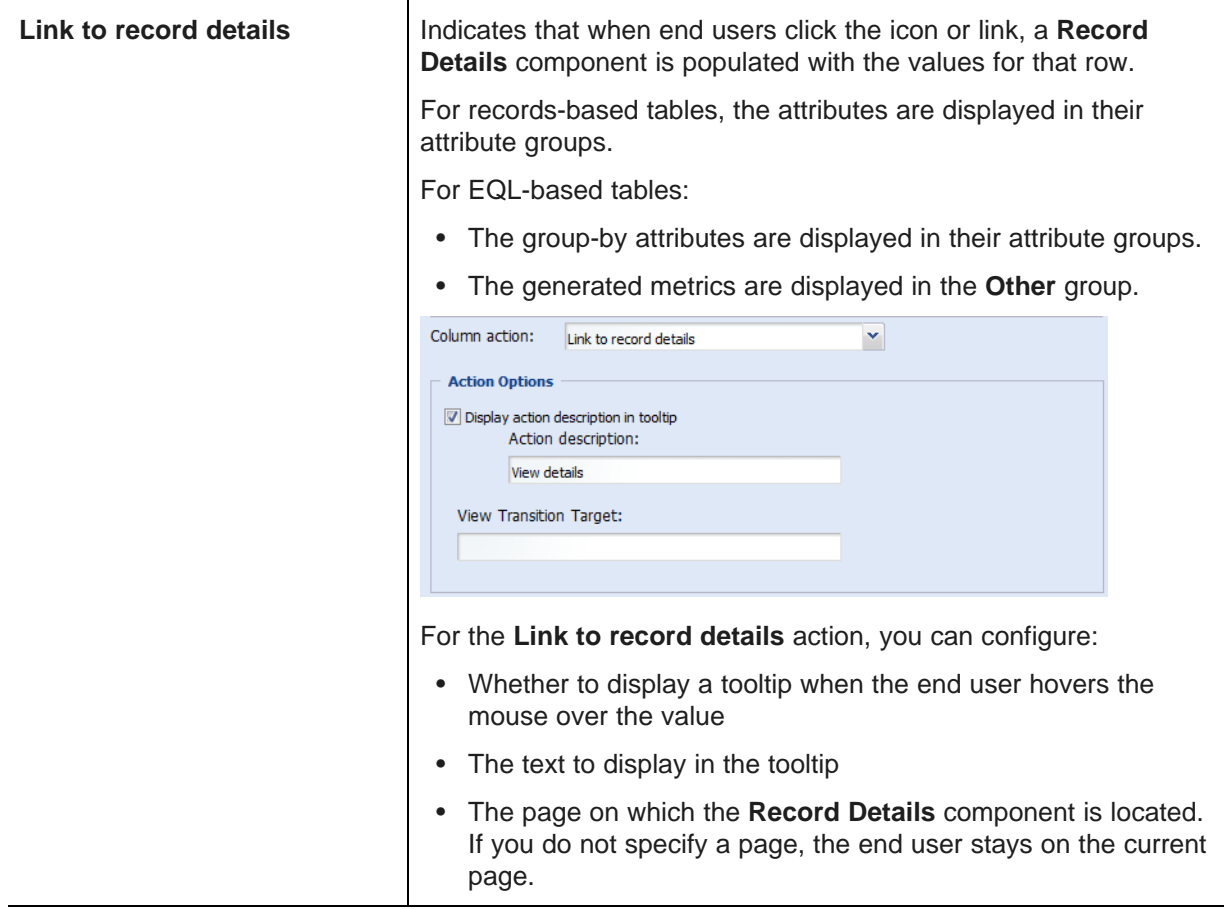

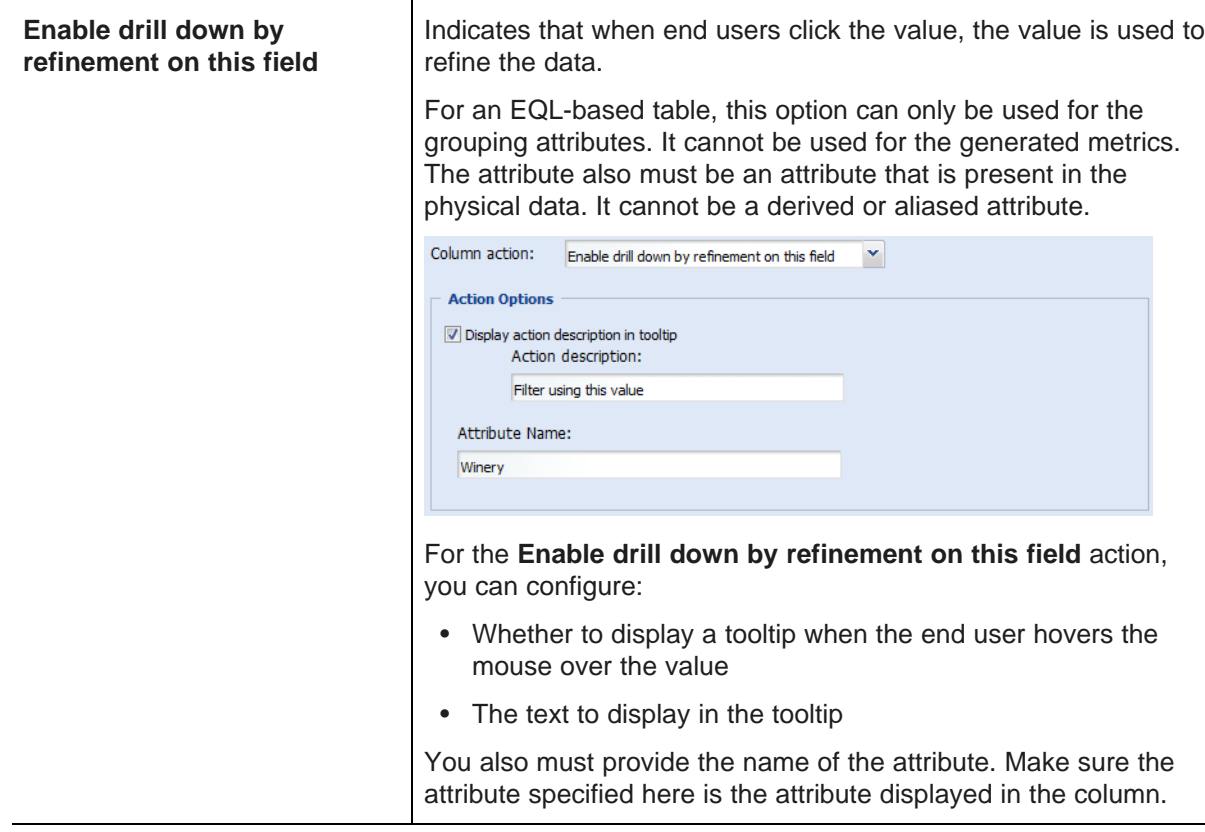

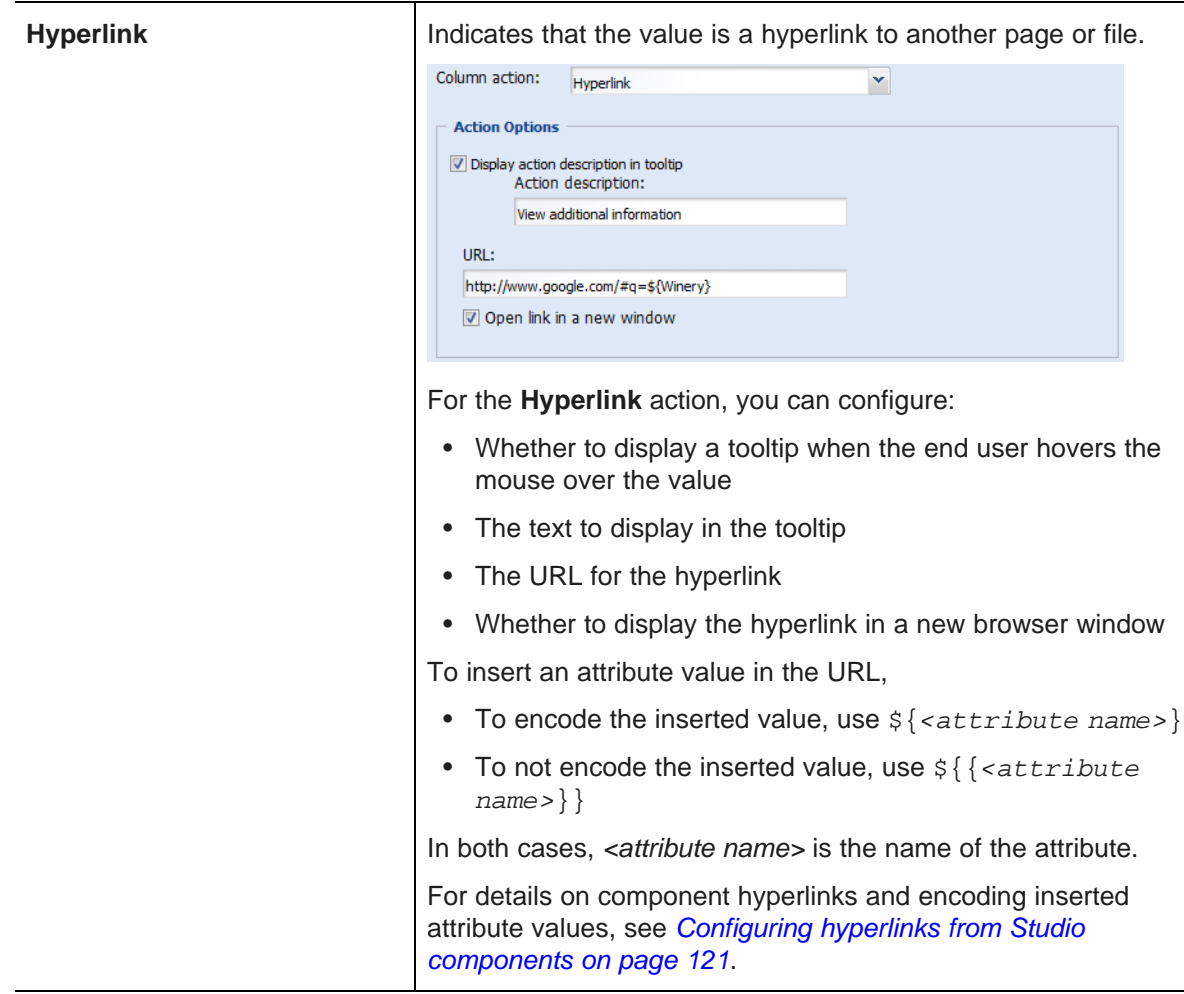

Note that if you have also configured the column to display the full value in a tooltip, when end users hover over the value, both tooltips are displayed.

8. To save the column configuration, click **Save**.

### **Adding action columns to the Results Table**

In addition to the attribute values and metrics, a **Results Table** component can contain action columns. An action column contains a link to refine the data, display record details, or display other information.

From the **Configuration** tab of the **Results Table** edit view, to add an action column:

1. Click the **Add Action Column** button.

The **New action column** dialog is displayed.

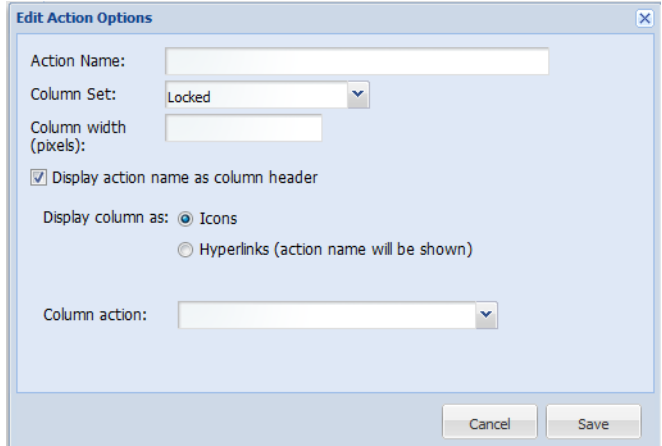

2. In the **Action name** field, type the name of the action.

The action name may be used as both the column heading and the text of the action hyperlink.

3. From the **Column group** drop-down list, select the column set to add the action to.

By default, the action column is added to the **Locked** column set, to ensure that the action is always available to end users.

- 4. In the **Column width** field, type the width in pixels of the action column.
- 5. To display the action name in the column heading, check the **Display action name as column header** checkbox.

If the box is not checked, then the column heading is empty.

By default, the box is not checked.

- 6. Under **Display column as**, click the radio button to indicate how to display the action.
	- To have end users click an icon, click the **Icons** radio button.
	- To have end users click a text link, click the **Hyperlinks** radio button.
- 7. Under **Column actions**, from the **Action** drop-down list, select the action.

When you select an action, the **Column actions** section is updated to display the fields to use to configure that action type. The available actions are:

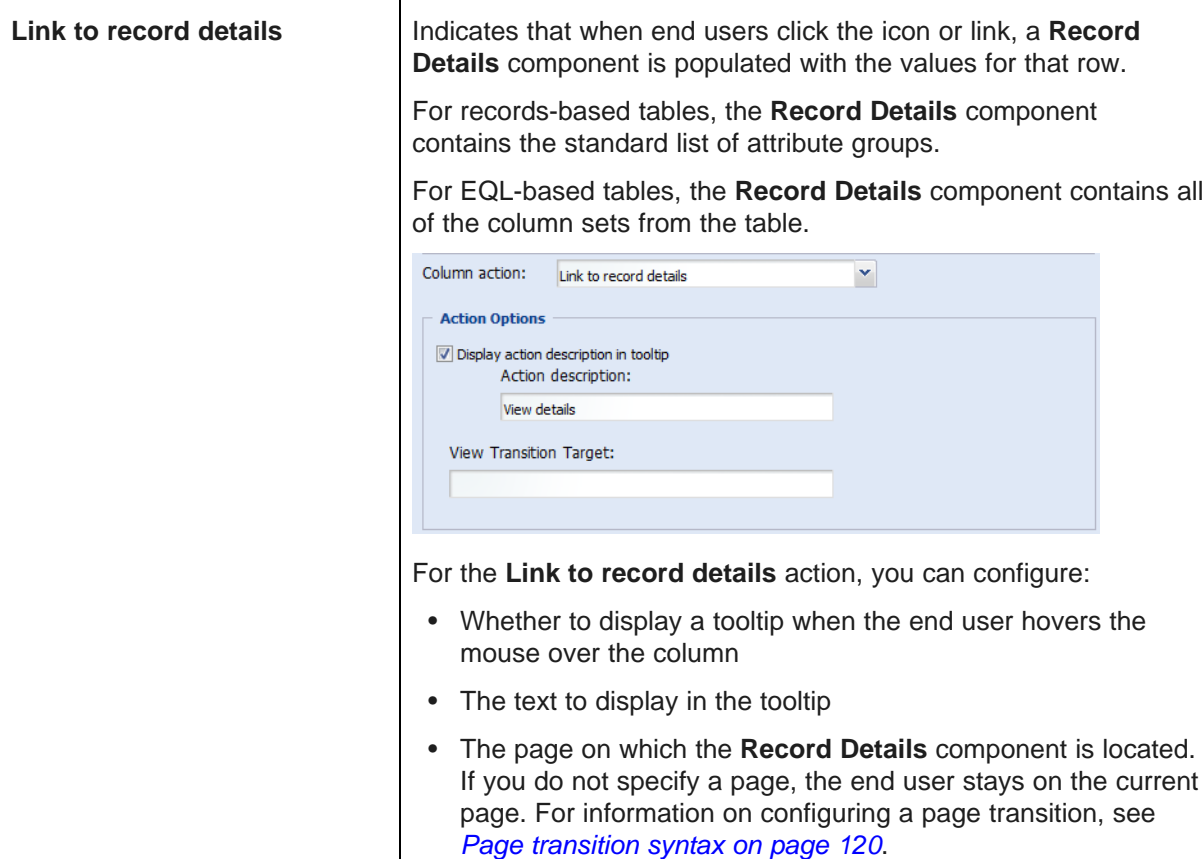

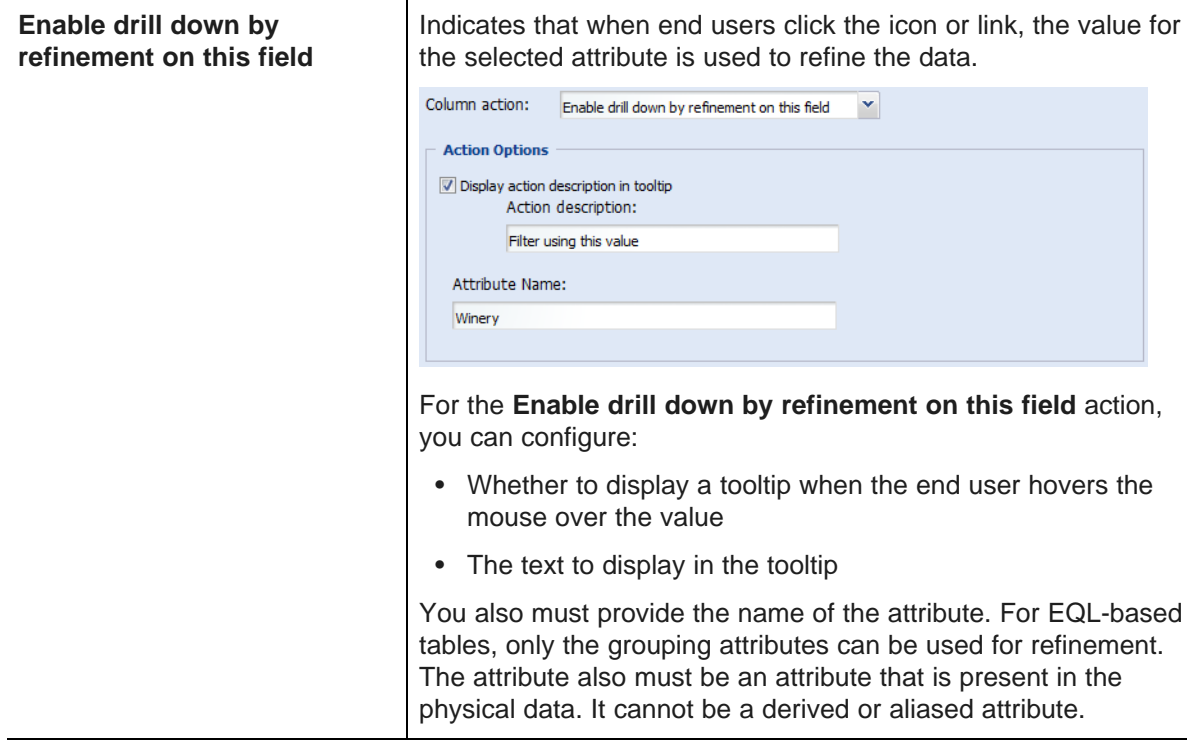

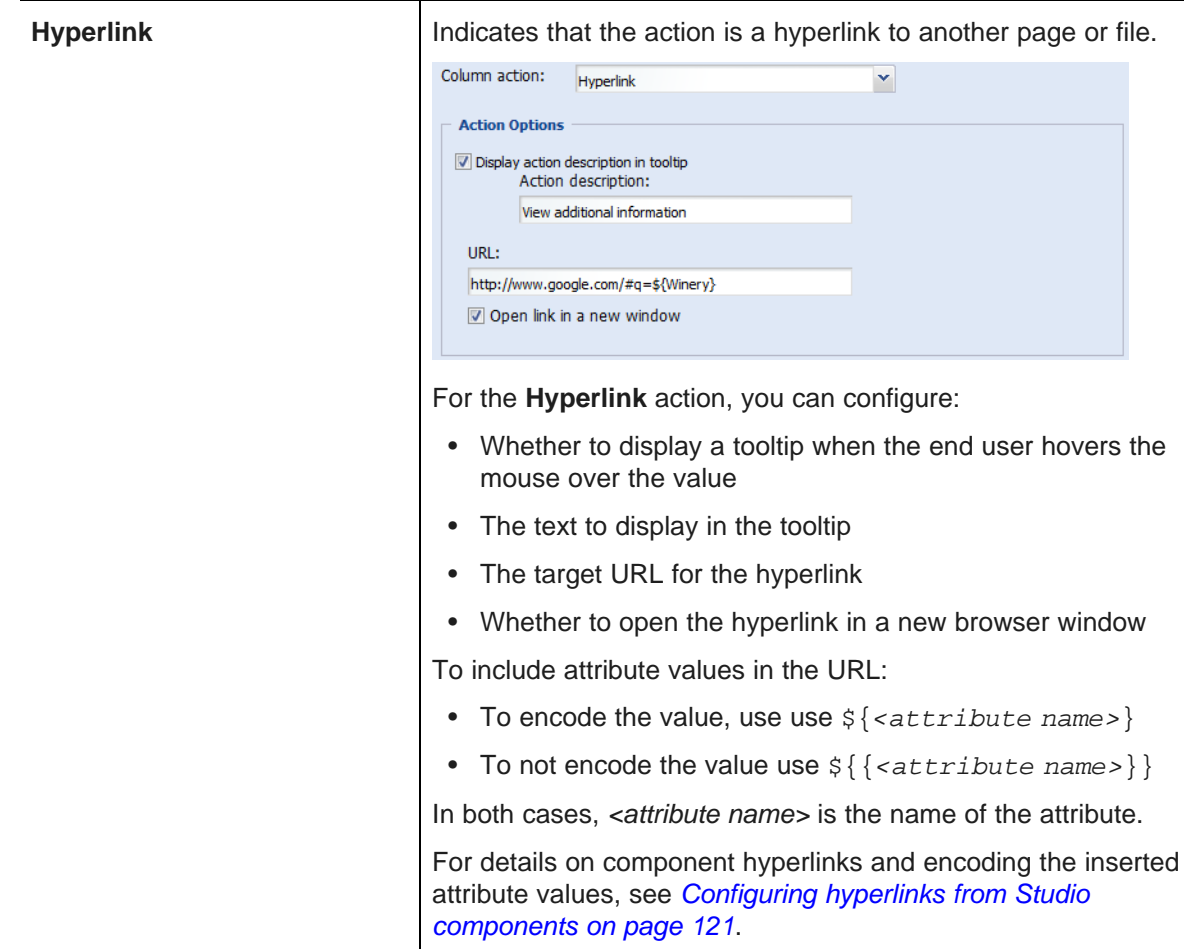

8. To save the new action, click **Save**.

The action column is added to the selected column set. It is highlighted to indicate that it is an action and not a displayed value. If you have added the action column to the locked columns, then:

- For a records-based table, the column is added to the **Other** attribute group.
- For an EQL-based table, the column is added to **Default Column Set**.

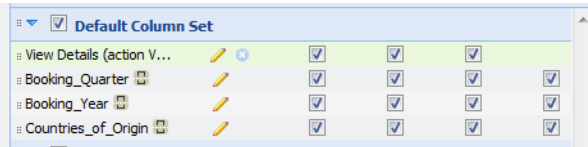

- 9. To remove the action from the table, in the **Attribute/Action List**, click the delete icon for the action.
- 10. To save the changes, click **Save Preferences**.
- 11. To exit the edit view, click **Return to Full Page**.

# **Configuring the locked columns for a Results Table component**

Locked columns display to the left of the table, and are always visible. On the **Results Table** edit view, in the column set list, when you check the **Lock Column** checkbox for a column, it is copied to the **Locked Columns** list.

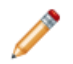

**Note:** You should not have more than 2-3 locked columns. Having too many locked columns can make the table less readable for end users.

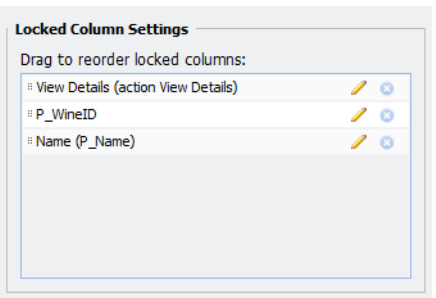

For each locked column, the **Locked Columns** list displays an edit icon to allow you to format the value. This is the same edit function as in the column sets list.

In the **Locked Columns** list, to configure the locked columns:

- 1. To configure the display order of the locked columns, drag each column to the new location in the list.
- 2. To remove a column from the locked columns list, either:
	- In the column groups list, uncheck the **Lock Column** checkbox.
	- In the **Locked Column Settings** list, click the delete icon for the column.

When you remove a column from the locked columns, it is then displayed in its original column set.

- 3. To save the changes, click **Save Preferences**.
- 4. To exit the edit view, click **Return to Full Page**.

#### **Configuring the sorting options for a Results Table component**

For the **Results Table**, power users configure a default sort order for the results. The default sort order can include more than one column.

Power users also can allow end users to sort the list by any of the columns.

In the column sets list, to add a column to the default sort order, check the **Default sort** checkbox. You cannot use action columns to sort the results. When you add a column to the default sort order, the column is copied to the **Sorting Controls** list.

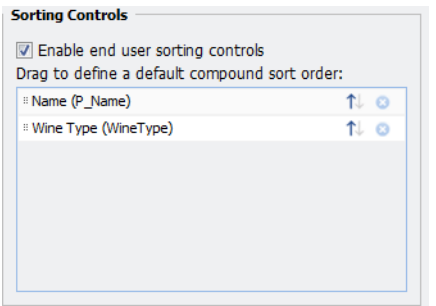

From the **Sorting Controls** section of the **Results Table** edit view, to configure the sorting options:

- 1. To allow end users to sort the results, check the **Enable end-user sorting controls** checkbox.
- 2. In the list of columns:
	- (a) To change the order in which to use the columns for sorting, drag each column to the correct location in the list.

For example, you may want to sort first by year, then by region, or vice versa.

- (b) For each column, to sort in ascending order, click the up arrow icon. To sort in descending order, click the down arrow icon.
- (c) To remove a column from the default sort order, click the delete icon for that column.

You can also uncheck the **Default** sort checkbox in the **Attribute/Action List**.

- 3. To save the changes, click **Save Preferences**.
- 4. To exit the edit view, click **Return to Full Page**.

### **Configuring the size of the Results Table component**

For a **Results Table** component, power users can configure the size of the component.

By default, Studio calculates the size automatically.

On the **Display** tab of the **Results Table** edit view, to configure a custom component size:

1. Uncheck the **Use default table dimensions** checkbox.

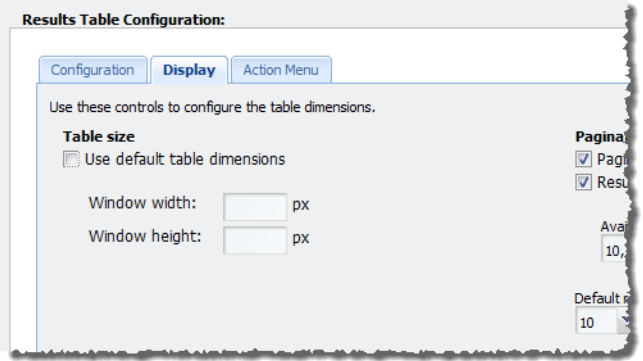

- 2. In the **Window width** field, type the width in pixels.
- 3. In the **Window height** field, type the height in pixels.
- 4. To save the changes, click **Save Preferences**.
- 5. To exist the edit view, click **Return to Full Page**.

#### **Configuring the pagination for the table**

For a **Results Table** component, power users can configure whether to allow end users to page through the results, and set the number of results per page.

On the **Display** tab of the edit view, under **Paginations**, to configure the pagination options:

1. To allow end users to page through the results, check the **Pagination** checkbox. The box is checked by default.

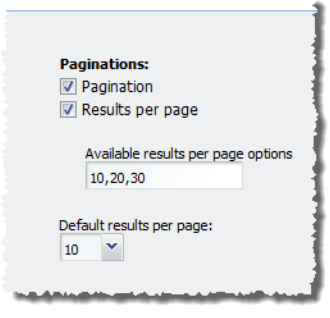

If the box is not checked, then end users cannot navigate through the list. The component only displays a number of records equal to the value of the **Default results per page** field. To see other records, end users must further refine the data.

- 2. To allow end users to set the number of results per page, check the **Results per Page** checkbox.
- 3. If the **Results per Page** checkbox is checked, then:
	- (a) In the **Available results per page options** field, type a comma-separated list of the available options for the number of results per page.

These values are used both for the **Default results per page** drop-down list below this field, and the **Results per page** drop-down list used by end users.

- (b) From the **Default results per page** drop-down list, select the number of results to display per page by default.
- 4. If the **Results per Page** checkbox is not checked, then in the **Defaults results per page** field, type the number of results to display per page.
- 5. To save the configuration changes, click **Save Preferences**.
- 6. To exit the edit view, click **Return to Full Page**.

# **Selecting the available actions for a Results Table component**

By default, the **Results Table** component includes an **Actions** menu with a **Print** option. You also can configure the **Actions** menu to allow end users to export the results to a spreadsheet, use a **Compare** component to compare selected records, or post values for selected records to an external URL..

You use the **Action Menu** tab of the **Results Table** edit view to configure the **Actions** menu.

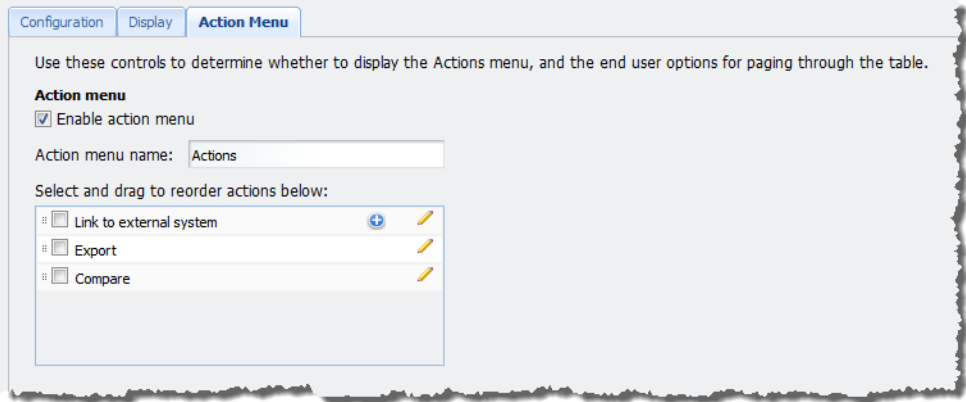

The **Print** option is always available, and is always the first option. To configure the menu display and the other actions:

1. To include the **Actions** menu on the component, check the **Enable action menu** checkbox.

If the box is not checked, then on the edit view, the rest of the **Action menu** fields are disabled. On the end user view, the **Print** button is displayed instead of the **Actions** menu.

2. If the **Actions** menu is enabled, then in the **Action menu name** field, type the label to use for the **Actions** menu.

The default is **Actions**.

- 3. The **Link to external system** action posts attribute values from selected rows to an external URL. For example, you could send values to another system for reporting or additional processing. You can create multiple instances of this action, each with a different URL and parameters. To manage these actions:
	- (a) To enable an instance of the action, check its checkbox.
	- (b) To create a copy of the action, click the add icon for the action.
	- (c) To remove an instance of the action, click its delete icon. You cannot remove the original action. You can only edit or disable it.
	- (d) To configure an instance of the action, click its edit icon.
The configuration dialog is displayed.

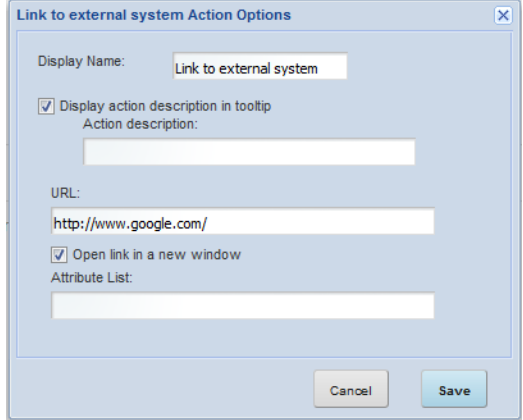

- (e) On the configuration dialog, in the **Display Name** field, type the label to use for this action in the **Actions** menu.
- (f) To display a tooltip for the action, check the **Display action description in tooltip** checkbox.

In the **Action description** field, type the text to display in the tooltip.

- (g) In the **URL** field, type the URL to post to.
- (h) To display the URL in a separate window, check the **Open link in a new window** checkbox. The checkbox is checked by default.
- (i) In the **Attribute List** field, type a comma-separated list of attribute keys for the values that you want to include as parameters in the post.

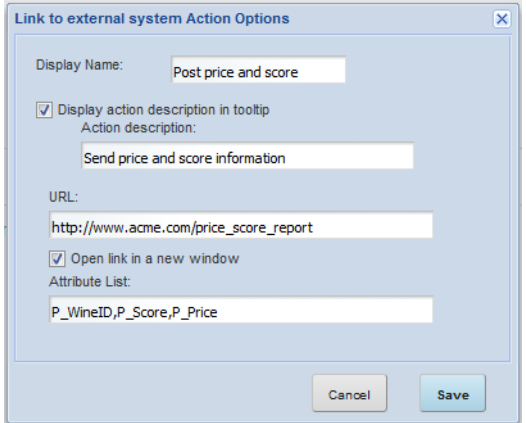

- (j) To save the configuration, click **Apply**.
- 4. To enable the **Export** action, check its checkbox.

For the **Export** action, you can only configure the display name and tooltip.

5. To enable the **Compare** action, check its checkbox.

For the **Compare** action, in addition to the configuring the display name and tooltip, in the **View Transition Target** field, type the name of the page to send users to when they select the **Compare** action.

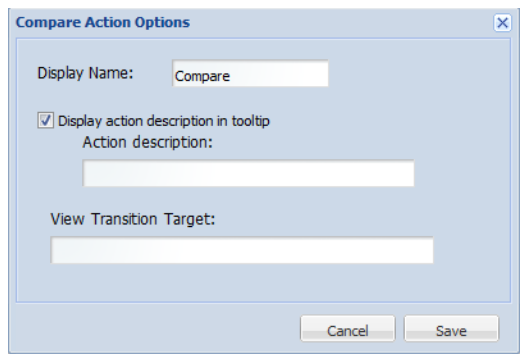

The page must contain a **Compare** component that uses the same data source.

If you do not provide a page name, the end user stays on the current page.

For information on configuring a page [transition](#page-132-0), see Page transition syntax on page 120.

- 6. To save the configuration changes, click **Save Preferences**.
- 7. To set the order of the actions in the **Actions** menu, drag each action to the correct location in the list. Note that the first option is always **Print**.
- 8. To exit the edit view, click **Return to Full Page**.

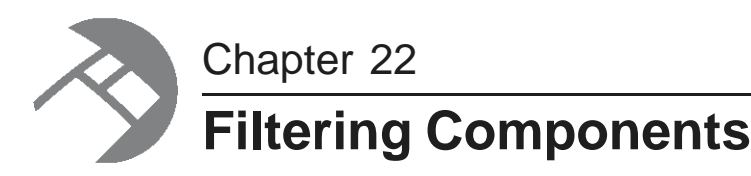

Filtering components allow you to search, navigate, and filter your data.

**[Breadcrumbs](#page-218-0)** Guided [Navigation](#page-221-0) [Range](#page-229-0) Filters [Search](#page-234-0) Box

# <span id="page-218-0"></span>**Breadcrumbs**

The **Breadcrumbs** component displays all the values the end user has selected to filter the data.

About the [Breadcrumbs](#page-218-1) component Using [Breadcrumbs](#page-219-0) Configuring a [Breadcrumbs](#page-220-0) component

# <span id="page-218-1"></span>**About the Breadcrumbs component**

The **Breadcrumbs** component allows users to view and quickly make adjustments to the current refinement state.

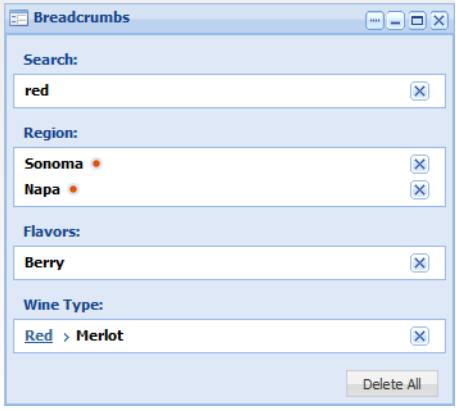

The component includes entries for:

- Guided Navigation selections
- Keyword searches
- Range filters

It also includes attribute refinements selected when end users click attribute values displayed on other components.

The **Breadcrumbs** component only displays refinements that the end user selects. It does not include any record filters applied to the data source itself. For example, if the data source is configured so that end users can only ever see data for red wines, the red wine type is not displayed as a breadcrumb.

The **Breadcrumbs** component requires a backing data source. In order for the component to be useful, there also must be at least one component that is bound to the same data source and that allows end users to select refinements.

# <span id="page-219-0"></span>**Using Breadcrumbs**

End users use the **Breadcrumbs** component to view and edit their refinement selections.

### **How the refinements are displayed**

For attribute value selections, the breadcrumb displays the attribute name as a heading.

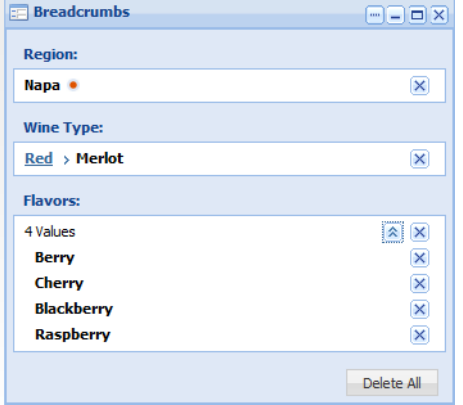

For negative refinements (refining data to show records that do NOT have the selected value), the negative refinement icon is displayed next to the attribute value.

If multiple values for an attribute are selected, they are displayed in sequential order. Depending on the number of records selected, end users can expand and collapse the list.

For a hierarchical attribute value, the breadcrumb may include all of the ancestor values.

For search term values, the heading indicates that the value is a search term.

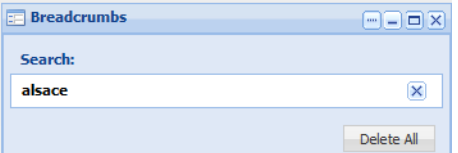

If the search function made an automatic spelling correction, it is included in the breadcrumb:

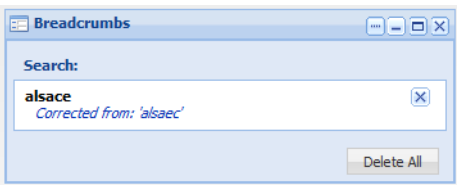

The breadcrumb may also include a "did you mean" option to suggest a search term that closely matches the specified term:

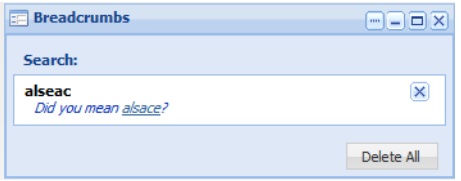

For range filters, the breadcrumb contains the attribute name and the selected range of values. The heading indicates that it is a range filter.

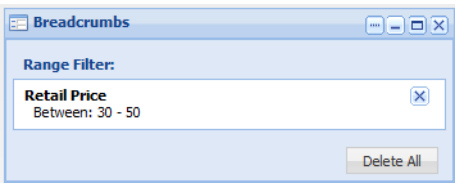

#### **Removing refinements**

From the **Breadcrumbs** component, to remove a single refinement, click the delete button for that refinement. For attributes that have multiple values selected, end users can either remove a single value or all of the values.

For hierarchical attributes, to filter by an ancestor value, click the ancestor value.

To remove all of the refinements, click the **Delete All** button.

# <span id="page-220-0"></span>**Configuring a Breadcrumbs component**

For a **Breadcrumbs** component, power users can configure the data source and whether to expand a list of multi-select attribute values.

To configure a **Breadcrumbs** component:

1. On the **Breadcrumbs** component edit view, to bind a different data source to the component, select the data source from the drop-down list, then click **Update data source**.

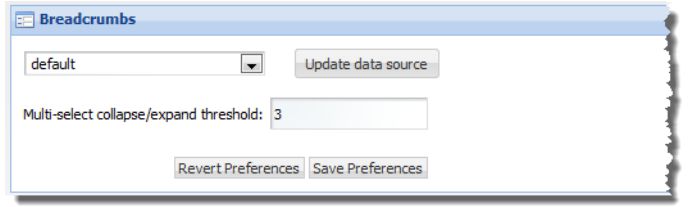

2. In the **Multi-select collapse/expand threshold** field, set the number of attribute values after which the list can be collapsed.

When end users select multiple values for an attribute, if they select more than this number, then on the **Breadcrumbs** component, the list of selected values is initially collapsed.

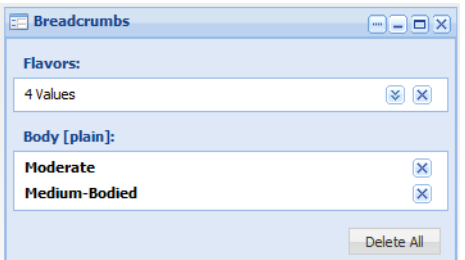

End users can then use the expand/collapse button to display or hide the full list.

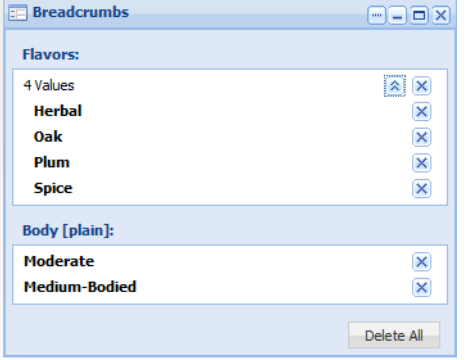

- 3. To save your changes, click **Save Preferences**.
- 4. To exit the edit view, click **Return to Full Page**.

# <span id="page-221-0"></span>**Guided Navigation**

The **Guided Navigation** component allows end users to filter data based on attribute values.

About the Guided Navigation [component](#page-222-0) Using Guided [Navigation](#page-222-1) Setting the Guided Navigation data source and [configuration](#page-226-0) options [Configuring](#page-227-0) the attribute list for Guided Navigation

# <span id="page-222-0"></span>**About the Guided Navigation component**

The **Guided Navigation** component displays the currently available values for selected attributes. If base refinement statistics are enabled in the Endeca Server, then the component also displays the number of matching records for each value.

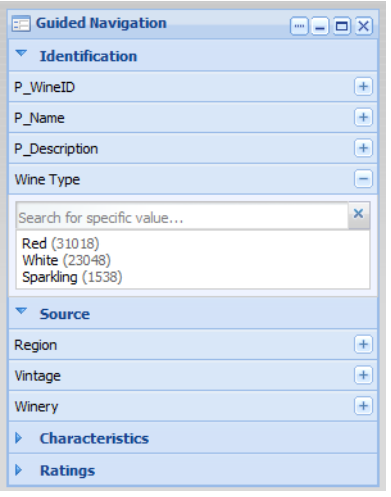

The component does not show contracted or implicit attribute values. It also does not show attribute values that lead to a dead end (no matching records).

From the **Guided Navigation** component, end users select values in order to refine the current data to only include records with those values. For some attributes, end users can select multiple values. They also may be able to do negative refinement, to only include records that do NOT have a selected value.

The component does not support:

- Multiple selection for hierarchical attributes
- Tree view controls
- Aggregated statistics

To allow end users to view and clear their selected **Guided Navigation** refinements, you must include a **Breadcrumbs** component that uses the same data source.

# <span id="page-222-1"></span>**Using Guided Navigation**

End users use the **Guided Navigation** component to refine the displayed data.

### **Displaying the available attribute values**

The **Guided Navigation** component displays the attribute groups that end users can use to filter the data.

Each group may be expanded or collapsed by default, and the values for each attribute may be displayed or hidden by default.

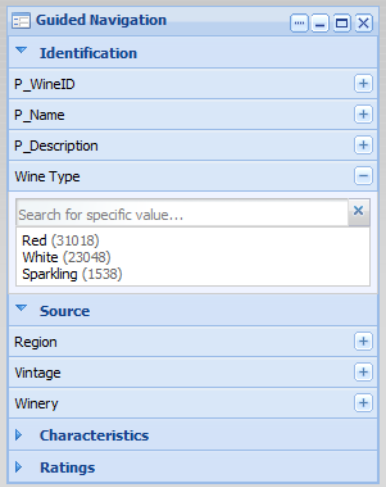

To show or hide the list of attributes for a group, click the group name.

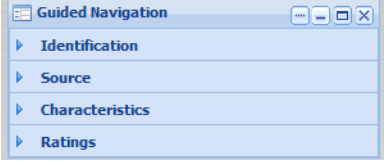

To display or hide the available values for an attribute, click the attribute name, or use the **+** and **-**buttons for the attribute.

If the number of values is too large, then a **Show More** button is displayed:

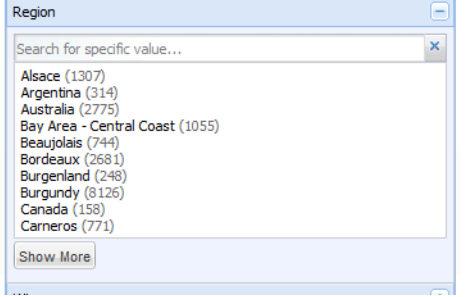

To display the remaining values, up to the configured total maximum, click the button.

To search for a specific value for an attribute, begin typing the value in the attribute search box. As you type, the matching values are displayed.

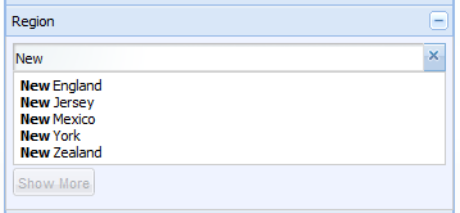

### **Selecting a single, non-hierarchical attribute value**

For attributes that are not hierarchical, and do not allow multiple selections, the list of values is displayed.

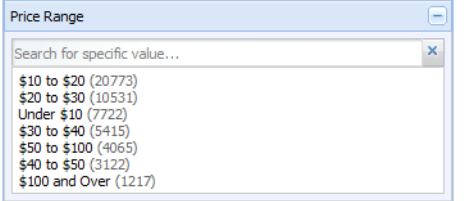

When you click a value:

- The data is filtered to only display records with that value.
- The selected value is added to the **Breadcrumbs** component.
- The attribute is removed from the **Guided Navigation** component.

### **Selecting hierarchical attribute values**

For a hierarchical attribute, only **Guided Navigation** component initially displays the top level of the hierarchy.

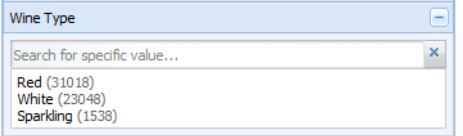

When you click an attribute value:

- The data is filtered to only display records with that value.
- The selected value is added to the **Breadcrumbs** component.
- On the **Guided Navigation** component, the child values for the selected value are displayed, with the parent value displayed above the list.

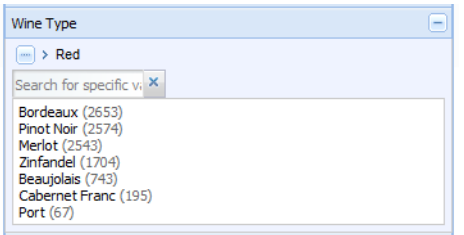

To return to the top level of the hierarchy, click the **...** button.

When you click a child attribute value, the selected value is added to the existing breadcrumb for that attribute. If there is another level of child values, those values are displayed on the **Guided Navigation** component.

When you click a value that does not have any children, the attribute is removed from the **Guided Navigation** component.

#### **Selecting a negative refinement for an attribute value**

Attributes also can be configured to allow negative refinement. Negative refinement means that the data is refined to only include records that do NOT have the selected attribute value.

If an attribute allows negative refinement, then when you move the mouse over the value, the negative refinement icon displays to the right of the value.

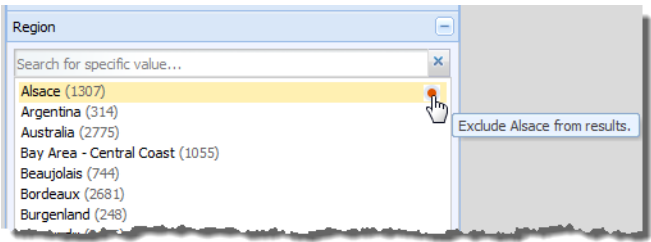

To refine the data to only include records that have that value, click the value.

To refine the data to only include records that do NOT have that value, click the negative refinement icon. When you do a negative refinement, then the negative refinement icon is displayed next to the breadcrumb.

### **Selecting multiple values for an attribute**

If users can select multiple values for an attribute, then when you select a value, it is added to a list of values to add. If you select a negative refinement for a value, then the negative refinement icon is displayed in front of the value.

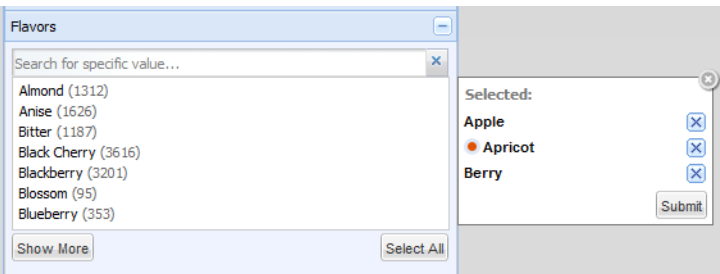

After selecting all of the values you want to add, to use those values for filtering, click **Submit**. When you filter by multiple values:

- Depending on the attribute configuration, the data is filtered to include records that either:
	- Have any one or more of the selected values
	- Have all of the selected values
- The selected values are added to the **Breadcrumbs** component.
- The selected values are removed from the **Guided Navigation** component.

End users can still select the other remaining values. If the user selects all of the values, then the attribute is removed from the **Guided Navigation** component.

### **Effect of filtering on the available attribute values**

When you filter by a selected attribute value, it affects the available values for other attributes.

For example, a wine data set includes attribute for both the price range and the region. If you filter the list to only show wines with a price range of \$30-40 dollars, then any region that does not have any wines in that price range is removed from the list of available region values.

The **Guided Navigation** component also is affected by filtering performed from other components. For example, when end users perform a search, the available attribute values on the **Guided Navigation** component are restricted to those associated with the matching records from the search.

# <span id="page-226-0"></span>**Setting the Guided Navigation data source and configuration options**

At the top of the **Guided Navigation** component edit view are fields for configuring the data source and the general configuration options for the component.

Before configuring type-ahead suggestions, attribute search wildcarding must be enabled in the Endeca Server.

To set the **Guided Navigation** data source and the configuration options:

- 1. On the component edit view, to bind a different data source to the component, select the data source from the drop-down list, then click **Update data source**.
- 2. Under **Configuration Options**:

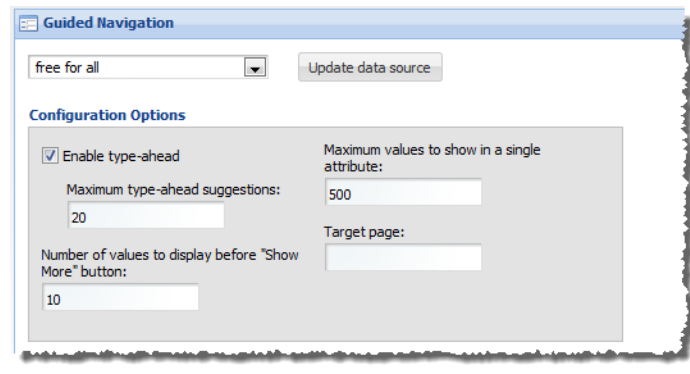

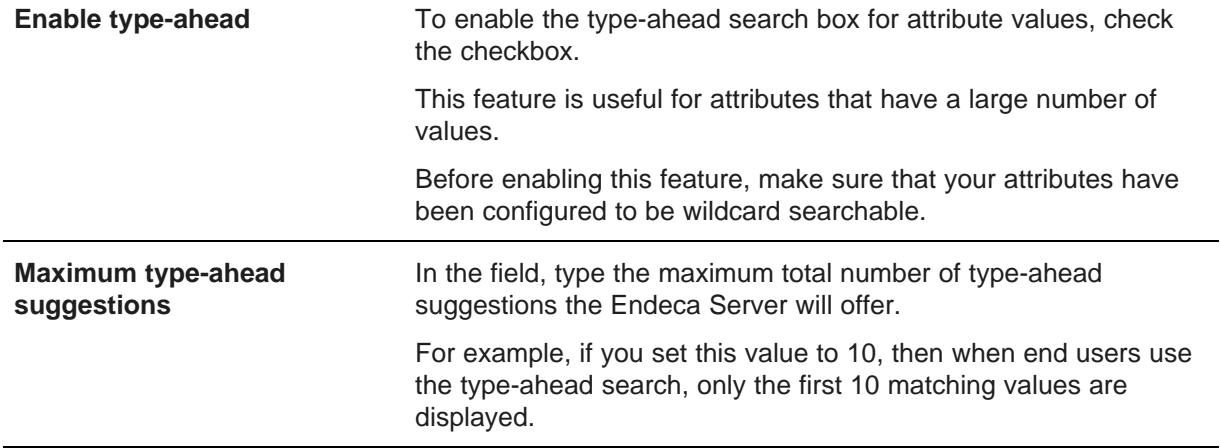

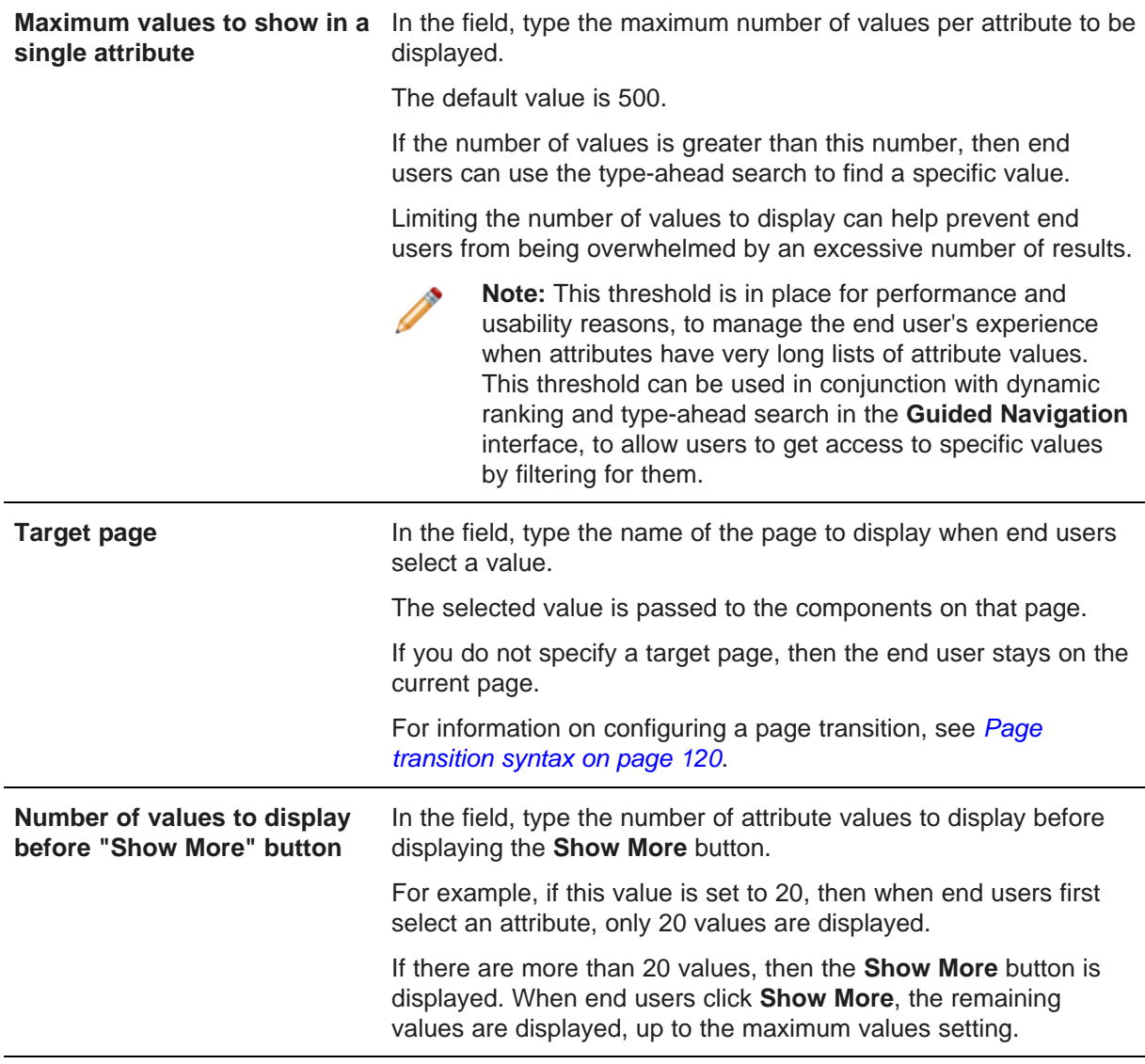

- 3. To save your changes, click **Save Preferences**.
- 4. To exit the edit view, click **Return to Full Page**.

# <span id="page-227-0"></span>**Configuring the attribute list for Guided Navigation**

On the edit view of the **Guided Navigation** component, the **Attribute Groups** list determines the attribute groups that are displayed to end users.

To configure the attribute groups shown in the **Guided Navigation** component:

1. In the **Attribute Groups** list, to display an attribute group to end users, check the group checkbox. By default, the component displays all of the groups.

To hide a group from end users, uncheck its checkbox.

To automatically expand the list of attributes for a group, check the **Show group expanded by default** checkbox.

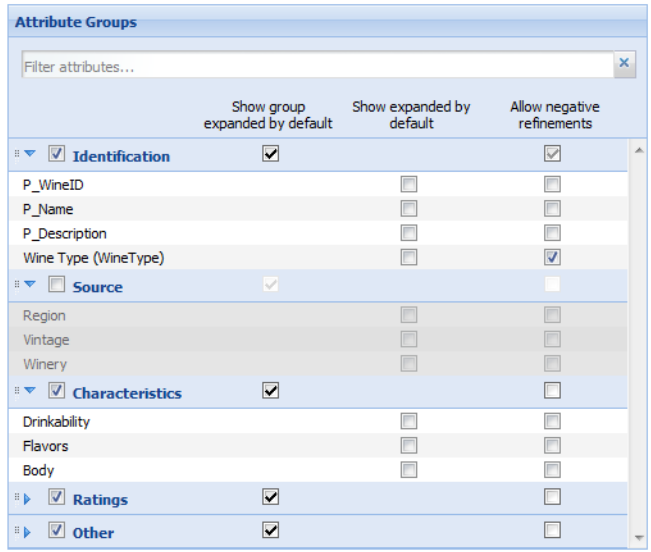

2. To change the display order of the groups, drag the group to the new location in the list.

You can expand and collapse the groups to make them easier to manage. To expand or collapse a group, click the group name.

3. In the displayed groups, for each attribute, you can configure:

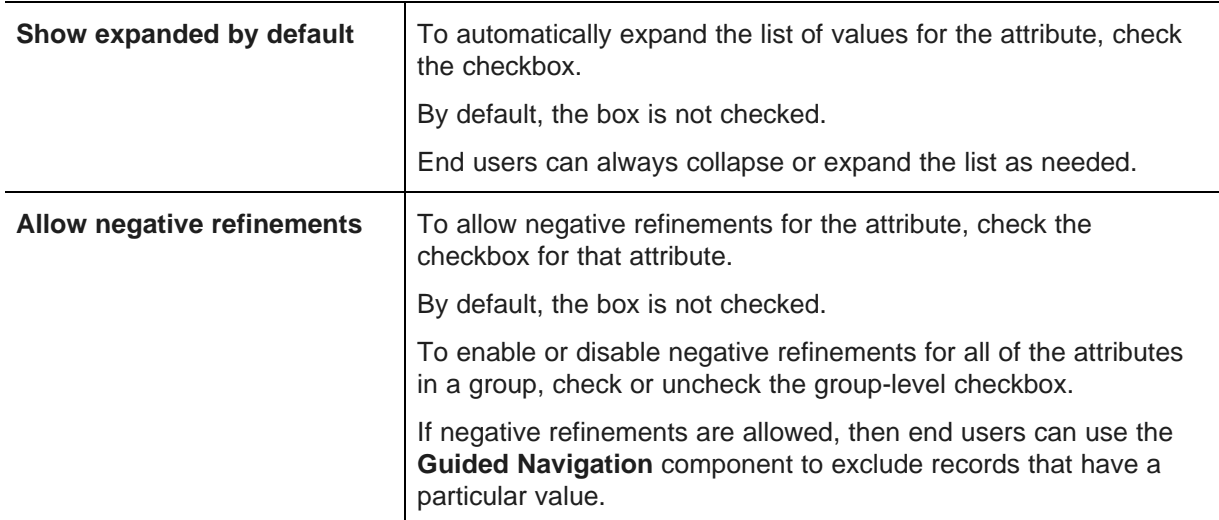

To search for a specific attribute to configure, begin typing the name into the **Filter attributes** search box. As you type, the list is filtered to show the matching attributes.

- 4. To save your changes, click **Save Preferences**.
- 5. To exit the edit view, click **Return to Full Page**.

# <span id="page-229-0"></span>**Range Filters**

The **Range Filters** component allows end users to refine data based on a range of values for an attribute.

About the Range Filters [component](#page-229-1) Using [Range](#page-229-2) Filters [Configuring](#page-231-0) a Range Filters component

# <span id="page-229-1"></span>**About the Range Filters component**

For the **Range Filters** component, power users create a set of filters, each for a specific attribute. These filters can then be used to refine the data to only include records that have attribute values within a specified range.

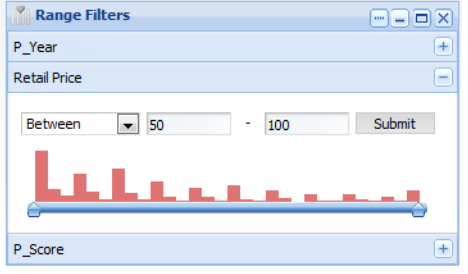

The **Range Filters** component can only be used for numeric and date attributes.

It also cannot be used with managed attribute values.

# <span id="page-229-2"></span>**Using Range Filters**

End users can use the **Range Filters** component to select a range of values for which to display data.

When end users first view the page, the **Range Filters** component displays the list of configured range filters. Each filter is for a specific date or numeric attribute.

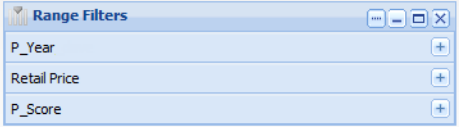

End users can expand one range filter at a time. To expand a range filter, either:

- Click the **+** button for that range filter
- Click the attribute name

When end users expand a range filter, if another filter is currently expanded, it collapses automatically. To collapse the expanded range filter manually, click the attribute name or **-**button for the filter.

Each filter displays the current minimum and maximum values for the selected attribute. The value is either:

- A specific value configured by the power user
- The actual minimum/maximum value for the current refinement

For numeric values, below the values is a slider bar:

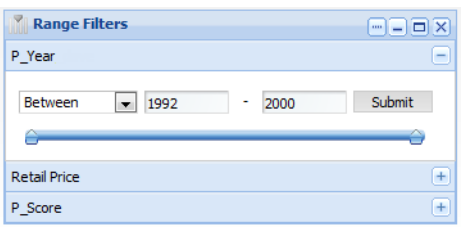

A numeric filter also may be configured to include a histogram, which shows how the attribute values are distributed within the range:

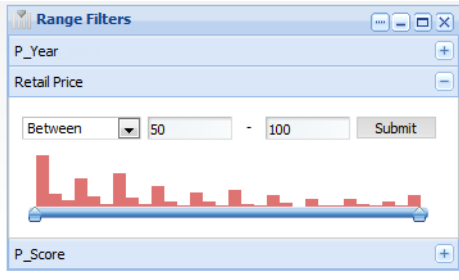

For date filters, there is no slider or histogram:

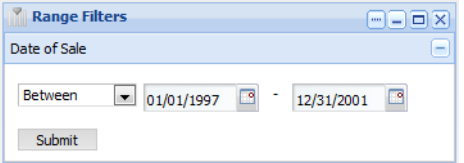

To use a numeric filter to refine the data:

- 1. From the drop-down list, select whether to specify a range:
	- **Between** two values
	- **Greater than** a selected value
	- **Less than** a selected value

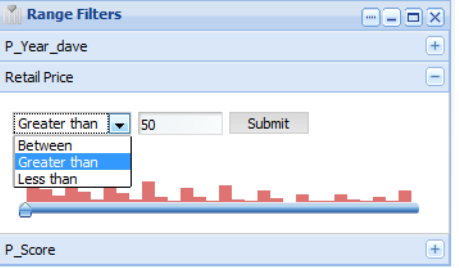

- 2. To specify the values to use, either:
	- Type the values in the field or fields
	- Use the slider bar to select the values
- 3. Click **Submit**.

To use a date filter to refine the data:

- 1. From the drop-down list, select whether to specify a range:
	- **Between** two dates
	- **After** a selected date
	- **Before** a selected date

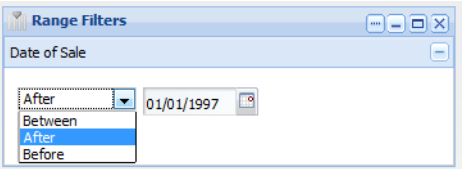

- 2. To specify the values to use, either:
	- Type the dates in the field or fields
	- Use the date picker to select the date
- 3. Click **Submit**.

The data is refined to only include records with the specified value. Because the filter for an attribute can only be applied once, the filter is removed from the **Range Filters** component.

If there is a **Breadcrumbs** component for the same data source on the page, then the selected filter is added to it.

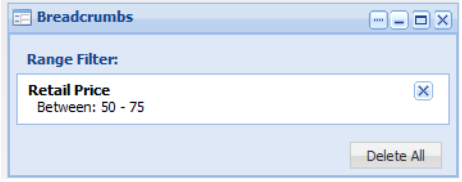

When you remove the filter from the **Breadcrumbs** component, it is added back to the **Range Filters** component.

# <span id="page-231-0"></span>**Configuring a Range Filters component**

For a **Range Filters** component, power users can configure the list of available filters. For each filter, they choose the attribute, the initial range of values, and for numeric filters, whether to include a histogram.

Before you can add a new range filter, the attribute already must exist as a date or numeric standard attribute in the Endeca Server.

When you first add a **Range Filters** component, it displays a message indicating that additional configuration is needed.

To configure the **Range Filters** component:

1. On the component edit view, to bind a different data source to the component, select the data source from the drop-down list, then click **Update data source**.

The list of filters is cleared.

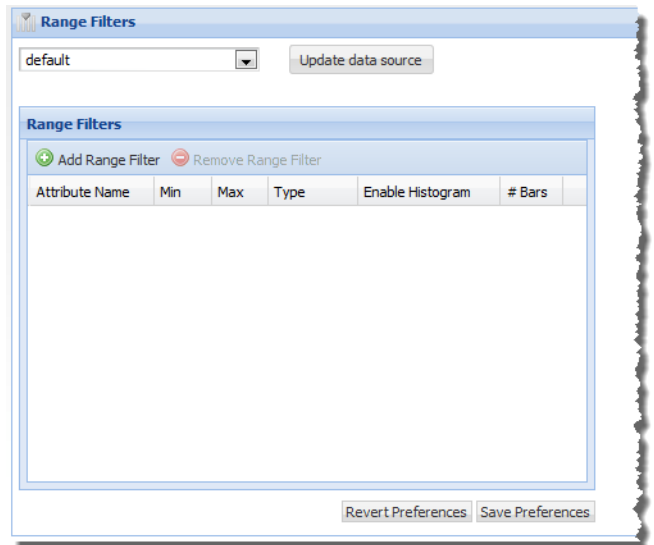

- 2. To add a new filter:
	- (a) Click **Add Range Filter**.

The **Add Range Filter** dialog is displayed.

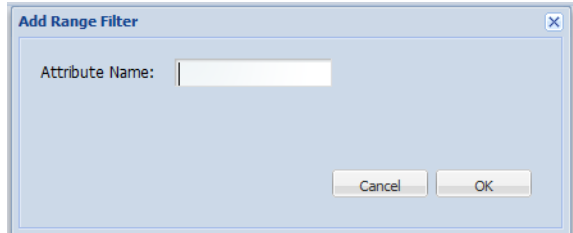

(b) In the **Attribute Name** field, type the name of the attribute.

The attribute must be either a date or a numeric attribute, and cannot be a managed attribute.

You must know the exact name of the attribute. Attribute names are case sensitive.

If you are unsure of an attribute's name, you can use the **Attribute Settings** component to find it.

(c) Click **OK**.

The range filter is added to the list.

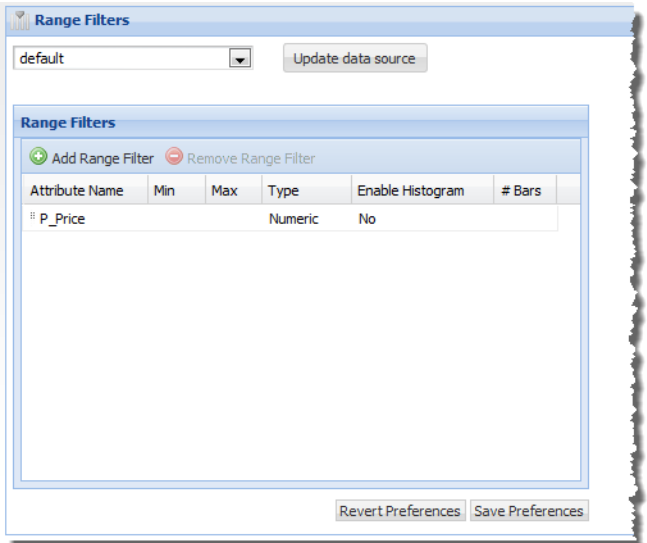

Note that the new filter is not actually saved until you save the component.

When the new filter is added:

- There are no minimum and maximum values specified.
- The type is based on the attribute type.
- The filter does not include a histogram.

#### 3. To edit a filter:

(a) Double-click the filter row.

The fields for that row are enabled for editing, except for the **Attribute Name** and **Type**. You cannot change those fields.

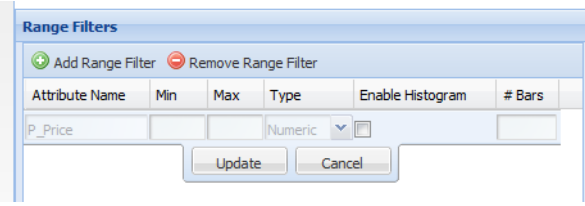

(b) To update the filter settings:

**Min** In the field, enter the minimum value to allow for the range filter.

If you do not provide a minimum value, then the filter displays the minimum value for the current refinement.

For date filters, the **Min** value must be given in milliseconds-sinceepoch format.

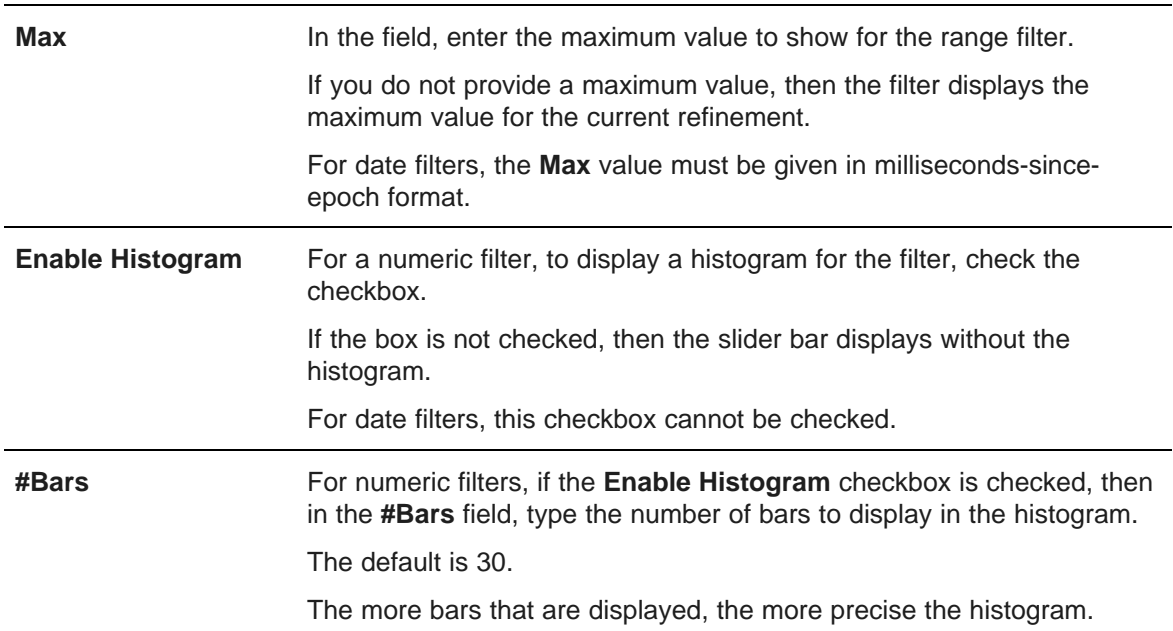

(c) To confirm the changes, click **Update**.

Note that any changes to a filter are not actually saved until you save the component.

- 4. To remove a filter:
	- (a) Click the filter row.
	- (b) Click **Remove Range Filter**.

The row is removed from the table. Note that the filter is not actually removed until you save the component.

- 5. To change the order in which a filter is displayed, drag and drop the row to the new location in the list.
- 6. To save the changes to the component, click **Save Preferences**.
- 7. To exit the edit view, click **Return to Full Page**.

# <span id="page-234-0"></span>**Search Box**

The **Search Box** component provides a search function for a Studio application.

About the Search Box [component](#page-235-0) Using [Search](#page-235-1) Box [Configuring](#page-239-0) the Search Box component

### <span id="page-235-0"></span>**About the Search Box component**

The **Search Box** component allows end users to submit keyword searches. It also can be configured to provide type-ahead suggestions listing attribute values that match the typed text.

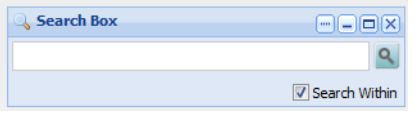

# <span id="page-235-1"></span>**Using Search Box**

You use the **Search Box** component to find records that contain a specified search term.

#### **Selecting the search configuration to use**

If multiple search configurations are available, you can first select the search configuration to use. The search configuration determines the data source, how to determine a matching record, and whether to support typeahead.

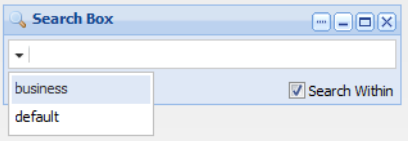

### **Completing a basic search**

After selecting the search configuration, to do a basic search:

- 1. In the field, type the search term.
- 2. To only search within the currently displayed data, make sure the **Search Within** checkbox is checked.

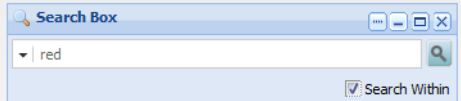

3. Click the search icon.

### **Using type-ahead to find matching attribute values**

If type-ahead is supported, then as you type the search term, a list of attribute values containing the search terms is displayed. To filter using an attribute value, click the value. Below the matching attributes is an option to just do a search. This option performs the same function as the search icon.

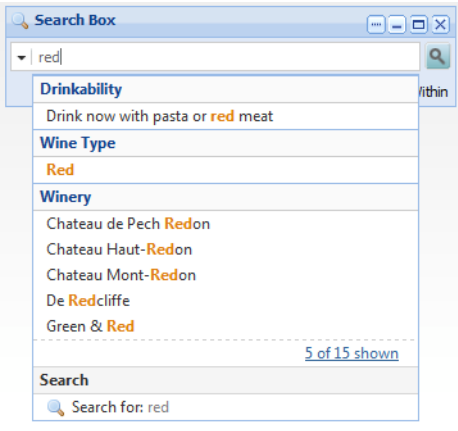

If the data source for the selected search configuration does not have a search interface, then only type-ahead is supported. The search icon does not display.

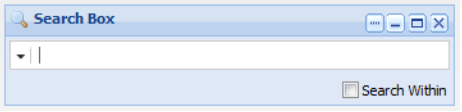

For type-ahead only searches, as you type, the list of matching attribute values is displayed. There is no option to do a regular search.

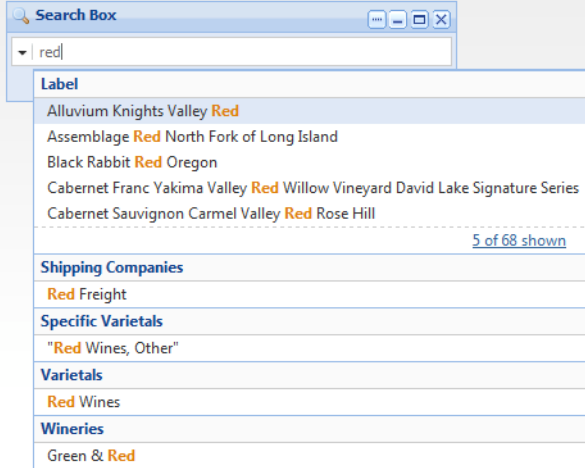

The first value is selected automatically. To search by this value, press **Enter**.

### **Effect of a search**

When you complete the search, the data is refined to only include records with the matching terms. Only components with the same data source are affected.

### **Effect of relevance ranking on the display order of results**

If the search interface for a regular text search uses relevance ranking, then those settings can affect the display order of results on the following components:

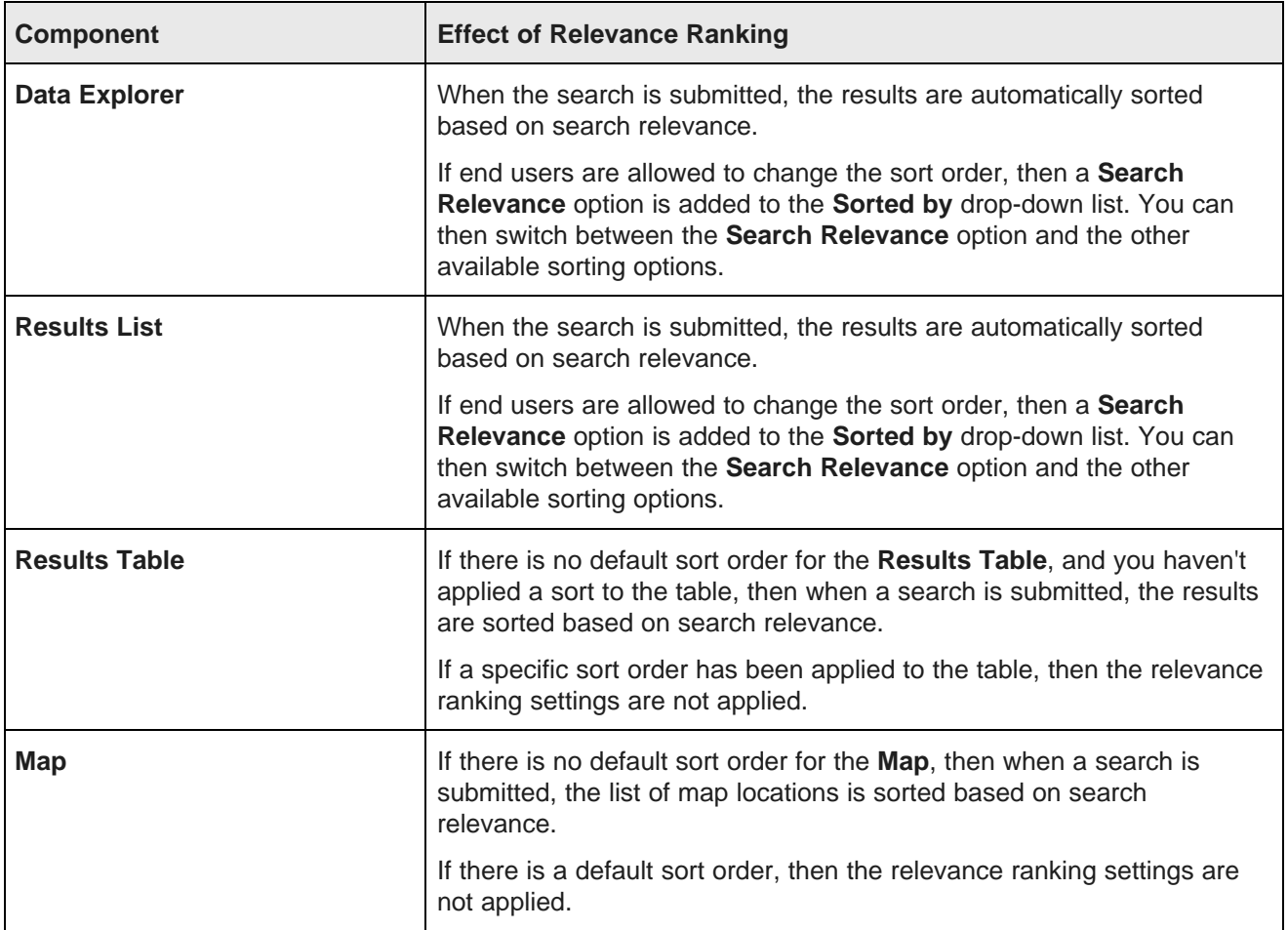

For details on relevance ranking and how it works, see the Oracle Endeca Server Developer's Guide. For information on using Integrator to use load the relevance ranking configuration files, see the Oracle Endeca Information Discovery Integrator User's Guide.

### **Displaying search snippets**

For regular text searches, on the **Data Explorer**, **Results List**, and **Results Table** components, the search terms may be highlighted. For attributes that support snippeting, the search snippet is displayed. The snippet displays the portion of the attribute value that contains the search terms.

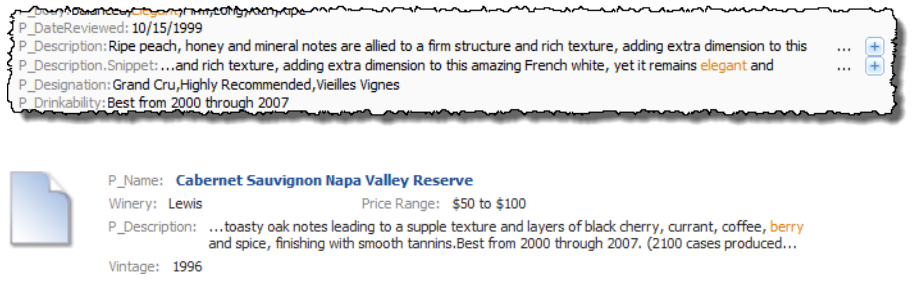

For details on configuring snippeting for searches, see the Oracle Endeca Server Developer's Guide.

### **Breadcrumbs displayed for a search**

When you complete a search, the **Breadcrumbs** component is updated to add the search filter.

If the **Search Within** checkbox was checked, then the breadcrumb is added to the list of breadcrumbs. If the box was not checked, the breadcrumb replaces the current list.

• If you performed a regular search, then the breadcrumb is a search breadcrumb. Search breadcrumbs may also include spelling correction and "did you mean" suggestions.

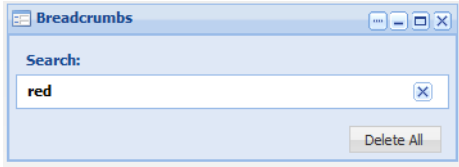

• If you selected an attribute value, then the breadcrumb is an attribute value breadcrumb.

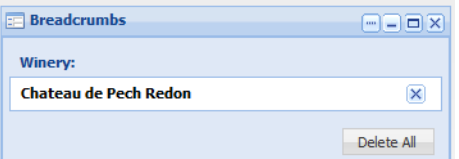

The selected value also is removed from the available values on the **Guided Navigation** component. For more information on how breadcrumbs are displayed, see Using [Breadcrumbs](#page-219-0) on page 207.

# <span id="page-239-0"></span>**Configuring the Search Box component**

For the **Search Box** component, power users create a list of available search configurations.

### **Managing the list of search configurations**

At the top of the **Search Box** edit view is the list of search configurations.

For a new **Search Box** component, there is a single default configuration that uses the default data source:

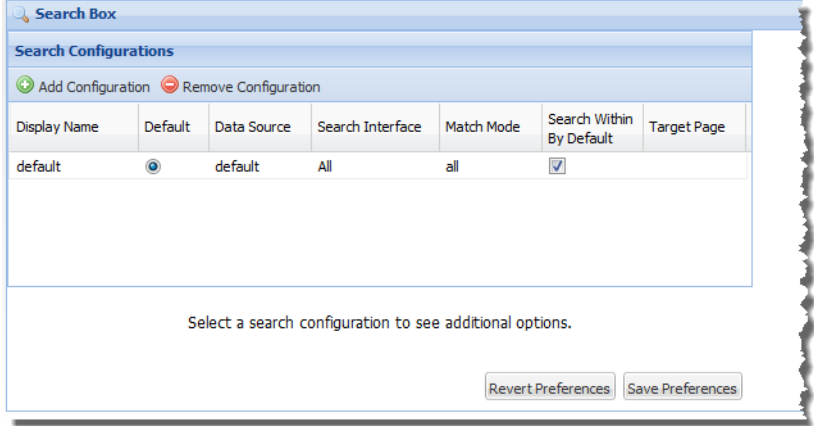

To manage the list of search configurations:

1. To add a configuration to the list, click **Add Configuration**.

A new row is added to the list.

You can then click each column to display the field or drop-down list to set the configuration value.

2. To edit an existing configuration, click the configuration row in the list.

You can then click each column to display the field or drop-down list to set the configuration value.

- 3. For each configuration:
	- (a) In the **Display Name** field, type the name of the search configuration.

Each configuration must have a unique display name.

The display name displays in the drop-down list on the **Search Box** component.

(b) From the **Data Source** drop-down list, select the data source to use for the configuration.

The **Search Interface** drop-down list will only include search interfaces for the selected data source.

If the selected data source does not have any search interfaces defined, then the **Search Interface** and **Match Mode** columns are disabled. End users will only be able to find attribute values. They will not be able to do a regular search.

(c) From the **Search Interface** drop-down list, select the search interface to use for the search configuration.

The search interface limits the end user's search, and allows you to control record search behavior for groupings of some number of attributes and ranking strategies.

(d) From the **Match Mode** drop-down list, select a match mode for the search configuration. The match mode options are:

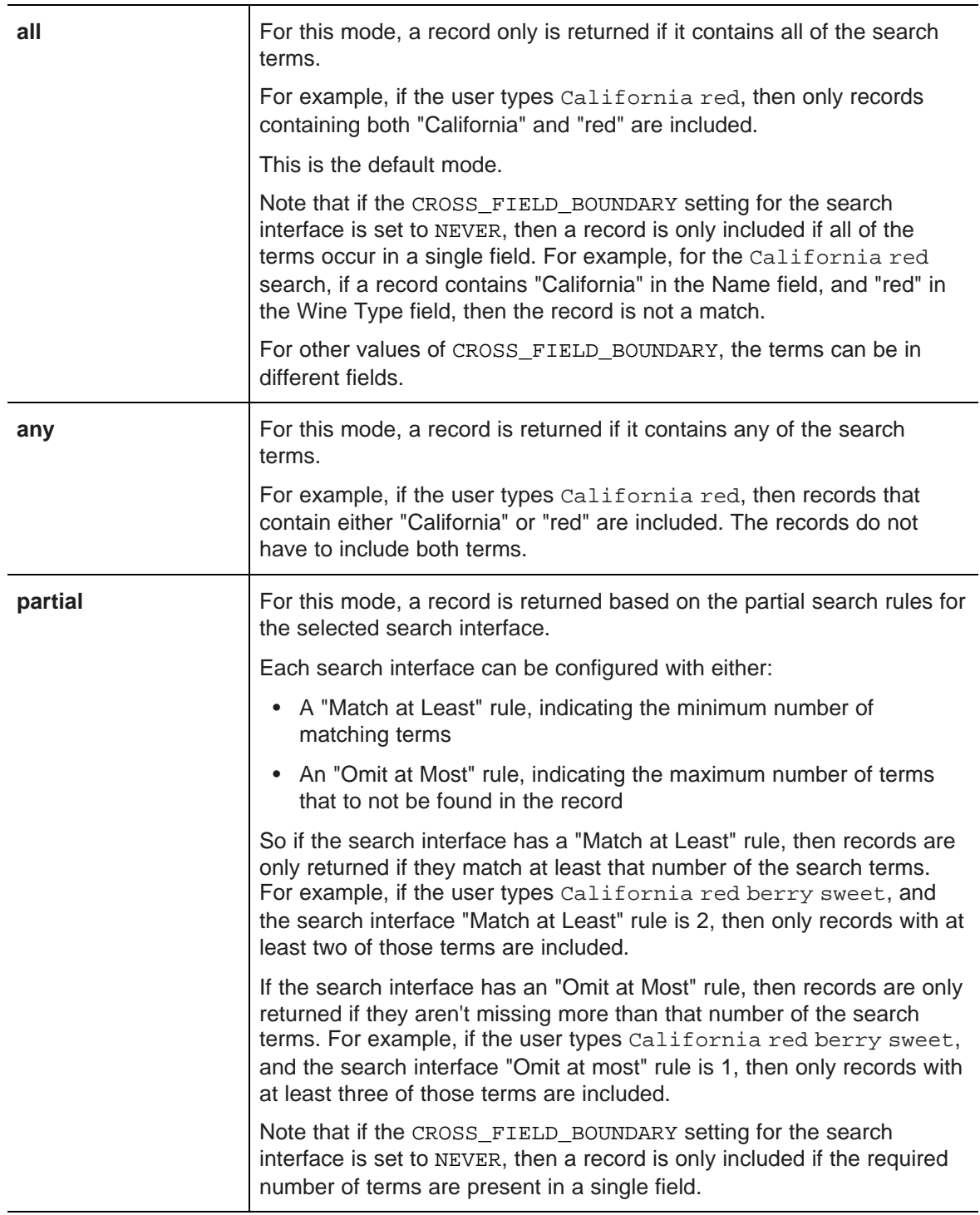

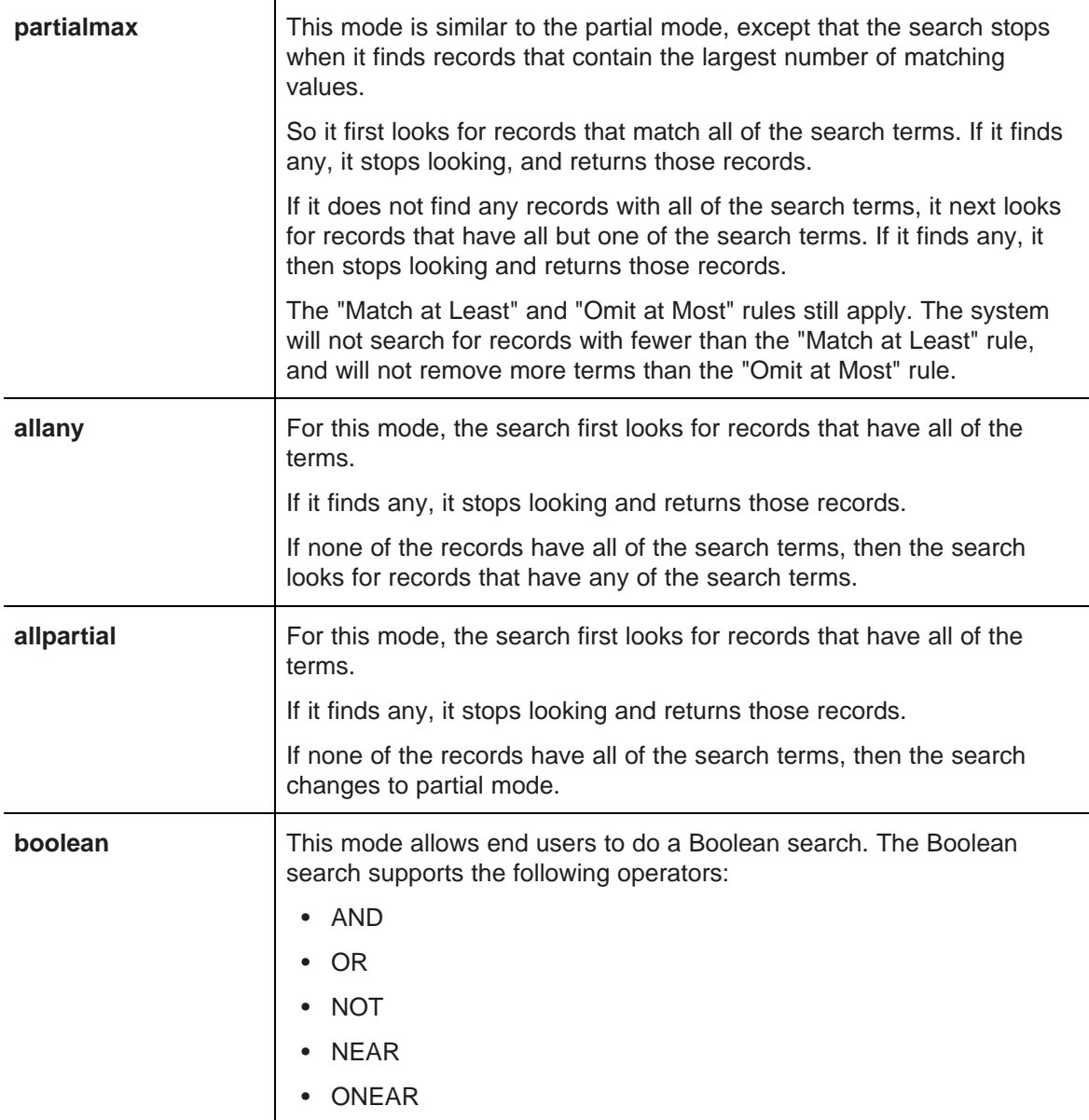

- (e) Use the **Search Within By Default** checkbox to determine whether to check the **Search Within** checkbox by default on the end user view.
- (f) In the **Target Page** field, type the name of the page on which to apply the search.

For example, you could place the **Search Box** on one page, and a **Results Table** on a different page.

If you do not provide a page name, then the end user stays on the current page.

For information on configuring a page [transition](#page-132-0), see Page transition syntax on page 120.

- 4. To remove a configuration, click the configuration row, then click **Remove Configuration**.
- 5. To select the default configuration for the component, click the **Default** radio button for that configuration.

6. To change the sort order of the list, click the heading of the column you want to sort by.

The sort order on the edit view also determines the order of the search configurations in the dropdown list on the **Search Box** component.

- 7. To save the changes to the list, click **Save Preferences**.
- 8. To exit the edit view, click **Return to Full Page**.

Concert different defects

### **Configuring Search Box type-ahead suggestions**

Each search configuration for a **Search Box** component can be configured to allow type-ahead suggestions. When type-ahead is enabled, the component displays attribute values that match the entered text while the end user types.

In order to use type-ahead suggestions, attribute search wildcarding must be enabled in the Endeca Server.

On the edit view for the **Search Box** component, to configure type-ahead suggestions for a search configuration:

1. In the list of search configurations, click the configuration you want to edit.

The type-ahead suggestions section for that configuration is displayed below the list.

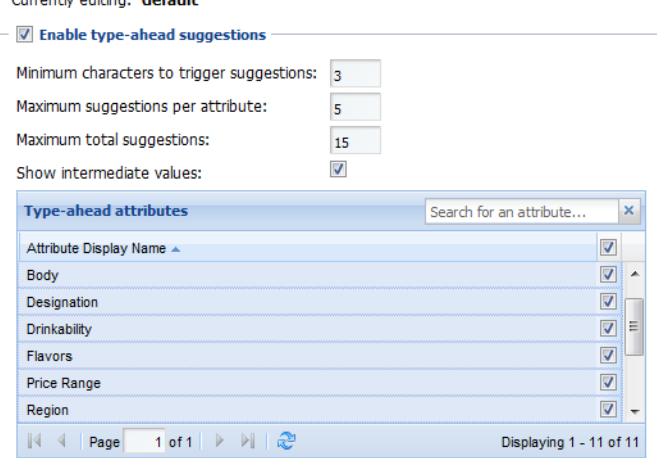

2. To enable the type-ahead suggestions feature, check the **Enable type-ahead suggestions** checkbox.

For a new configuration, the box is checked by default. If you uncheck the box, then the remaining fields are hidden.

If the data source for the configuration does not have any search interfaces defined, then the checkbox is checked and locked.

- 3. In the **Minimum characters to trigger suggestions** field, set the minimum number of characters the user must type before type-ahead suggestions are offered.
- 4. In the **Maximum suggestions per attribute** field, set the maximum number of type-ahead suggestions to initially display for each attribute.

If more values are available for an attribute than are displayed, then a link displays to allow end users to see the other values.

5. In the **Maximum total suggestions** field, set the maximum total number of type-ahead suggestions for the search.

So for example if the maximum total suggestions is 5, then only the first 5 suggestions across all of the attributes are displayed.

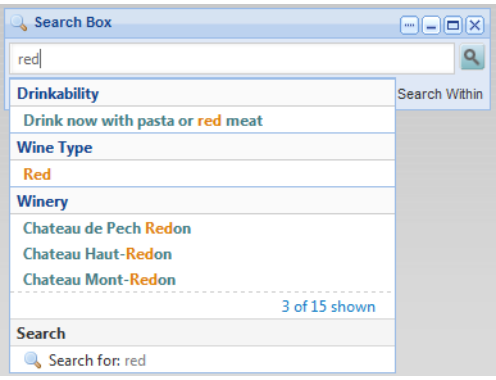

Note that this can cause the number of suggestions initially displayed for an individual attribute to be less than the maximum per attribute.

6. To display the full path for hierarchical attributes, check **Show intermediate values**.

For example, if the user types merlot into the file, and the attribute value Merlot is a child of the attribute value Red, then:

- If the box is checked, the type-ahead value is displayed as **Red > Merlot**.
- If the box is not checked, the value is displayed as **Merlot**.
- 7. In the **Type-ahead attributes** list, check the checkbox next to each attribute for which you want to display type-ahead suggestions.

To find a specific attribute, use the search filter field.

- 8. To save your changes, click **Save Preferences**.
- 9. To exit the edit view, click **Return to Full Page**.

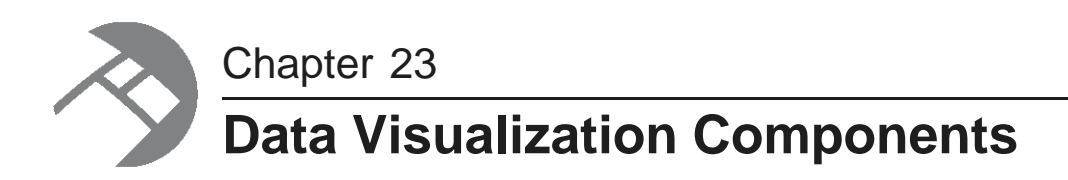

These components provide a more detailed view of your data.

**[Alerts](#page-244-0) [Chart](#page-256-0)** [Cross](#page-291-0) Tab **[Map](#page-304-0)** [Metrics](#page-315-0) Bar Tag [Cloud](#page-323-0)

# <span id="page-244-0"></span>**Alerts**

The **Alerts** component displays alert messages to notify end users about specific values.

About the Alerts [component](#page-245-0) Using the Alerts [component](#page-245-1) [Configuring](#page-247-0) an Alerts component

# <span id="page-245-0"></span>**About the Alerts component**

On the **Alerts** component, the alert messages are displayed based on values returned by EQL queries. The messages are intended to provide a quick view of unusual values in the data at a particular point in time.

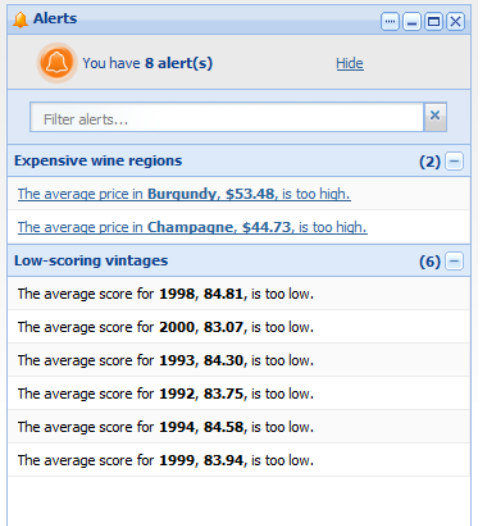

For example, alerts can be used to flag values that fall outside of a specific range.

# <span id="page-245-1"></span>**Using the Alerts component**

End users can view and filter alerts, and may be able to use alerts to refine the data set.

When end users first log in, if there are alerts available, the **Alerts** component displays with a message indicating the number of alerts.

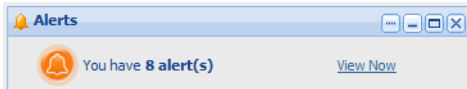

To display the list of the alerts, click **View Now**.

#### The alerts are divided into groups.

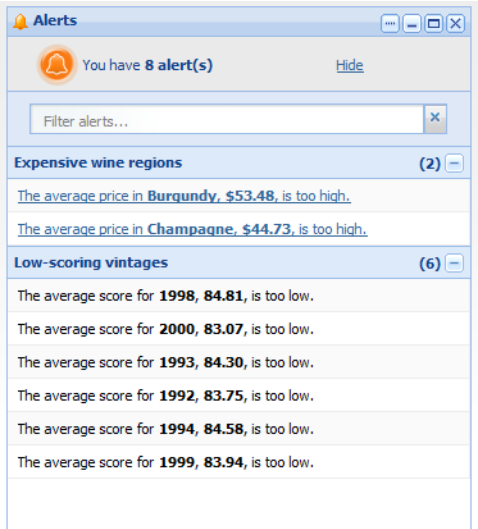

Each group may be configured to be expanded or collapsed by default. To expand or collapse the group, either:

- Click the **+** or **-**button to the right of the group.
- Click the group title bar.

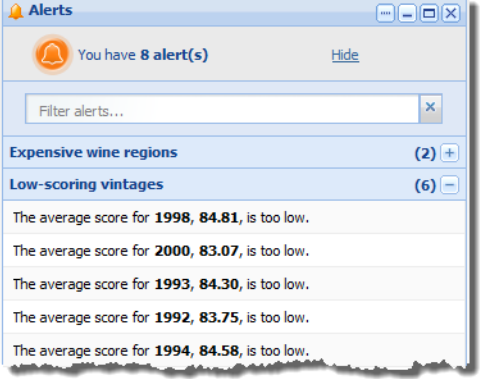

The **Alerts** component also can be configured to include a search box at the top of the component. If the search box is available, then as you type text into the box, the alerts list is filtered to only include alert messages that include the typed text.

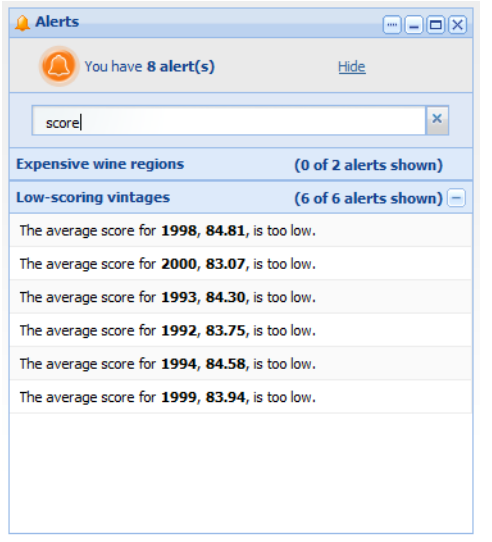

If the alert is hyperlinked, then when you click the alert, the data is refined using the attribute values associated with the message. You can be redirected to a different page to view the refined data, or the refinement can be done on the current page. The attribute value is added to the **Breadcrumbs** component for the target page.

For example, if an alert is displayed because the average price of wines in the Champagne region is over \$50, then when end users click the alert, the data is refined to only Champagne wines. Because the average price is a calculated value, and not an attribute value, it cannot be used to refine the data.

# <span id="page-247-0"></span>**Configuring an Alerts component**

The configuration for the **Alerts** component includes both general component options and the alert groups.

### **Setting the component options**

On the edit view for the **Alerts** component, you can configure settings for filtering and data refinement.

For a new component, the edit view looks like:

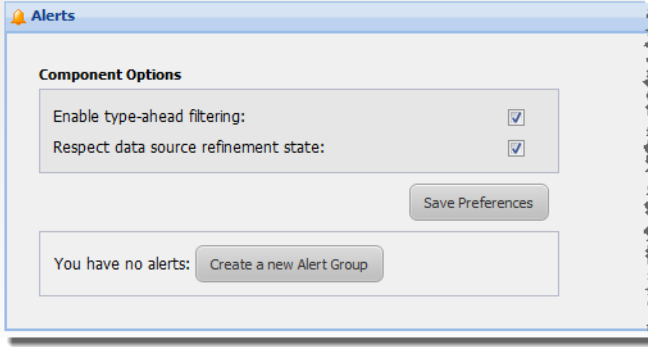

To configure the component options:

1. Configure the checkboxes as follows:

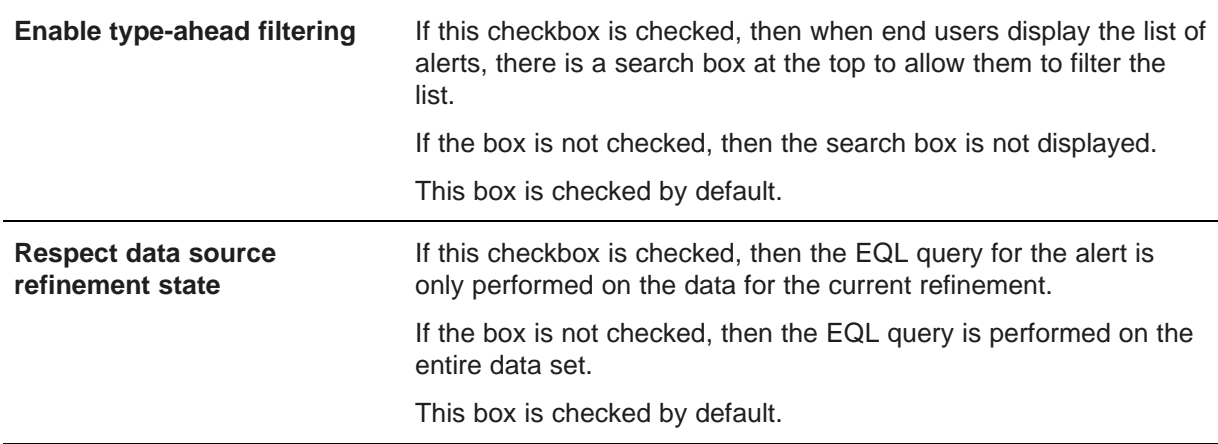

2. To save the changes, click the **Save Preferences** button.

Note that the **Save Preferences** button does not affect the alert group configuration.

### **Creating an alert group**

For an **Alerts** component, you must create at least one alert group.

#### **About alert groups**

Alerts are displayed within alert groups.

Each alert group requires an EQL query to retrieve a set of matching records. The records are grouped by one or more attributes.

If the query does not return any records, then there are no alerts for that alert group, and the group does not display to end users.

If there are matching records, then there is a separate alert for each attribute value for the group-by attribute. For example, if an alert is being displayed when the average price of wine within a single region is greater than \$50, then there is a separate alert for each region.

#### **Adding an alert group**

When you first add an **Alerts** component, it has no alert groups.

To add a new alert group, click the **Create a new Alert Group** button.

The **Create Alert Group** dialog is displayed.

#### **Configuring the alert options for an alert group**

The **Alert options** tab for an alert group contains general configuration options for the alert group.

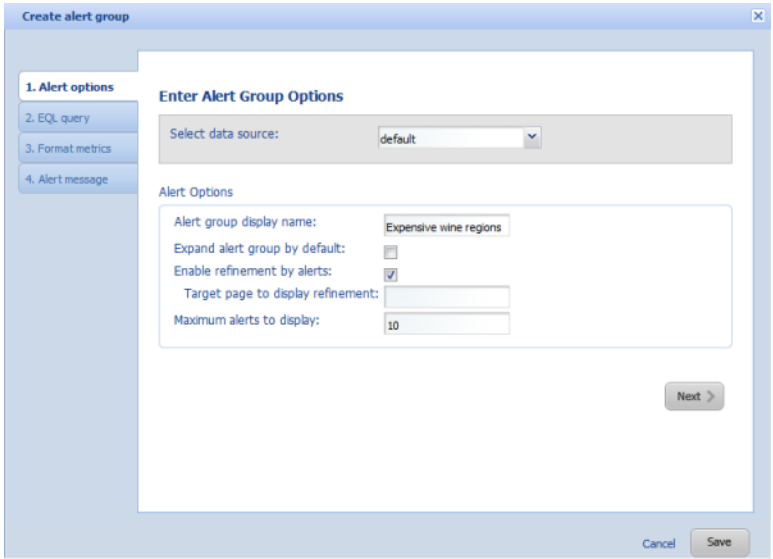

To configure the alert options:

- 1. From the **Select data source** drop-down list, select the data source to use for the EQL query.
- 2. In the **Alert Options** section:

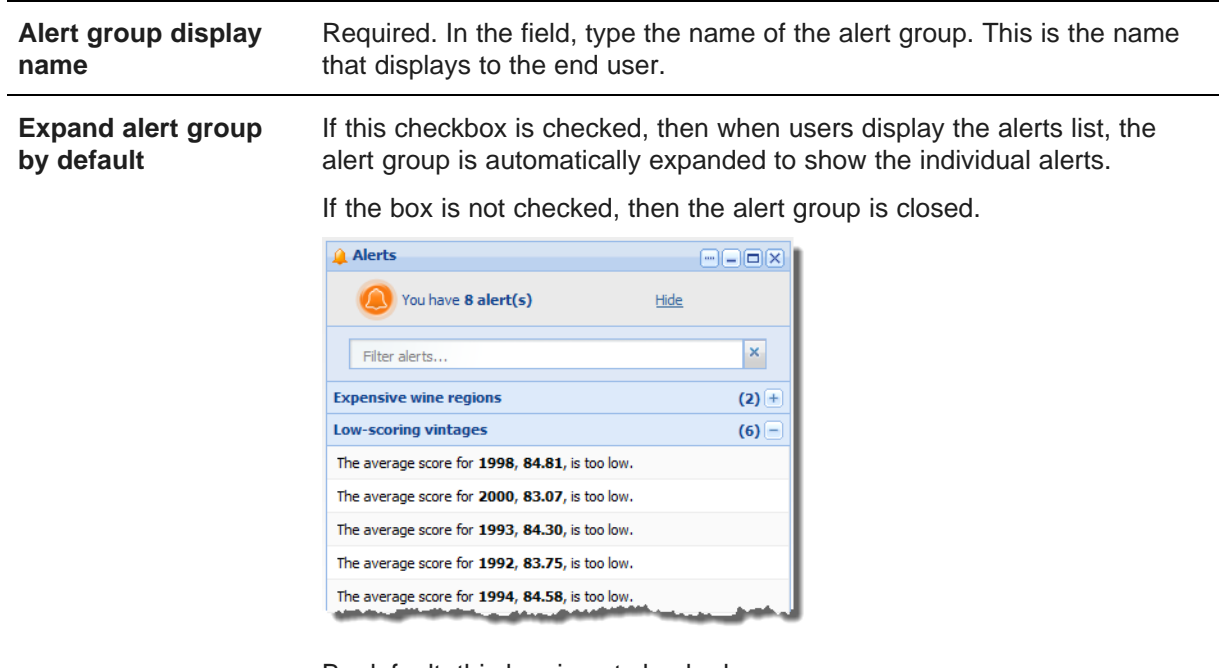

By default, this box is not checked.

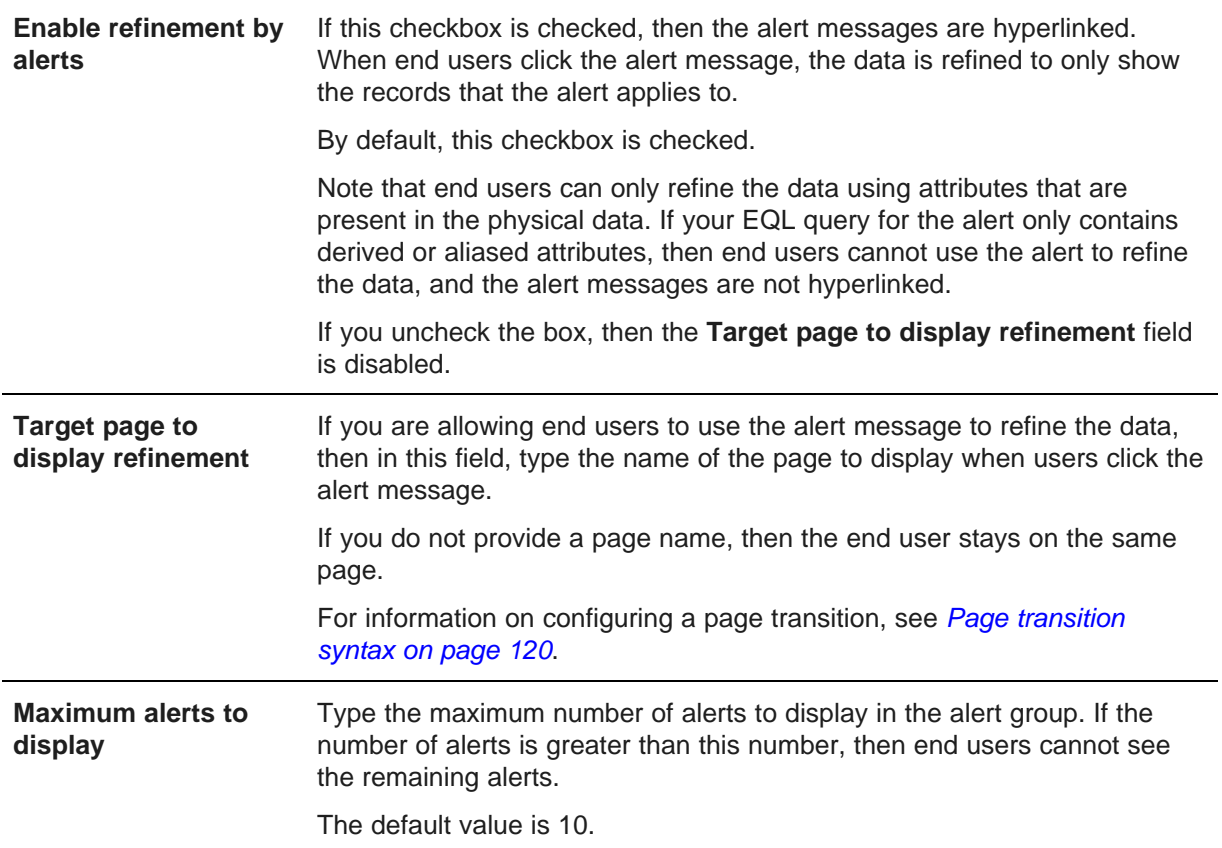

3. To display the **EQL query** tab, click **Next**.

#### **Configuring the EQL query for an alert group**

On the **EQL query** tab, you configure the EQL query for the alert group. If any records match the query, then alerts are displayed.

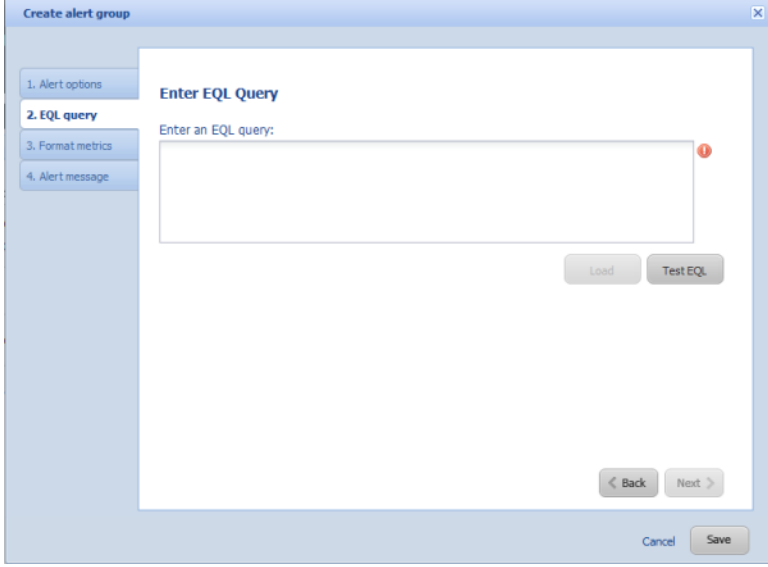

To configure the EQL query:

1. In the text area, enter the EQL query.

When entering the query, remember the following:

- All attribute names, including names of derived attributes, must be NCName-compliant. They cannot contain spaces or special characters.
- All statement and derived attribute names must be unique across all of the alert groups.
- Do not alias attributes from the physical data.

For example, if the data source includes a "Region" attribute, then don't define the attribute under a different name, for example:

SELECT Region AS RegionList

End users can only refine data using attributes that are present in the physical data. If you alias an attribute, then end users cannot use it to refine the data.

• Do not use the name of an attribute from the physical data source as the name of a derived attribute.

For example, if you are creating a derived attribute that averages the values of an existing "Sales" attribute, do not define the new attribute as:

SELECT avg(Sales) as Sales

Instead, use a different name, for example:

SELECT avg(Sales) as avgSales

This is also to prevent end users from trying to refine by an attribute that is not in the physical data.
2. After you enter the query, to validate the query, click **Test EQL**.

If the query is not valid, then an error message is displayed.

If the query is valid, then a "success" message is displayed, and the **Load** button is enabled.

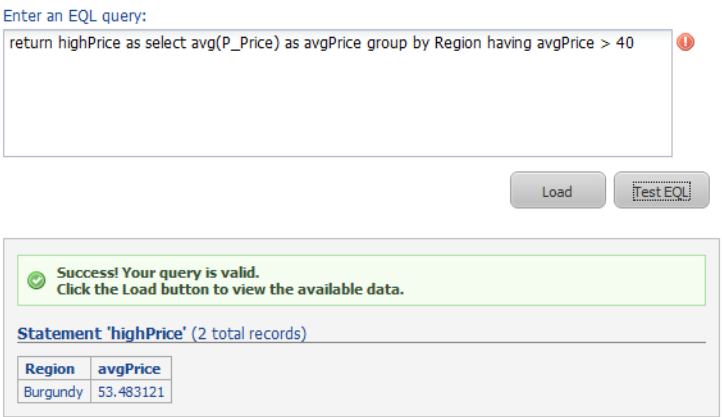

3. Click the **Load** button.

The dialog is updated to display:

- The metrics item(s) for the query. These are the values you are using for the comparison to determine whether to display an alert.
- The group-by items for the query. This determines the number of alerts that display for the group. Below the full list of group-by items is the list of items that can be used for refinement.

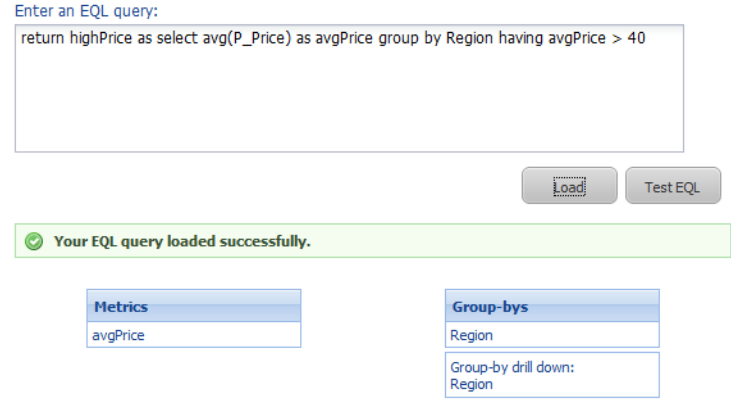

4. To display the **Format metrics** tab, click **Next**.

### **Configuring the display of metrics values for an alert group**

The alert message can include the metrics values as dynamic values. You use the **Format metrics** tab to configure how to display those values in the alert message.

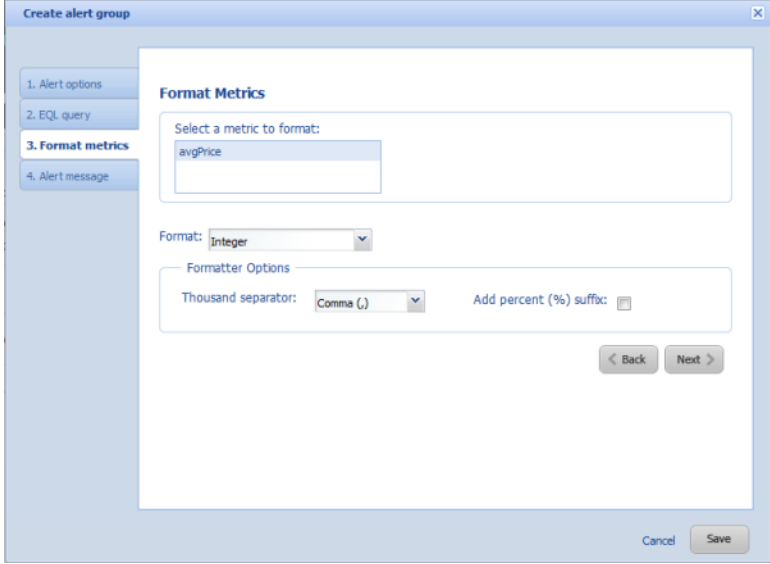

At the top of the tab is the list of metrics values. To configure the display for a specific value:

- 1. Click the metrics value you want to format.
- 2. From the **Format** drop-down list, select the type of value.

For more information on the formats and their available configuration options, see [Formatting](#page-129-0) values displayed on a [component](#page-129-0) on page 117.

3. After configuring the format, to display the **Alert message** tab, click **Next**.

#### **Configuring the alert message for an alert group**

You use the **Alert message** tab to configure the text of the alert message for the alert group.

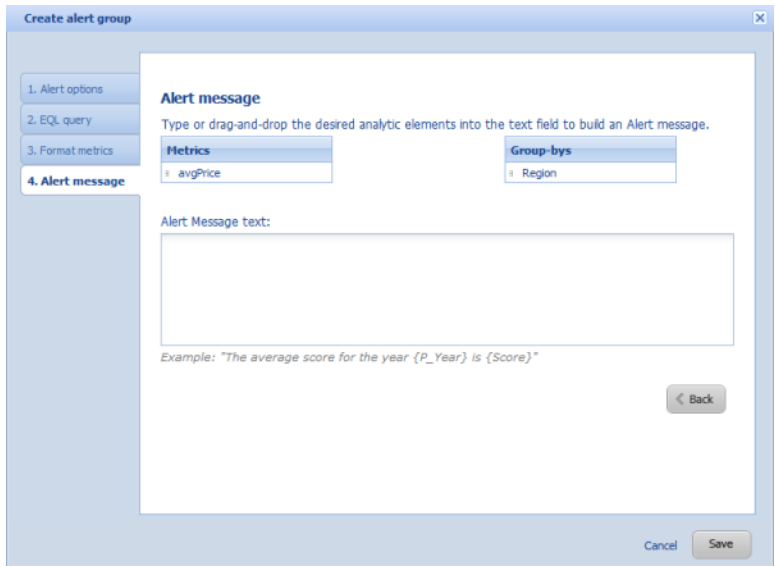

To configure the alert message for an alert group:

- 1. In the text field, type the text of the message.
- 2. To add a metric or group-by value, you can either:
	- Drag the value from the **Metrics** or **Group-bys** list
	- Type the value manually. When typing the value manually, remember to enclose the value in braces. For example, {AvgPrice}.

When you provide the alert message, if the alert group is complete, the **Save** button changes to a **Done** button.

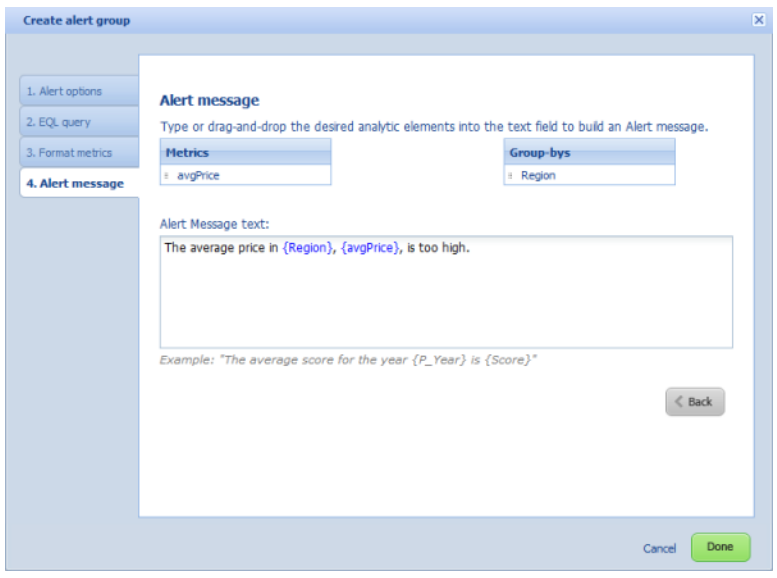

### **Saving changes to an alert group**

The alert group configuration is saved from the alert group dialog.

To save an alert group:

- 1. From the alert group dialog box, either:
	- Click the **Save** button
	- On the **Alert message** tab, click the **Done** button

If the alert group is complete, then it is displayed on the preferences panel under the **Alert Groups** heading. Complete alert groups can be displayed to end users on the **Alerts** component.

If the alert group is not complete (for example, if it doesn't have a valid EQL query or an alert message), it is displayed under the **Incomplete Alert Groups** heading, and is not displayed to end users.

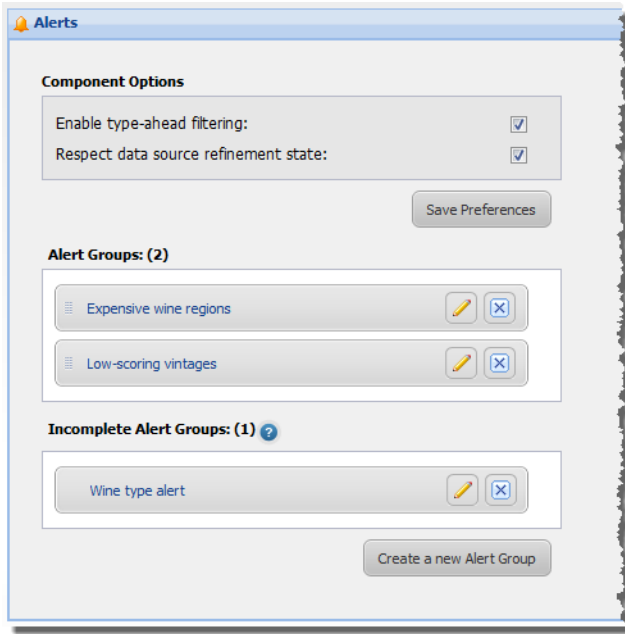

# **Editing an alert group**

After creating an alert group, you can make changes to the group configuration.

To simply edit the display name of the alert group, then:

1. On the **Alerts** component edit view, double-click the group name.

The group name becomes editable.

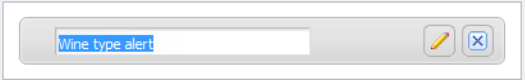

2. Type the new name, then press **Enter**.

To change the order in which the alert groups are displayed, drag each alert group to the correct location in the list.

To make more significant changes to an alert group:

1. On the **Alerts** component edit view, click the edit icon for the alert group.

The **Edit alert group** dialog is displayed.

2. Make the required changes.

If you change the selected data source, then you must retest and reload the EQL query.

Studio preserves as much of the alert group configuration as possible. For example, if the updated query uses the same metrics value, then the metrics formatting is preserved.

3. To save the changes, click **Save** or **Done**.

# **Deleting an alert group**

You can also delete alert groups from an **Alerts** component.

To delete an alert group from an **Alerts** component:

1. On the **Alerts** component edit view, click the delete icon for the alert.

A message displays to confirm whether you want to delete the group.

- 2. On the confirmation prompt:
	- To delete the alert group, click **Yes**. You cannot undo this change.
	- To not delete the group, click **No**.

# **Chart**

The **Chart** component displays a graphical chart based on data from a data source view.

About the Chart [component](#page-257-0) Using the Chart [component](#page-260-0) [Configuring](#page-262-0) the Chart component [Sample](#page-283-0) charts

# <span id="page-257-0"></span>**About the Chart component**

The **Chart** component supports several types of charts, and can include options for end users to select the specific data to display.

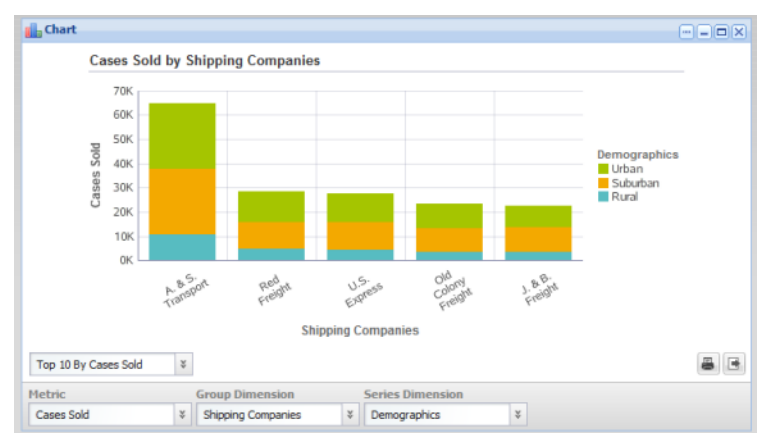

The chart data is selected from the views that have been defined for a data source.

The supported chart types are:

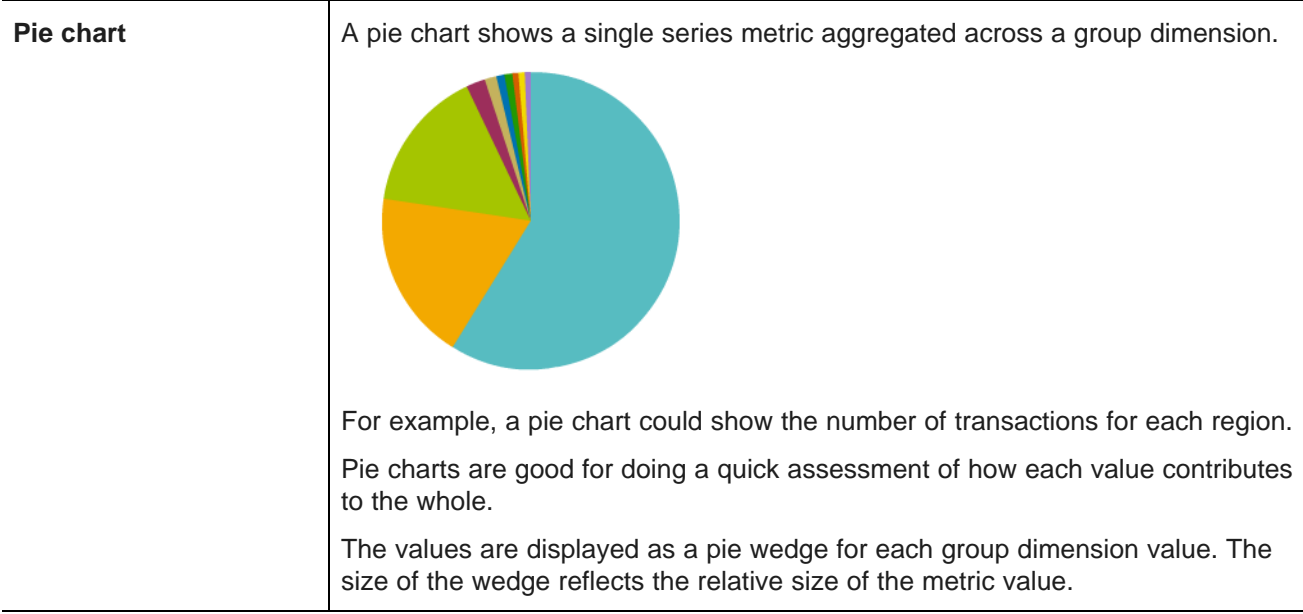

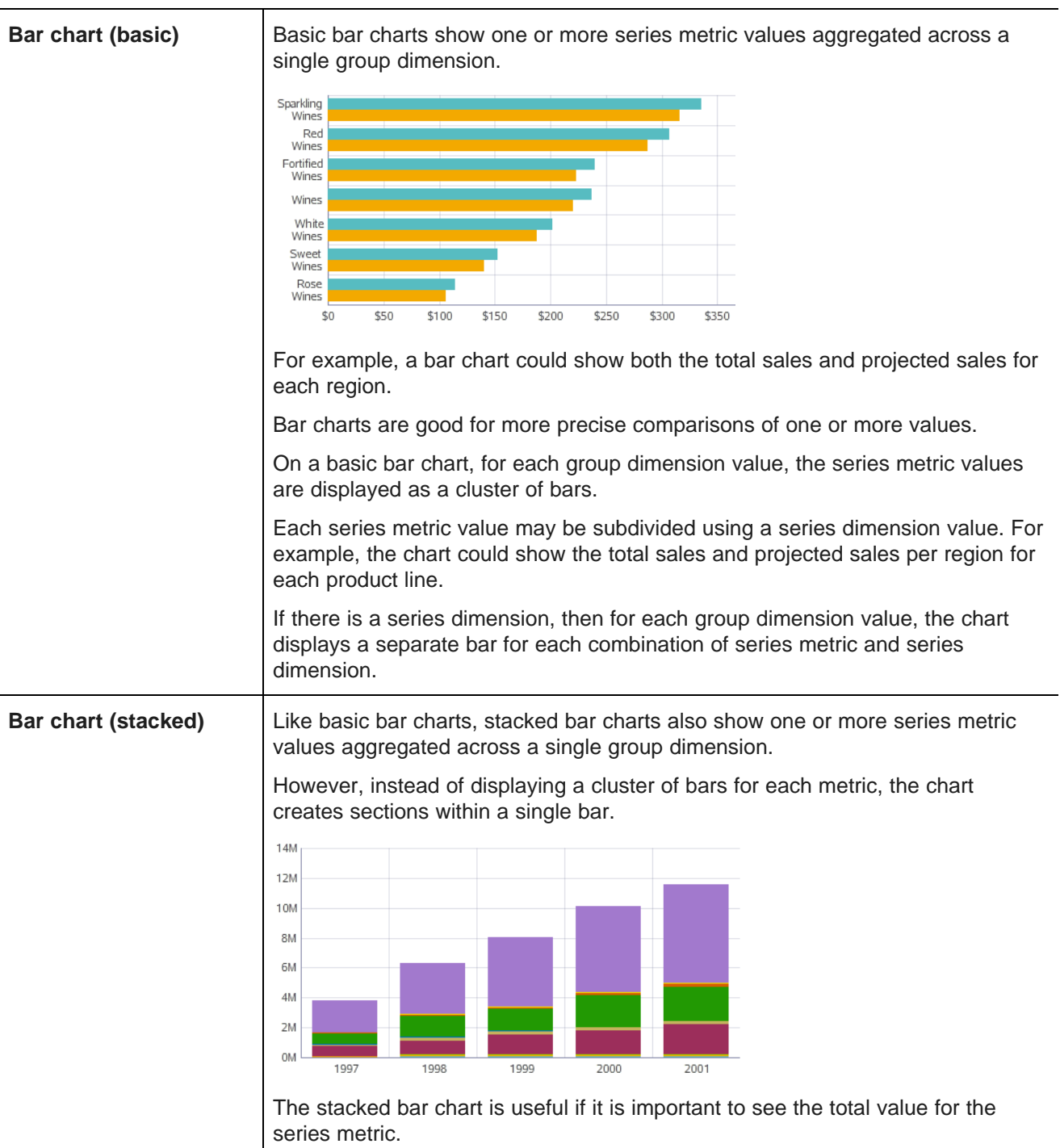

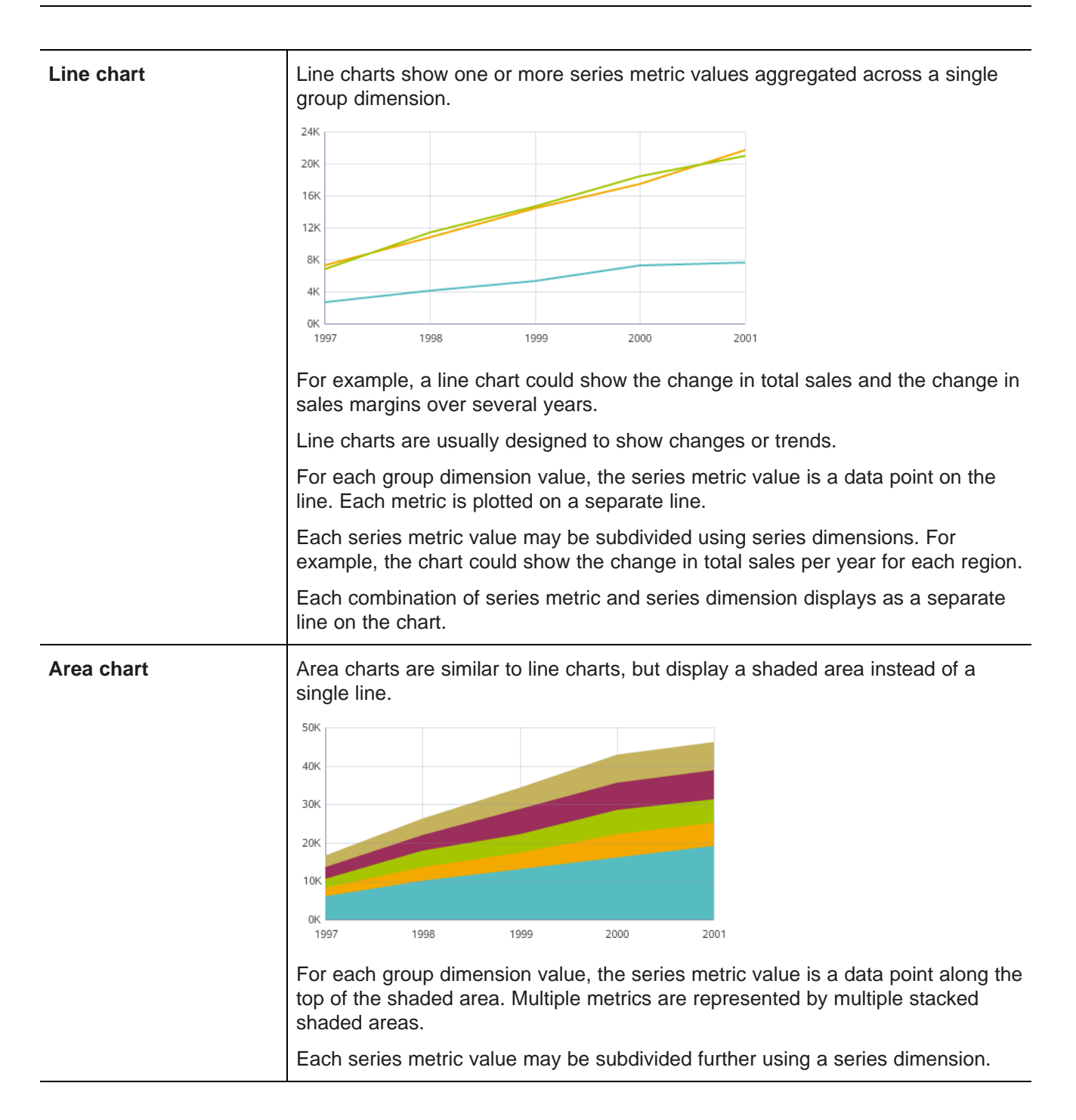

**Bar-Line chart** Bar-Line charts show two or more series metric values aggregated across a single group dimension.

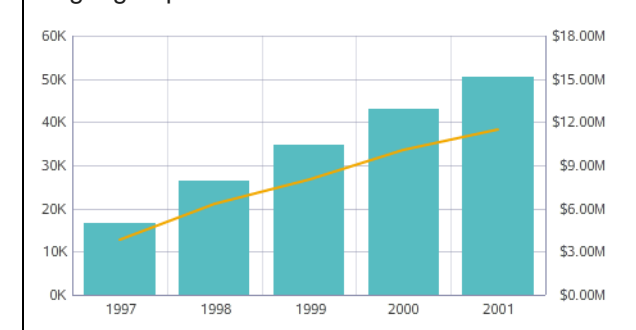

The values for some metrics are displayed as bars, and the values for others as lines.

In the single-axis version of the chart, both the bars and lines are plotted against the left vertical axis.

If the lines and bars have different scales, then you can use the dual-axis version, where the bars are plotted against the left vertical axis and the lines against the right vertical axis.

# <span id="page-260-0"></span>**Using the Chart component**

End users may be able to change the data displayed on the chart, and can export and print the chart.

### **Selecting the values to display on the chart**

Each chart may be configured with multiple options for the specific metrics and dimensions to display on the chart. The chart may also allow you to display the top or bottom groups based on the metric values, or sort the groups alphabetically.

If the metric or group dimension has multiple options, there is a corresponding drop-down list at the bottom of the chart. If the chart has at least one series dimension, then a **Series Dimension** drop-down list is displayed, and includes an option to not display the series dimension.

The chart may also have a drop-down list to change the chart sort order.

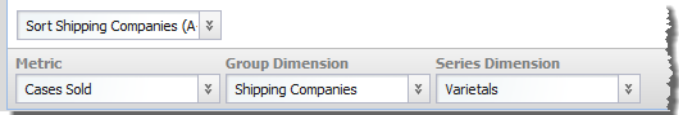

To select the data to display on the current view:

1. From the **Metric** drop-down list, select the chart values to display.

For bar, line, or area charts, each option may represent either a single metric (for example, sales totals) or multiple metrics (for example, sales totals and projected sales).

For bar-line charts, each option consists of one or more bar metrics and one or more line metrics.

For pie charts, each option represents a single metric value.

- 2. From the **Group Dimension** drop-down list, select the group dimension to use to aggregate the metric values.
- 3. If applicable, from the **Series Dimension** drop-down list, select the series dimension to use to further aggregate the metric values within each group dimension value.

To display the chart without a series dimension, select **None**.

4. If you are able to change the chart sorting, then from the sorting drop-down list, select whether to sort the values in low-to-high (A-Z) or high-to-low (Z-A) order.

If the chart is sorted by the metric values, then the sorting configuration includes the maximum number of values to display.

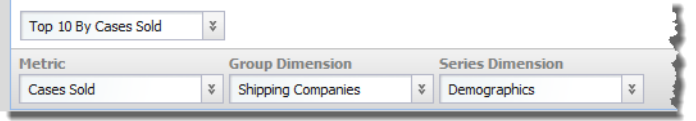

For example, if the chart displays total sales grouped by region, and is sorted by total sales, then the chart might be configured to show only the top or bottom 10 values.

### **Highlighting chart values**

When you hover over a chart object (for example, line, bar, wedge, or bar section), it is highlighted and a tooltip displays with the exact dimension and metric values.

### **Using dimension values to refine the data**

You may be able to use the dimension values to refine the data.

If the group and series dimensions are configured to allow refinement, then:

- When you click a data point on the chart, the data is refined by both the group and series dimension values.
- When you click a label on the category axis, the data is refined by the group dimension value only.
- When you click a legend entry, the data is refined by the series dimension value only.

For example, if the data is grouped by sales year, then when you click the category axis label for 2010, the data is refined to only include records for 2010.

The selected value is added to any **Breadcrumbs** component that uses the same data source.

If a chart dimension is configured to allow cascading, then when you refine the data using that dimension value, the chart may be updated to use a different dimension. For example, if the chart displays values grouped by country, when you refine the data by a specific country, the chart may be updated to group the values by state for the selected country.

### **Printing the chart**

You can print the currently displayed chart.

To print the chart:

1. Click the print icon at the bottom right of the chart.

A printable version of the chart is displayed in a separate browser window, as well as the browser's print dialog.

2. Select the printing options.

### **Exporting the chart**

You can export the currently displayed chart to a spreadsheet. The spreadsheet contains columns for the current group dimension, series dimension, and metric.

To export the chart:

1. Click the export icon at the bottom right of the chart.

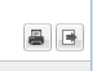

2. On the export dialog, select whether to view or download the exported file.

# <span id="page-262-0"></span>**Configuring the Chart component**

For the **Chart** component, power users can configure the data source, chart data, and chart display options.

### **About the Chart component edit view**

You use the **Chart** component edit view to create and configure the chart.

The **Chart** edit view consists of the following tabs:

- **Data Selection**, used to select the data source and view for the chart. For information on views and how to manage them, see Defining Views of Data Source [Attributes](#page-99-0) on page 87.
- **Chart Type**, used to select the chart type and subtype.
- **Chart Configuration**, used to select and configure the available data (series metrics, group dimensions, and series dimensions) to display on the chart. You also configure the chart title and sort order.
- **Style Options**, used to configure the chart size, legend, and axis display.

## **Selecting the data source and view for the chart**

On the **Data Selection** tab, you select the data source and view to use for the chart. You also determine the maximum number of records to display on the chart.

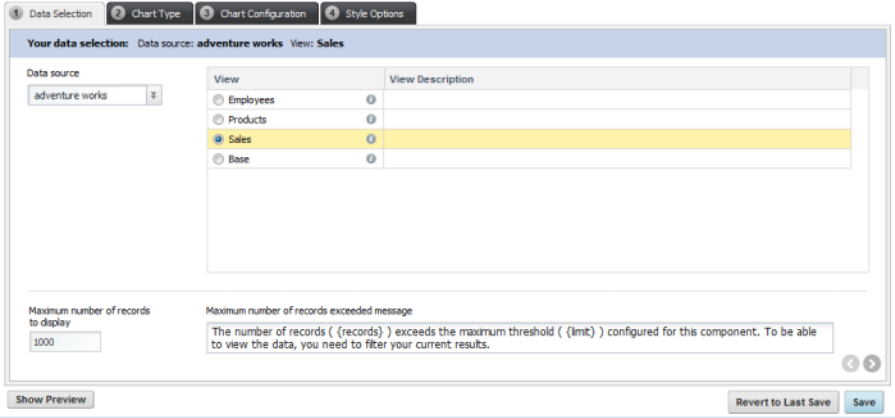

To select the data source and view:

1. From the **Data source** drop-down list, select the data source you want to use.

The list of views is updated to display the available views for the selected data source.

- 2. To display the available metrics and dimensions for a view, click the information icon next to the view name.
- 3. To select a view to use, click the radio button next to the view.

If you had already configured the chart, then when you select a different data source, you are prompted to select whether to try to maintain the existing configuration with the new data.

4. In the **Maximum number of records to display** field, type the maximum number of records to display on the chart.

If the number is greater than this value, then the chart is not displayed, and an error message is displayed to the end user.

5. In the **Maximum number of records exceeded message** field, type the message to display when the number of records to process is greater than the number you specified.

### **Selecting the chart type and subtype for a new chart**

On the **Chart Type** tab, you select the type of chart you want to create.

For some chart types, you also select the specific chart subtype within the selected type.

On the **Chart Type** tab, to select the chart type and subtype:

- 1. Under **Select a chart type**, click the image representing the type of chart you want to create.
	- **Bar**
	- **Line/Area**
	- **Bar-Line**
	- **Pie**
- 2. If you selected the **Bar** chart type:
	- (a) Click the image to select the chart subtype:

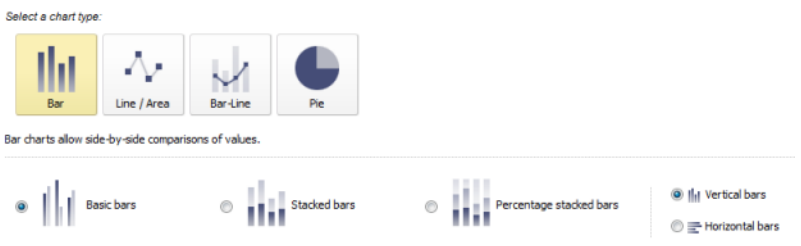

Basic bar charts display a cluster of vertical bars for each group dimension value.

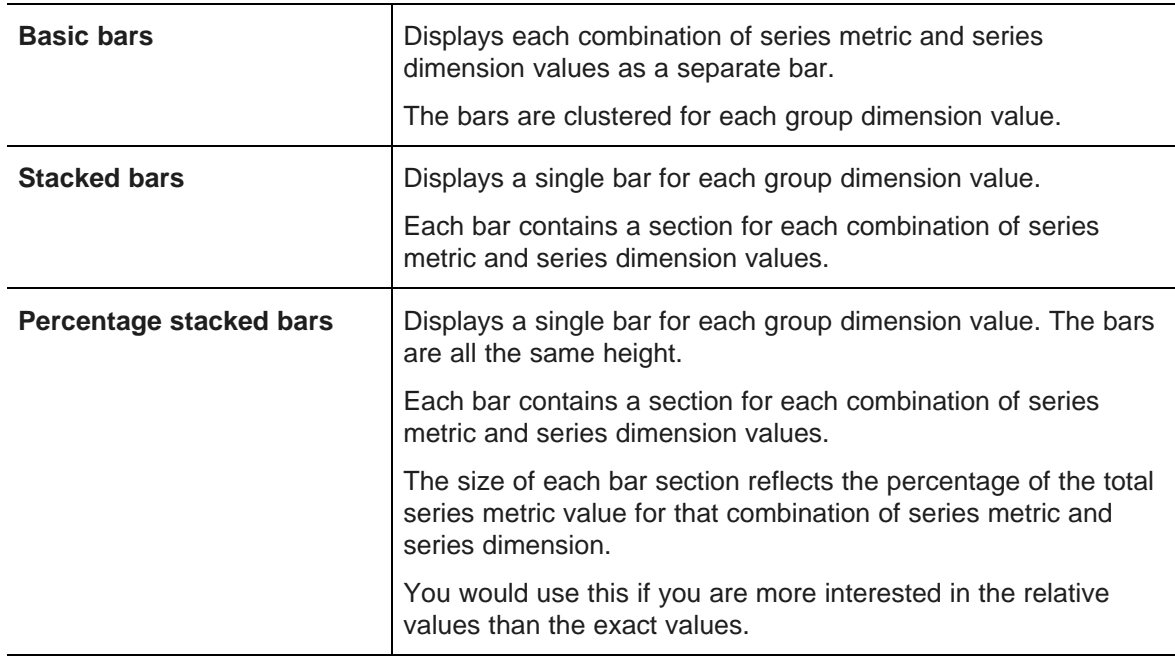

(b) Click the radio button to indicate whether to create vertical bars or horizontal bars.

3. If you selected the **Line/Area** chart type, then click the image to select the chart subtype:

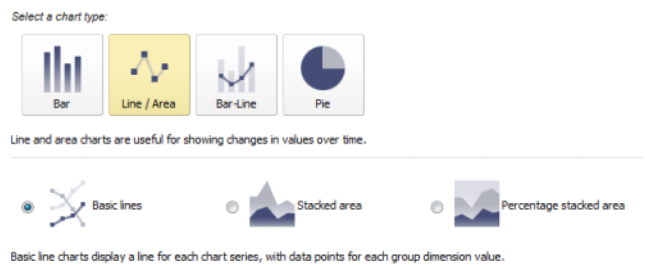

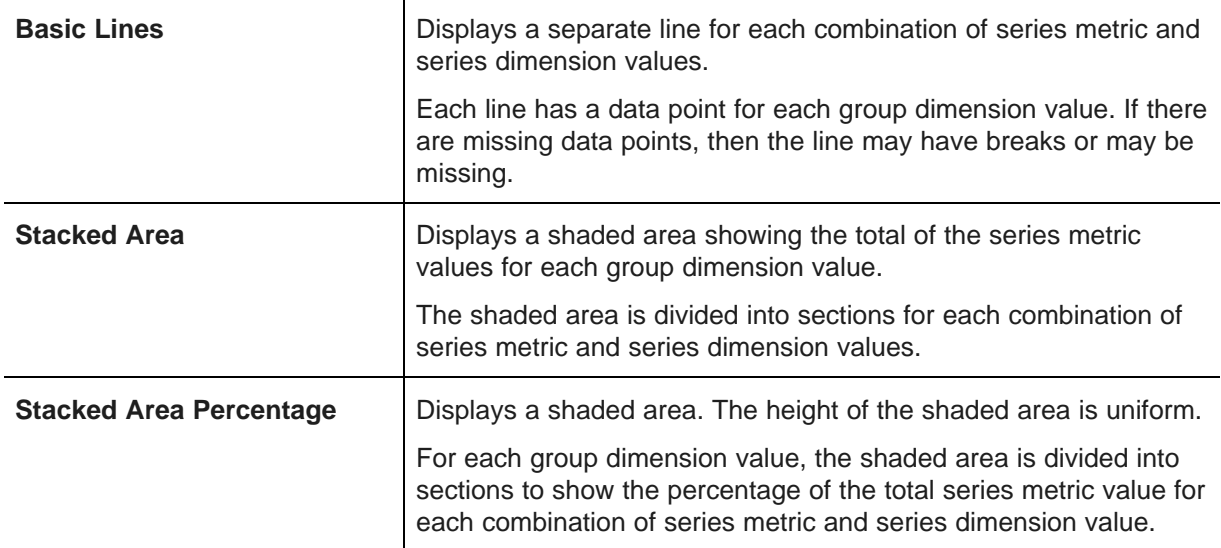

4. If you selected the **Bar-Line** chart type, click the radio button to indicate whether to create a single axis or dual axis chart.

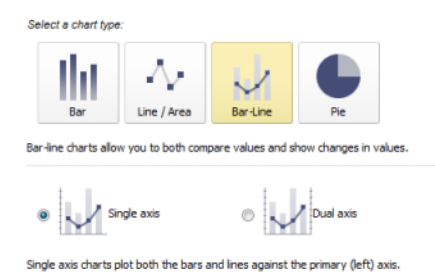

For a dual axis chart, the bars are plotted against the primary (left) value axis, and the lines are plotted against the secondary (right) value axis. Dual-axis charts are used to compare trends between metrics that have a different scale. For example, the gross sales may be in the millions of dollars, but the number of sales may only be in the thousands.

5. If you selected the **Pie** chart type, there are no subtypes.

## **Changing the chart type for an existing chart**

You can change the chart type for an existing chart. If the new chart type is compatible with the current chart type, then all of the chart configuration is maintained. If the new chart type is not compatible, Studio maintains as much of the configuration as possible.

All of the Bar and Line/Area chart types are compatible with each other. Bar-Line and Pie charts are only partially compatible with other chart types, so when you change to these chart types, you may lose some of the configuration options. For example, series dimensions are removed.

The **Chart Configuration** tab contains a **Chart type** drop-down list containing only the fully compatible chart types.

To select a non-compatible chart type, you must return to the **Chart Type** tab.

To change the chart type:

1. On the **Chart Configuration** tab, from the **Chart type** drop-down list, select the new type.

The drop-down list options include both the type and subtype.

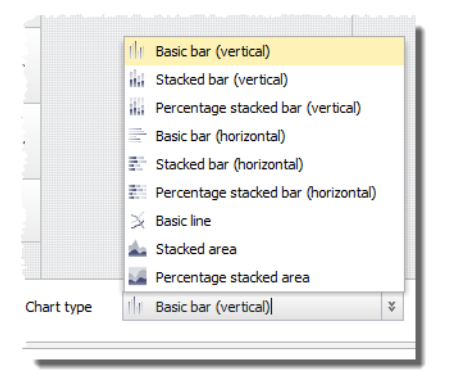

2. On the **Chart Type** tab, click the new chart type, then select the chart subtype.

### **Configuring the data to display on the chart**

The **Chart Configuration** tab contains settings for selecting and configuring the chart values.

#### **Selecting the available metrics and dimensions**

You use the **Chart Configuration** tab to select the available series metrics, group dimensions, and, if applicable, series dimensions.

The available options are based on the chart type:

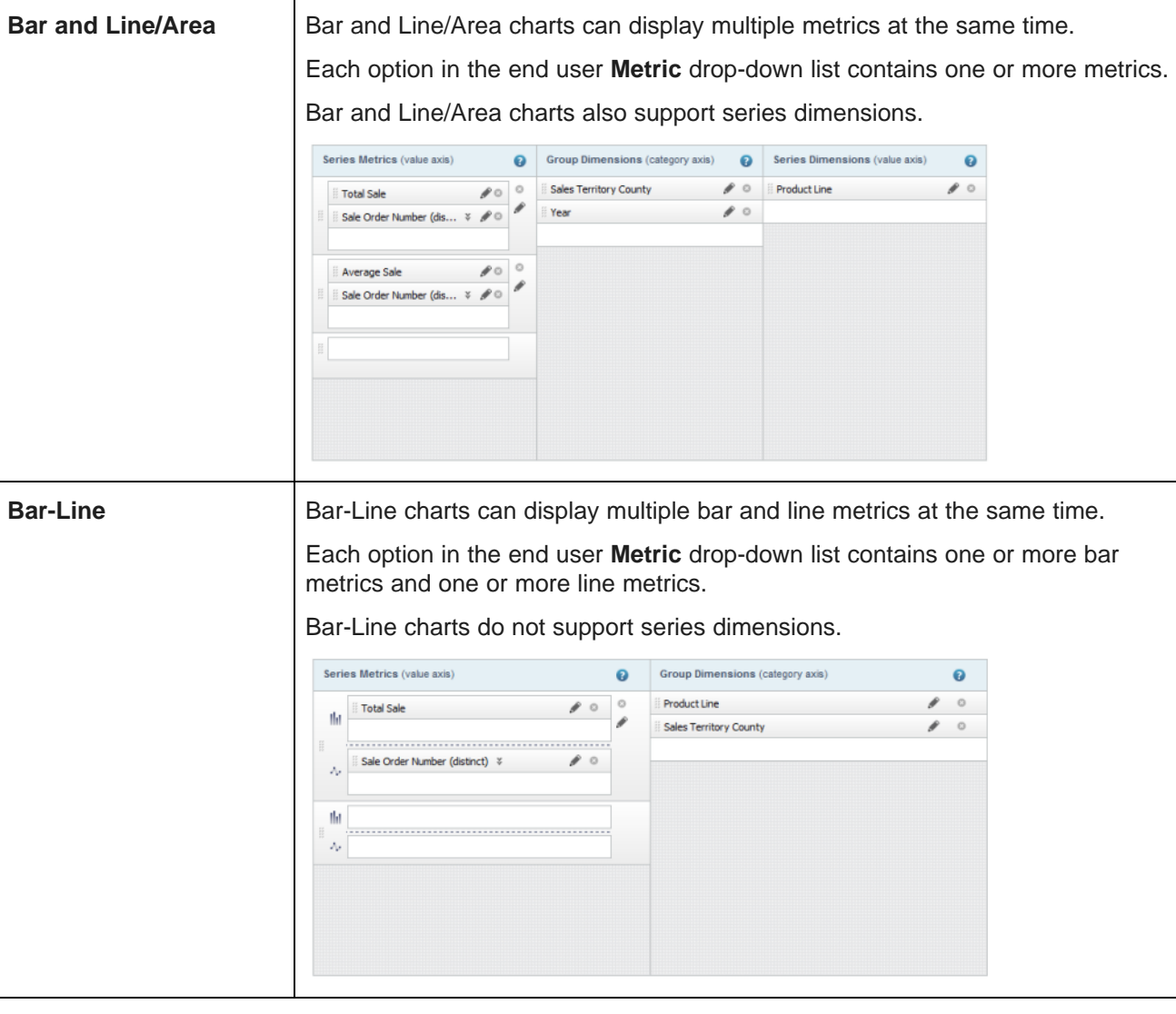

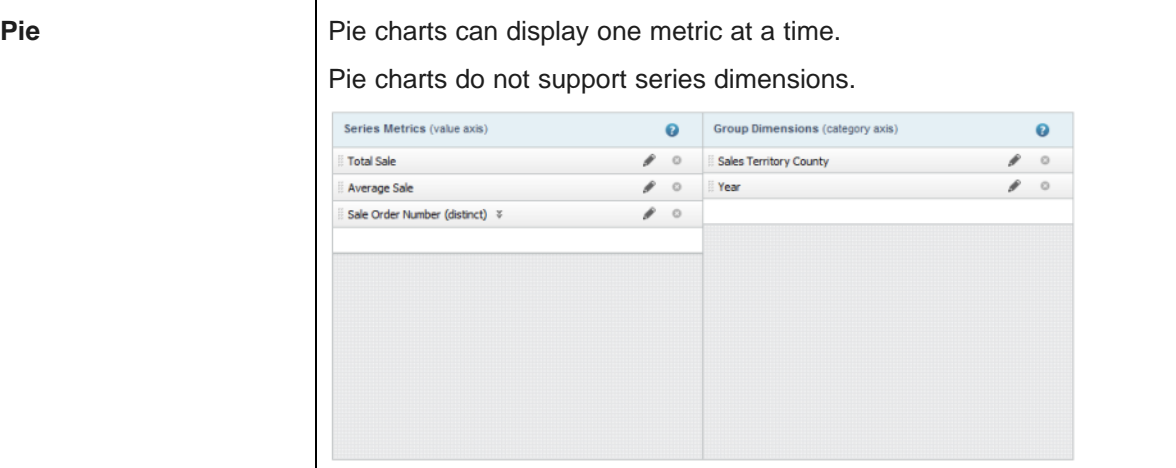

The available metrics are listed on the **Metrics** tab.

The available group and series dimensions are listed on the **Dimensions** tab.

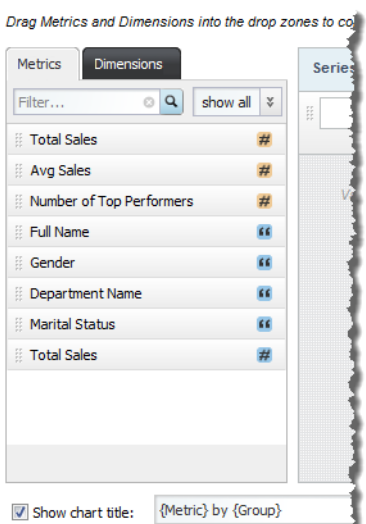

Some of the metrics are predefined, meaning that they have a built-in aggregation method that you cannot change.

If the metric is not predefined, then when you add it to the chart, a default aggregation method is assigned. The default display name for the metric is then the name of the attribute followed in parentheses by the aggregation method. For example, **Sales (sum)**. You can then select a different aggregation method.

Each item in the **Metrics** and **Dimensions** lists uses an icon to indicate the data type and, for metrics, whether the metric is predefined.

On the **Chart Configuration** tab, to select the available metrics, group dimensions, and series dimensions for a chart:

- 1. In the **Series Metrics** list:
	- (a) To add a metric, drag the metric from the **Metrics** tab, and then drop it into an empty slot.

You can use the filter field or the data type drop-down list on the **Metrics** tab to find a specific metric.

When you populate a slot in a metric group, a new empty slot is added to the group. If needed, a new empty metric group is added to the **Series Metrics** list.

For pie charts, which only display one metric at a time, when you add a metric to the list, a new empty slot is added to the list.

(b) To control the order of the metric groups in the end user drop-down list, drag each metric group to the appropriate location in the list.

The metric group at the top of the list is selected by default when the chart is first displayed.

(c) To control the order of the metrics, drag and drop each metric to the appropriate location.

The metric at the top of a metric group is displayed first on the chart. For example, for a vertical bar chart, the metric at the top of the group is the first bar displayed for each group dimension value.

For pie charts, the metric at the top of the list is selected by default when the chart is first displayed.

- (d) To remove a metric, click its delete icon.
- (e) To remove a metric group, click its delete icon.
- 2. In the **Group Dimensions** list:
	- (a) To add a group dimension to the list, drag a dimension from the **Dimensions** tab, and then drop it into the empty **Group Dimensions** slot.

You can use the filter field and data type drop-down list on the **Dimensions** tab to find a specific dimension.

When you add a group dimension, a new empty slot is added to the list.

(b) To control the order in which to display the available group dimensions in the end user drop-down list, drag and drop each group dimension to the appropriate location in the list.

The dimension at the top of the list is selected by default when the chart is first displayed.

(c) To remove a group dimension from the **Group Dimensions** list, click its delete icon.

#### 3. In the **Series Dimensions** list:

(a) To add a series dimension, drag a dimension from the **Dimensions** tab, and then drop it into the empty series dimension slot.

You can use the filter field and data type drop-down list on the **Dimensions** tab to find a specific dimension.

When you add a series dimension, a new empty slot is added to the list.

(b) To control the order in which the series dimensions display in the end user drop-down list, drag each dimension to the appropriate location in the list.

The series dimension at the top of the list is selected by default when the chart is first displayed.

(c) To remove a series dimension from the list, click its delete icon.

### **Configuring metrics**

For metrics, you can configure a custom display name. For metrics that are not predefined, you also can select the aggregation method.

The aggregation method is the function used to consolidate the metric values into a single value for each group dimension value, or for each combination of group and series dimension values.

For example, a view contains a list of sales transactions, including the sales amount and the country. If the chart is grouped by country, then to get a single sales amount value for each country, you might add together all of the values for each country, calculate the average of the values for each country, or select the largest value for each country.

The available aggregation methods are:

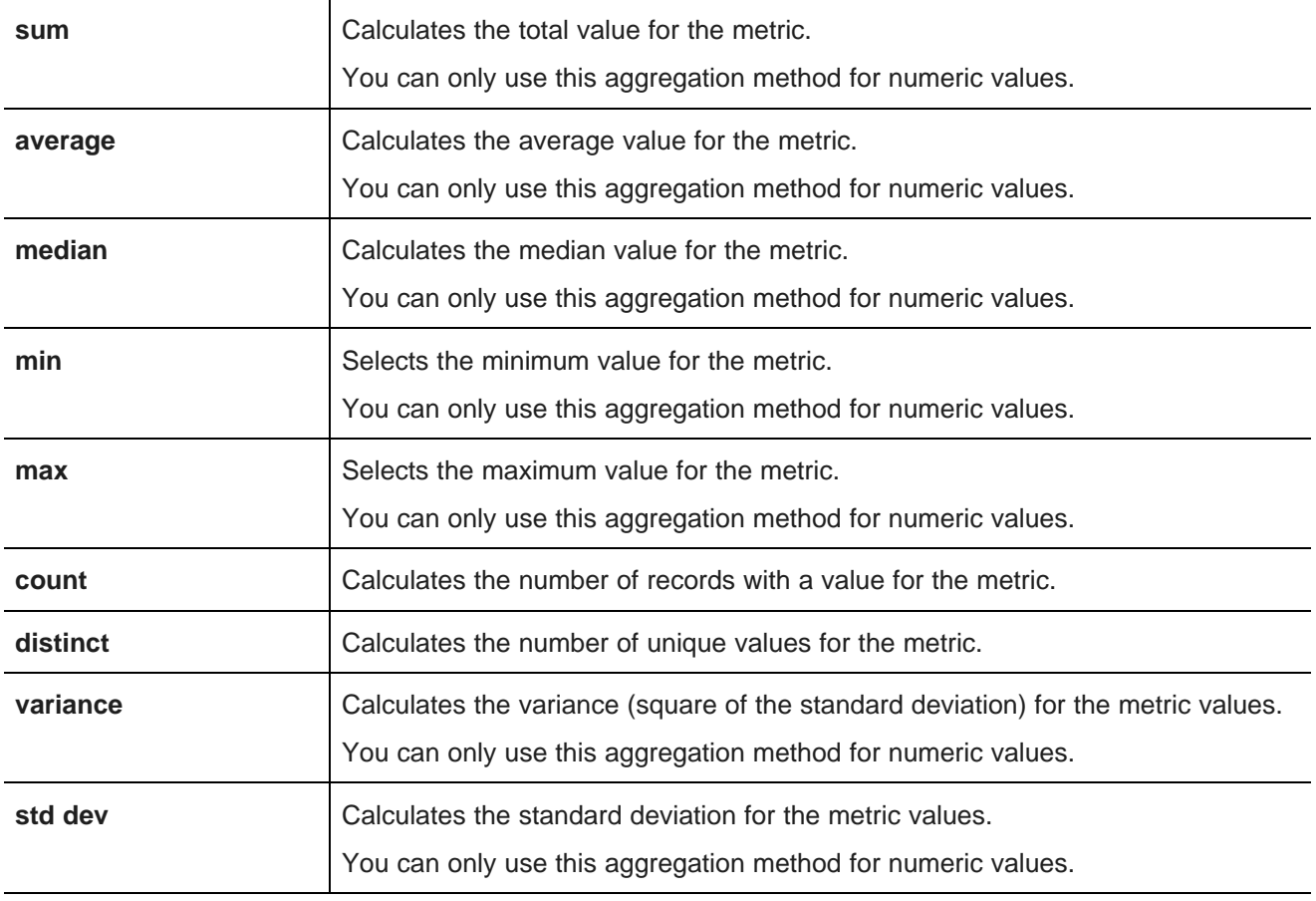

To show how each of the aggregation methods work, we'll use the following data:

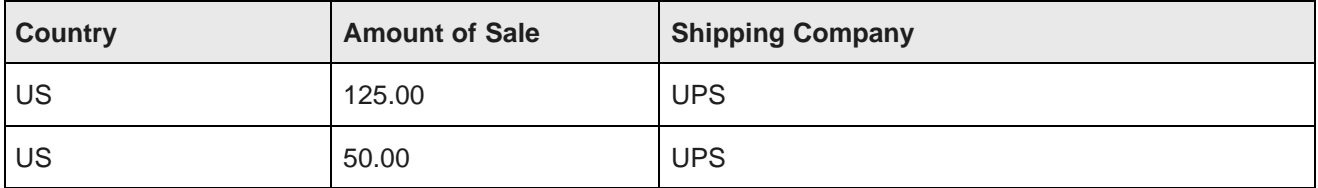

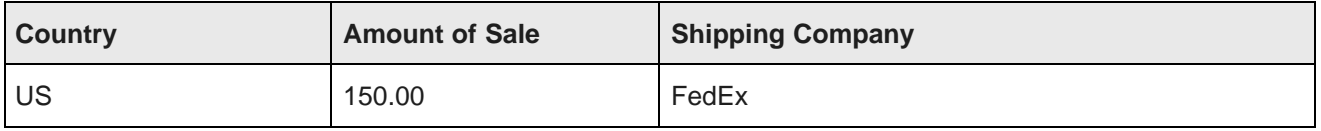

Country is the group dimension. The Amount of Sale and Shipping Company are the metrics.

Based on these values, the aggregation for Amount of Sale and Shipping Company for the US would be:

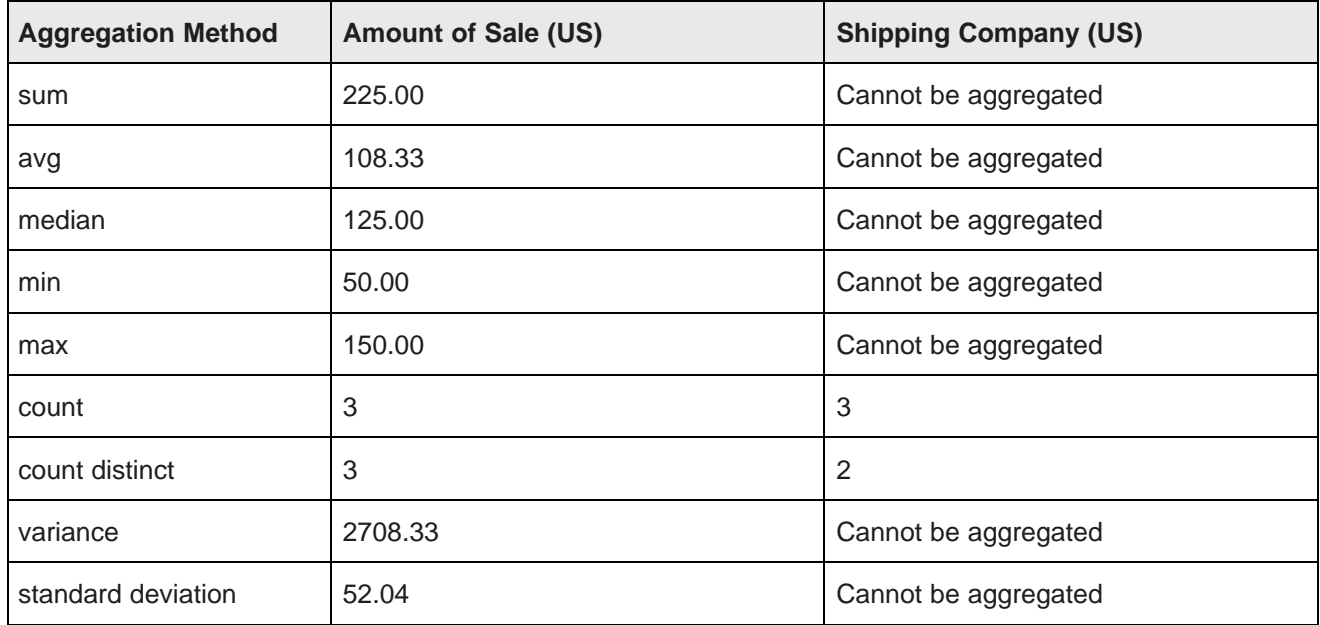

You can select the aggregation method directly from the **Series Metrics** list. The edit dialog allows you to change both the aggregation method and the display name.

To configure a metric:

- 1. From the **Chart Configuration** tab, to select a different aggregation method for a non-predefined metric:
	- (a) Click the drop-down arrow next to the metric name.
	- (b) From the drop-down list, select the aggregation method.

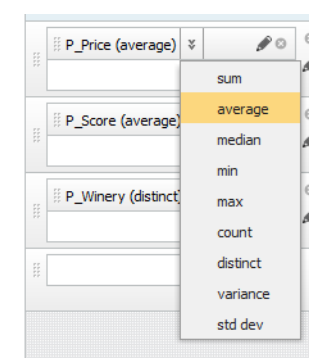

- 2. To configure both the display name and the aggregation method:
	- (a) Click the edit icon for the metric.

(b) On the metric configuration dialog, to use the default display name, click the **Use default name** radio button.

For metrics that are not predefined, the default display name is the attribute name followed in parentheses by the aggregation method. For example, Sales (sum).

(c) To use a different display name, click the **Custom name** radio button. In the field, type the display name.

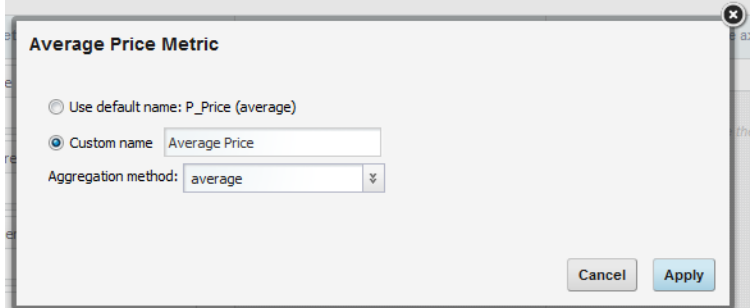

- (d) For a non-predefined metric, from the **Aggregation method** drop-down list, select the type of aggregation to perform.
- (e) Click **Apply**.

#### **Configuring metric groups**

For charts that can display multiple metrics at once, each option in the end user **Metric** drop-down list is a group of metrics. For each metric group, you can configure the labels to use in the drop-down list and on the data axis. You also configure the minimum and maximum values for the axis, and the format to use for the axis and tooltip values.

To configure a metric group:

- 1. In the **Series Metrics** list, click the edit icon for the metric group.
- 2. On the **Metric Group** dialog, under **Metric group display name**, the default setting uses a commaseparated list of the series metric display names. To provide a custom display name for the group:
	- (a) Click the **Custom name** radio button.
	- (b) In the field, type the display name.

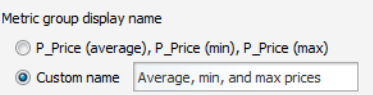

3. Under **Axis title**, the default setting uses the metric group display name as the axis title. To provide a custom axis title:

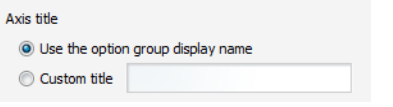

- (a) Click the **Custom title** radio button.
- (b) In the field, type the axis title.

4. For charts other than Pie charts, you can configure the minimum and maximum values to display on the value axis.

If you know that your values always fall within a specific range, then setting a range can give the chart a consistent scale, even if the values are all large or all small. For example, because credit scores fall between 300 and 850, if you are displaying credit score values, you might want to set the minimum value to 300 and the maximum value to 850.

#### Under **Limit metric axis range**:

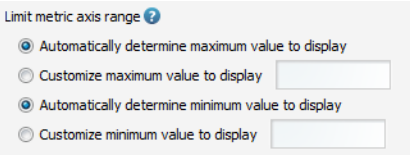

- (a) To have the chart set the maximum value, click the **Automatically determine maximum value to display** radio button.
- (b) To set a specific maximum value, click the **Customize maximum value to display** radio button. In the field, enter the maximum value.
- (c) To have the chart set the minimum value, click the **Automatically determine minimum value to display** radio button.
- (d) To set a specific minimum value, click the **Customize minimum value to display** radio button. In the field, enter the minimum value.
- 5. Under **Axis and Tooltip Formats**, to use the default format settings when displaying metric values, check the **Use default format settings** checkbox. To select a specific format:
	- (a) Uncheck the **Use default format settings** checkbox.
	- (b) From the **Format** drop-down list, select the format to use when displaying the metric values.

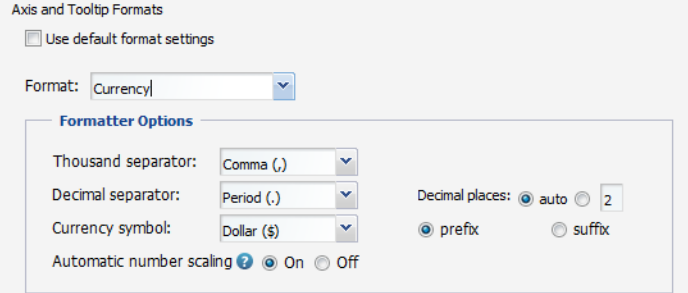

In addition to the standard formatting options, you also can determine whether to use automatic number scaling (for example, scale the value 40,000,000 to be 40M).

For more information on the formats and their available configuration options, see [Formatting](#page-129-0) values displayed on a [component](#page-129-0) on page 117.

6. Click **Apply**.

#### **Configuring group or series dimensions**

For each available group or series dimension, you can configure whether to allow refinement by the dimension values, and whether to allow cascading of the dimension.

If a dimension is hierarchical, then when the dimension value is used for refinement, the **Chart** component is displayed using the values from the next level in the hierarchy. For example, for the Wine Type dimension, if a user clicks the Red dimension value on the chart, the next level of values under Red - Bordeaux, Merlot, Pinot Noir, etc. - are displayed.

If the dimension allows cascading, then when the data is refined so that only one dimension value is displayed, the chart can be updated to use to a different dimension.

When there are no more dimensions to cascade to, the chart remains on the last dimension in the cascade.

For example, a chart by default displays sales totals grouped by country. The Country group dimension is configured to cascade to State and then to Supplier. With this configuration:

- 1. When users refine the data to only show records for the United States, the chart displays sales totals grouped by state (within the United States).
- 2. If users then refine the data to only show records for California, the chart displays sales totals grouped by supplier (within California).
- 3. If users then refine the data by a specific supplier, the chart displays a single value for the selected supplier, and the cascade stops.

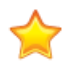

### **Important:**

Some behaviors to be aware of when dealing with refinement and cascades:

- As a general rule, if the dimension is not available in the **Guided Navigation** component, then in the **Chart** component, the dimension cannot be used for hierarchical refinement, and is skipped in a cascade.
- For multi-or or multi-and dimensions, where users can refine by more than one value, then if the data is refined by any one of the dimension values, then the cascade continues to the next dimension, even if there are still available values to refine by.
- For dimensions based on managed attributes, whether the dimension can be used in a cascade is based on precedence rules and other settings in the Oracle Endeca Server. See the Oracle Endeca Server Developer's Guide for more information. These rules may cause a managed attribute in a cascade to be skipped unexpectedly, even if it is at the top of the cascade.

To configure a group or series dimension:

- 1. On the **Chart Configuration** tab, click the edit icon for the selected group or series dimension.
- 2. To allow users to refine the data using the dimension values, check the **Enable drilldown refinement on this value** checkbox.

If the checkbox is checked, then when end users click a data point (such as a bar or pie wedge), a category axis label, or a legend entry on the chart, the selected data source is refined to only include records with that dimension value.

Note that end users can only use the dimension for refinement if it corresponds to a field in the physical data. If the dimension is derived from or aliased from a physical field, then end users cannot use it for refinement.

3. To allow the dimension to cascade, check the **Enable dimension cascade for drill hierarchies** checkbox.

The cascade configuration is displayed. The dimension is automatically at the top of the cascade. A drop-down list is displayed for you to select the next dimension in the cascade.

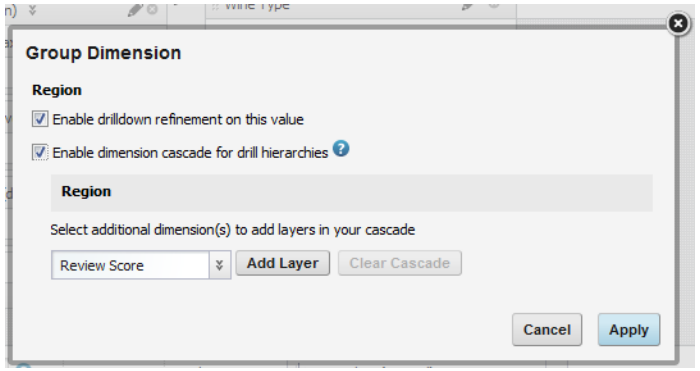

- 4. If you are allowing the dimension to cascade:
	- (a) To add a new layer to the cascade, select the dimension for that layer from the drop-down list, then click **Add Layer**.

The new layer is added to the end of the cascade.

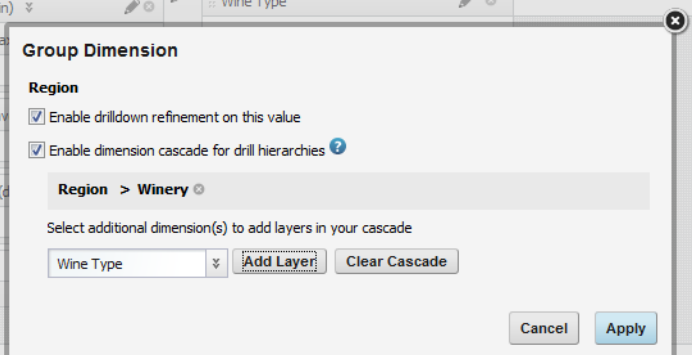

- (b) To remove a layer from the cascade, click the delete icon next to that layer.
- (c) To clear the entire cascade, click **Clear Cascade**.
- 5. To save the group or series dimension configuration, click **Apply**.

#### **Configuring the display of the chart title**

At the bottom of the **Chart Configuration** tab are fields for configuring the display of the chart title. The title can include variables to display the name of the currently selected metric, group dimension, and series dimension.

The chart title, if displayed, is above the chart.

To configure the chart title:

1. To display a title for the chart, check the **Show chart title** checkbox.

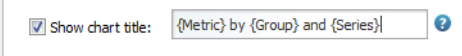

2. In the text field, enter the title to display.

In the title text, you can use the following dynamic values:

- $\bullet$  {Metric}, to show the display name of the currently selected metric or metric group
- $\bullet$  { $Group$ }, to show the display name of the currently selected group dimension
- {Series}, to show the display name of the currently selected series dimension. Remember that end users can choose to remove the series dimension, in which case this value will be empty.

For example, {Metric} for each {Group} and {Series} might display as "Sales (sum) for each Region and Product Line".

### **Configuring the chart sorting**

For each chart, you can configure the order in which to display the group dimension values on the category axis.

To configure the chart sorting:

- 1. On the **Chart Configuration** tab, click the **Configure Sorting** button.
- 2. To allow end users to select the sort order, check the **Enable end user to select sort order** checkbox.

If this checkbox is checked, then on the end user view, a drop-down list is displayed on the chart to allow end users to change the sort order.

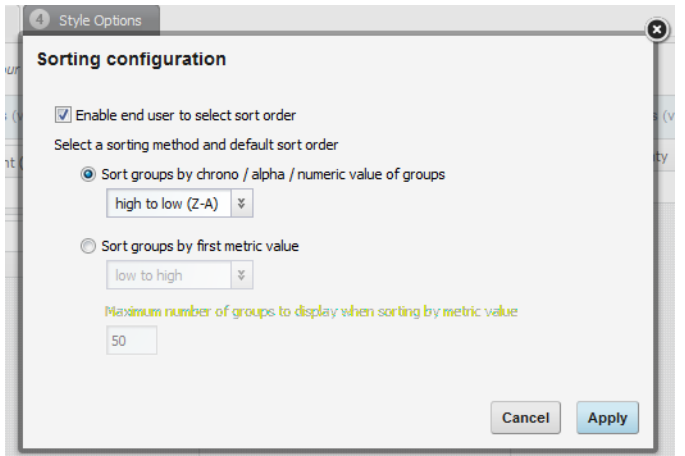

- 3. Click the radio button next to the method to use to sort the chart values:
	- To use the group dimension values for the sorting, click the **Sort groups by chrono / alpha / numeric value of groups** radio button.

From the sort order drop-down list, select whether to display the group dimension values alphabetically from low to high (A-Z) or high to low (Z-A).

• To sort the group dimension values based on the value of the first metric, click the **Sort groups by first metric value** radio button.

From the sort order drop-down list, select whether to display the dimension values in order from lowest to highest metric value, or from highest to lowest metric value.

For example, for the following values:

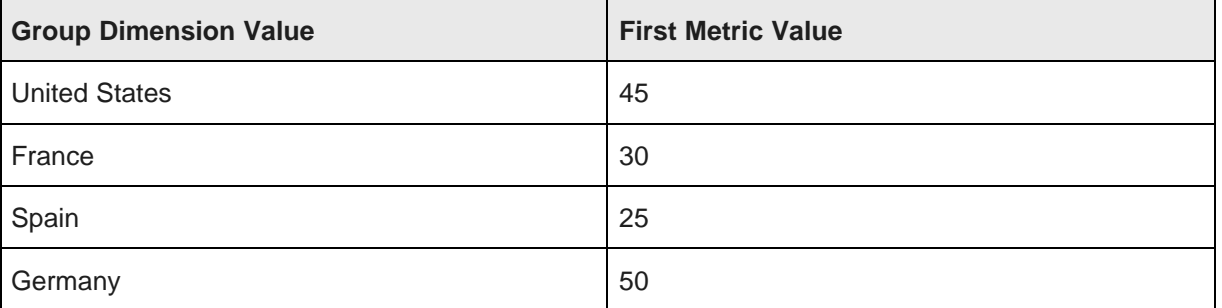

If the chart is sorted by the group dimension value alphabetically from A to Z, the order would be France, Germany, Spain, and then United States.

If the chart is sorted by the first metric value from low to high, the order would be Spain, France, United States, and then Germany.

4. If you are sorting by the first metric value, then you also can configure the chart to only display a restricted number of values. In the **Maximum number of groups to display when sorting by metric value** field, type the number of values to display.

In this case, the end user sorting drop-down list includes the number of values.

5. To save the sort configuration, click **Apply**.

### **Configuring other chart display and style options**

From the **Style Options** tab, you can configure the chart size, legend, and axis settings.

### **Configuring general chart display**

The chart edit view includes settings to configure the size of the **Chart** component, the chart title font size, and whether to animate the chart display.

On the **Style Options** tab, to configure the chart size options:

1. Click the **General Chart Display** section heading.

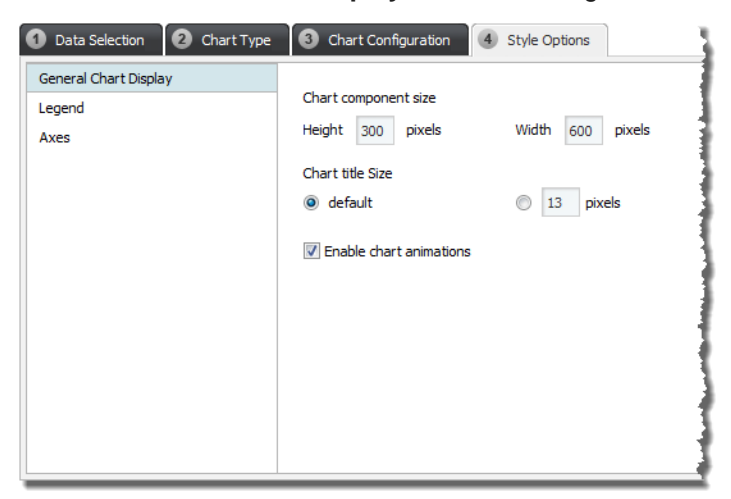

- 2. Under **Chart component size**:
	- (a) In the **Height** field, type the height in pixels for the component.
	- (b) In the **Width** field, type the width in pixels for the component.
- 3. Under **Chart title**, to set the size of the chart title text:
	- To use the default size, click the **default** radio button.
	- To set a custom size, click the other radio button, then in the field, type the size in pixels.
- 4. The **Enable chart animations** checkbox determines whether the end user view uses animations to display the chart. For example, for a bar chart, the bars can rise up from the category axis.

To enable these animations, check the checkbox.

To disable the animations, uncheck the checkbox.

#### **Configuring the chart legend**

The chart legend identifies by color each displayed data series. Each pie wedge, bar section, line, or shaded area is represented by an item on the legend.

On the **Style Options** tab, to configure the legend for the chart:

1. Click the **Legend** section heading.

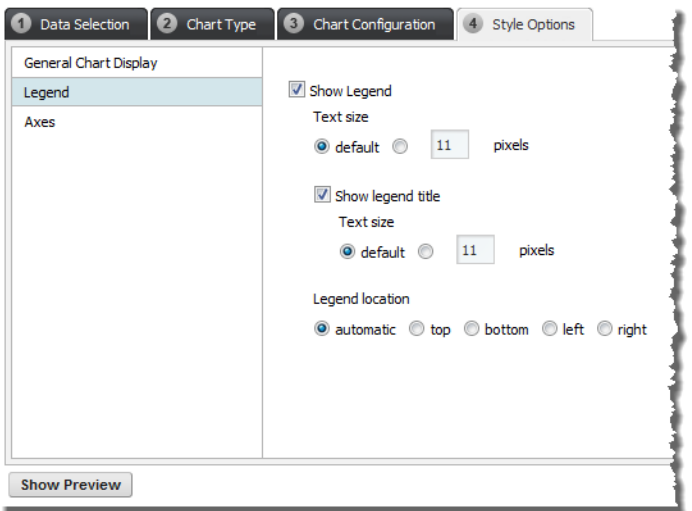

- 2. To display the legend on the chart, check the **Show Legend** checkbox. If the box is unchecked, then there is no legend on the chart.
- 3. If the legend is displayed, then:
	- (a) Under **Text size**, indicate how to determine the size of the legend text.

To use the default text size for the legend, click the **default** radio button. This is the default setting.

To specify a text size, click the other radio button, then in the field, type the size in pixels.

- (b) To display a title for the legend, click the **Show legend title** checkbox.
- (c) If the title is displayed, then under **Text size**, indicate how to determine the size of the legend title.

(d) Under **Legend location**, click the appropriate radio button to indicate where on the chart to display the legend.

To have the location set automatically based on the size and configuration of the chart, click the **automatic** radio button. This is the default setting.

You also can display the legend above the chart (**top**), below the chart (**bottom**), to the left of the chart (**left**), or to the right of the chart (**right**).

If the legend is at the left or right, then it becomes scrollable if there are too many items to display at once. Legends above or below the chart do not scroll.

#### **Configuring the chart axis display options**

For each axis on a Bar, Line/Area, or Bar-Line chart, you can configure how the axis displays. This includes whether to display lines, gridlines, titles, and labels. For a pie chart, there is no axis configuration.

On the **Style Options** tab, to configure the display of each axis:

1. Click the **Axes** section heading.

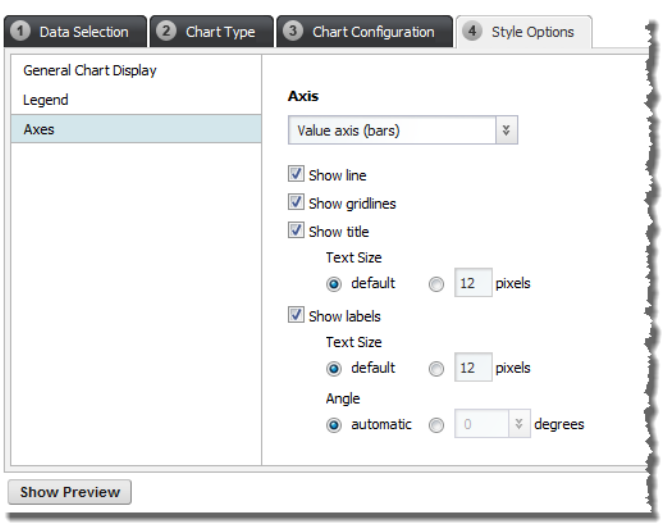

- 2. From the **Axis** drop-down list, select the axis you want to configure. The options are:
	- **Value axis** the axis for the series metric values. This is usually the left vertical axis, except for horizontal Bar charts, where it is the horizontal axis.
	- **Secondary Value axis** only displayed for dual-axis Bar-Line charts. This is the right vertical axis.
	- **Category axis** the axis for the group dimension values. This is usually the horizontal axis, except for horizontal Bar charts, where it is the vertical axis.
- 3. For each axis, the settings are:

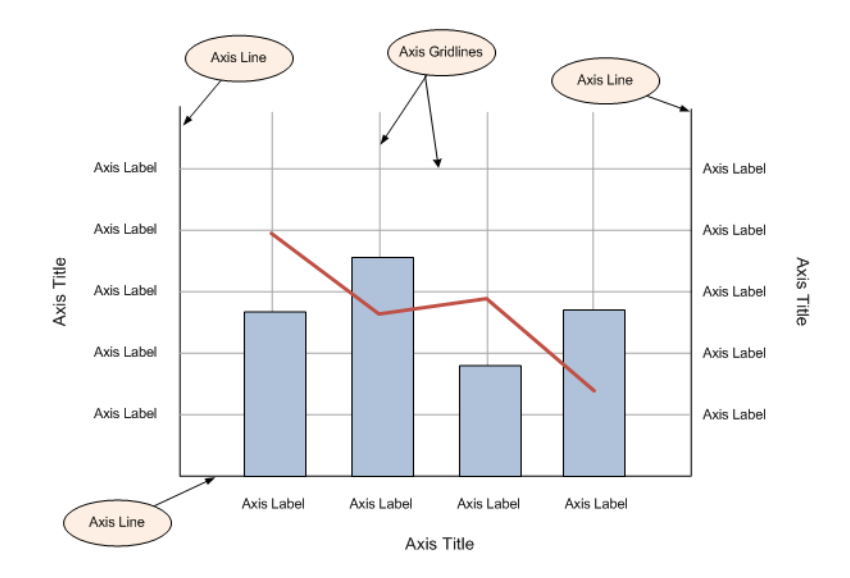

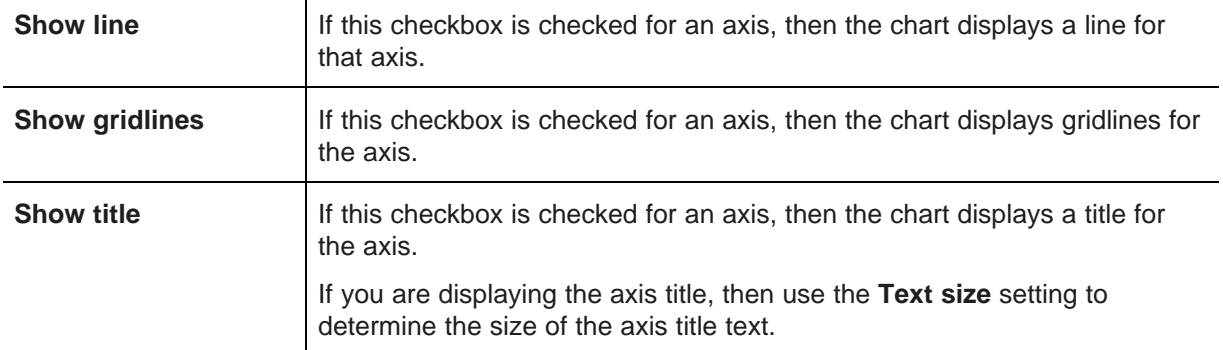

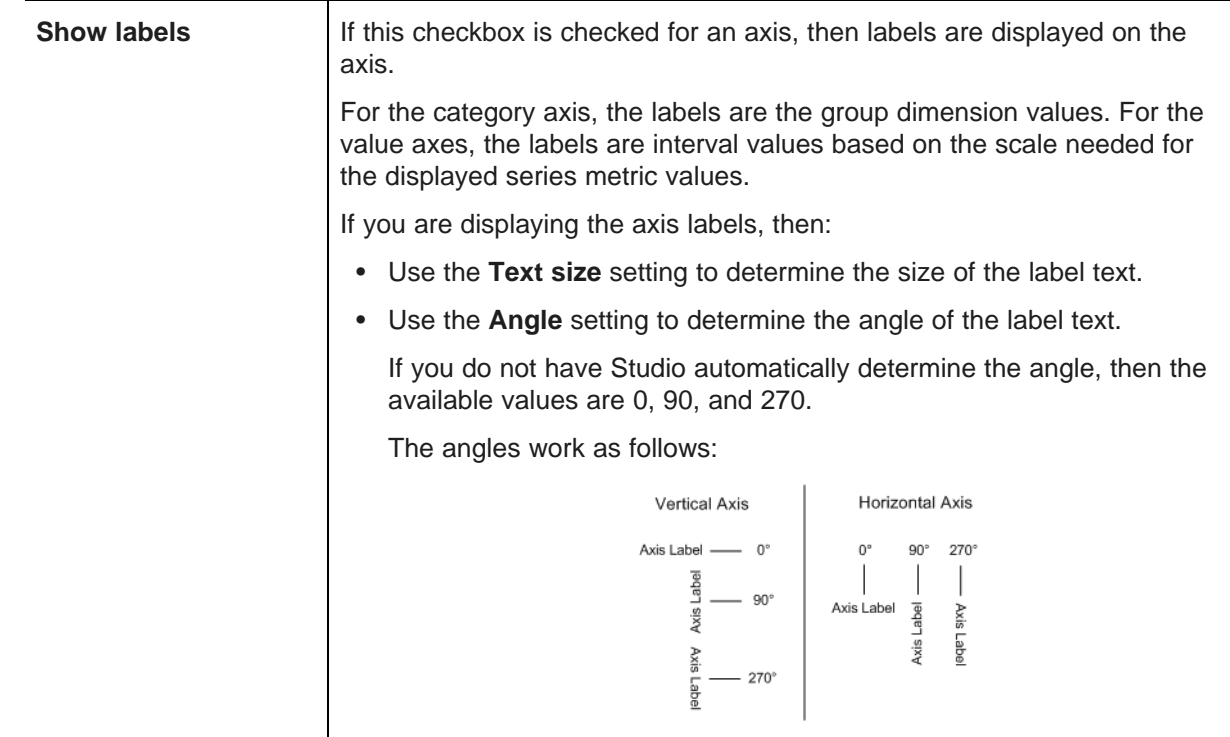

### **Previewing the chart display**

Once you have completed the basic configuration, you can use the buttons at the bottom of the edit view to display a preview of the chart.

On the edit view, to display the preview, click **Show Preview**. If the current configuration is incomplete, for example if you haven't selected any group dimensions or series metrics, then the button is disabled.

Note that because the preview is a live preview of the actual data, if the query takes a long time to run, it may take a while for the preview to display.

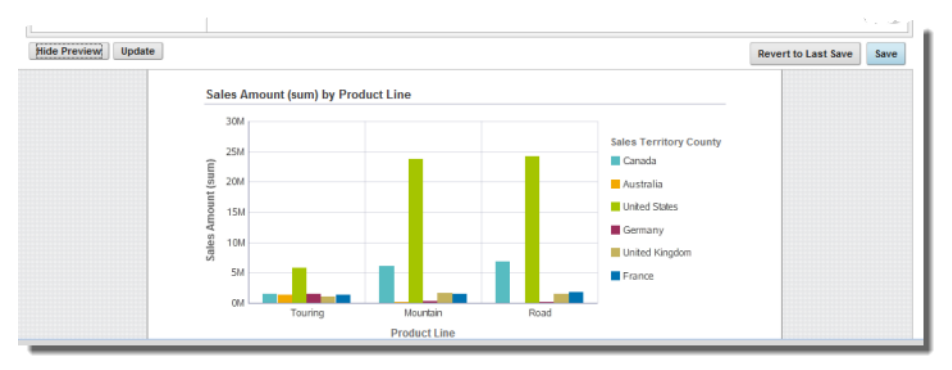

To update the preview to reflect updates to the chart configuration, click **Update**.

To hide the preview, click **Hide Preview**.

### **Saving the chart configuration**

To save the chart configuration, click **Save**.

To revert any changes since the last save, click **Revert to Last Save**.

To exit the edit view, click **Return to Full Page**.

### **Configuring the color palette for the chart display**

The colors used to display the charts are based on the Framework Setting df.defaultChartColorPalette.

The value of the setting is a comma-separated list between 16 and 30 hex color values.

For reference, the default value is:

#57BCC1,#F3A900,#A5C500,#9C2E5B,#C4B25D,#0072B1,#229903,#D55E00, #F2D900,#A279CD,#ABDEE0,#AA7600,#D2E280,#6D2040,#E2D9AE,#00507C, #91CC81,#954200,#F9EC80,#71548F,#3D8387,#F9D480,#738A00,#CE97AD, #897C41,#80B9D8,#186B02,#EAAF80,#A99700,#D1BCE6

For details on how to configure Framework Settings, see [Configuring](#page-38-0) Framework Settings on page 26.

# <span id="page-283-0"></span>**Sample charts**

Here are examples of each of the chart types. Each example includes the selected data and the resulting chart display.

### **About the sample chart data**

The data source for the sample charts contains transaction information from a wine distributor. For the purposes of these examples, we won't be using any predefined metrics.

### **Basic bar chart example**

Here is an example of a basic bar chart.

The chart compares the suggested and actual prices for each varietal.

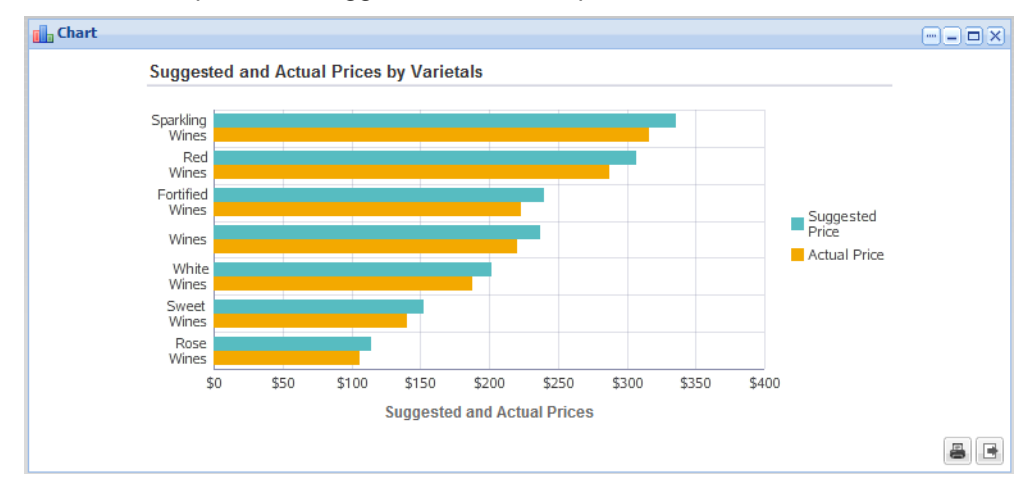

The configuration for this chart is:

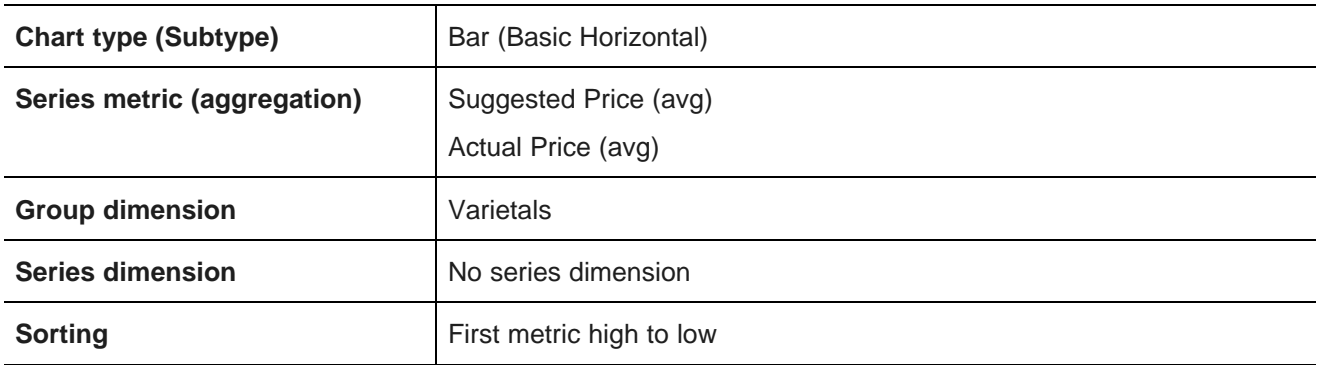

# **Stacked bar chart example**

Here is an example of a stacked bar chart.

The chart shows the total gross sales for the last several years. The gross sales figures are subdivided by business type. This stacked bar allows users to compare the totals across the years.

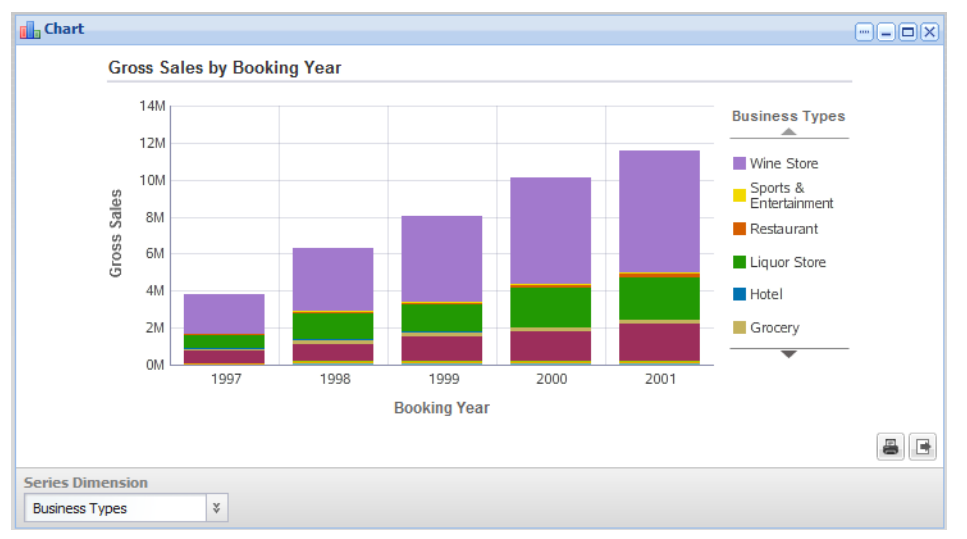

The configuration for this chart is:

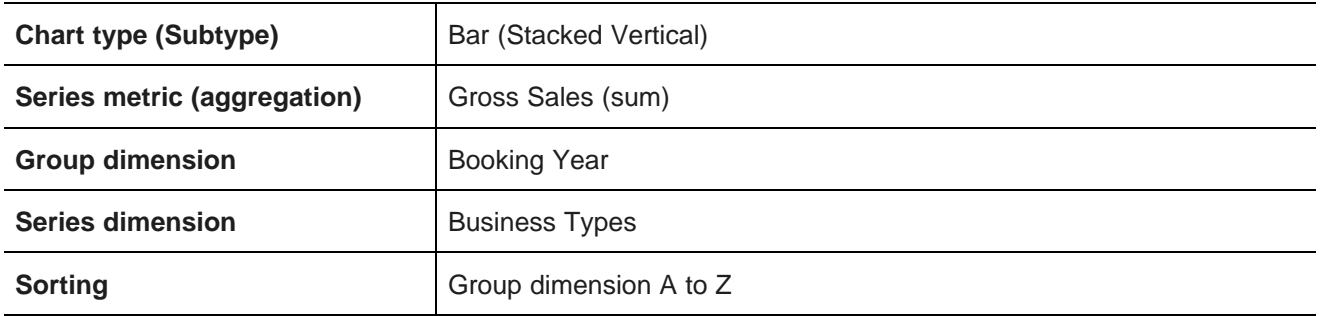

### **Stacked percentage bar chart example**

Here is an example of a stacked percentage bar chart.

Like the other stacked bar example, this chart also shows the total gross sales for each year, divided by business type.

However, with the stacked percentage bar, instead of comparing the total values, users compare the relative percentages for each business type across the years. They could then see, for example, that the percentage of sales from grocery stores remained fairly constant, while the percentage from wine stores changed significantly.

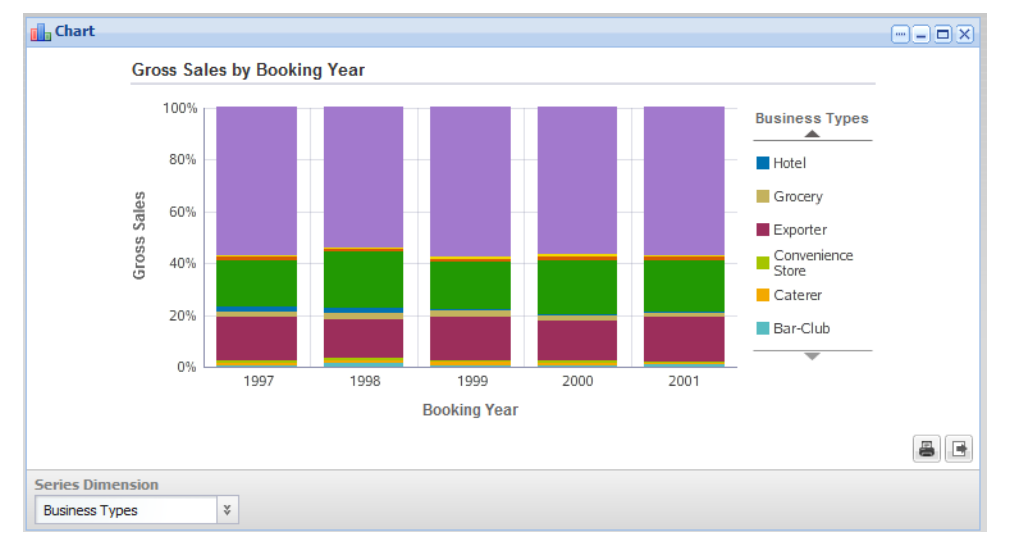

The configuration for this chart is:

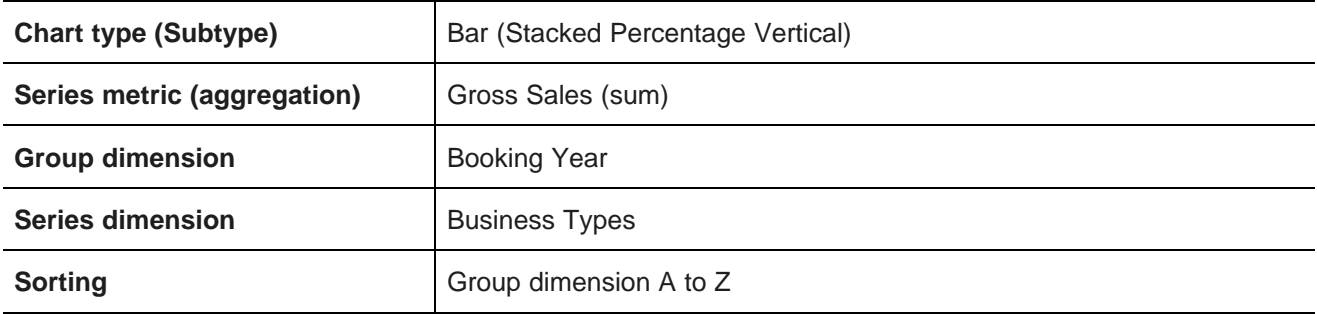

# **Line chart example**

Here is an example of a basic line chart.

This chart shows the number of cases sold for each booking year for each demographic.

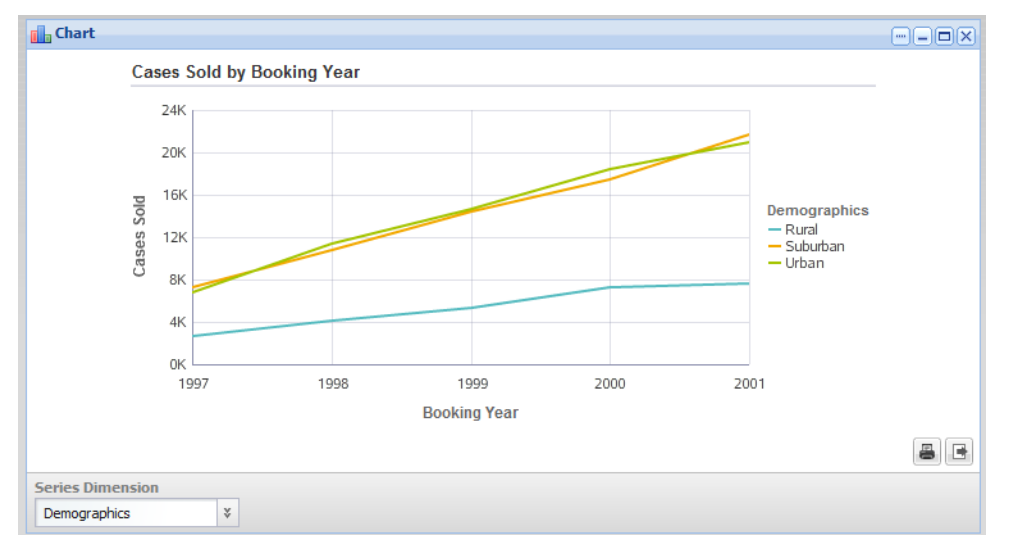

The configuration for this chart is:

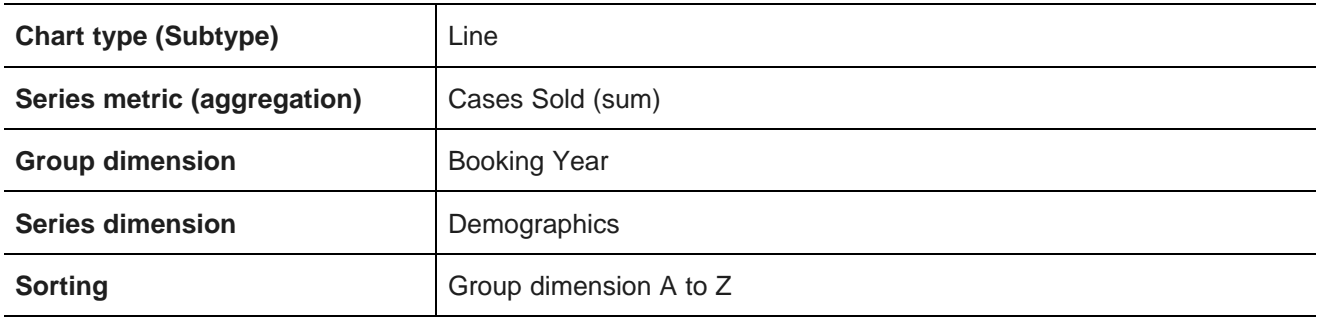

# **Stacked area chart example**

Here is an example of a stacked area chart.

This chart shows the number of cases sold for each shipping company for each booking year.

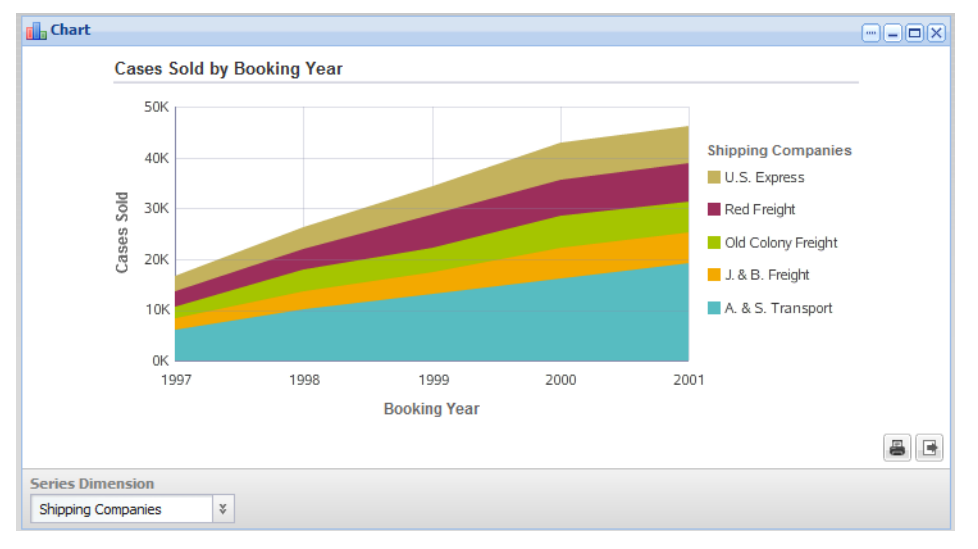

### The configuration for this chart is:

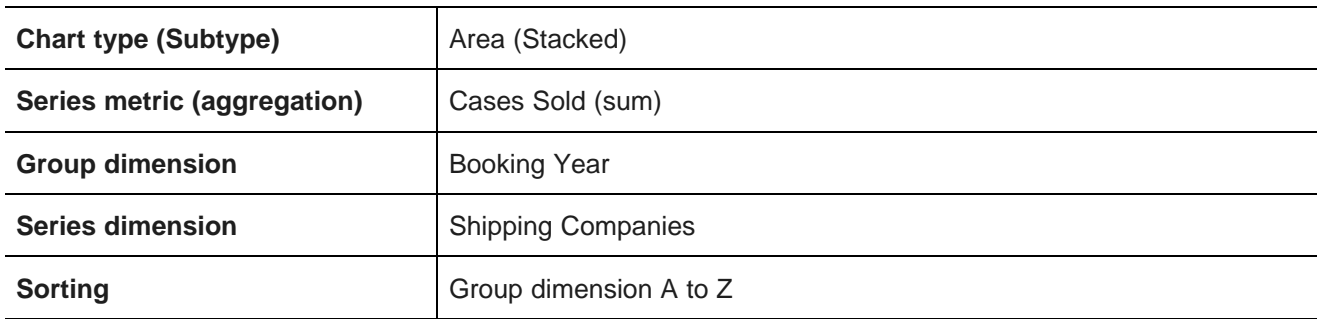

## **Stacked percentage area chart example**

Here is an example of a stacked percentage area chart.

Like the other stacked area example, this chart also shows the number of cases sold for each year, divided by shipping company.
However, with the stacked percentage area, instead of comparing the total values, users compare the relative percentages for each shipping company across the years.

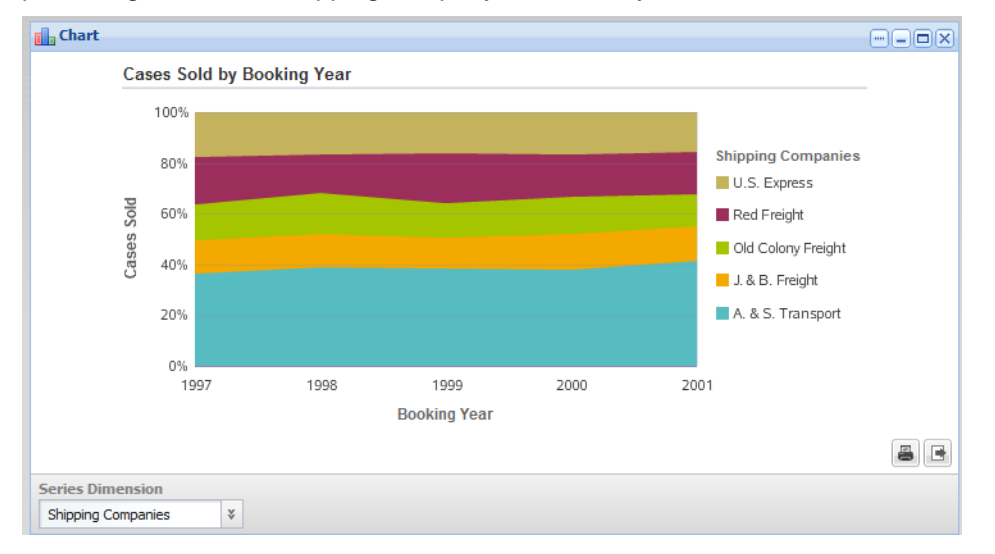

The configuration for this chart is:

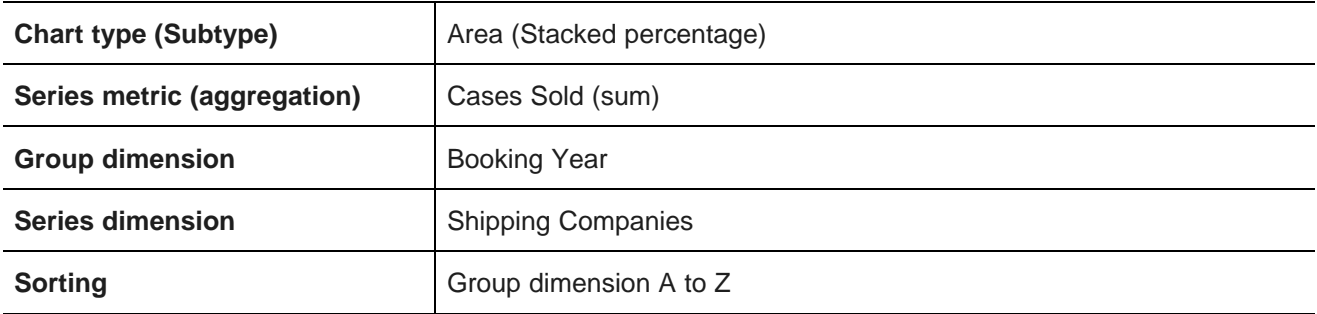

# **Single axis bar-line chart example**

Here is an example of a single axis bar-line chart.

This chart shows the suggested and actual price for each varietal.

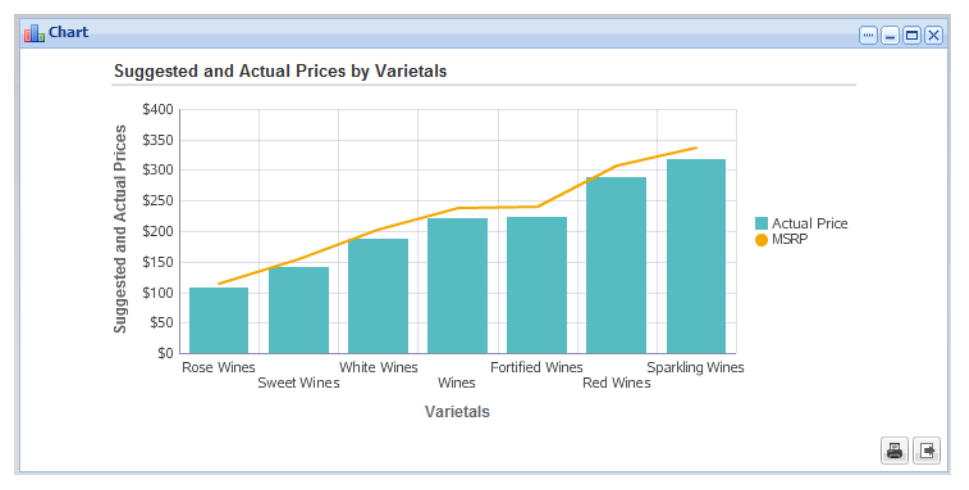

The configuration for this chart is:

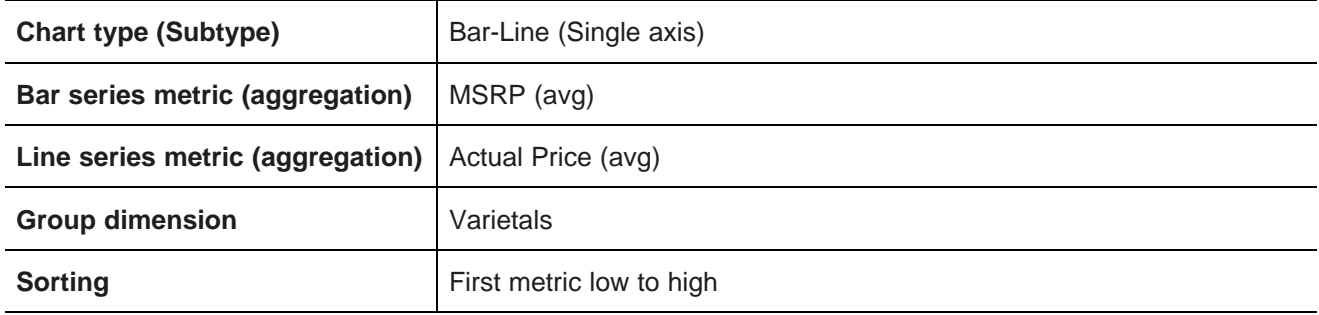

# **Dual axis bar-line chart example**

Here is an example of a dual axis bar-line chart.

This chart shows the gross sales and the number of cases sold for each booking year.

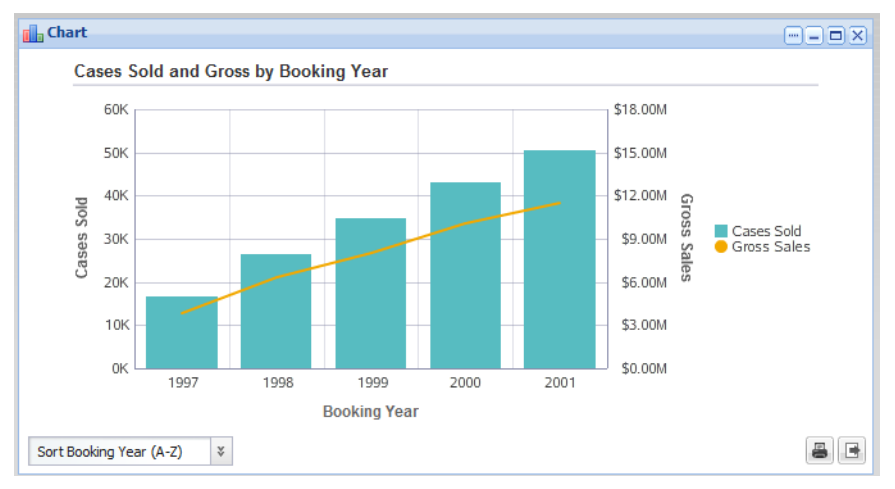

The configuration for this chart is:

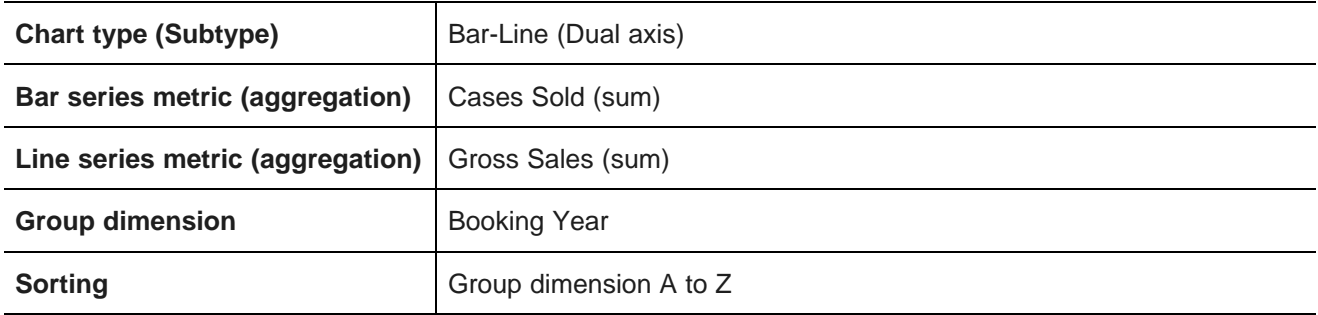

# **Pie chart example**

Here is an example of a pie chart.

This chart shows the number of cases sold for each business type. This is good for an overview of the relative market share for each business type, rather than comparing the exact number of cases.

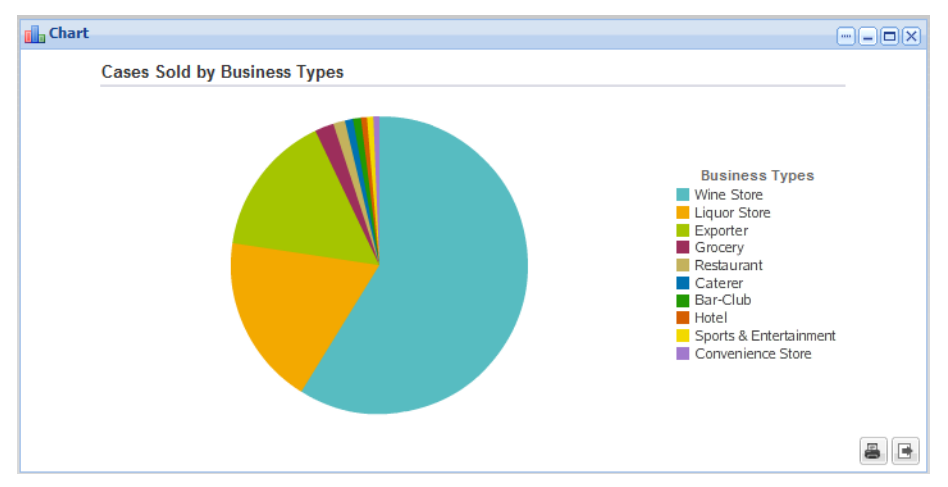

The configuration for this chart is:

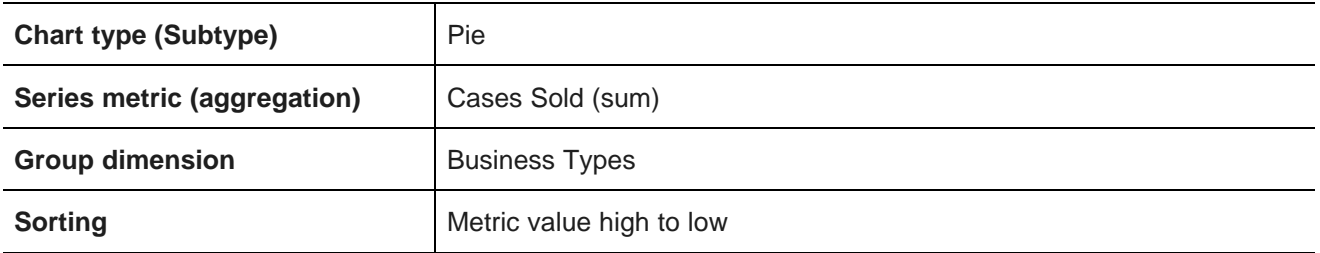

# **Cross Tab**

The **Cross Tab** component is essentially a pivot table, a more complex table containing calculated and grouped values.

About the Cross Tab [component](#page-291-0) Using [Cross](#page-292-0) Tab [Configuring](#page-296-0) a Cross Tab component

# <span id="page-291-0"></span>**About the Cross Tab component**

The **Cross Tab** component allows end users to perform comparisons and identify trends across several cross sections of data.

The table can have multiple levels of header rows and columns.

Each body cell contains a metric value that corresponds to the intersection of the values in the heading rows and columns. In the following example, the first (top left) summary cell contains the number of transactions in Australia for the first quarter of 1997.

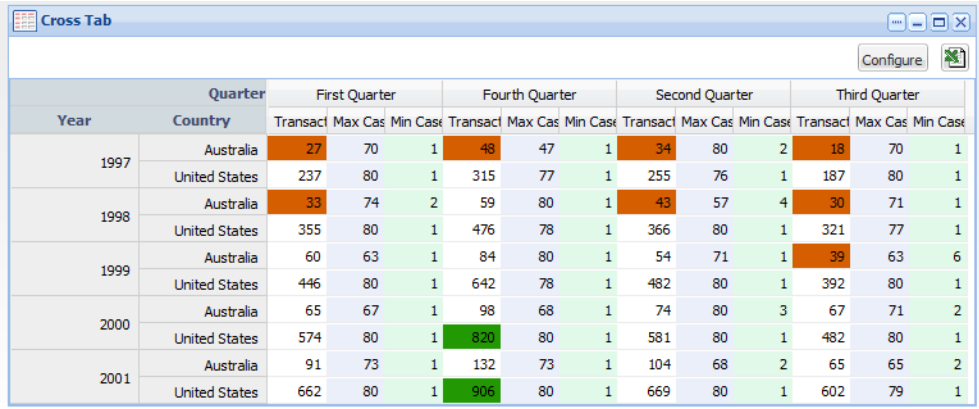

Cells may also be highlighted based on the displayed value. In the example, the number of transactions is highlighted in red if it is below a certain number, and in green if it is above a certain number.

End users may also be able to change the layout of the table.

# <span id="page-292-0"></span>**Using Cross Tab**

In addition to viewing the **Cross Tab** data, end users may be able to change the table layout. They also can export the table to a spreadsheet.

## **Changing the layout of the table**

You may be able to change the layout of the table, meaning that you can change the displayed metrics and dimensions.

If the **Cross Tab** is configured to allow you to change the table layout, then a **Configure** button is displayed at the top of the component. To change the layout of the **Cross Tab** table:

1. Click the **Configure** button.

The **Cross Tab Configuration View** is displayed.

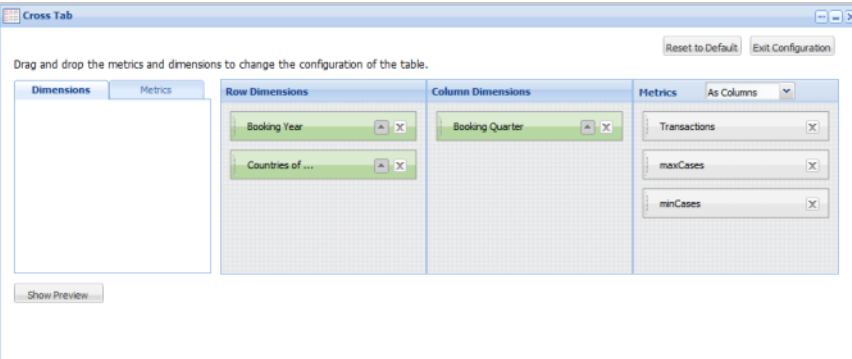

The tabbed list at the left contains the available dimensions and metrics that are not currently displayed on the **Cross Tab**.

The **Row Dimensions** list contains the dimensions for which the values are displayed as the header columns to the left of the table.

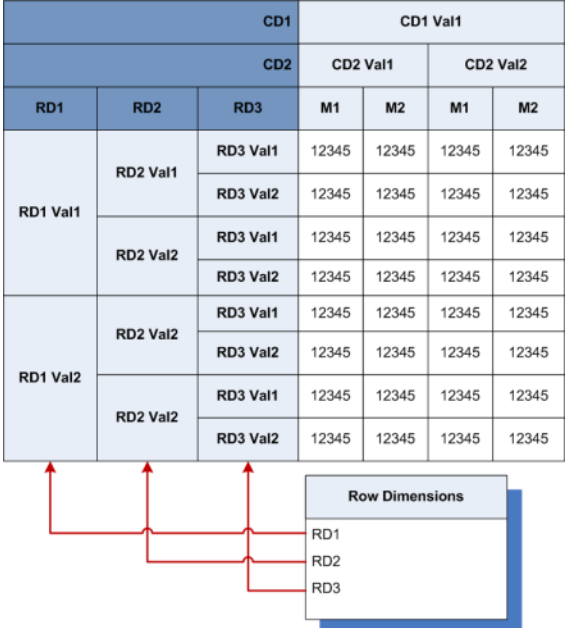

The **Column Dimensions** list contains the dimensions for which the values are displayed as header rows across the top of the table.

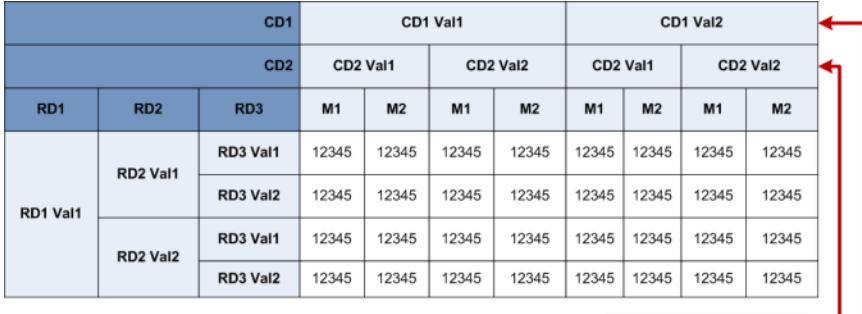

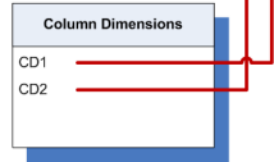

The **Metrics** list contains the actual values to display. The metrics may be displayed either:

• In columns, with the labels in the bottom header row on the table (below the column dimensions)

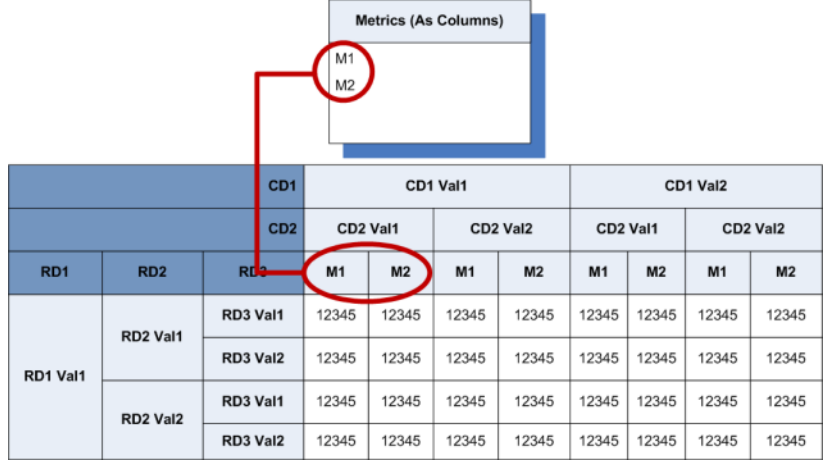

• In rows, with the labels in the rightmost header column (after the row dimensions)

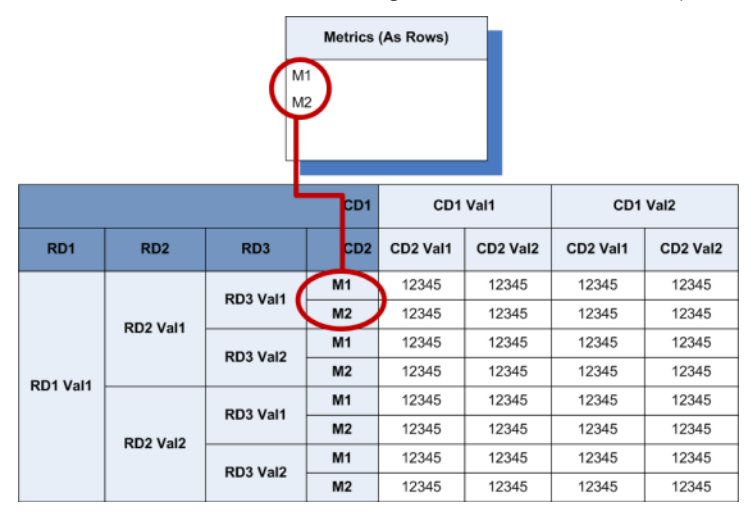

2. To display a preview of the table, click the **Show Preview** button.

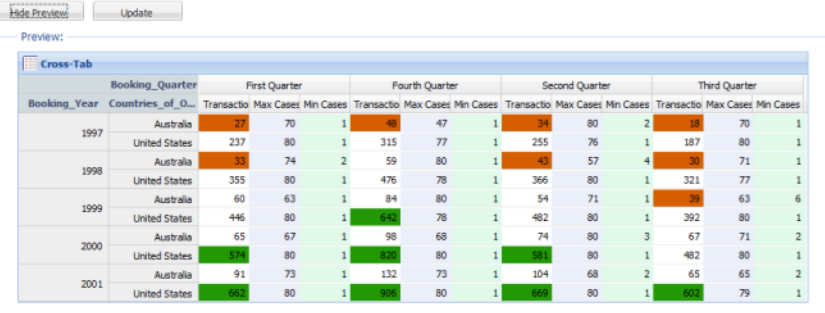

To hide the preview, click **Hide Preview**.

To update the preview after making changes, click **Update**.

3. To add a dimension from the **Dimensions** tab to the **Cross Tab** display, drag the dimension to the **Row Dimensions** or **Column Dimensions** list.

To determine the order in which the dimensions are displayed in the row or column dimensions, drag each dimension to its new location in the list.

- For row dimensions, the dimension at the top of the list is displayed at the far left.
- For column dimensions, the dimension at the top of the list is displayed at the top.

To remove a dimension from the **Row Dimensions** or **Column Dimensions** list, click its delete icon. The dimension is returned to the **Dimensions** tab at the left.

4. To add a metric to the **Cross Tab** display, drag the metric from the **Metrics** tab to the **Metrics** list.

To determine the order in which the metrics are displayed, drag each metric to its new location in the list.

You use the drop-down list in the list heading to determine how the metrics are displayed.

- To display the metrics as rows, select **As Rows**.
- To display the metrics as columns, select **As Columns**.

To remove a metric from the **Metrics** list, click its delete icon. The metric is returned to the **Metrics** tab at the left.

5. To determine the order in which to display the values for a specific dimension or metric, click the arrow icon.

If the arrow is pointing up, then the values are displayed in ascending order.

If the arrow is pointing down, then the values are displayed in descending order.

- 6. To save the changes to the configuration, click **Save**.
- 7. To revert the layout back to the original default, click **Reset to Default**.
- 8. To exit the configuration view, click **Exit Configuration**.

## **Exporting the Cross Tab table**

You can export the contents of the **Cross Tab** component to a spreadsheet.

To export the data, click the export icon at the top right of the component. The export uses UTF-16LE encoding.

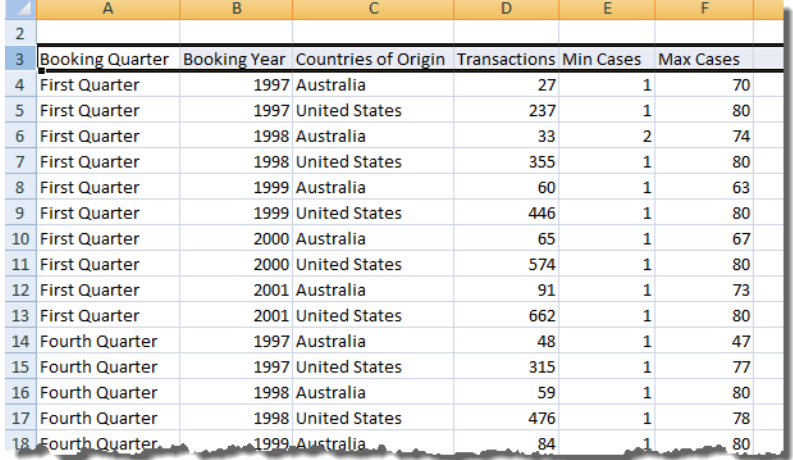

The exported file consists of the data used to create the current **Cross Tab** display.

# <span id="page-296-0"></span>**Configuring a Cross Tab component**

For a **Cross Tab** component, power users provide the EQL query and configure how the table is displayed.

#### **Selecting the data source**

The **Cross Tab** component requires a backing data source.

When you first add the component to the page, it is bound to the default data source.

To select the data source for the **Cross Tab** component:

- 1. On the **Data** tab of the edit view, from the **Data Source** drop-down list, select the data source to use.
- 2. After selecting the data source, click **Update Data Source**.

#### **Determining the available dimensions and metrics**

Metrics are the displayed values in the table. Dimensions are used to aggregate the displayed values. The **Cross Tab** table can have a hierarchy of row and column dimensions. To determine the available dimensions and metrics, you create an EQL query.

On the **Data** tab of the **Cross Tab** edit view, to determine the dimensions and metrics that can be used in the **Cross Tab** table:

1. On the **Data** tab, in the **Enter EQL query** text area, enter the EQL query.

When entering your EQL query, remember that all metric names, including the names of derived metrics, must be NCName-compliant. They cannot contain spaces or special characters.

Also make sure that your selected dimensions have a limited number of values. If you group by a dimension that has too many values, your **Cross Tab** table may become too large to be useful.

2. After entering the query, to test the EQL, click **Test EQL**.

If the EQL is valid, then:

• The **Load** button is enabled.

• A sample result row is displayed.

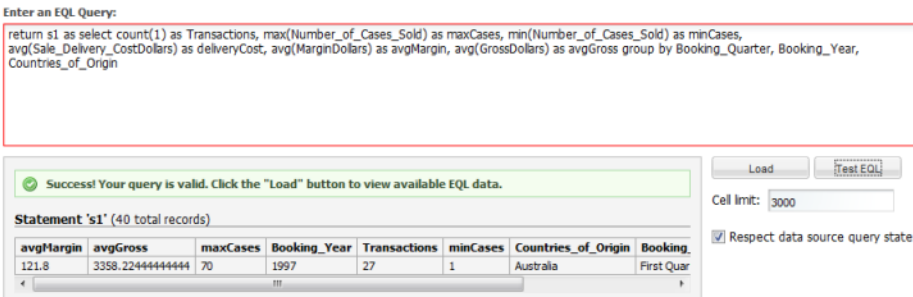

3. To load the EQL, click the **Load** button.

The tab is updated to show the dimensions and metrics from the query. There is also a link to the **Configuration** tab.

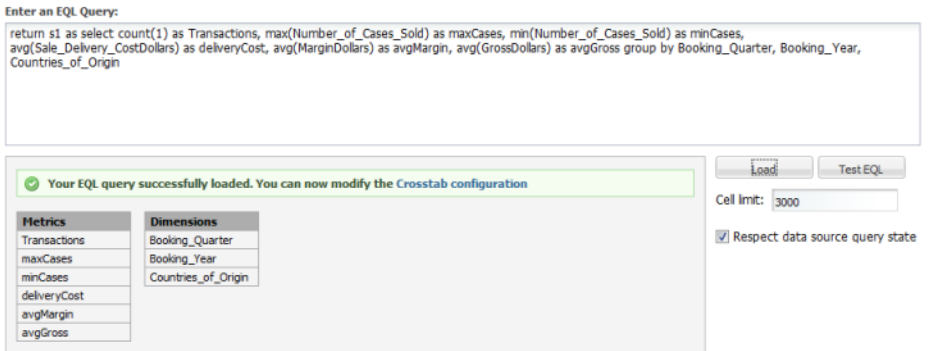

- 4. In the **Cell limit** field, type the maximum number of cells to display.
- 5. By default, the **Cross Tab** table is updated to reflect the current refinement for the selected data source. To not update the table when users refine the data, uncheck the **Respect data source query state** checkbox.

## **Configuring the layout of the Cross Tab rows and columns**

You use the **Configuration** tab of the **Cross Tab** edit view to set up the initial layout of the table, and to format the metrics and dimensions.

The **Configuration** tab also includes options to configure whether end users can change the configuration, and whether to display summary rows and columns.

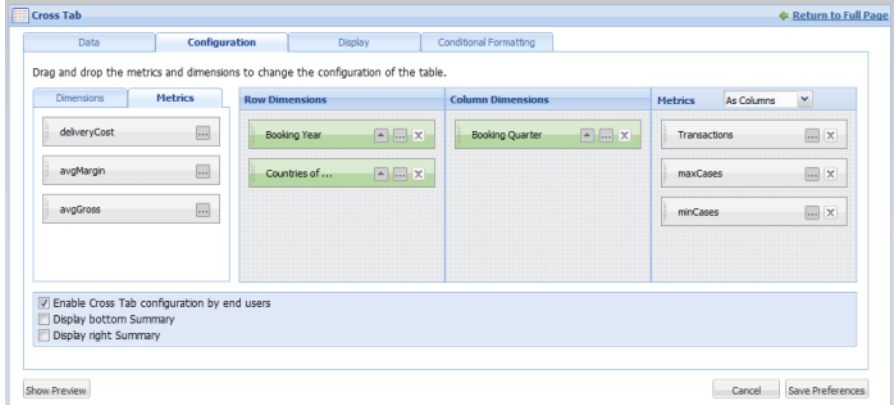

The tabbed list at the left contains the dimensions and metrics that have not been added to the **Cross Tab** configuration.

The **Row Dimensions** list contains the dimensions for which the values are displayed as the header columns to the left of the table.

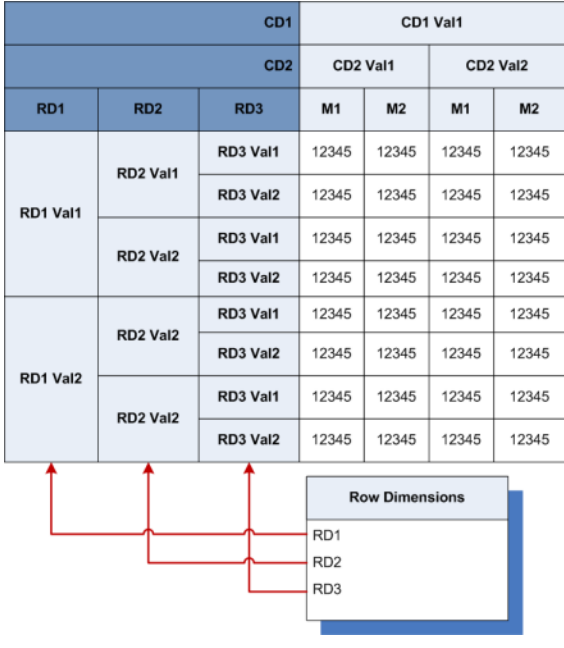

The **Column Dimensions** list contains the dimensions for which the values are displayed as header rows across the top of the table.

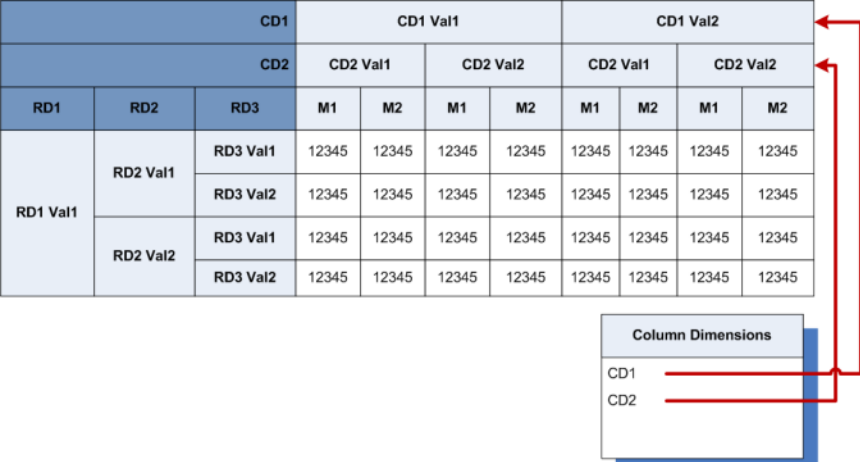

The **Metrics** list contains the metrics to display. The metrics may be displayed either:

• As columns, with the labels in the bottom header row on the table (below the column dimensions)

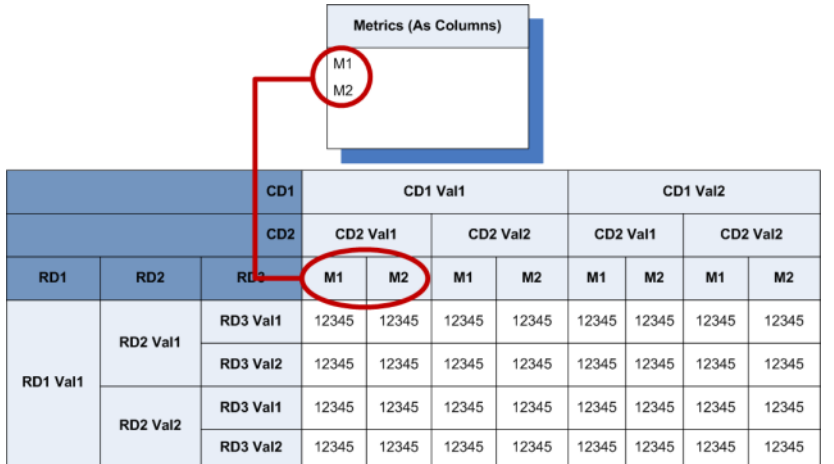

- Metrics (As Rows) CD1 Val1 CD1 Val2 :D1 RD1 RD<sub>2</sub> RD<sub>3</sub> CD2 Val1 CD<sub>2</sub> Val<sub>2</sub> CD2 Val1 CD<sub>2</sub> Val<sub>2</sub> CD2 12345 12345 12345 12345  $M1$ RD3 Val1  $M<sub>2</sub>$ 12345 12345 12345 12345 RD<sub>2</sub> Val1  $\overline{M1}$ 12345 12345 12345 12345 RD3 Val2 12345 12345 12345 12345  $M<sub>2</sub>$ RD1 Val1 12345 12345 12345 12345 M1 RD3 Val1  $M<sub>2</sub>$ 12345 12345 12345 12345 RD<sub>2</sub> Val<sub>2</sub> 12345 12345 M1 12345 12345 RD3 Val2  $M<sub>2</sub>$ 12345 12345 12345 12345
- As rows, with the labels in the right most header column (after the row dimensions)

To configure the layout of the **Cross Tab** table:

- 1. To add a dimension from the **Dimensions** tab to the **Cross Tab** display, drag the dimension to the **Row Dimensions** or **Column Dimensions** list.
- 2. To determine the order in which the dimensions are displayed in the row or column dimensions, drag each dimension to its new location in the list.
	- For row dimensions, the dimension at the top of the list is displayed at the far left.
	- For column dimensions, the dimension at the top of the list is displayed at the top.
- 3. To configure each dimension:
	- (a) Click the edit icon for the dimension.
	- (b) On the **Configure Dimension** dialog, in the **Dimension display name** field, type the name to display for the dimension heading.

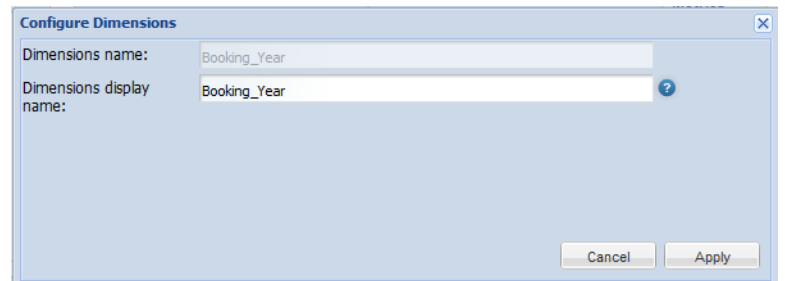

- (c) To save the dimension configuration, click **Apply**.
- 4. To add a metric from the **Metrics** tab to the **Cross Tab** display, drag the metric to the **Metrics** list. To determine the order in which the metric are displayed, drag each metric to its new location in the list.

You use the drop-down list in the list heading to determine how to display the metrics.

- To display the metrics as rows, select **As Rows**.
- To display the metrics as columns, select **As Columns**.
- 5. To configure the metric display:
	- (a) Click the edit icon for the metric.
	- (b) On the **Configure Metric** dialog, in the **Metric display name** field, type the row or column label to display for the metric.

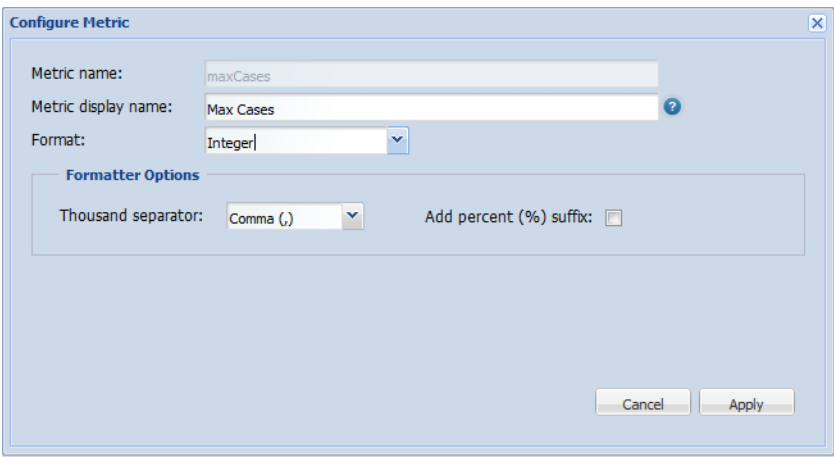

(c) From the **Format** drop-down list, select the format in which to display the metric values.

For more information on the formats and their available configuration options, see [Formatting](#page-129-0) values displayed on a [component](#page-129-0) on page 117.

- (d) To save the metric configuration, click **Apply**.
- 6. To determine the order in which to display the values for a specific dimension or metric, click the arrow icon.

If the arrow is pointing up, then the values are displayed in ascending order.

If the arrow is pointing down, then the values are displayed in descending order.

7. To remove a metric or dimension from the display, click the delete icon.

The metric or dimension is returned to the **Metrics** or **Dimensions** tab at the left.

- 8. To allow end users to change the layout of the **Cross Tab**, check the **Enable Cross Tab configuration by end users** checkbox.
- 9. To display a row at the bottom of the table showing the summary for each column, check the **Display bottom Summary** checkbox.

Each cell in the summary row uses the same aggregation method as the corresponding column. For example, if a column contains the average of the metric values for each dimension value, then the summary contains the average of all of the values.

10. To display a column at the right of the table showing the summary for each row, check the **Display right Summary** checkbox.

Each cell in the summary column uses the same aggregation method as the corresponding row. For example, if a row contains the average of the metric values for each dimension value, then the summary contains the average of all of the values.

## **Configuring the Cross Tab component and table size**

The **Display** tab of the **Cross Tab** edit view contains settings to determine the **Cross Tab** window size, table size, and column width.

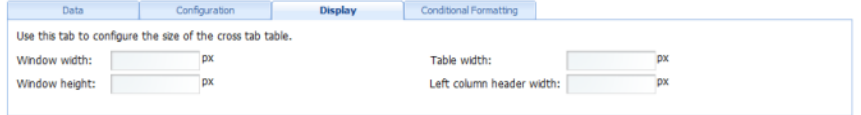

On the **Display** tab:

- 1. In the **Window width** field, type the width in pixels of the component as a whole.
- 2. In the **Window height** field, type the height in pixels of the component.
- 3. In the **Table width** field, type the width in pixels of the table.
- 4. In the **Left column header width** field, type the width in pixels of the row headings to the left of the table.

### **Highlighting values that fall within a specified range**

The **Conditional Formatting** tab of the edit view allows you to highlight specific metric values.

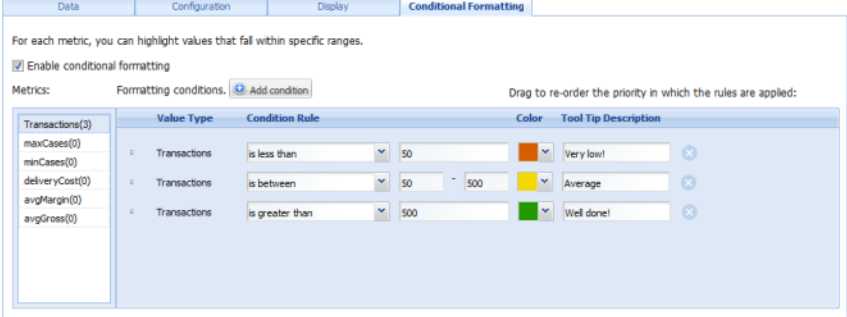

To configure whether to use conditional formatting, and select the values to highlight:

1. To allow conditional formatting, make sure that the **Enable conditional formatting** checkbox is checked.

If the checkbox is not checked, then there is no conditional formatting.

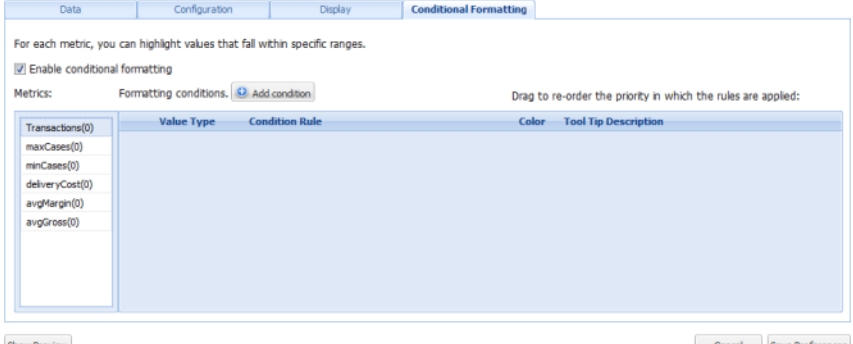

2. In the **Metrics** list, click the metric for which to configure conditional formatting.

3. To add a new range of values to highlight for that metric, click **+ Add Condition**.

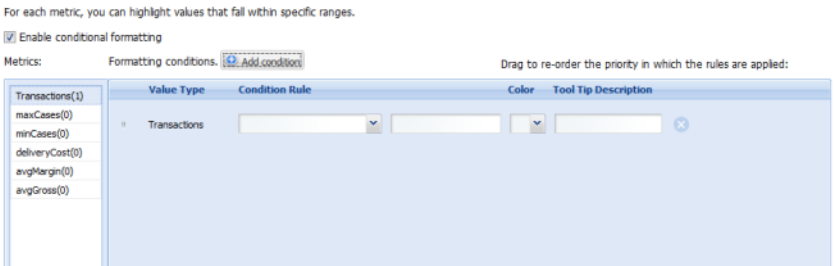

- 4. To configure a condition:
	- (a) From the **Condition Rule** drop-down list, select the type of comparison.
	- (b) In the field (or fields, for the "is between" option), enter the value(s) against which to do the comparison.

Note that for the "is between" option, the values are inclusive. So if you specify a range between 20 and 30, values of 20 and 30 also are highlighted.

- (c) From the **Color** drop-down list, select the color to use for the highlighting.
- (d) In the **Tool Tip Description** field, type a brief description of the highlighting.

The description is included in the tooltip for each highlighted cell.

5. The conditions are applied based in the order they are listed. So a condition at the top of the list has a higher priority than a condition lower in the list.

To change the priority of the conditions, drag and drop them to the appropriate location in the list.

6. To remove a condition, click its delete icon.

#### **Displaying a preview of the Cross Tab**

The **Cross Tab** component edit view includes an option to display a preview to see how the current configuration would display to end users.

To display the preview, click the **Show Preview** button. The **Show Preview** button is not displayed until you have entered and tested a valid EQL query.

When the preview is displayed:

• To hide the preview, click the **Hide Preview** button.

• To update the preview to reflect your changes, click the **Update** button.

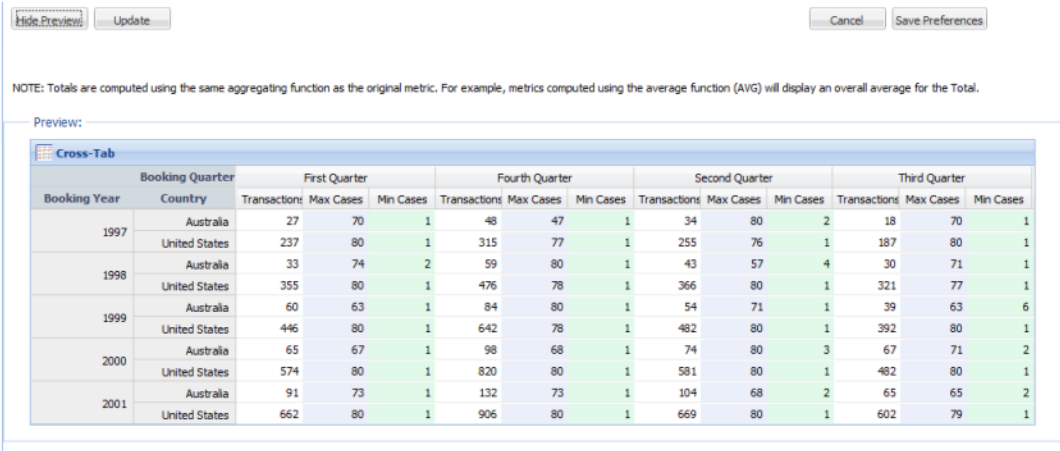

# **Map**

The **Map** component displays one or more sets of geographic locations.

About the Map [component](#page-304-0) Using the Map [component](#page-305-0) [Configuring](#page-308-0) the Map component

# <span id="page-304-0"></span>**About the Map component**

The **Map** component allows end users to analyze data based on geographic location. It can only be used if your data includes at least one geospatial attribute.

The component contains a list of locations on the left, and a map on the right. On the map itself, colored pins mark the locations displayed in the list.

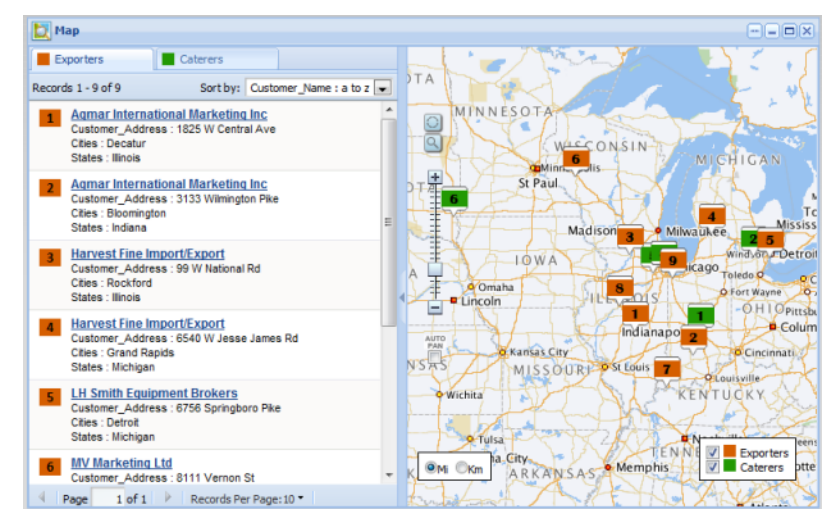

The locations may represent the full data set, or a set of locations generated from an EQL query. For example, the component could display the locations of supplier warehouses in relation to the locations of outlet stores.

# <span id="page-305-0"></span>**Using the Map component**

End users use the **Map** component to view geographic locations.

## **Selecting the sets of locations to display**

Each map may be associated with multiple sets of locations. You can update the map to show or hide each set.

In the navigation area on the left, each set of locations is displayed on a separate tab.

On the map, the pins are color coded to reflect the location set that they belong to. For example, the map pins for supplier warehouses may be blue, and the pins for retail stores red.

On the map is the list of location sets. To display a set of locations, check the checkbox. To hide a set of locations, uncheck the checkbox.

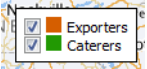

## **Sorting a set of locations**

If you can sort a set of locations, then at the top of the list is a drop-down list containing the sorting options.

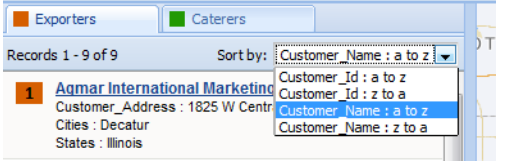

To change the display order of the location set, select the sort option from the drop-down list.

If you are not able to sort the location list, and a default sort order has not been configured, then the sort order may be affected by a search. If the associated search interface uses relevance ranking, then when you submit the search, the locations are displayed in order by search relevance.

## **Navigating through a set of locations**

The map displays the pins for the locations displayed on the current page of the list. You use the pagination tools to display the next or previous page of locations.

You also may be able to select the number of locations to display on each page. From the **Records Per page** list, select the number of records to display.

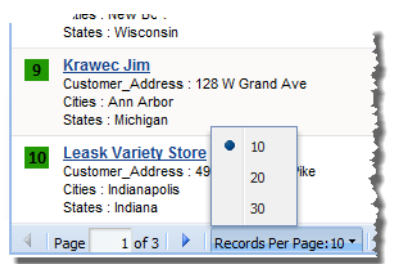

# **Displaying details for a location**

On the map, to display additional details about a location, click the map pin for that location, or click the location list item.

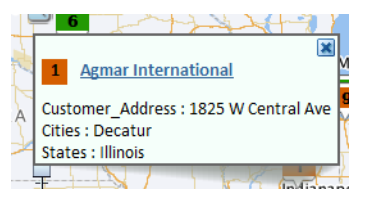

In the details pop-up, you can use the top attribute to display the record details for the selected location.

## **Using text and range searches to find specific locations**

The **Map** component can include both text and range filter search tools to allow you to find specific locations.

The text search allows you to display locations based on their proximity to a specified place name. For example, you can display locations within 10 miles of Boston, Massachusetts.

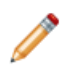

**Note:** The version of MapViewer used by the component may be limited to selected geographic areas. If you try to do a text search based on a location outside those geographic areas, then an error is displayed.

The range search allows you to only display locations in a selected area of the map.

To do text and range searches on the **Map** component:

- 1. To do a text search:
	- (a) Click the text search icon.

The **Location Search** pop-up is displayed.

- (b) In the field, type the search text.
- (c) In the **Show locations within** field, specify the number of miles or kilometers, then select the unit of measurement.

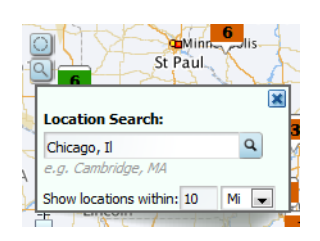

(d) Click the search icon.

The map is updated to only show pins for locations within the specified area.

If the **Auto Pan** checkbox is checked, the map shifts automatically to display all of the pins for the first page of results.

A **Range Filter** entry also is added to the **Breadcrumbs** component.

- 2. To do a range search:
	- (a) Click the range search icon.
	- (b) On the map, click and drag the mouse from the middle to the edge of the area to select.

As you drag the mouse, the distance from the point you started at is displayed.

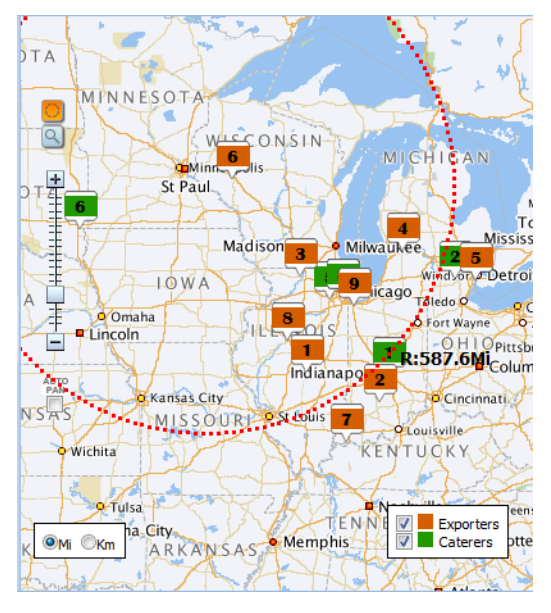

(c) When you have selected the area you want, release the mouse.

The map is updated to only display pins for locations within that selected area.

A **Range Filter** entry also is added to the **Breadcrumbs** component.

If the **Auto Pan** checkbox is checked, the map shifts automatically to display all of the pins for the first page of results.

# <span id="page-308-0"></span>**Configuring the Map component**

The **Map** component configuration includes options for pagination, search options, and setting up the lists of locations. There are also Framework Settings for setting up the connection to an Oracle Map Viewer instance.

## **Configuring the connection to Oracle MapViewer**

The **Map** component uses Oracle's MapViewer (version 11g, patch set 5 or later) to display the map. Studio includes Framework Settings to configure the connection to MapViewer.

By default, Studio is configured to use the public instance of MapViewer. If you are using that instance, and your Studio instance has access to the Internet, then you should not need to make any configuration changes.

Studio includes the following Framework Settings related to the MapViewer connection. If you are using your own instance of MapViewer, or if your instance does not have Internet access, then you will need to change these settings.

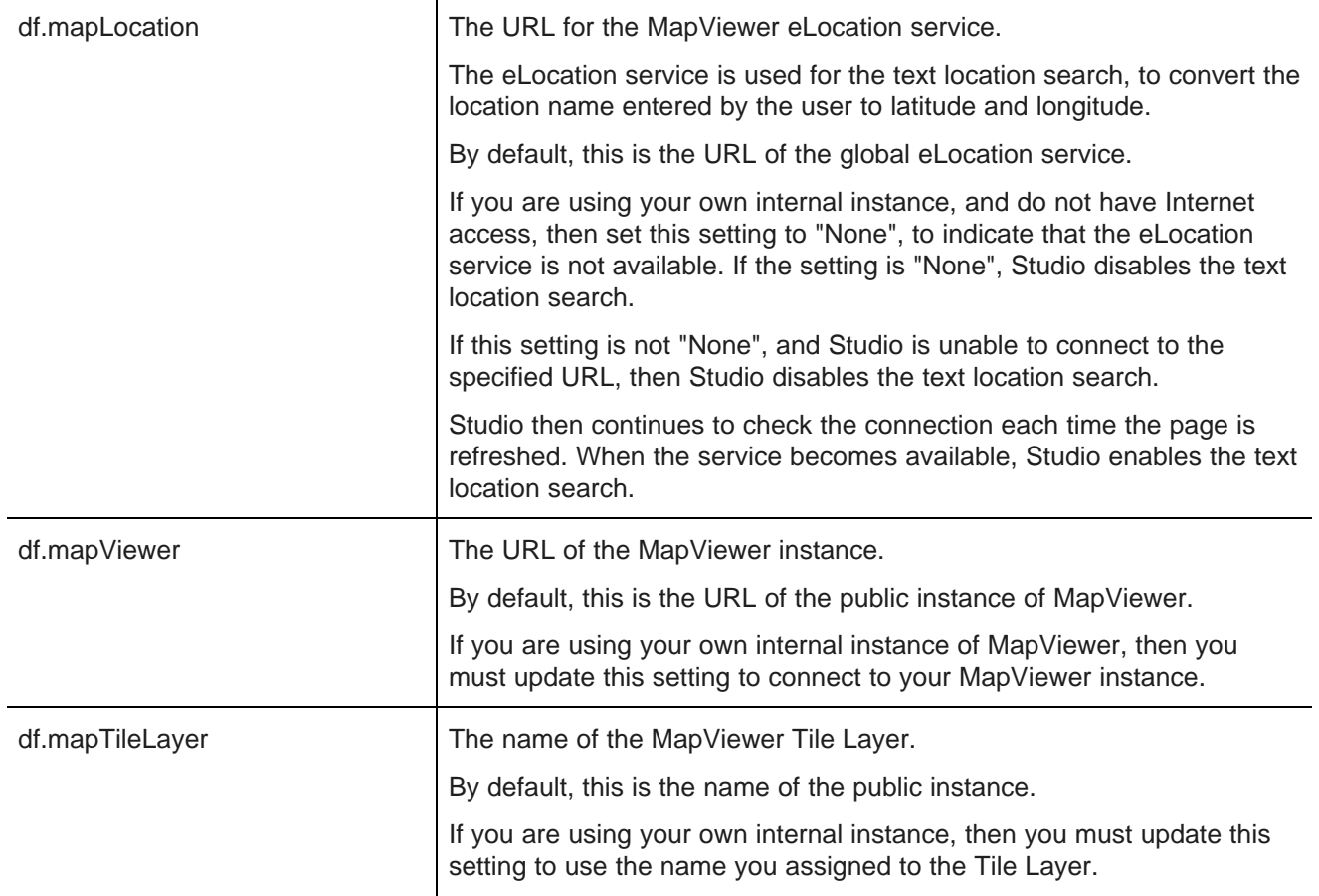

## **Selecting the data source for the Map component**

The **Map** component must be bound to a data source. The selected data source must have a geospatial attribute that can be used to plot the points on the map.

On the edit view of the **Map** component, to change the assigned data source:

- 1. From the **Select data source** drop-down list, select the data source.
- 2. Click **Update Data Source**.

## **Configuring the filter and search options for the map**

On the **Map** component edit view, the **Geospatial Settings** section contains settings to determine whether end users can search or filter the locations.

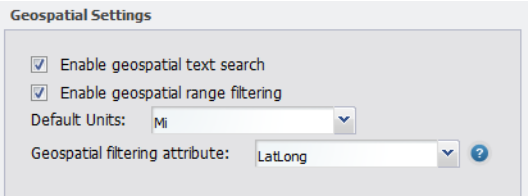

To configure the search and filter settings:

1. To allow end users to perform text searches on the **Map** component, check the **Enable geospatial text search** checkbox.

If this box is checked, then the **Map** component includes the find icon.

2. To allow end users to perform range searches on the **Map** component, check the **Enable geospatial range filtering** check box.

If this box is checked, then the **Map** component includes the range search (lasso) icon.

3. From the **Geospatial filtering attribute** drop-down list, select the attribute to use when searching or filtering the locations.

The attribute must be a geocode attribute.

### **Configuring the height of the component**

Under **Display configuration**, in the **Map height** field, enter the height in pixels for the **Map** component.

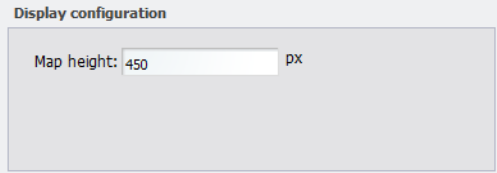

## **Configuring the sets of locations to display**

From the **Record Sets** section of the **Map** component edit view, you configure the sets of locations that can be displayed on the map.

Note that you can only have one location set that uses the full data set. Any additional location sets must be generated from an EQL query.

#### **Adding and removing a set of locations**

To add a new set of locations to the **Map** component, click the **Add** button.

To remove a set of locations, click the delete icon on the tab.

#### **Enabling a set of locations**

A set of locations is only displayed on the **Map** component if it has been enabled.

You can only enable a location set if you have provided the minimum required information for that set.

- A geospatial attribute must be selected.
- If the location set is EQL-based, the query must be entered, validated, and loaded.
- The display template must contain at least one attribute.

Until the minimum information is provided, the **Enable Record Set** checkbox is unchecked and disabled.

Once you provide the minimum required information, the **Enable Record Set** checkbox is checked and enabled.

#### **Configuring the name and pin color for the set of locations**

The location set display name is used to identify the location set on the **Map** component tab and in the list of location sets to show or hide. To distinguish locations from different location sets, you can assign different pin colors.

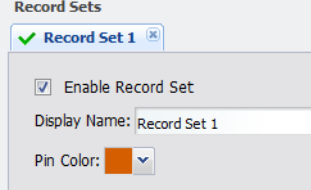

On the location set tab, to configure the display name and pin color for the location set:

- 1. In the **Display Name** field, type the name to use for the location set.
- 2. From the **Pin Color** drop-down list, select the pin color to use for the locations in the location set.

#### **Configuring the pagination options for the location set**

For each location set on a **Map** component, you can configure whether users can page through the list, and define the number of locations to display on each page.

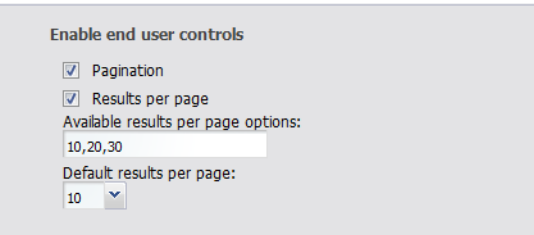

#### Under **Enable end user controls**:

- 1. To allow users to page through the list of locations, check the **Pagination** checkbox.
- 2. To allow users to select the number of locations to display per page:
	- (a) Check the **Results per page** checkbox.
	- (b) In the **Available results per page options** field, type a comma-separated list of the options.
	- (c) From the **Default results per page** drop-down list, select the default number of locations to display per page.
- 3. If you are not allowing users to select the number of results to display, then in the **Default results per page** field, type the number to display per page.

#### **Using an EQL query to generate the set of locations**

You can use an EQL query to generate a set of locations for a **Map** component. If you have more than one location set, then all but one must use an EQL query to generate the location list. The EQL query must include a geospatial attribute, as well as any attributes you want to be able to display and sort by for each location.

For example, for a list of transactions, the data may include the geographic location of each customer. You could then use an EQL query to generate a unique list of customer addresses to display on the map.

```
RETURN Customers AS
SELECT LatLong as LatLong, Customer_Name as Customer_Name, Customer_Address as Customer_Address,
Cities as Cities, States as States
GROUP BY Customer_Id
```
Or, if your transaction data includes geographic locations for both stores and suppliers, you could use an EQL query to get just the stores or just the suppliers.

```
RETURN Exporters AS
SELECT LatLong as LatLong, Customer_Name as Customer_Name, Customer_Address as Customer_Address,
Cities as Cities, States as States
WHERE Business_Types = 'Exporter'
GROUP BY Customer_Id
```
To provide the EQL query to generate the location set:

1. Check the **Use EQL query** checkbox.

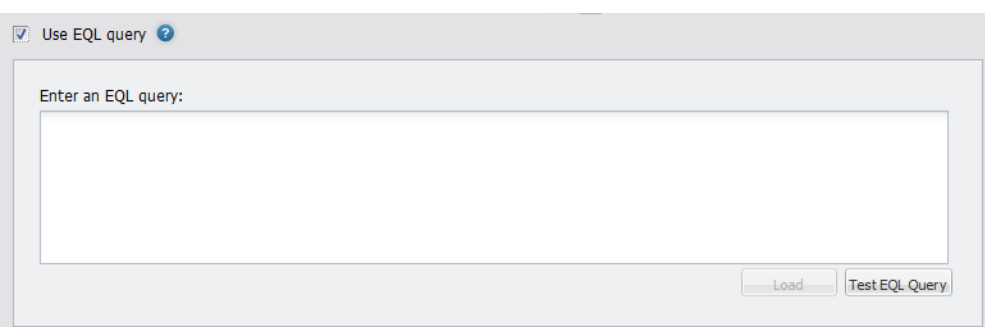

Note that if you already have a location set that doesn't use an EQL query, then all of the other location sets must use EQL. The checkbox is checked and disabled.

2. In the text area, enter the EQL query.

The query results must include a geospatial attribute, as well as any attributes you want to include for each location.

3. After entering the query, click **Test EQL Query**.

If the EQL query is valid, then the **Load** button is enabled.

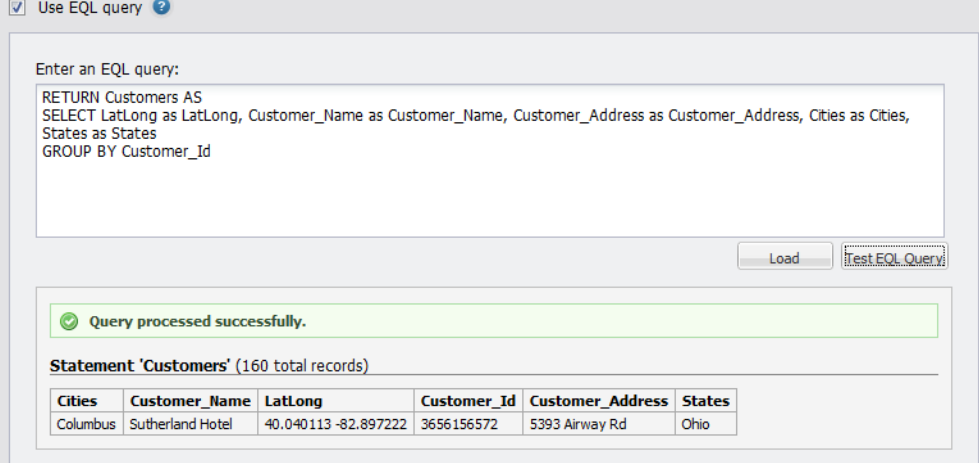

4. To load the EQL query, click **Load**.

The **Attribute Groups** list is updated to display the attributes from the EQL query.

#### **Selecting the geospatial attribute to use for the locations**

Each set of locations on the **Map** component can be based on a different geospatial attribute.

From the **Geospatial pin attribute** drop-down list, select the geospatial attribute to use to display the pins for the location set.

For a location set that uses the full data set, the attribute is usually the same as the global geospatial attribute. For a location set generated from an EQL query, you must select an attribute from the EQL.

#### **Configuring the sort options for the set of locations**

You can configure the **Map** component to allow users to change the sort order for a set of locations. If you do not allow users to select the sort order, then you can select an attribute to sort by.

To configure the sorting options for the set of locations:

1. Under **Sort Options**, to allow end users to set the sort order, check the **Enable end user sorting controls** check box. The box is checked by default.

To not allow end users to control the sort order, uncheck the checkbox.

2. If the checkbox is not checked, then end users cannot change the sort order.

The **Sort Options** section contains a single field.

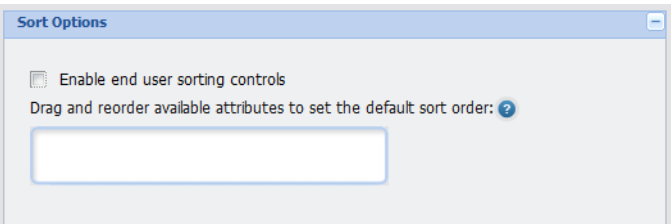

To determine how the list of locations is sorted, drag an attribute from the **Attribute Groups** list to the **Sort Options** field.

After you drop the attribute, to determine the sort order:

- To sort by the selected attribute in ascending order, click the up arrow. This is the default.
- To sort by the selected attribute in descending order, click the down arrow.

To remove the attribute, click the delete icon.

To replace the attribute with a different attribute, drag a different attribute from the **Attributes Groups**, then drop it on top of the currently selected attribute.

3. If the sorting checkbox is checked, then the **Sort Options** section is updated to allow you to provide a list of attributes end users can use to sort the list.

To add an attribute, drag the attribute from the **Attribute Groups** list to the **Sort Options** table.

4. After selecting the list of attributes, to configure the sorting:

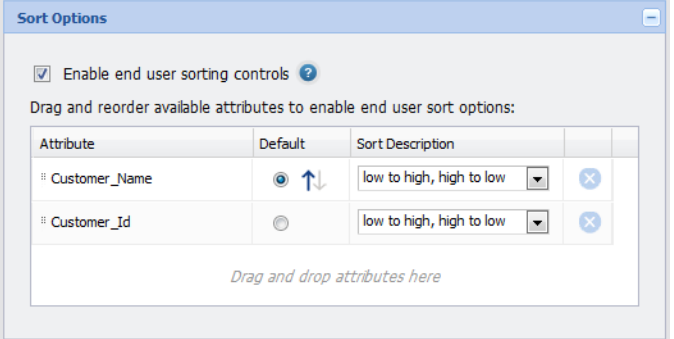

To determine the order of the attributes in the **Sort by** drop-down list, drag each row up and down in the list.

For the attribute you want to use for the default sort order, click the **Default** radio button next to the attribute.

- To sort by that attribute in ascending order, click the up arrow.
- To sort in descending order, click the down arrow.

You use the **Sort Description** drop-down list to configure the text that displays next to the attribute in the **Sort by** list. The list includes one entry for sorting in ascending order, and one for descending order.

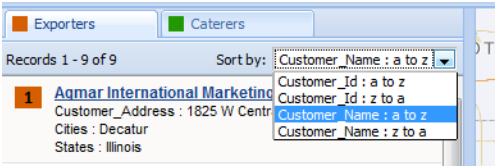

From the **Sort Description** drop-down list, select the set of values you want to use for that attribute.

To create your description for ascending and descending order, select **create custom description**.

#### On the **Create Custom Description** dialog:

- (a) In the first field, marked with the up arrow, type the text to use to indicate ascending order.
- (b) In the second field, marked with the down arrow, type the text to use to indicate descending order. (c) Click **Save**.
- 5. To remove an attribute from the list, click the delete icon for that attribute.

#### **Configuring the list of attributes to display for each location**

When end users click a location pin or list entry on the **Map** component, the details for that location are displayed. For each location set, you select the list of attributes to display.

The attribute at the top of the details is used to display record details.

To configure the display of the location details:

- 1. To add an attribute to the details, drag it from the **Attribute Groups** list to the **Display Template**.
- 2. To determine the display order of the selected attributes, drag each attribute up or down in the list.

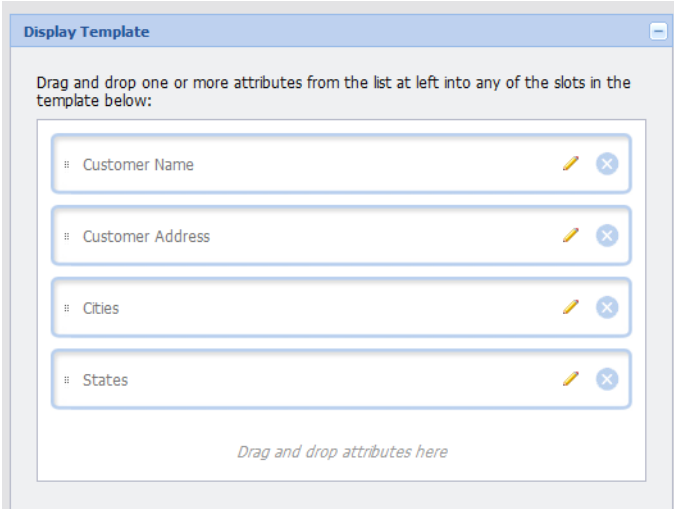

- 3. To edit the format of the displayed attribute value, click the edit icon for the attribute.
- 4. When users click the top attribute, the record details for that location are displayed.

For the top attribute, in the **Target page to display record details** field, type the name of the page where the **Record Details** component is located.

The **Record Details** component must use the same data source as the **Map** component.

If you don't provide a page name, the end user stays on the current page.

For information on configuring a page [transition](#page-132-0), see Page transition syntax on page 120.

5. From the **Format** drop-down list, select the format to use to display the attribute value, then configure the settings for that format.

For more information on the formats and their available configuration options, see [Formatting](#page-129-0) values displayed on a [component](#page-129-0) on page 117.

- 6. After configuring the attribute, click **Save**.
- 7. To save the **Map** component configuration, click **Save Preferences**.
- 8. To exit the edit view, click **Return to Full Page**.

# **Metrics Bar**

The **Metrics Bar** component displays one or more metric values calculated from the data.

About the Metrics Bar [component](#page-316-0) Using [Metrics](#page-316-1) Bar [Configuring](#page-316-2) a Metrics Bar component

# <span id="page-316-0"></span>**About the Metrics Bar component**

The **Metrics Bar** component allows users to quickly view metrics that summarize various aspects of the underlying data.

The metric values are based on EQL queries written by the power user.

Power users can change the display format of each returned metric value. They also can set up alerts to notify end users when a metric has reached a certain value or range of values:

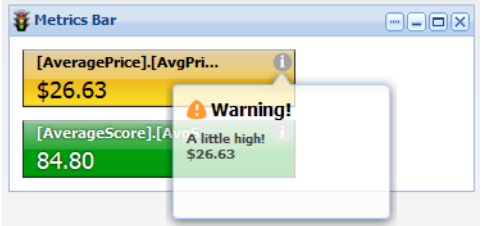

# <span id="page-316-1"></span>**Using Metrics Bar**

End users can view the **Metrics Bar** component and display additional information.

On each metric box, end users can view the metric values.

They also can mouse over the **I** symbol to view any alerts or threshold violation indicators.

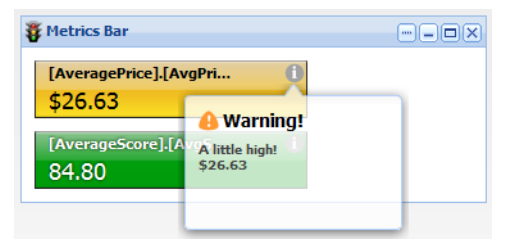

# <span id="page-316-2"></span>**Configuring a Metrics Bar component**

For a **Metrics Bar** component, power users configure the metrics to display, the format for each metric, and the alert messages to associate with the metric values.

## **Providing the EQL query for the Metrics Bar**

The **Metrics Bar** component requires an EQL query in order to generate the metrics it uses.

To provide the EQL query for the **Metrics Bar** component:

- 1. On the component edit view, to bind a different data source to the component, select the data source from the drop-down list, then click **Update data source**.
- 2. In the **EQL query** field, enter your EQL query.

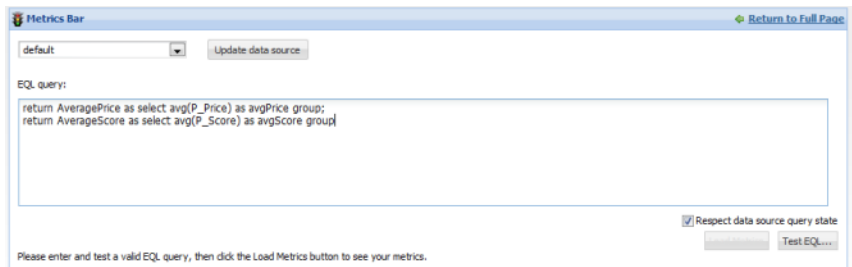

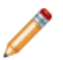

**Note:** When entering your EQL query, remember that all attribute names, including names of derived attributes, must be NCName-compliant. They cannot contain spaces or special characters.

3. The **Respect data source query state** box determines whether the **Metrics Bar** values are for the currently displayed data only.

If this box is checked, then when the data source query state changes, the metric values are updated. For example, if an end user uses the **Guided Navigation** component to refine the data, then the **Metrics Bar** values are updated to reflect the currently displayed data only.

If the box is unchecked, the **Metrics Bar** component is independent of the data source query state. The metric values remain constant regardless of the data source query state.

4. To validate the EQL query, click the **Test EQL query** button.

If the EQL query is valid, the **Load Metrics** button is enabled.

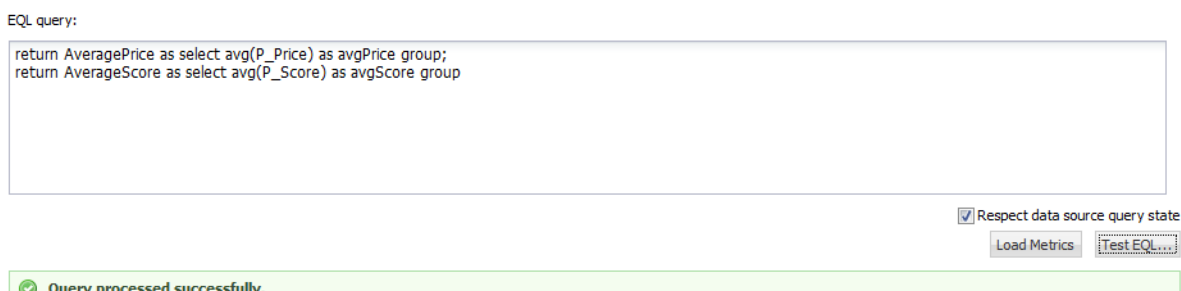

Please enter and test a valid EQL query, then click the Load Metrics button to see your metrics.

#### 5. Click **Load Metrics**.

For each metric in the EQL query, a metric box is added to the edit view.

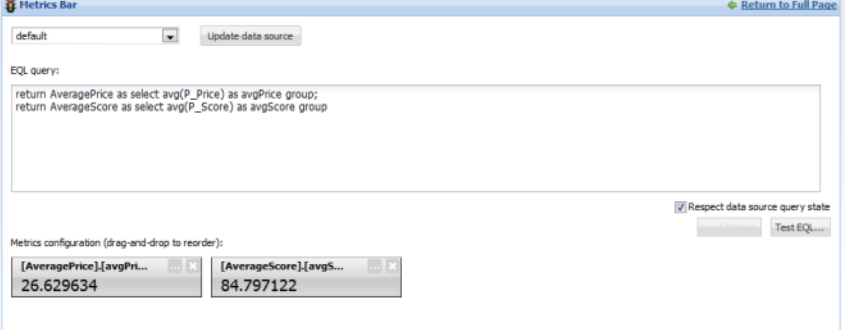

After you select your metrics, you can:

- Hide metrics that you do not want to display
- Configure the format for each displayed metric value
- Configure alert messages based on the metric values

## **Hiding and showing metrics on the Metrics Bar**

You can hide metrics that you do not want to display on the **Metrics Bar**, and also restore them if needed.

When you first load the EQL query for the **Metrics Bar** component, a metric box is created for each metric from the query.

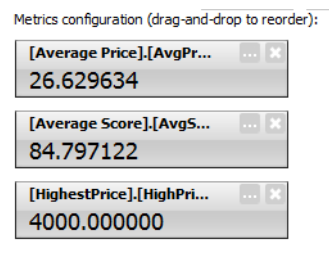

However, you may not want to display all of these metrics. For example, some of the metrics may simply be used to generate the metric you actually want to display.

To hide and restore metrics on the **Metrics Bar**:

1. To hide a metric, click the x icon in top right corner of the metric box.

The metric box for that metric is removed.

If this is the first metric you are hiding, a box is added for the hidden values.

The metric is added to the **Reveal Hidden Metric** drop-down list on the hidden metric values box.

Metrics configuration (drag-and-drop to reorder):

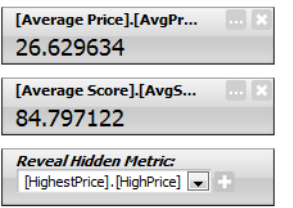

- 2. To restore a hidden metric:
	- (a) From the **Reveal Hidden Metric** drop-down list, select the metric to restore.

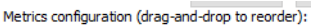

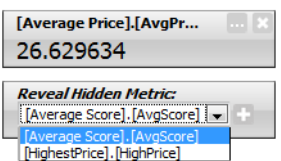

(b) Click the **+** icon.

The metric is removed from the **Reveal Hidden Metric** drop-down list.

The metric box is added for that metric.

If there are no other hidden metrics, then the hidden metric values box is removed.

### **Configuring the metric boxes for a Metrics Bar**

After you select the metrics to display for the **Metrics Bar**, you then configure how to display each metric.

On the edit view of the **Metrics Bar** component, each metric to display is represented by a metrics box. When you first add the metrics:

- The metrics boxes are grey.
- Each box label is based on the EQL query.
- There are no alerts associated with the metrics.

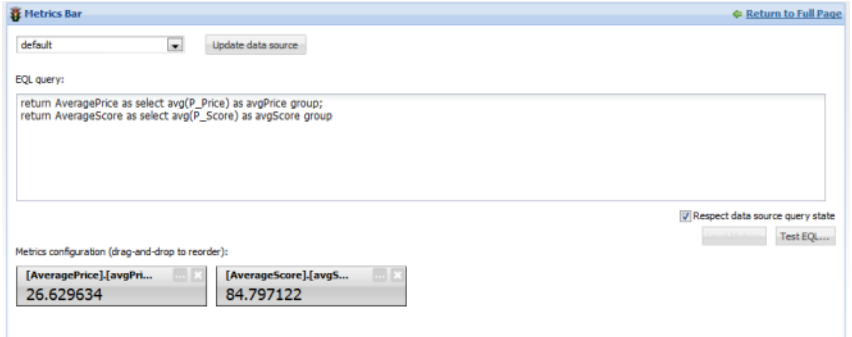

To configure the order in which to display the metrics, drag and drop the metric boxes.

For each metric, to configure how the value and box are displayed:

1. On the metrics box, click the **...** button.

The **Edit Metric** dialog is displayed.

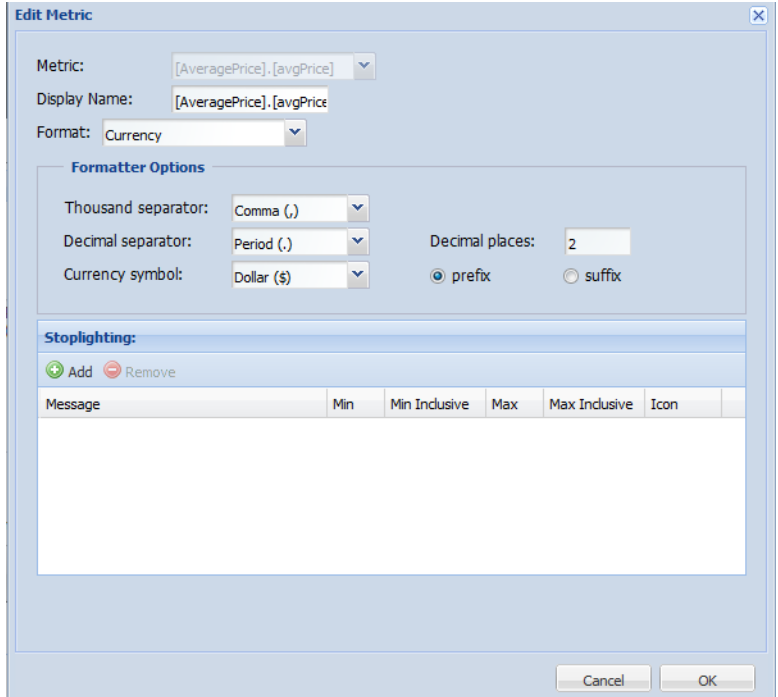

2. In the **Display Name** field, type the display name for the metric.

This is the label that displays at the top of the metric box.

By default, the display name is based on the EQL query.

3. From the **Format** drop-down list, select the format to use to display the metric value.

When you select a format, the **Formatting Options** section is updated to contain the fields for configuring the selected format. For more information on the formats and their available configuration, see Formatting values displayed on a [component](#page-129-0) on page 117.

4. For numeric values (integer, currency, and decimal values), you can configure alert messages to display based on the current value of the metric. String values cannot have alert messages.

The alert messages are displayed when the end user hovers the mouse over the **I** icon on the metric box.

As part of this configuration, you also determine the color of the metric box.

- In the **Stoplighting** section, to configure the alert messages:
- (a) To add an alert message, click **Add**.

The next row of fields is enabled.

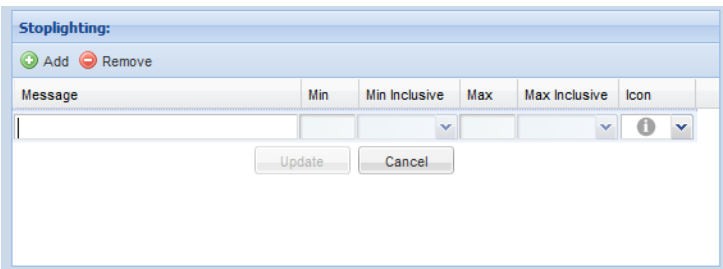

(b) To configure the message:

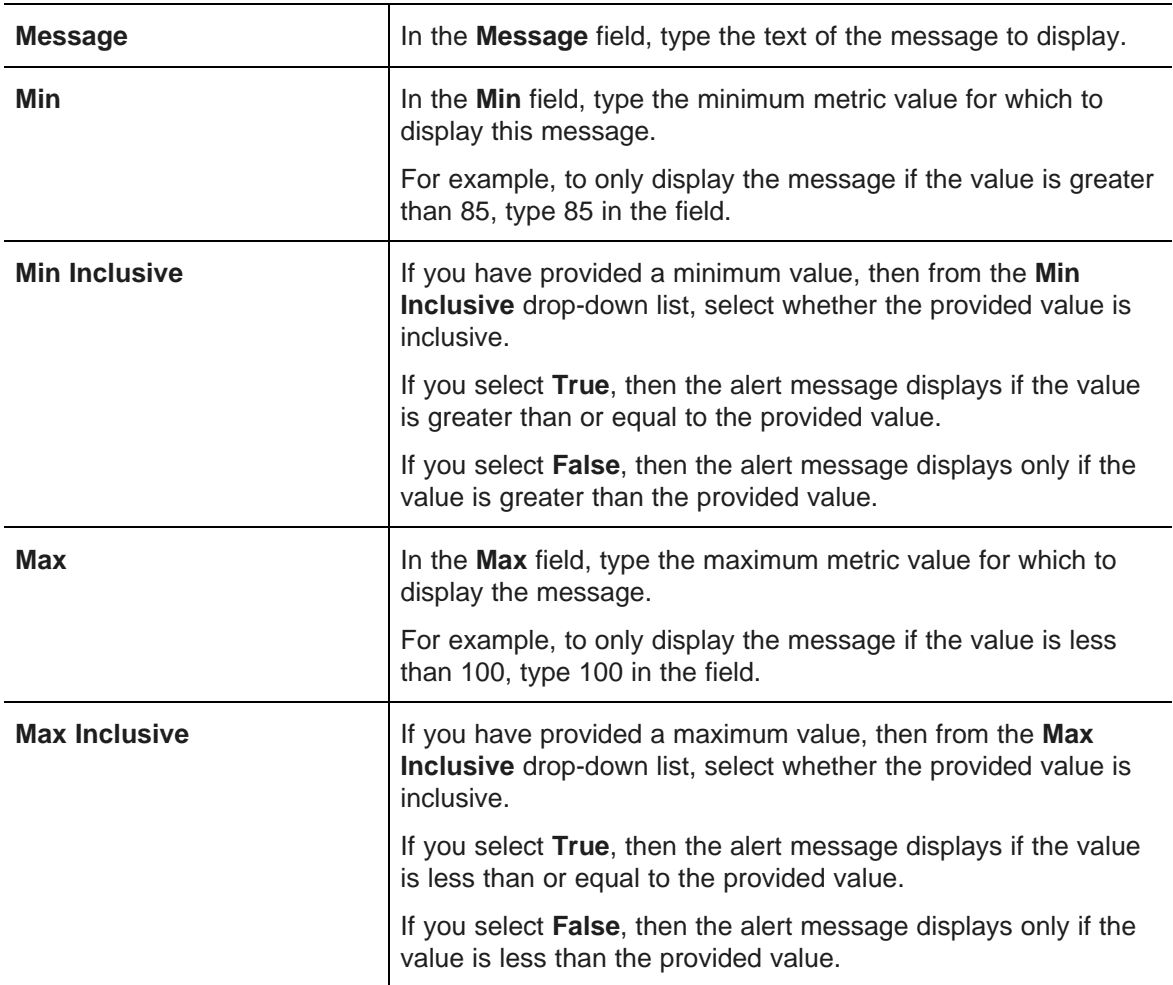

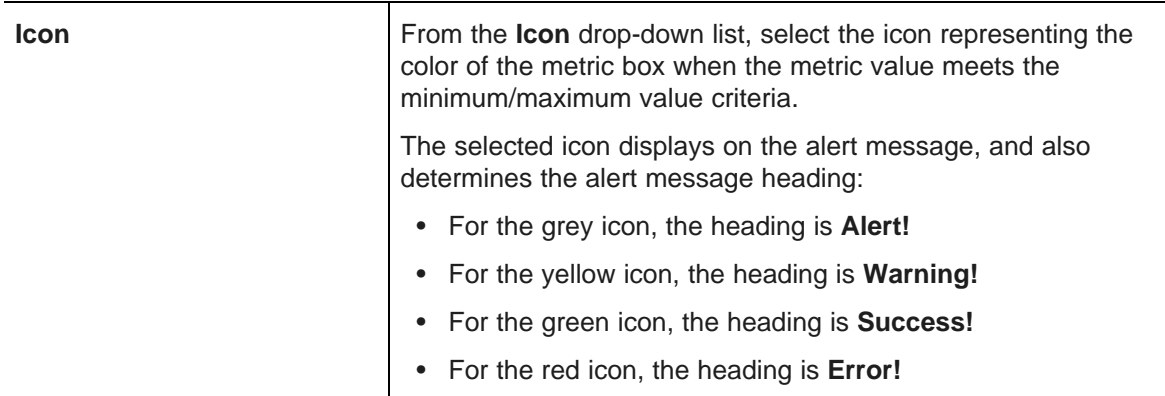

(c) After filling out the fields, to save the alert message, click **Update**.

The alert message is added to the list.

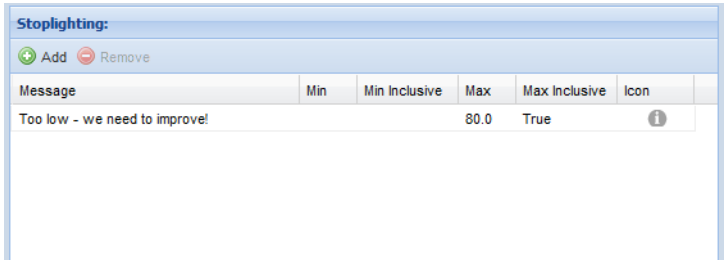

(d) To edit an existing alert message, double-click the message row. The fields are enabled to allow you to edit the message.

After making the edits, to save the changes, click **Update**.

- (e) To remove an alert message, click the message, then click **Remove**.
- 5. To save the metric display configuration, click **Save**.

On the edit view, the metric box is updated to reflect the new display name, and to use the appropriate color based on the metric value.

To test the alert message, hover the mouse over the **I** icon.

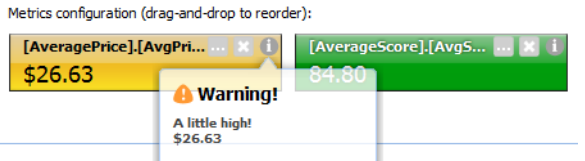

6. To exit the edit view, and return to the end user view, click **Return to Full Page**.

# **Tag Cloud**

The **Tag Cloud** component displays a collection of attribute values for a selected attribute, highlighted to show which values appear more frequently.

About the Tag Cloud [component](#page-323-0) Using Tag [Cloud](#page-323-1) [Configuring](#page-324-0) a Tag Cloud component

# <span id="page-323-0"></span>**About the Tag Cloud component**

The **Tag Cloud** component allows end users to quickly see which values appear more frequently or have greater relevance within the current refinement.

On the component, the font size indicates the relative significance of each value. For multi-select attributes, end users also may be able to refine the data by a selected value.

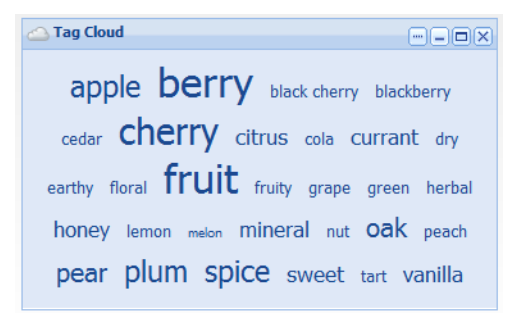

To provide a meaningful summary, the **Tag Cloud** component must be associated with an attribute that consists of numerous textual attribute values.

# <span id="page-323-1"></span>**Using Tag Cloud**

On the **Tag Cloud** component, end users can see the distribution of values for a selected attribute within the current data set. Terms in a larger font occur more frequently or are more relevant.

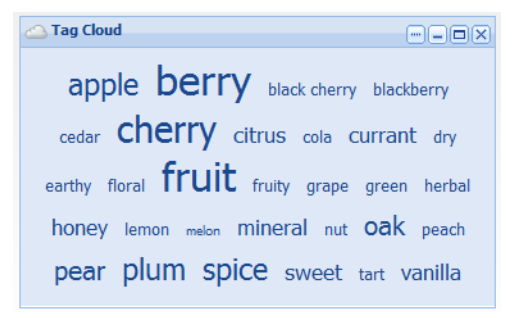

**Note:** For hierarchical attributes, the tag cloud only shows the frequency of the actual displayed value, not of any child values in the hierarchy.
For example, for a Wine Type attribute, the value Red may have the children Bordeaux and Merlot. On the Tag Cloud, if the value Red is displayed, it only reflects records that have the value of Red. It does not include records tagged with Bordeaux or Merlot.

If the values are for a multi-select attribute, then end users may be able to use the values to refine the data. If the component supports refinement, then when end users click an attribute value:

- The data is refined to only include records with that attribute value.
- The selected attribute value is added to the **Breadcrumbs** component.
- The tag cloud is updated to reflect the distribution of the attribute values in the matching records.

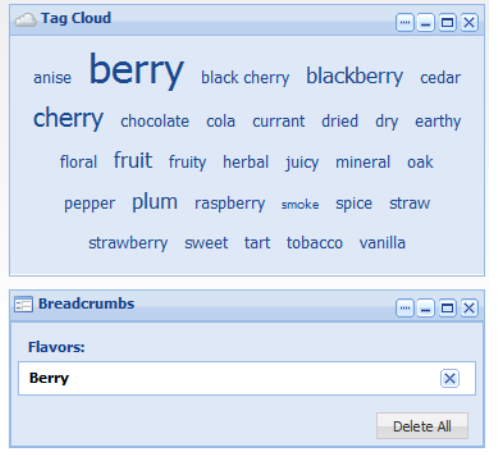

## **Configuring a Tag Cloud component**

For a **Tag Cloud** component, power users select the data source and attribute to use. For multi-select attributes, they can also enable the refinement option.

<span id="page-324-0"></span>To configure a **Tag Cloud** component:

1. On the component edit view, to bind a different data source to the component, select the data source from the drop-down list, then click **Update data source**.

m.

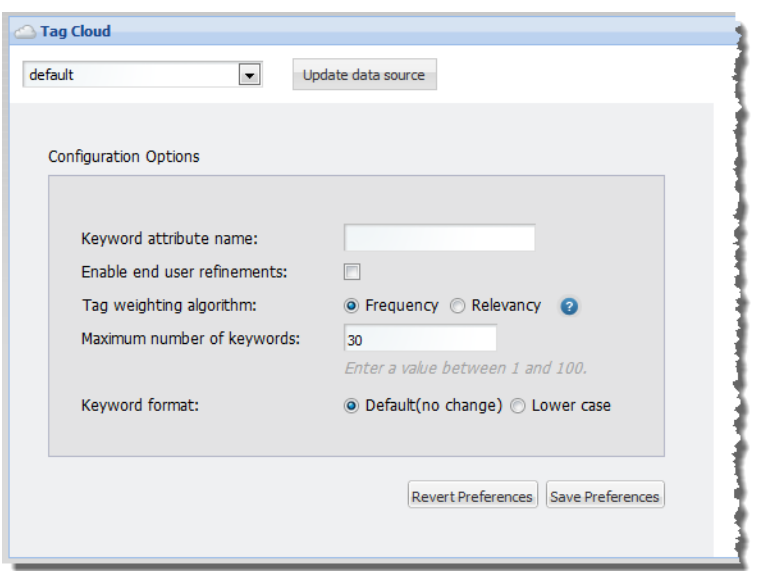

2. In the **Keyword attribute name** field, enter the name of the attribute to use. As you type, the matching attribute names are displayed.

In order to support refinement, the attribute must be enabled for multi-select. If you enter a multi-select attribute, then in the type-ahead area, Studio shows a double-check mark icon next to the attribute name.

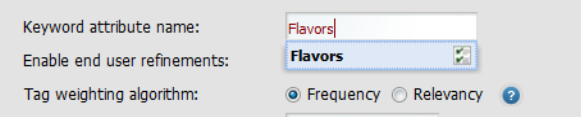

If you enter an attribute that is not enabled for multi-select, then when you try to save the configuration, a warning message is displayed.

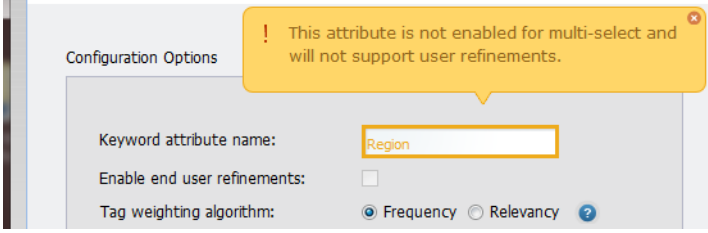

For non-multi-select attributes, the tag cloud still shows the distribution of text values, but end users cannot use those values to refine the data.

3. If the attribute allows multi-select, then the **Enable end user refinements** box is checked, indicating that end users can use the attribute values to refine the data.

To not allow the values to be used for refinement, uncheck the box.

If the attribute is not enabled for multi-select, then you cannot check the checkbox.

4. Under **Tag weighting algorithm**, click the radio button next to the option to use to determine the significance of a tag.

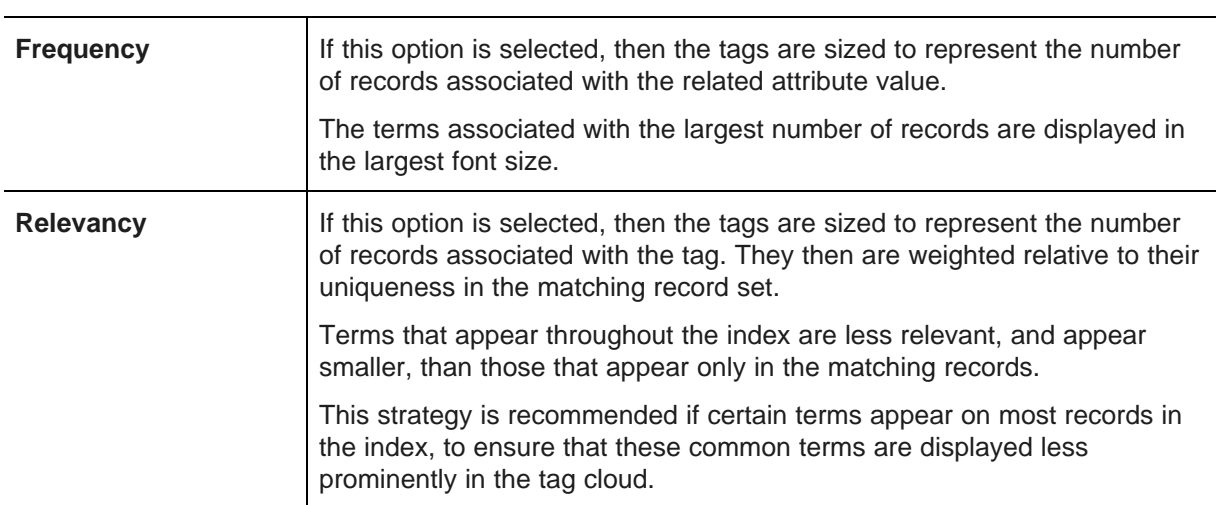

The options are:

5. In the **Maximum number of keywords** field, specify the maximum number of attribute values to display.

The default is 30.

6. Under **Keyword format**, click the radio button to select the option for formatting the displayed values.

To display the values without changing the capitalization, click **Default (no change)**. This is the default option.

To display the values in all lowercase, click **Lower case**.

- 7. To save your changes, click **Save Preferences**.
- 8. To exit the edit view, click **Return to Full Page**.

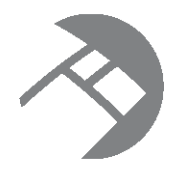

# Chapter 24 **Personalization Components**

Personalization components allow end users to customize the Studio application.

**[Bookmarks](#page-327-0)** 

# <span id="page-327-0"></span>**Bookmarks**

The **Bookmarks** component provides a bookmarking function for end users.

<span id="page-327-3"></span>About the [Bookmarks](#page-327-1) component [Configuring](#page-328-0) the outbound email server for sending bookmarks Using [Bookmarks](#page-328-1) Bookmark data saved for each [Information](#page-331-0) Discovery component [Configuring](#page-332-0) a Bookmarks component

## <span id="page-327-1"></span>**About the Bookmarks component**

**Bookmarks** allows users to save a given navigation and component state so that they can return to it at a later time or email it to other users.

<span id="page-327-2"></span>The **Bookmarks** component displays bookmarks created by the current user, as well as shared bookmarks created by administrators. Other than these shared bookmarks, users cannot see bookmarks created by other users.

Depending on the component configuration, users may only be able to see bookmarks they created on the current page.

The bookmarks are listed in the order they were created. The list can include an accompanying description and date, as well as available bookmark actions.

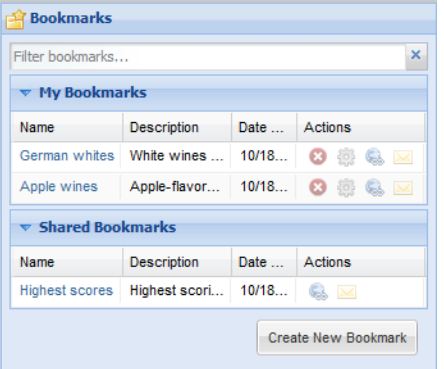

Note that a bookmark is only guaranteed to work if the page that it points to has not been changed. If components have been added, removed, or modified, then the bookmark may no longer be valid.

### <span id="page-328-0"></span>**Configuring the outbound email server for sending bookmarks**

In order for users to be able to email bookmarks, you must configure the outbound email server. The email address associated with the outbound server is used as the from address on the bookmark email message.

<span id="page-328-2"></span>To configure the email server:

- 1. From the Studio menu, click **Control Panel**.
- 2. In the **Server** section of the **Control Panel** menu, click **Server Administration**.
- 3. On the **Server Administration** page, click the **Mail** tab.
- 4. Fill out the fields for the outbound mail server:

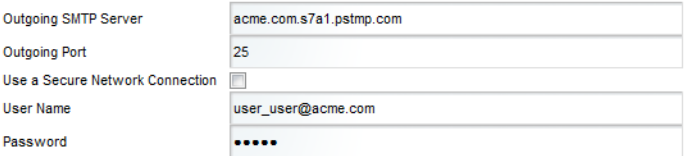

5. Click **Save**.

### <span id="page-328-1"></span>**Using Bookmarks**

The **Bookmarks** component can allow users to create bookmarks in order to be able to return to a specific state for the current page. Users may also be able to generate a URL to the bookmark, and email a link to the bookmark.

The **Bookmarks** component contains two lists of bookmarks. The **My Bookmarks** list contains bookmarks created by the current user. The **Shared Bookmarks** list contains bookmarks created by administrators and configured to be available to all users.

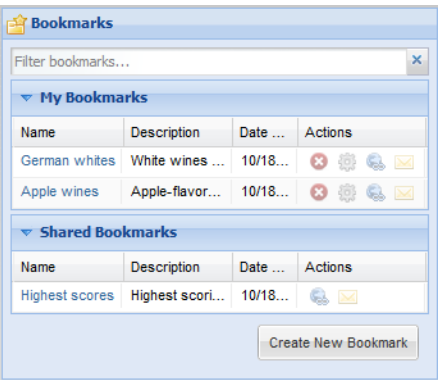

If there are no shared bookmarks available, then the **Shared Bookmarks** list is not displayed.

Note that if you are an administrative user, then all bookmarks you create, including shared bookmarks, display in the **My Bookmarks** list.

The lists always includes the bookmark name with the link to the bookmark, and can optionally include a description, the creation date, and available actions.

<span id="page-329-0"></span>From the **Bookmarks** component:

- 1. To create a new bookmark:
	- (a) Click **Create new bookmark**.

The **Add / Edit Bookmark** dialog is displayed.

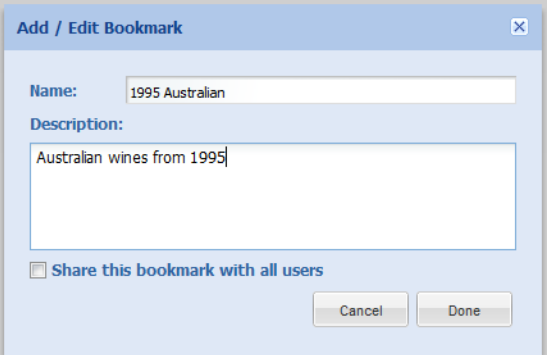

(b) In the **Name** field, enter a name for the bookmark.

All bookmarks you create must have a unique name.

- (c) In the **Description** field, provide an optional description for the bookmark.
- (d) If you are an administrative user, then to make the bookmark a shared bookmark available to all users, check the **Share this bookmark with all users** checkbox.

If you are not an administrative user, then this checkbox is not displayed.

- (e) Click **Done**.
- <span id="page-329-2"></span>2. To navigate to a bookmark, click the bookmark name.
- <span id="page-329-3"></span>3. To remove a bookmark from the **My Bookmarks** list, click its delete icon.

You can only remove bookmarks that you have created.

- <span id="page-329-1"></span>4. To edit an existing bookmark:
	- (a) In the **My Bookmarks** list, click the edit icon for the bookmark.

You can only edit bookmarks that you have created.

- (b) On the **Add / Edit Bookmark** dialog, make the necessary edits to the bookmark. You can change the name, description, and whether the bookmark is shared.
- (c) Click **Done**.
- <span id="page-329-4"></span>5. To retrieve the URL for a bookmark, click the link icon for the bookmark.

### The **Bookmark URL** dialog is displayed.

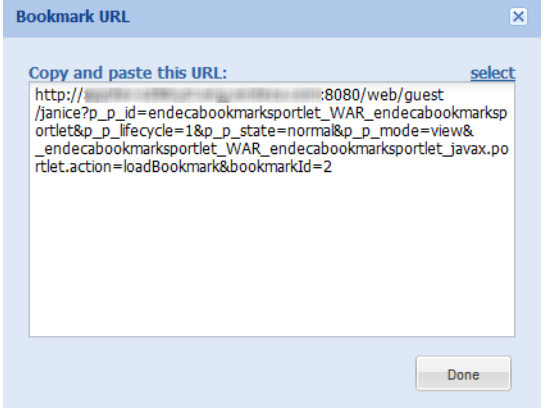

To select the URL so that you can copy and paste it, click **select**.

- <span id="page-330-0"></span>6. To email the bookmark:
	- (a) Click the email icon for the bookmark.

The **Email Link** dialog is displayed, with all of the fields pre-populated except for the **To** field.

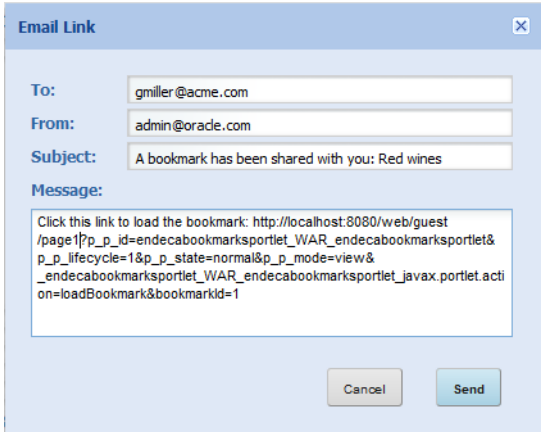

(b) In the **To** field, enter the email address for the recipient.

Use commas to separate multiple email addresses.

(c) In the **From** field, you can customize the address used as the reply-to address on the email message.

Note that this is not the from address. The from address on the email is the address associated with the outbound email server.

- (d) In the **Subject** field, you can customize the subject line for the email.
- (e) In the **Message** field, you can add any additional text to the email message.

Make sure you do not change the bookmark URL.

(f) To send the email, click **Send**.

## <span id="page-331-0"></span>**Bookmark data saved for each Information Discovery component**

For each Information Discovery component, the **Bookmarks** component saves the following information about the component state.

<span id="page-331-1"></span>There is no bookmark data for **Control Panel** components or for the **Bookmarks** component itself.

<span id="page-331-8"></span><span id="page-331-7"></span><span id="page-331-6"></span><span id="page-331-5"></span><span id="page-331-4"></span><span id="page-331-3"></span><span id="page-331-2"></span>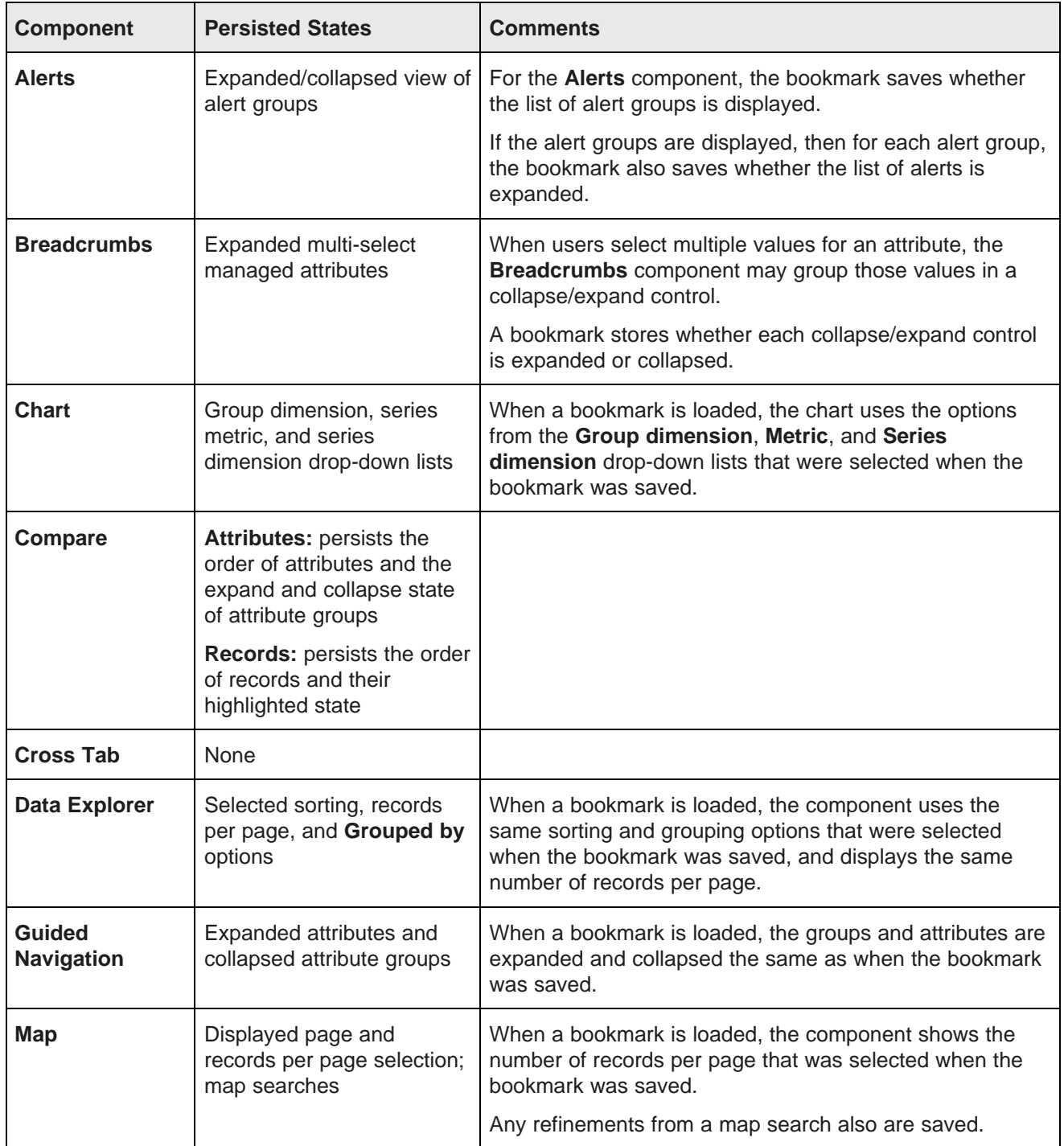

<span id="page-332-5"></span><span id="page-332-4"></span><span id="page-332-3"></span><span id="page-332-2"></span>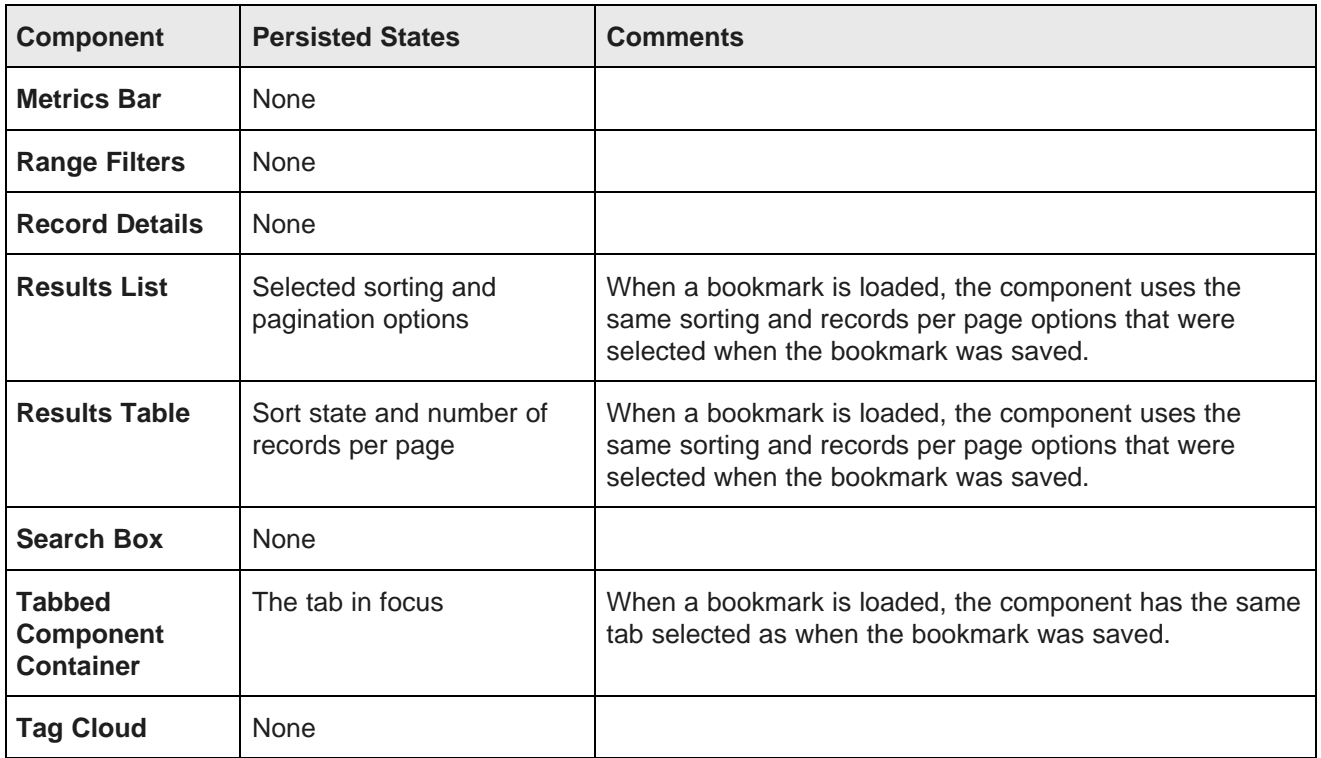

## <span id="page-332-7"></span><span id="page-332-6"></span><span id="page-332-0"></span>**Configuring a Bookmarks component**

For a **Bookmarks** component, power users select the display view, which controls the information displayed and the URL.

<span id="page-332-1"></span>To configure a **Bookmarks** component:

1. On the component edit view, from the **View** drop-down list, select the display mode.

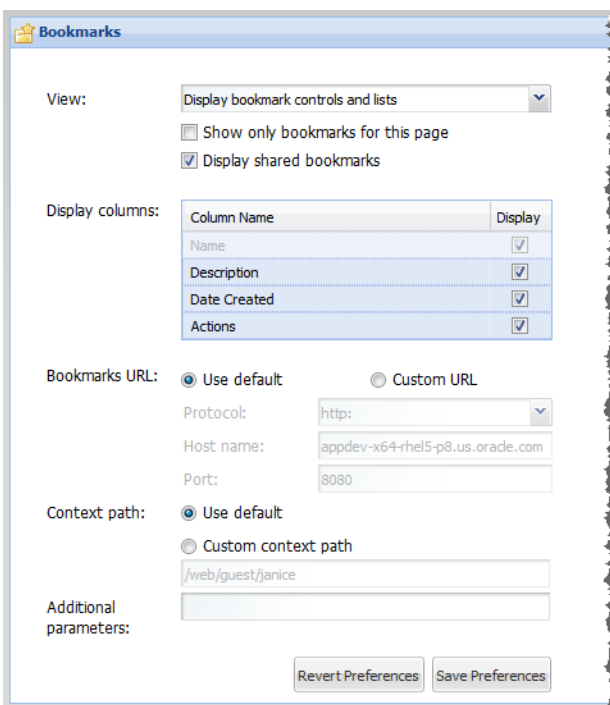

The options are:

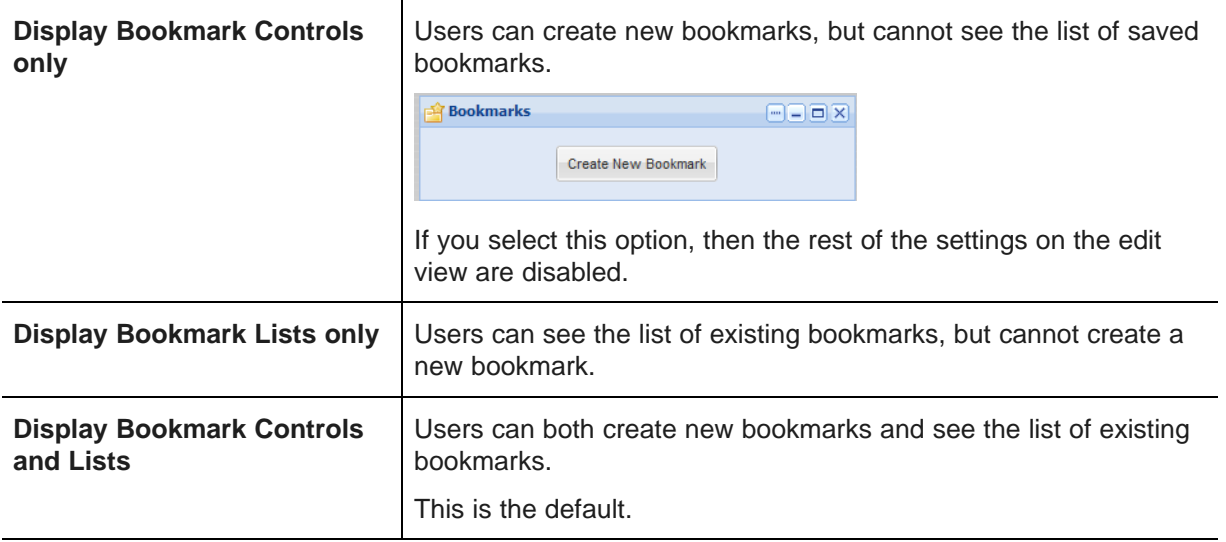

- 2. If users can see the list of bookmarks, then:
	- (a) Use the **Show only bookmarks for this page** checkbox to determine the bookmarks the user can see.

If the box is checked, then the component only displays bookmarks created while viewing the current page.

If the box is not checked, then the component also displays bookmarks created from other pages and communities.

(b) Use the **Display shared bookmarks** checkbox to determine whether to display shared bookmarks on the component.

If the box is checked, then the component includes a **Shared Bookmarks** list.

If the box is not checked, then the **Shared Bookmarks** list is not displayed.

(c) Under **Display columns**, uncheck the checkbox next to each column to exclude from the bookmark lists.

You cannot hide the bookmark name.

Also note that if you hide the **Actions** column, users are not able to generate links to or email the bookmark.

(d) Under **Bookmarks URL**, you can determine whether to customize the URL used for bookmarks.

In most cases, you do not need to change from the default URL. The most likely reason to customize the URL is if Studio is embedded within another web-based application.

To customize the URL, click the **Custom URL** radio button, then update the appropriate portions of the URL.

(e) Under **Context Path**, you can determine whether to customize the context path for a bookmark.

As with the URL, you would probably only need to customize the context path if Studio is embedded within another application.

To customize the context path, click the **Custom context path** radio button, then update the path.

(f) In the **Additional parameters** field, type the parameter string to append to the URL.

For example, param1=Value1&param2=Value2.

Studio automatically inserts the ? between the URL and the parameter string.

- 3. To save the configuration, click **Save Preferences**.
- 4. To exit the edit view, click **Return to Full Page**.

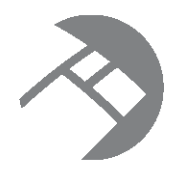

# Chapter 25 **Web-Based Content Components**

Web-based content components are used to display web-based content on a page. The content may be custom content created and stored in Studio, or may be content from external URLs displayed within a component.

[IFrame](#page-335-0)

Web [Content](#page-337-0) Display

# <span id="page-335-0"></span>**IFrame**

The **IFrame** component allows you to display the content of any external URL.

<span id="page-335-2"></span>About the IFrame [component](#page-335-1) Using the IFrame [component](#page-336-0) [Configuring](#page-336-1) an IFrame component

## <span id="page-335-1"></span>**About the IFrame component**

The **IFrame** component allows end users to view content from an external URL from the Studio application.

<span id="page-335-3"></span>For example, you might want to display your company's home page, or provide access to tools to allow users to share their findings.

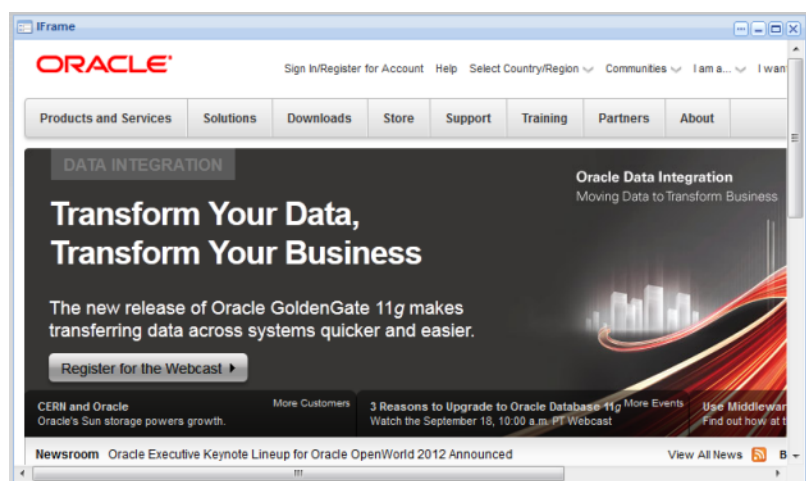

### <span id="page-336-0"></span>**Using the IFrame component**

The **IFrame** component displays the content of the URL associated with the component.

<span id="page-336-3"></span>Link targets from the URL also display within the **IFrame** component, unless they are specifically configured to display in another browser window.

### <span id="page-336-1"></span>**Configuring an IFrame component**

For an **IFrame** component, you configure the URL to display.

<span id="page-336-2"></span>To configure an **IFrame** component:

- 1. Click the **...** icon at the top of the component.
- 2. From the drop-down menu, select **Configuration**.
- 3. On the edit view, in the **Source URL** field, type the URL.

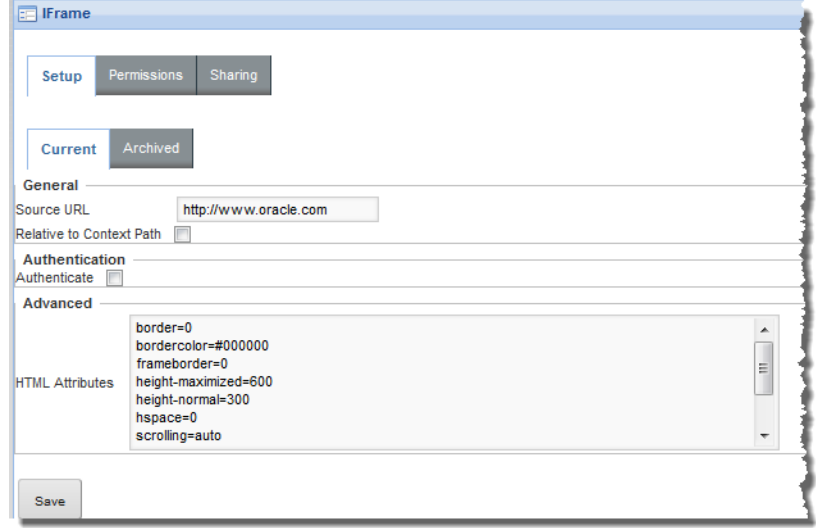

- 4. If the URL is relative to the context path for the Studio application, check the **Relative to Context Path** checkbox.
- 5. By default any user, including guest users, can view the **IFrame** content. To require user authentication in order to view the content:
	- (a) Check the **Authenticate** checkbox.

The authentication fields are displayed.

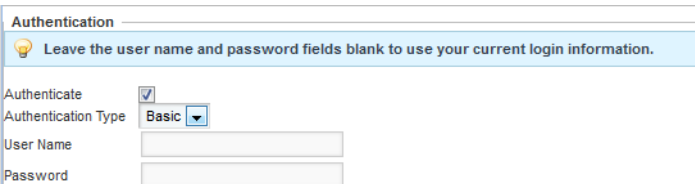

(b) From the **Authentication Type** drop-down list, select the type of authentication.

**Basic** authentication simply requires the user to be logged in.

**Form** authentication uses POST or GET to validate the user.

- (c) For **Basic** authentication, to specify the user name and password, enter the values in the fields. If you leave the values empty, then the content can be viewed by any logged-in user.
- (d) For **Form** authentication, from the **Form Method** drop-down list, indicate whether to use GET or POST to validate the user.

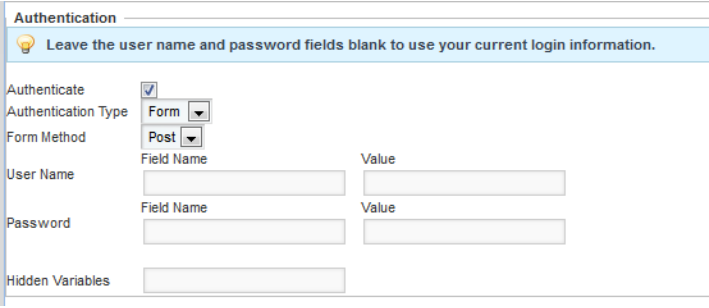

For the user name and password, provide the field names and values to send. If you leave the fields empty, the user's current login information is sent.

In the **Hidden Variables** field, provide any hidden variables to include in the authentication request.

- 6. Use the **HTML Attributes** field to provide any additional display parameters for the content.
- 7. To save the configuration, click **Save**.
- 8. To return to the end user view, click **Return to Full Page**.

# <span id="page-337-0"></span>**Web Content Display**

The **Web Content Display** component allows you to create and display HTML content in your application.

<span id="page-337-2"></span>About the Web Content Display [component](#page-337-1) [Configuring](#page-338-0) a Web Content Display component

## <span id="page-337-1"></span>**About the Web Content Display component**

The **Web Content Display** component allows you to display HTML-based content on a Studio page. For example, you could use the component for a brief welcome note, announcement, or instructions.

<span id="page-337-3"></span>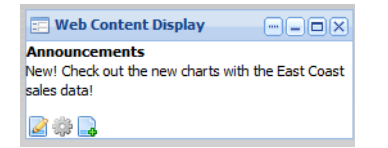

## <span id="page-338-0"></span>**Configuring a Web Content Display component**

For a **Web Content Display** component, you create and edit the content to display.

### **Adding content to a Web Content Display component**

You create content to display on **Web Content Display** components. When you save the content, it is automatically selected to display on the end user view.

<span id="page-338-1"></span>To add content to a **Web Content Display** component:

1. On the **Web Content Display** component, click the add icon.

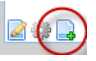

- 2. On the edit view, in the **Name** field, type the name for the content.
- 3. Use the editing area to create the content.

The editor is a text area that accepts HTML input.

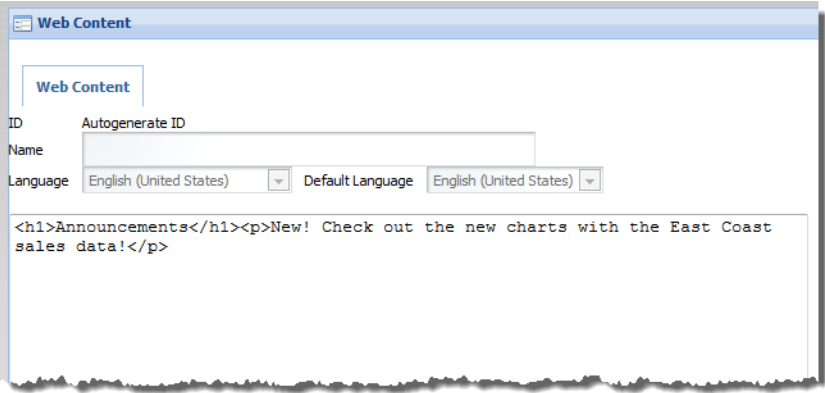

4. To save the content, and return to the end user view, click **Save and Approve**.

The content is displayed on the **Web Content Display** component.

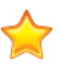

**Important:** You must click **Save and Approve** in order for the content to display on the component. If you click **Save** or **Save and Continue**, then the content is not considered "approved", and is not displayed on the component.

### **Editing the displayed content on a Web Content Display component**

From the **Web Content Display** component, you can edit the currently displayed content.

<span id="page-338-2"></span>To edit the content:

1. Click the edit icon.

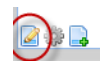

- 2. On the edit view, update the HTML content.
- 3. To save the changes, and return to the end user view, click **Save**.

To save the changes, but stay on the current page, click **Save and Continue**.

### **Using the Web Content page to manage content**

When you add content to the **Web Content Display** component, it is actually added to a centralized list of content items. The **Web Content** option on the **Control Panel** provides access to the complete list of content items.

<span id="page-339-0"></span>The list includes:

- Content that is not "approved" (new content for which you clicked **Save** instead of **Save and Approve**)
- Content from deleted **Web Content Display** components

For each item, the **Actions** menu includes options to edit and delete the item.

If you accidentally saved new content without approving it:

- 1. On the **Web Content** page, click the **Actions** menu for the content.
- 2. From the **Actions** menu, select **Edit**.
- 3. On the edit view, click **Save and Approve**.
- 4. On the **Web Content Display** component, click the select icon.
- 5. On the select view, click the content you want to display.
- 6. Click **Return to Full Page**.

# **Index**

**A B** aggregation method examples [258](#page-270-0) Bookmarks component<br>about 315 alert groups configuring [320](#page-332-1)<br>about [236](#page-248-0)<br>adding 236<br>adding 236 creating a bookmark [317](#page-329-0) alert message [242](#page-254-0) editing a bookmark [317](#page-329-1)<br>deleting 244 emailing a bookmark 31 emailing a bookmark [318](#page-330-0)<br>
deleting [244](#page-256-0)<br>
editing 243<br>
editing 243<br>
editing 243 EQL query [239](#page-251-0) **EXECUTE:** The moving a bookmark [317](#page-329-3) The straight straight straight and the term in the term in the bookmark URL [317](#page-329-4) metrics values [241](#page-253-0) Alerts component about 233 and the component component component component component component component compo<br>
Alerts component component component component component component component component component component com about [206](#page-218-0) about [233](#page-245-0) configuring [208](#page-220-0) adding an alert group [236](#page-248-1) saved data in bookmarks [319](#page-331-2)<br>
component options [235](#page-247-0)<br>
deleting alert groups 244<br>
deleting alert groups 244 deleting alert groups [244](#page-256-0) editing alert groups [243](#page-255-0) saved data in bookmarks [319](#page-331-3) **C** saving alert groups [243](#page-255-1)<br>using [233](#page-245-1)<br>attribute groups<br>about [245](#page-257-0)<br>hasic bar charge of the process of the process of the process of the process of the process of the process of the process of the process of the process of the pr atte groups basic bar chart example [271](#page-283-0)<br>about 76 about [76](#page-88-0)<br>adding attributes 84 cascading group dimensions [262](#page-274-0)<br>cascading series dimensions 262 configuring for Guided Navigation<br>
component 215 component 215 component [215](#page-227-0) creating 82<br>
chart size configuration [265](#page-277-0)<br>
chart title configuration 263 creating [82](#page-94-0)<br>
deleting 86<br>
deleting 86 deleting [86](#page-98-0)<br>display order of attributes 85 chart title size configuration [265](#page-277-0) display order of attributes [85](#page-97-0)<br>
removing attributes from 86 configuring axis display [267](#page-279-0) removing attributes from [86](#page-98-1) configuring group dimensions [262](#page-274-0)<br>
renaming 84 configuring metric groups 260 renaming [84](#page-96-1) configuring metric groups [260](#page-272-0)<br>attributes attributes attes and the matter of the matter of the configuring metrics [258](#page-270-1)<br>about 76 adding to attribute groups [84](#page-96-0) configuring the default color palette [270](#page-282-0) configuring the legend 266 configuring for Guided Navigation component [215](#page-227-0) dual axis bar-line chart example [278](#page-290-0) configuring value sorting for Guided<br>navigation 80 navigation [80](#page-92-0)<br>
display order within a group 85 exporting [250](#page-262-0)<br>
highlighting ch editing the display name [79](#page-91-0) line chart example [274](#page-286-0) removing from attribute groups [86](#page-98-1) pie chart example [279](#page-291-0) storing URLs as values [123](#page-135-0) previewing [269](#page-281-0)<br>
the Settings page Attribute Settings page<br>
adding attributes to a group  $\frac{84}{100}$  example of the saved data in bookmarks 319 adding attributes to a group 84 and saved data in bookmarks [319](#page-331-4) and saved data attribute 1570 and saving 270 attribute display order [85](#page-97-0)<br>changing attribute display names 79 and 1990 attended at the selecting data source 251 changing attribute display names [79](#page-91-0)<br>clearing the cache 86 configuration for Guided Navigation 80<br>
creating an attribute group 82<br>
Selecting series metrics [255](#page-267-0) creating an attribute group [82](#page-94-0) selecting the chart type [251](#page-263-1) deleting attribute groups [86](#page-98-0) displaying 78<br>
single axis bar-line chart example [277](#page-289-0)<br>
single axis bar-line chart example 277<br>
sort order configuration 264 removing attributes from groups 86 removing attributes from groups 86 removing sort order configuration [264](#page-276-0) removing attribute groups 84 renaming attribute groups [84](#page-96-1)

configuring the outbound email server [316](#page-328-2) navigating to a bookmark [317](#page-329-2) saving [243](#page-255-1)

cascading series dimensions [262](#page-274-0) configuring series dimensions [262](#page-274-0) configuring selection for Guided Navigation [80](#page-92-0) enabling and disabling chart animation [265](#page-277-0)<br>
configuring value sorting for Guided<br>
end user data selection 248 highlighting chart values [249](#page-261-0) selecting group dimensions [255](#page-267-0) selecting series dimensions 255

stacked bar chart example [272](#page-284-0) exporting [283](#page-295-0) stacked percentage area chart example [275](#page-287-1) highlighting values [290](#page-302-0) stacked percentage bar chart example [272](#page-284-1) previewing [291](#page-303-0) using to refine data [249](#page-261-2) saved data in bookmarks [319](#page-331-5) clustering, data source definition for 72 clustering the data source [284](#page-296-0)<br>
size configuration 290 Compare component about [142](#page-154-0) formatting attribute values [147](#page-159-0) **D** saved data in bookmarks [319](#page-331-6) selecting the attribute groups to display [146](#page-158-0) about [150](#page-162-0)<br>selecting the data source 146 about the display 150 selecting the data source [146](#page-158-1)<br>using 143 Component Container configuring sorting [156](#page-168-0) about [137](#page-149-0) and the state of the state of the default grouping [155](#page-167-0) configuring [138](#page-150-0) configuring 138<br>
configuring 138 displaying record details [153](#page-165-0) component IDs with page transitions, using 121 grouping [152](#page-164-0)<br>navigating 153 emperomments manipus manipus tems and provided and provided and the Alerts [232](#page-244-0)<br>
Bookmarks [315](#page-327-3)<br>
Breadcrumbs [206](#page-218-1)<br>
changing data source for [75](#page-87-0)<br>
Chart [244](#page-256-1)<br>
Compare [142](#page-154-1)<br>
Component Container [137](#page-149-1) Component Container 137<br>Cross Tab [279](#page-291-1) Tab 279 Data Explorer [149](#page-161-0) DataSourceFilter [61](#page-73-0) editing [117](#page-129-0)<br>
contract to the contract of the data sources formatting displayed values [117](#page-129-1) and the contract of the displayed values of the contract of the displayed values of the adding [56](#page-68-0) Tormatting displayed values 117<br>Guided Navigation [209](#page-221-0)<br>hyperlinks from 121<br>hyperlinks from 121 hyperlinks from [121](#page-133-1) changing for a component [75](#page-87-0)<br>IFrame 323 IFrame [323](#page-335-2) configuration for record type display [70](#page-82-0)<br>Map 292 mapping to Oracle Endeca Server features [23](#page-35-0)<br>
Metrics Bar 303 connecting to secured Endeca Server [70](#page-82-1)<br>
connection settings 59 Metrics Bar [303](#page-315-0)<br>Range Filters 217 connection settings [59](#page-71-0) Record Details [159](#page-171-0)<br>
renaming 116<br>
details 159<br>
details 159<br>
details 159<br>
details 159 renaming [116](#page-128-0)<br>Results List 163 Results Table [181](#page-193-0)<br>
Sample Discovery Portlet 4<br>
A mame setting 59 Sample Discovery Portlet [4](#page-16-0)<br>Search Box 222 Tabbed Component Container [139](#page-151-0)<br>Tag Cloud 311 role-based security [67](#page-79-0) Web Content Display [325](#page-337-2)<br>
onent SDK, about 4 strategies and the syntax [58](#page-70-0)<br>
syntax 58<br>
testing connections 58 Component SDK, about [4](#page-16-0) Control Panel **Data** Sources page adjusting logging levels [34](#page-46-0) about [55](#page-67-0) Data Source Bindings [75](#page-87-1) and the state of the state and adding a data source [56](#page-68-0) Data Sources [55](#page-67-0) deleting a data source [57](#page-69-0) Framework Settings page [26](#page-38-0) displaying [55](#page-67-1) overview of functions [8](#page-20-0) and the state of the state of the state of the state of the state of the state of the state of the state of the state of the state of the state of the state of the state of the state of the state of Performance Metrics [38](#page-50-0) testing data source connections [58](#page-70-1) View Manager [89](#page-101-0) deep linking Cross Tab component about [125](#page-137-0) about [279](#page-291-2) examples of URLs [127](#page-139-0) configuring the table layout [286](#page-298-0) syntax [125](#page-137-1) end user layout configuration [280](#page-292-0) display name, editing for an attribute [79](#page-91-0) entering the EQL query [284](#page-296-1)

email server **layout for page, changing [112](#page-124-0)** configuring outbound [316](#page-328-2) CDAP integration<br>example charts and a set of the configurity of the sample charts and a set of the control of the control of the control of the control of the control of the control of the control dual axis bar-line chart [278](#page-290-0) configuring settings [48](#page-60-0) line chart [274](#page-286-0) log files<br>pie chart 279 m single axis bar-line chart [277](#page-289-0) Stacked area chart 275

### filters

adding to data sources DataSourceFilter [61](#page-73-0) [60](#page-72-0) **M** NegativeRefinementFilter [62](#page-74-0) Map component<br>RangeFilter 62 Map component change about 292 RangeFilter [62](#page-74-1) RecordFilter [60](#page-72-1) **and 1998** and 200 adding a set of locations [298](#page-310-0)<br>RefinementFilter 61 **and 201 and 201 and 201 and 201 and 201 and 201 and 201 and 201 and 201 and 201 and 201 a** SearchFilter [64](#page-76-0) configuring filter options [297](#page-309-0)<br>
configuring pagination 299 Framework Settings<br>
about [26](#page-38-0)<br>
configuring from the Control Panel [27](#page-39-0)<br>
configuring in portal-ext.properties 30<br>
configuring the connection to Oracle<br>
MapViewer [296](#page-308-0)<br>
configuring the height [297](#page-309-1) friendly URL name for pages [111](#page-123-0) for the state of the displaying the height 297 friendly URL name for pages 111

hyperlinks from components about [122](#page-134-0) Metrics Bar component<br>encoding 122 metrics Bar component<br>about 304 encoding [122](#page-134-1)<br>non-HTTP protocol links 123 URLs as attribute values [123](#page-135-0)

IFrame component about [323](#page-335-3) **N** configuring [324](#page-336-2)

## **J O**

## **E L**

adding a server [49](#page-61-0) basic bar chart [271](#page-283-0) assigning roles to groups [51](#page-63-0) metrics log file [37](#page-49-0) stacked area chart [275](#page-287-1)<br>
stacked bar chart [272](#page-284-1) adjusting verbosity from the Control Panel [34](#page-46-0)<br>
stacked percentage bar chart 272 and adjusting verbosity from the Control Panel 34<br>
log4j.properties [35](#page-47-0) log files [32](#page-44-1)<br>
logo, changing [110](#page-122-0)

configuring attributes to display [302](#page-314-0) displaying location sets [293](#page-305-0) **G** display name [298](#page-310-1) display name 298 display name 298 display name 298 display name 298 Guided Navigation component<br>
about [210](#page-222-1)<br>
configuring [214](#page-226-0)<br>
configuring attribute behavior [80](#page-92-0)<br>
configuring attribute behavior 80<br>
configuring attribute group list [215](#page-227-0)<br>
saved data in bookmarks [319](#page-331-8)<br>
using 210<br>
configuring attri sorting locations [293](#page-305-1) **H**<br>hyperlinks from components configuring metric display [307](#page-319-0)<br>hiding metrics 306 providing the EQL query [304](#page-316-1) saved data in bookmarks [320](#page-332-2) **I** using [304](#page-316-2)

using [324](#page-336-3) **NegativeRefinementFilter [62](#page-74-0)** 

JSON data source syntax [58](#page-70-0) Oracle Endeca Server, obtaining additional information [4](#page-16-1)

```
168
 100166
 103168<br>
printing 168
 101167
pages saved data in bookmarks320
 111180
 113174
 112169
 113165
 131166 sorting 166 sorting 167
 111
 importing 133 using to refine data 167
 importing sample Data Explorer and Schema<br>
Results Table component
 104181 about 181 about 181 about 181 adding act
 111<br>sample layouts 98 and the column set of the column sets for FOI -based
page transitions column sets for record-based results 186
 about 119 configuring locked columns 200
 120202
Performance Metrics configuring203
 201 configuring the size 201 configuring the size 201 configuring 36
129130320
4182
```
Range Filters component roles about [217](#page-229-1) about 217<br>
about 219 assigning saved data in bookmarks [320](#page-332-5) using [217](#page-229-2) **<sup>S</sup>** Record Details component about [159](#page-171-1) sample Data Explorer and Schema pages,<br>
configuring the Actions menu 160 services importing 104 configuring the Actions menu [160](#page-172-0) formatting attribute values 162 formatting attribute values [162](#page-174-0) Sample Discovery Portlet component [4](#page-16-0)<br>saved data in bookmarks 320 search Bex component RecordFilter [60](#page-72-1) saved data in bookmarks [320](#page-332-6) RefinementFilter [61](#page-73-1) selecting the search configuration [223](#page-235-1)<br>relevance replace of the search configuration 223 relevance ranking, effect on search results [225](#page-237-0) using zzo<br>using type-ahead [224](#page-236-0) Results List component<br>about 1[64](#page-76-0) about [164](#page-176-0) about the display [165](#page-177-1) search snippets, displaying [226](#page-238-0) about the Results Template [173](#page-185-0) snippeting configuring attribute display [175](#page-187-0) Configuring attribute display 175 Configuring images 177 Configuring images configuring pagination [169](#page-181-1)

**P** configuring sorting [170](#page-182-0) displaying record details [167](#page-179-0) records included [165](#page-177-0) column sets for EQL-based results [190](#page-202-0) configuring sorting options [200](#page-212-1) end user column configuration [182](#page-194-0) exporting results 185 selecting the data source [186](#page-198-1) **R** selecting the number of results per page [184](#page-196-1) sorting the results [184](#page-196-2) RangeFilter [62](#page-74-1) and the results [187](#page-199-0)

assigning to groups [51](#page-63-0)

saved data in bookmarks [320](#page-332-3)<br>
selecting the attribute groups to display [161](#page-173-0)<br>
selecting the data source [160](#page-172-1)<br>
search configuring search configurations [227](#page-239-0)<br>
configuring type-ahead suggestions [230](#page-242-0)<br>
configuring type-ahead sugges Results List component [165](#page-177-0)

snippets, displaying for searches [226](#page-238-0) defining a view [92](#page-104-0) Studio menu, about [6](#page-18-0) syntax<br>
data sources 58 data of the data sources 58 data of the data of the syntax data sources 58 data of the data o<br>
data sources 58 data of the syntaxy of the syntaxy of the syntaxy of the syntaxy of the syntaxy of the data sources [58](#page-70-0) previewing a view [95](#page-107-0)<br>
deep linking URL 125 providing a view desc

Tabbed Component Container<br>
about 139 about [139](#page-151-1) configuring [139](#page-151-2)<br>
saved data in bookmarks 320<br>
adding a description 92 saved data in bookmarks [320](#page-332-6) adding a description of the description of the description of the description [92](#page-104-1)<br>Next adding a description 92 Tag Cloud component<br>
about [311](#page-323-2)<br>
configuring [312](#page-324-0)<br>
configuring 312<br>
saved data in bookmarks 320<br>
using 311<br>
creating a new empty view [90](#page-102-0)<br>
defining predefined metrics [94](#page-106-0)<br>
defining using EQL [92](#page-104-0) themes defining using 511<br>about 107 defining using EQL 92<br>about 107 displaying for a data so applying to a page [113](#page-125-0) changing the default theme [108](#page-120-0) previewing [95](#page-107-0)<br>installing 107 previewing 95 type-ahead suggestions, configuring Search Box [230](#page-242-0)

### **U**

users **W**

deactivating [46](#page-58-0)

View Manager Display items [327](#page-339-0) configuring view attributes [93](#page-105-0) creating a new empty view [90](#page-102-0)

Studio, about 2<br>
Studio, about 2<br>
Ctudio metrics for a view [94](#page-106-0)<br>
Ctudio metrics for a view 94<br>
Ctudio metrics for a view 94 displaying views for a data source [89](#page-101-0) deep linking URL [125](#page-137-1) **providing a view description [92](#page-104-1)**<br>
page transitions 120 **providing a view display name** providing a view display name [92](#page-104-1) validating a view [95](#page-107-1) **T**<br>View Manager component<br>Tebbed Component Centeiner displaying for a data source [89](#page-101-0) editing 91 selecting for a chart [251](#page-263-0)<br>setting the display name 92

creating [45](#page-57-0) Content Display component<br>
deactivating 46 Content Display component<br>
deactivating 46 editing [46](#page-58-1) adding content [326](#page-338-1) reactivating [46](#page-58-0) editing content [326](#page-338-2) managing content from the Web Content page [327](#page-339-0) **V**

validating [95](#page-107-1)

Web Content page, using to manage Web Content